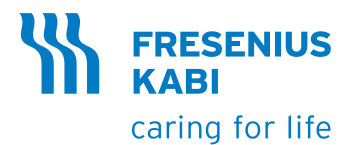

# **Agilia SP TIVA Agilia SP TIVA WiFi**

## Bombas de infusão de seringa

## Aplicável à versão de software 4.1

## Instruções de Uso Para uso em estabelecimentos de saúde

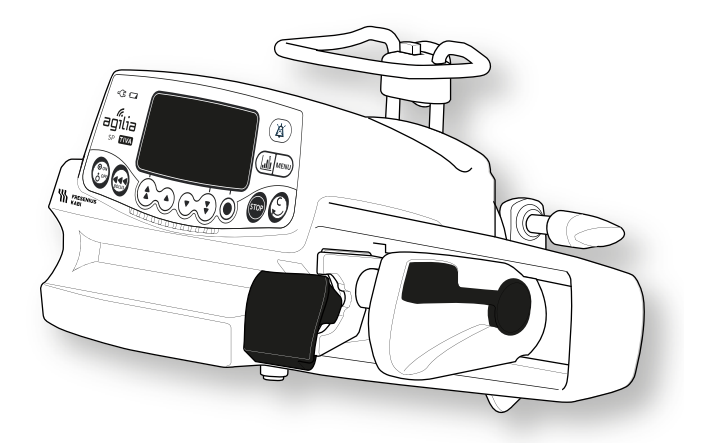

## <span id="page-1-0"></span>**Descrições de símbolos Símbolos usados neste documento**

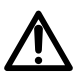

Aviso de **perigo potencial** que pode resultar em **graves ferimentos** pessoais e/ou danos ao produto caso as instruções descritas não sejam seguidas.

#### **Símbolos dos rótulos**

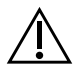

Aviso (Consulte as Instruções de Uso)

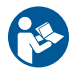

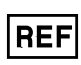

Referência do produto/número da parte

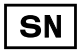

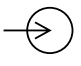

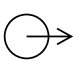

Terminal de saída – porta  $T$  Este lado para cima

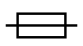

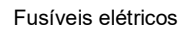

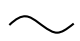

Corrente alternada (CA) and a laternada (CA) limites de temperatura

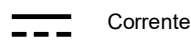

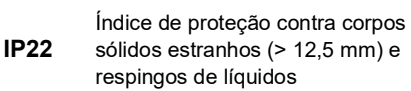

Não destinado para uso em áreas residenciais

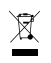

Parte incluída em um processo

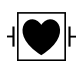

Proteção contra corrente de fuga; peça aplicada tipo CF à prova de desfibrilação

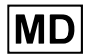

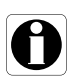

Recomendações a serem seguidas.

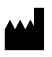

Nome e endereço do fabricante/Data de fabricação

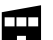

Consulte as Instruções de Uso Nome e endereço do fabricante

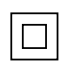

Proteção contra choques elétricos: classe II

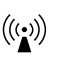

Número de série do produto  $($ (((2)) Radiação eletromagnética não ionizante

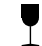

Terminal de entrada – porta **Frágil**, manusear com cuidado

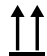

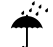

Fusíveis elétricos **Altantes elétricos** Proteja da cAhuva

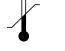

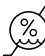

Corrente contínua (CC)  $(%)$  Limites de umidade

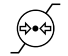

Limitação de pressão atmosférica

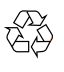

Símbolos comuns para material reciclável

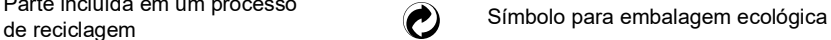

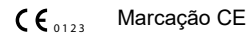

Dispositivo médico **Identificador de dispositivo único** 

#### Sumário

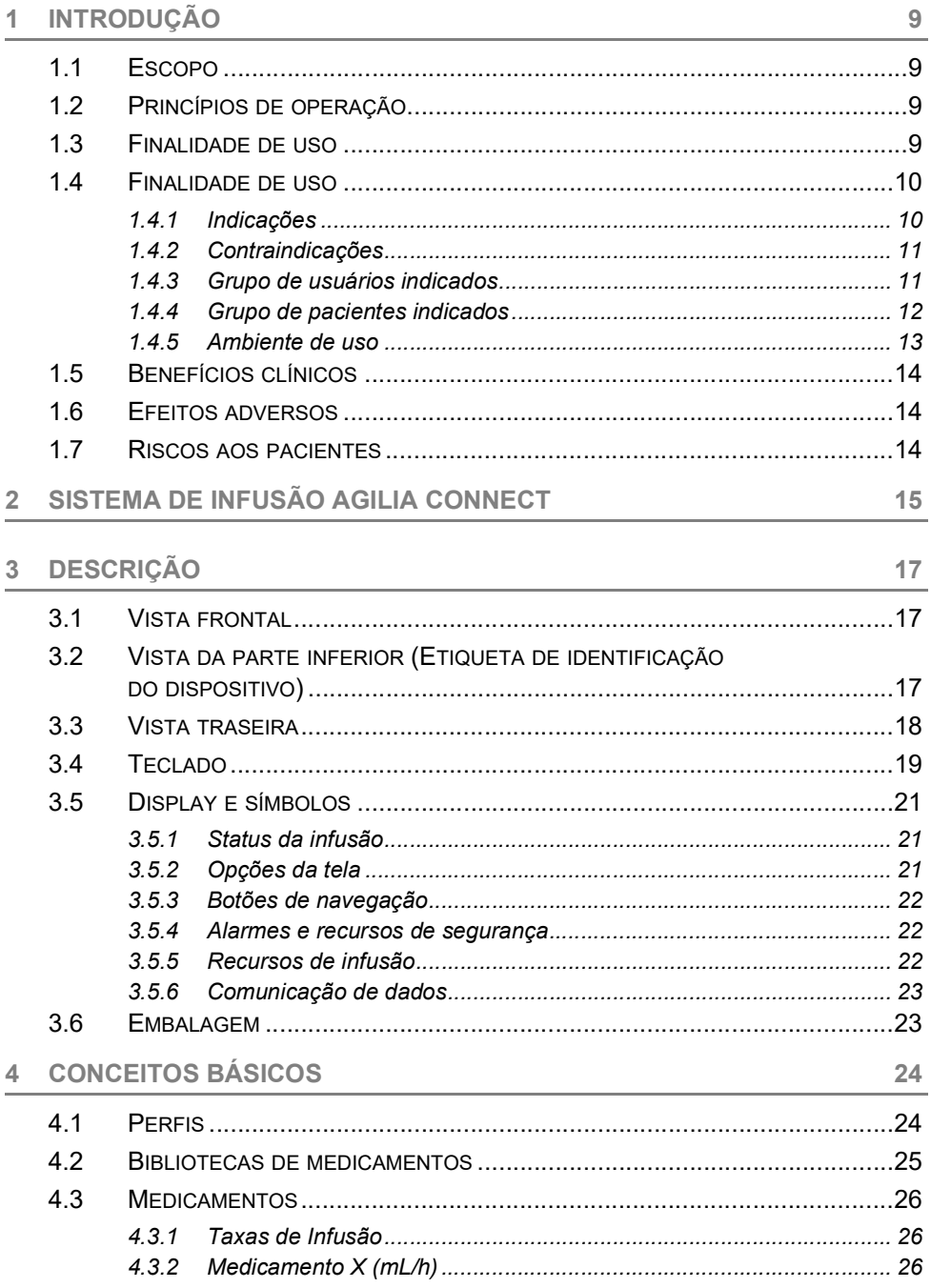

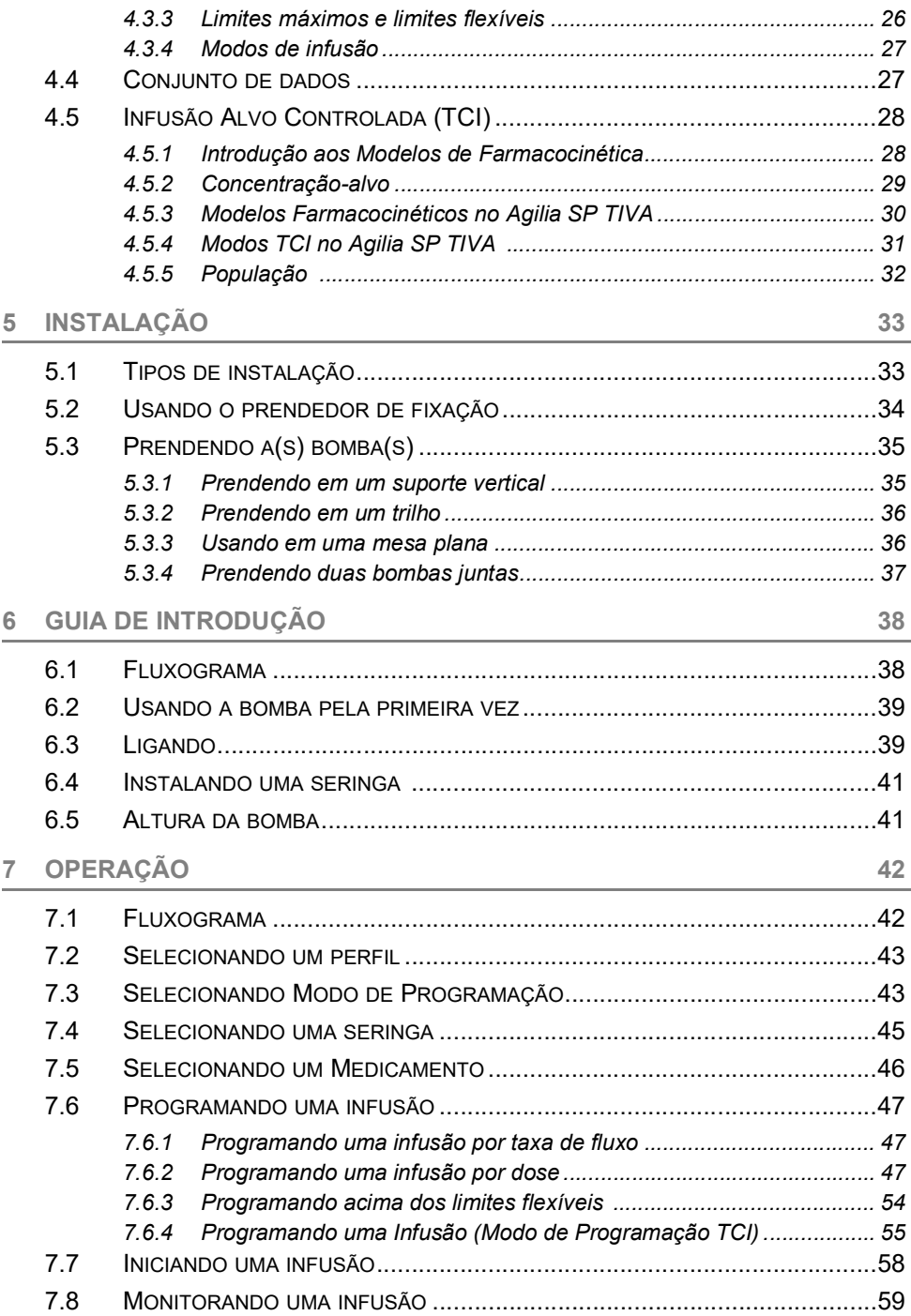

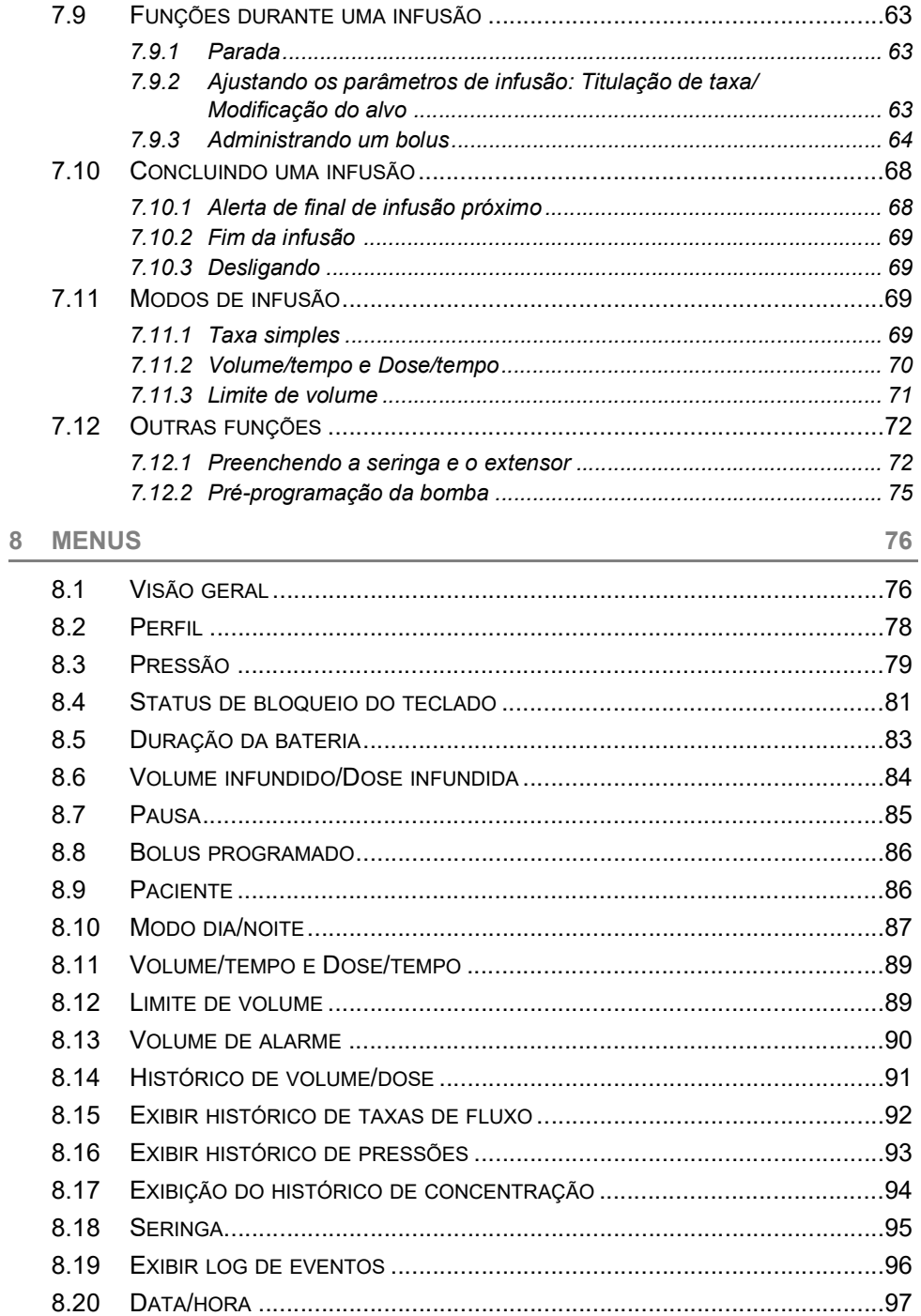

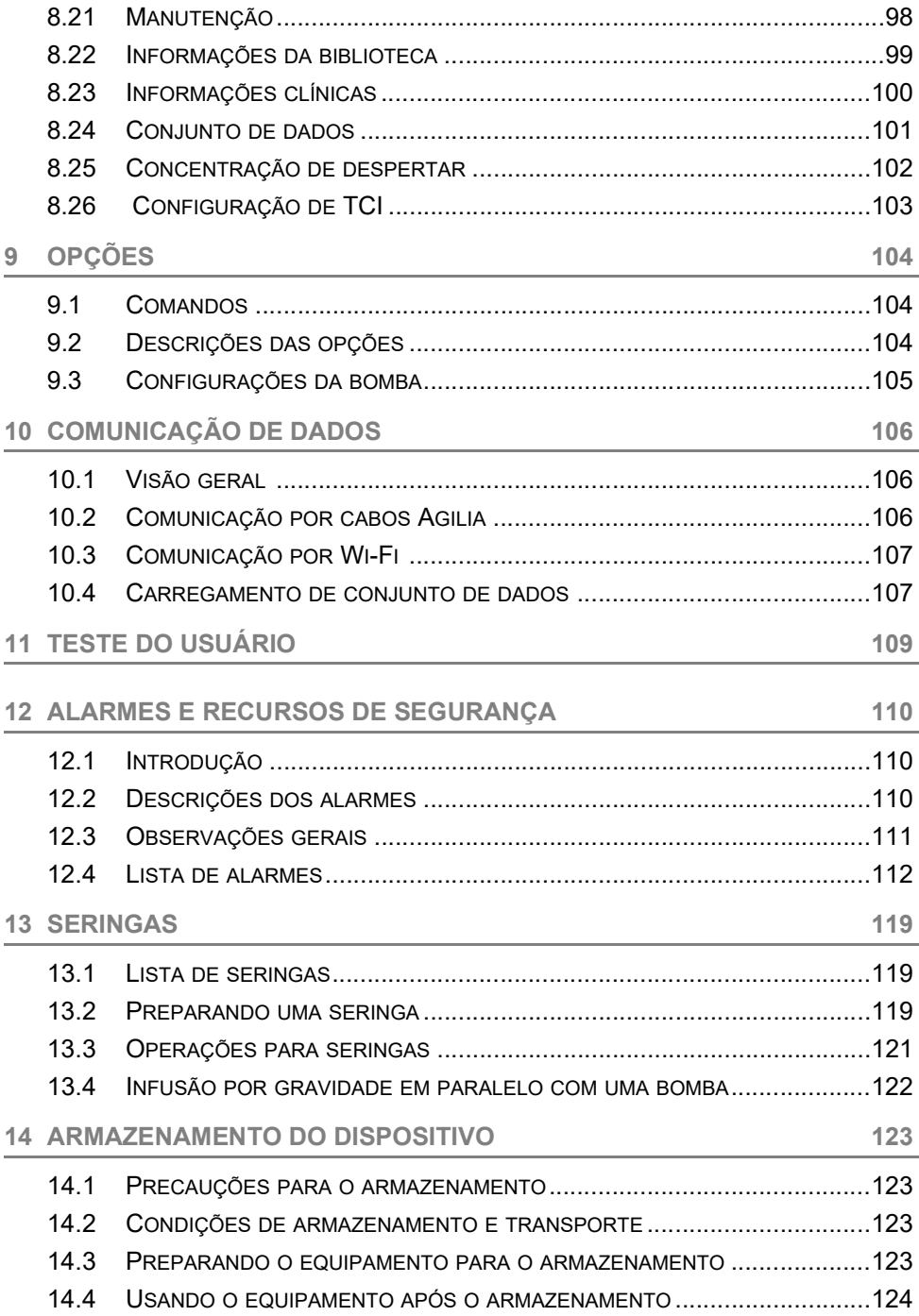

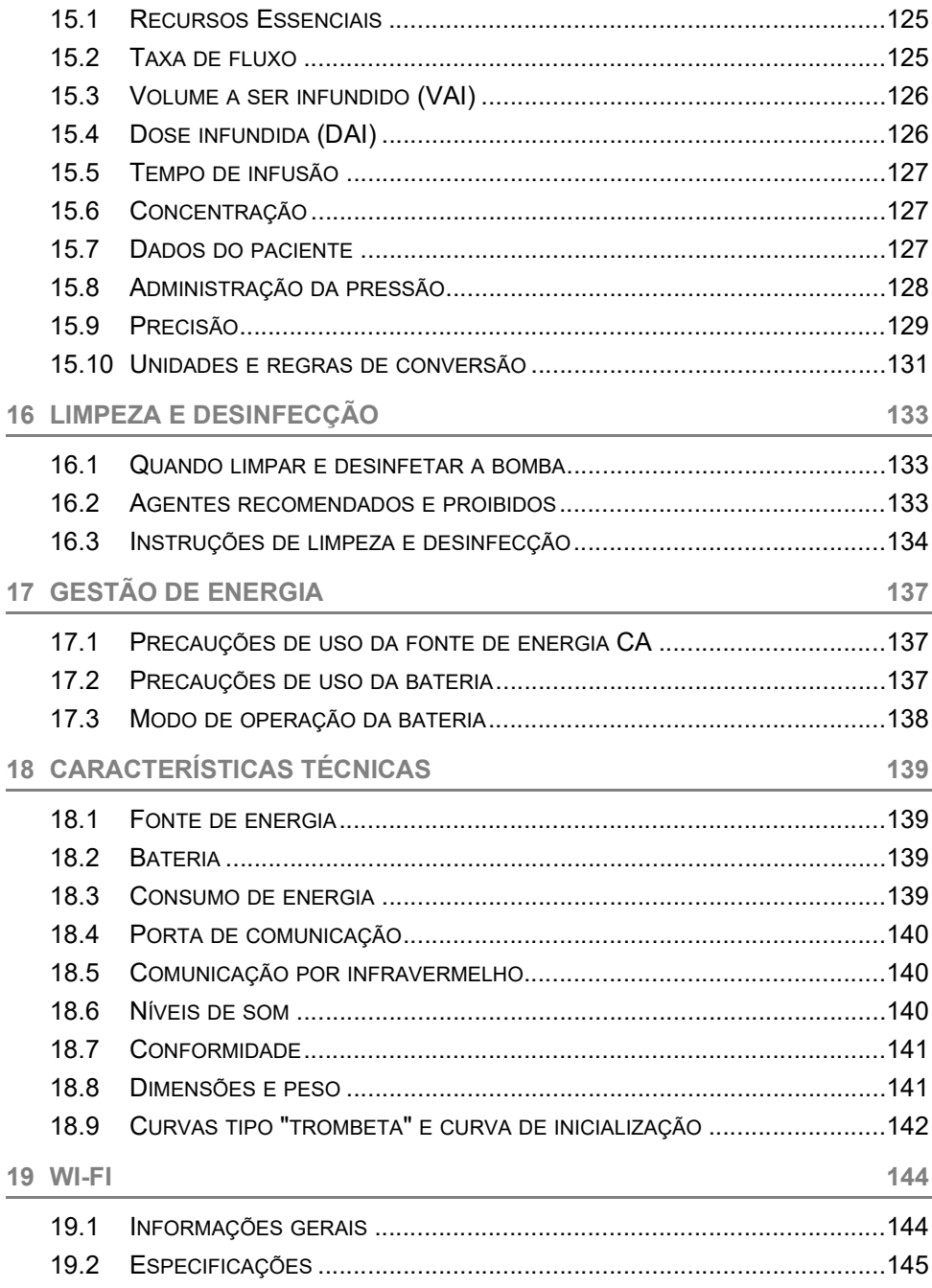

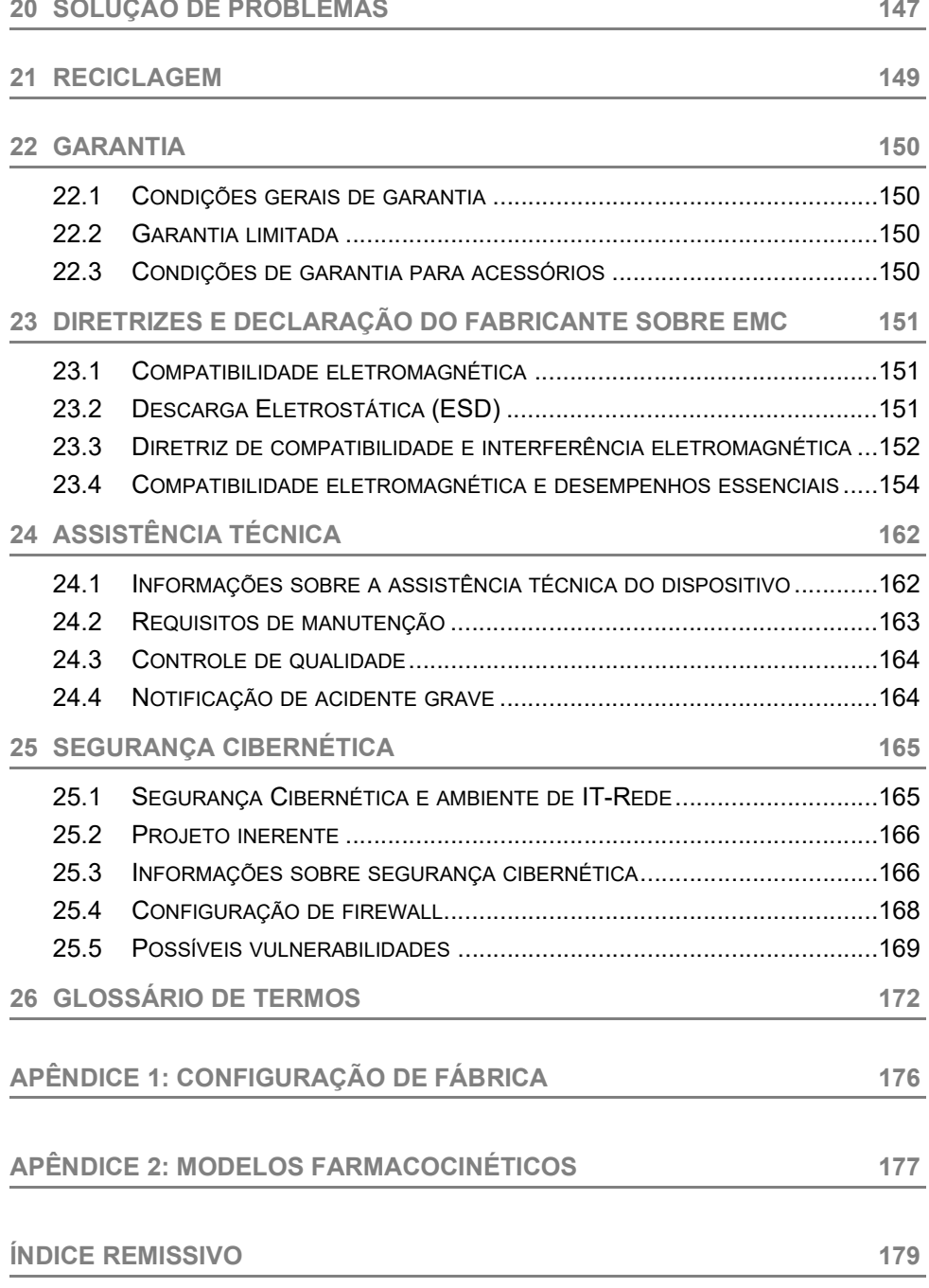

# <span id="page-8-0"></span>**1 Introdução**

## <span id="page-8-1"></span>**1.1 Escopo**

Estas Instruções de uso (IDU) são aplicáveis às bombas Agilia SP TIVA e Agilia SP TIVA WiFi. Esses dispositivos serão referidos ao longo deste manual como "Agilia SP TIVA".

O usuário deve seguir as instruções especificadas neste IDU. O descumprimento destas instruções pode resultar em danos ao equipamento e ferimentos aos pacientes ou usuários.

#### *Aviso*

*Verifique se esta IDU é aplicável à versão atual do software do dispositivo.*

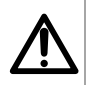

- *A versão do software do dispositivo é exibida na tela de inicialização.*
- *A versão do software descrita nesta IDU é exibida nas [Notas de](#page-181-0) [versão, página 182.](#page-181-0)*

## <span id="page-8-2"></span>**1.2 Princípios de operação**

A Agilia SP TIVA é um sistema médico eletrônico programável dedicado a administrar um volume predeterminado de uma seringa a uma taxa programada. A bomba de seringa garante uma administração fluida, empurrando o êmbolo da seringa e fazendo avançar o líquido para o paciente por meio de um extensor (parte aplicada).

O Agilia SP TIVA concentra-se em infusões de anestesia.

A Agilia SP TIVA é um dispositivo transportável e reutilizável que pode ser utilizado todos os dias.

O tamanho da seringa pode ser entre 5 mL e 60 mL. Para uma lista abrangente, consulte o livreto Componentes do sistema.

A Agilia SP TIVA pode ser usada para infusões intermitentes ou contínuas.

A Agilia SP TIVA destina-se à utilização em um único paciente de cada vez. Ele pode ser reutilizado indefinidamente em vários pacientes ao longo de sua vida útil.

## <span id="page-8-3"></span>**1.3 Finalidade de uso**

Bomba de infusão e acessórios para a administração intravenosa de fluidos de infusão.

## <span id="page-9-0"></span>**1.4 Finalidade de uso**

#### <span id="page-9-1"></span>**1.4.1 Indicações**

A bomba é indicada para administrar produtos por meio de vias clinicamente aceitas. Esses produtos incluem:

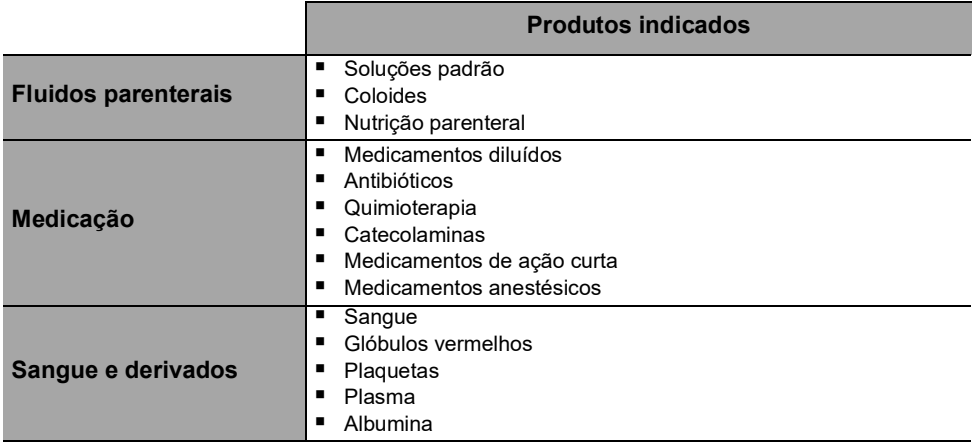

Ao usar a Agilia SP TIVA para infundir medicações críticas, verifique se as bombas volumétricas de backup e as seringas estão disponíveis para uso imediato. Só use a Agilia SP TIVA para a infusão de fluidos que são destinados às bombas de infusão.

Não use a bomba para uso peridural.

Não use a bomba para nutrição enteral.

#### **Vias de infusão**

O sistema permite a infusão através das seguintes vias de acesso:

- Acesso IV com qualquer dispositivo que administre um fluido médico a uma veia e que seja equipado com um Luer lock fêmea
- Acesso subcutâneo.

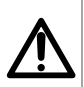

#### *Aviso*

*Ao usar a Agilia SP TIVA para infundir medicações críticas, verifique se está sendo feito o monitoramento adequado.*

#### *Aviso*

*Atenção específica para infundir terapias medicamentosas de alto risco e de manutenção da vida: use os menores tamanhos compatíveis de seringas necessários para o fornecimento do fluido ou do medicamento; isso é muito importante na infusão de medicações de alto risco ou de manutenção da vida com baixa velocidade de infusão (ex. menos de 5 mL por hora e, principalmente, taxa de fluxo menor do que 0,5 mL por hora). O uso de uma seringa maior para infundir em menores velocidades pode levar ao desempenho inadequado da bomba de seringa, incluindo imprecisões na administração, atraso do tratamento e produção tardia de alarmes de oclusão. Isso ocorre devido ao aumento da fricção e conformidade da cabeça da seringa com maiores seringas.*

#### *Aviso*

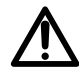

*A infusão de bolus ou pequeno volume de vesicantes quimioterápicos por via periférica deve ser administrada de acordo com a prática clínica recomendada da instalação de saúde. Se for utilizada uma bomba de infusão, o paciente deve ser continuamente monitorado quanto a qualquer sinal de extravasamento potencial.*

#### <span id="page-10-0"></span>**1.4.2 Contraindicações**

Não existem contraindicações conhecidas para uso do dispositivo quando aplicado de acordo com esta documentação.

#### <span id="page-10-1"></span>**1.4.3 Grupo de usuários indicados**

A bomba só deve ser usada por profissionais de saúde qualificados e treinados.

Duração da formação inicial típica: 1 hora.

É recomendável que os usuários assistam a uma sessão de treinamento de reciclagem de cerca de 20 minutos a cada ano.

Para treinamento, entre em contato com seu representante de vendas da **Fresenius Kabi**.

#### <span id="page-11-0"></span>**1.4.4 Grupo de pacientes indicados**

A Agilia SP TIVA destina-se ao uso de acordo com os protocolos do estabelecimento de saúde em pacientes com as seguintes características:

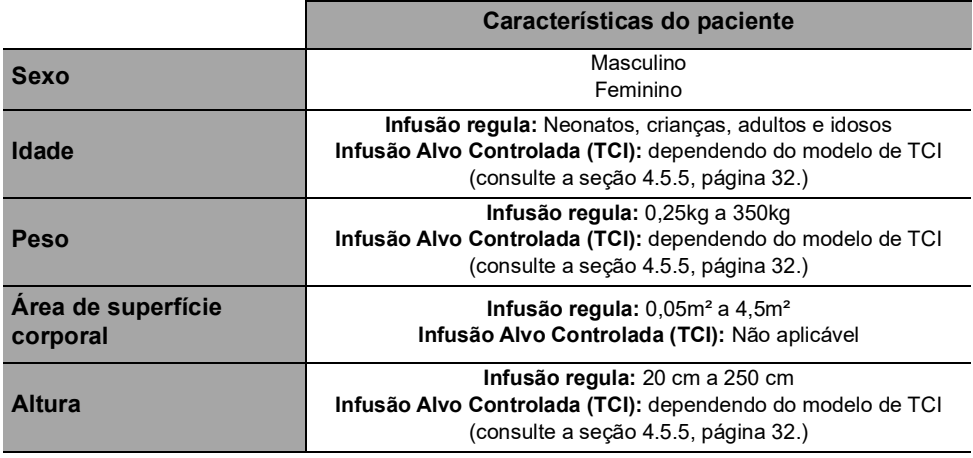

Ao utilizar a bomba com uma população muito sensível, como recém-nascidos:

- Alterne para o modo noturno
- Defina o volume do alarme para o nível mínimo

#### <span id="page-12-0"></span>**1.4.5 Ambiente de uso**

Agilia SP TIVA é destinado ao uso por profissionais de saúde treinados em estabelecimentos de saúde e transporte médico terrestre préhospital, sob a supervisão de profissionais da saúde treinados.

A bomba deve ser usada nas seguintes condições operacionais, para assegurar um desempenho adequado:

- Faixa de temperatura de operação: 5°C a 40°C
- Faixa de pressão de operação: 700 hPa a 1060 hPa
- Faixa de umidade operacional: 20% a 90% sem condensação
- Altitude: Até 3000m acima do nível do mar

#### *Aviso*

*Não use a bomba nos seguintes ambientes:*

- *Ambientes explosivos ou inflamáveis*
- *Ambientes de alta umidade (chuveiro, banheira etc.)*
- *Ambientes ultrassônicos não prejudicam a bomba ou seus componentes.*
- *A Imagem de ressonância magnética (IRM) não prejudica as imagens IRM*
- *Câmara hiperbárica*

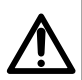

#### *Aviso*

*A funcionalidade da bomba pode ser afetada por variações de pressão, choques mecânicos, fontes de ignição por calor e assim por diante.*

#### *Aviso*

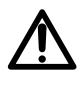

*Dispositivo que pode criar uma diminuição da pressão inferior da bomba (por ex. ECMO, diálise) deve ser utilizado cuidadosamente com a bomba e devem ser tomadas medidas apropriadas para evitar influência no desempenho da bomba.*

#### *Informações*

 *Para obter mais informações sobre como usar o dispositivo em condições específicas, entre em contato com seu representante da Fresenius Kabi.*

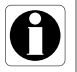

 *A bomba pode ser utilizada em ambulâncias exclusivamente com o acessório Agilia Holder Ambulance. Devido ao uso em ambulâncias na rua, o desempenho do dispositivo pode sofrer alterações. Para obter mais informações, consulte as IDU da Agilia Holder Ambulance.*

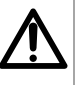

## <span id="page-13-0"></span>**1.5 Benefícios clínicos**

Os benefícios clínicos são obtidos por meio das funções fornecidas aos usuários, demonstrando um impacto positivo no tratamento do paciente.

Os benefícios clínicos da bomba de seringa Agilia SP TIVA são os seguintes:

- Fornecer um sistema controlado e preciso para a infusão de pequenos volumes de produtos, assegurando assim a entrega de medicamentos/fluidos dentro da sua janela terapêutica (a precisão na entrega do volume do sistema bomba/seringa é de ± 3 % e a taxa de infusão é ajustável de 0,1 a 1200 mL/h, dependendo do tamanho da seringa).
- Fornecer aos usuários funcões de infusão adaptadas que atendam às necessidades dos pacientes e dos profissionais da saúde (infusão contínua e infusão de bolus, diversos modos de infusão, função de pausa, função de manter a veia aberta, exibição de registro de eventos, tela de monitoramento da infusão, taxa de infusão adaptável, ampla variedade de produtos compatíveis, compatível com seringas de 5 a 60 mL, função TCI [Alvo de Infusão Controlada]).
- Fornecer aos usuários recursos seguros e alarmes relevantes que melhoram a segurança da infusão e impedem a interrupção inesperada da infusão (Sistema de pressão dinâmico, monitoramento da pressão, sistema de alarme compatível com EN/IEC 60601-1-8).
- Impedir os erros de medicamentos relacionados à infusão (com o uso do Software para redução de erro de dose [DERS] configurado conforme política/prática clínica de cada estabelecimento de saúde).

## <span id="page-13-1"></span>**1.6 Efeitos adversos**

Não há efeitos adversos diretamente associados ao uso do Agilia SP TIVA.

## <span id="page-13-2"></span>**1.7 Riscos aos pacientes**

Caso todas as instruções descritas neste documento não sejam seguidas ou em caso de perda ou prejuízo no desempenho essencial ([Seção 15.1, página](#page-124-3) 125.) os seguintes eventos poderão ocorrer: overdose, subdose, atraso na terapia, terapia incorreta, exsanguinação, toxicidade, infecção, aeroembolismo, trauma ou choque elétrico.

# <span id="page-14-0"></span>**2 Sistema de Infusão Agilia Connect**

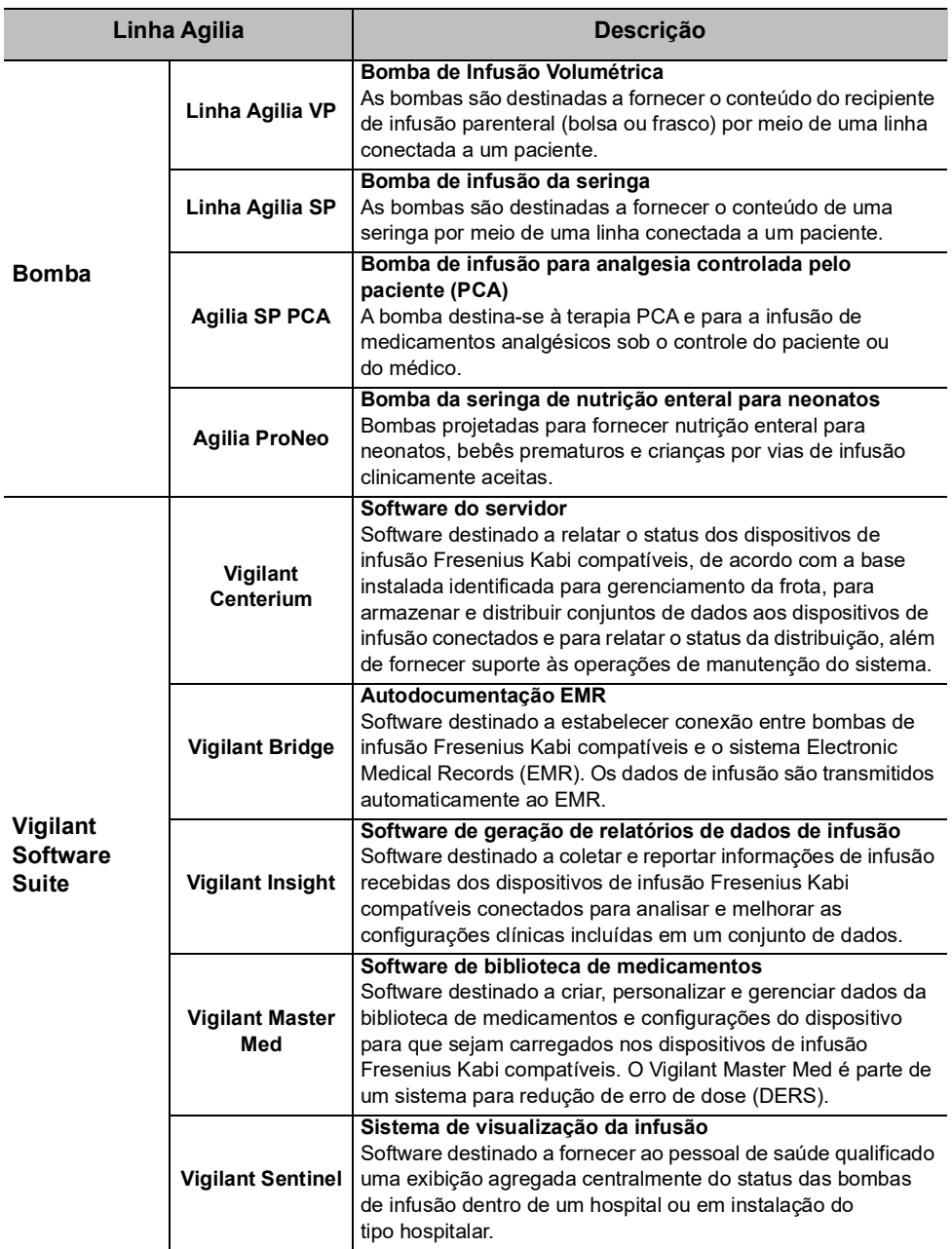

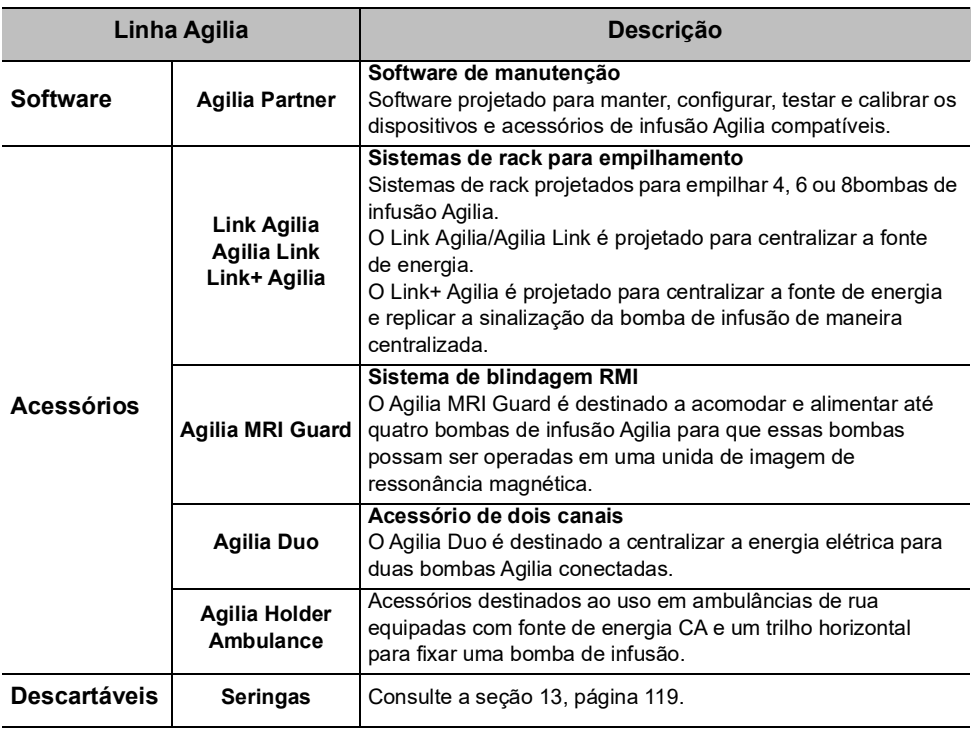

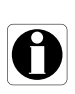

#### *Informações*

*Para ver uma lista de acessórios compatíveis, itens descartáveis e software, e para obter informações sobre pedidos, consulte o folheto Componentes do sistema.*

# <span id="page-16-0"></span>**3 Descrição**

## <span id="page-16-1"></span>**3.1 Vista frontal**

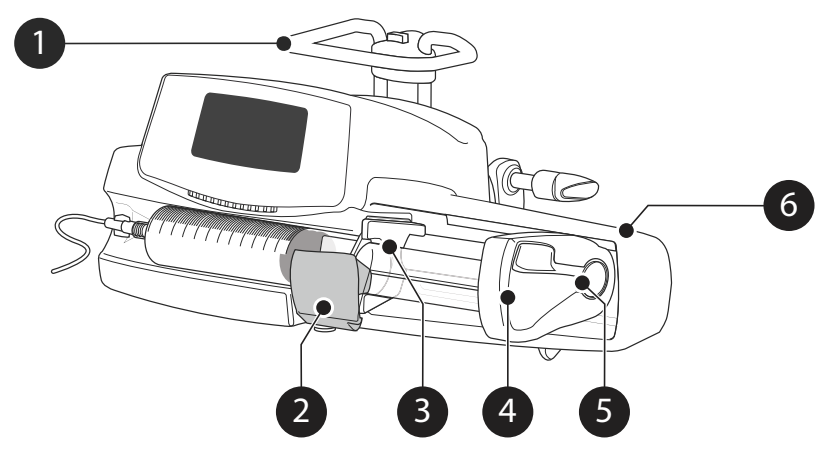

#### **Figura 3.1:** Vista frontal

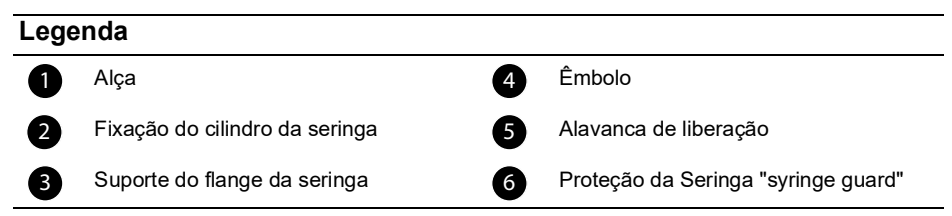

<span id="page-16-2"></span>**3.2 Vista da parte inferior (Etiqueta de identificação do dispositivo)**

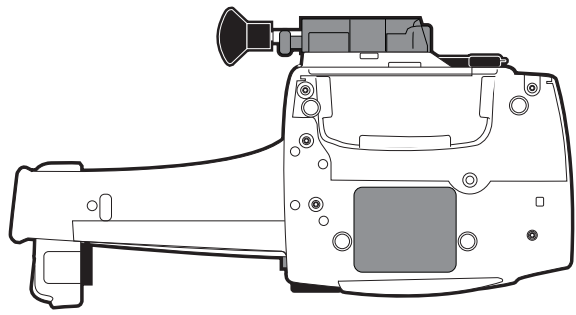

Na etiqueta de identificação do dispositivo, o UDI (Identificador de dispositivo único) é apresentado no formulário legível por máquina com a tecnologia AIDC (Captura de dados e identificação automáticas) e como texto:

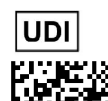

- (01) Identificador de produto GTIN
- (21) Número de série do produto
- (11) Data de fabricação
- (240) Referência do produto

Para obter mais informações sobre os símbolos das etiquetas de identificação do dispositivo, consulte [Descrições de símbolos, página](#page-1-0) 2.

## <span id="page-17-0"></span>**3.3 Vista traseira**

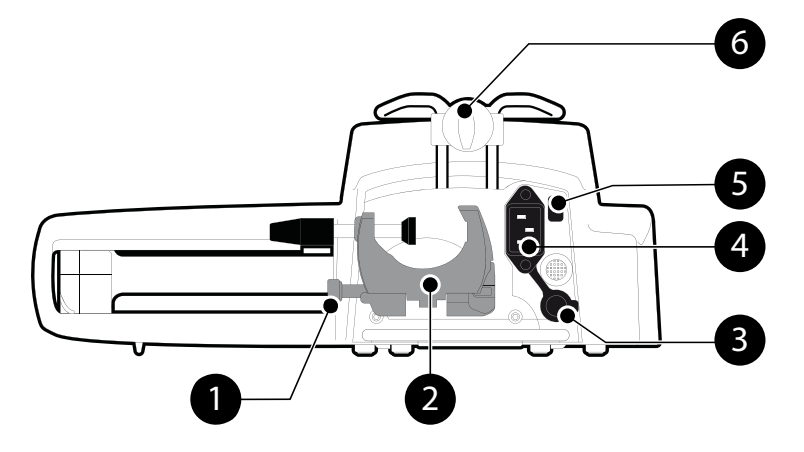

#### **Figura 3.2:** Vista traseira

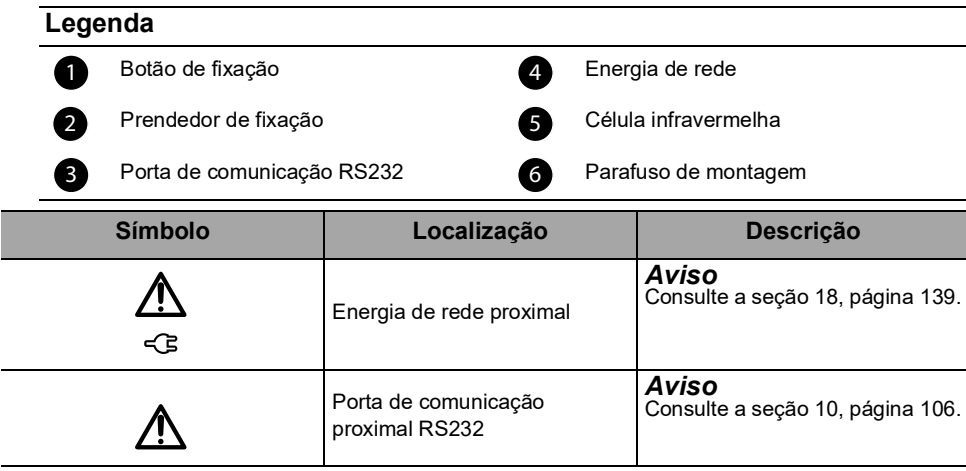

## <span id="page-18-0"></span>**3.4 Teclado**

## **3.4.1 Descrição do teclado**

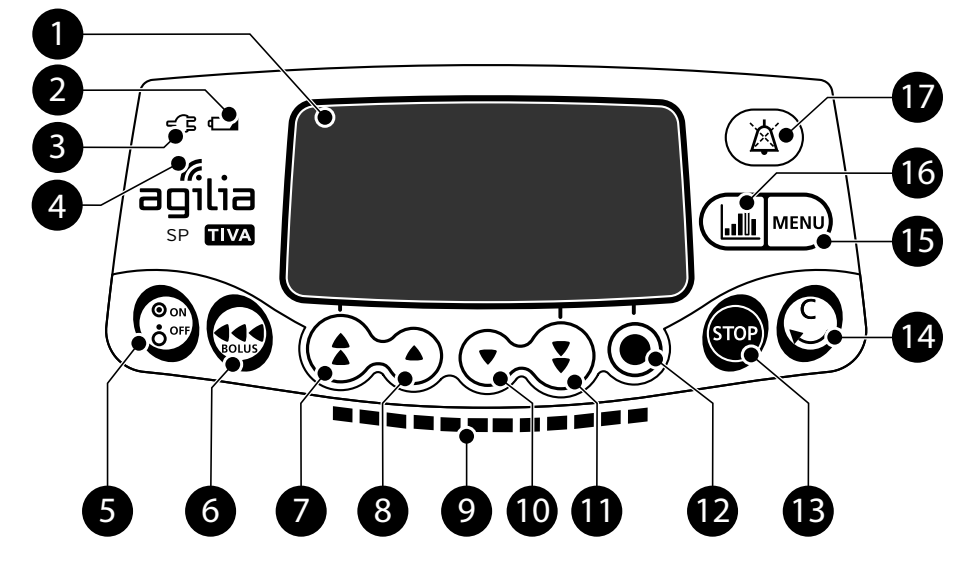

#### **Figura 3.3:** Teclado

#### **Legenda**

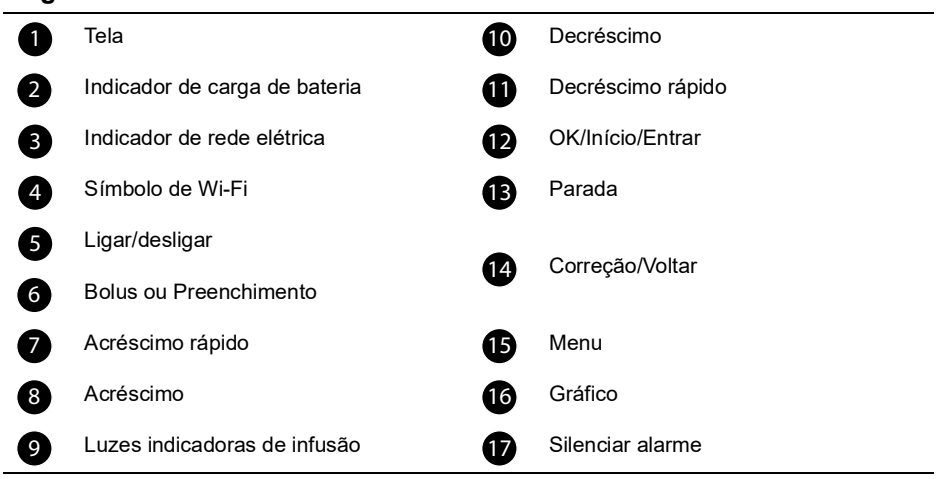

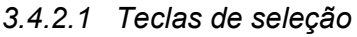

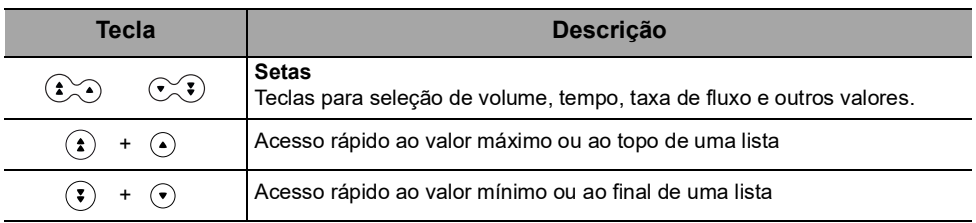

*Nota:*

*Pressionar qualquer seta e mantê-la pressionada resulta em decréscimo ou acréscimo rápido.*

#### *3.4.2.2 Luzes indicadoras de infusão*

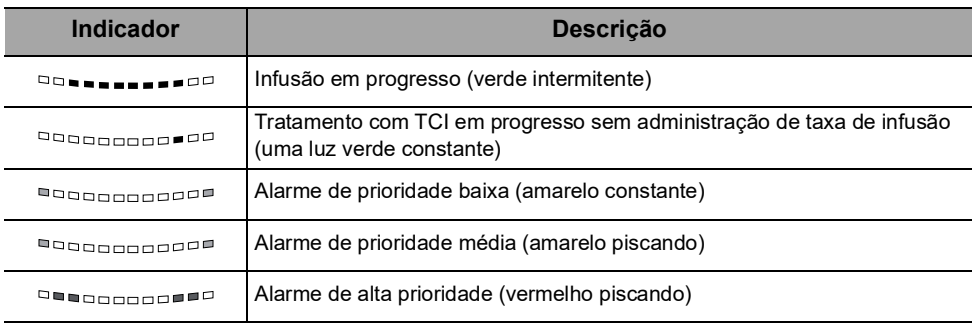

*Nota:*

 *As luzes indicadoras de infusão fornecem informações sobre a infusão: Em progresso ou com alarme de baixa, média ou alta prioridade.*

- *As luzes indicadoras verde piscarão continuamente da direita para a esquerda, enquanto a infusão estiver em execução.*
- *A frequência da intermitência varia de acordo com a taxa de fluxo.*

#### *3.4.2.3 Luzes indicadoras (LEDs)*

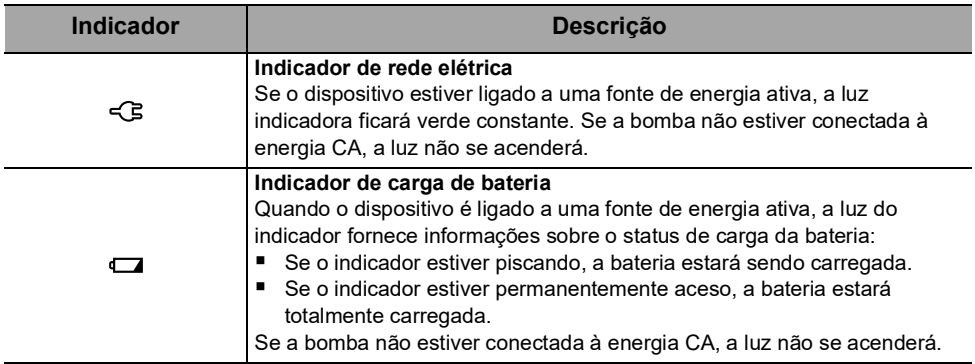

## <span id="page-20-0"></span>**3.5 Display e símbolos**

## <span id="page-20-1"></span>**3.5.1 Status da infusão**

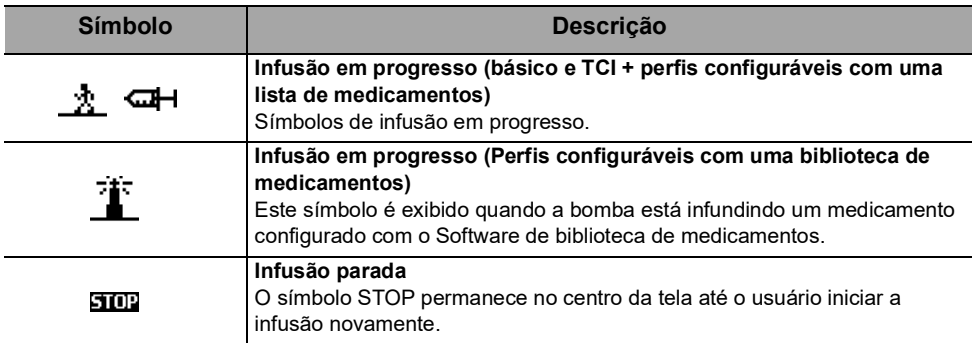

## <span id="page-20-2"></span>**3.5.2 Opções da tela**

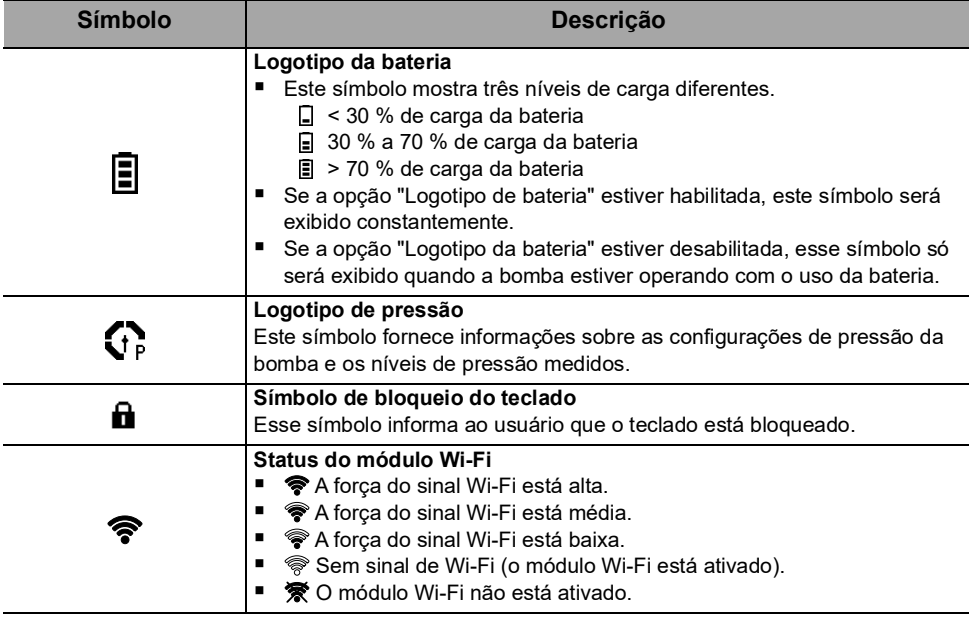

#### <span id="page-21-0"></span>**3.5.3 Botões de navegação**

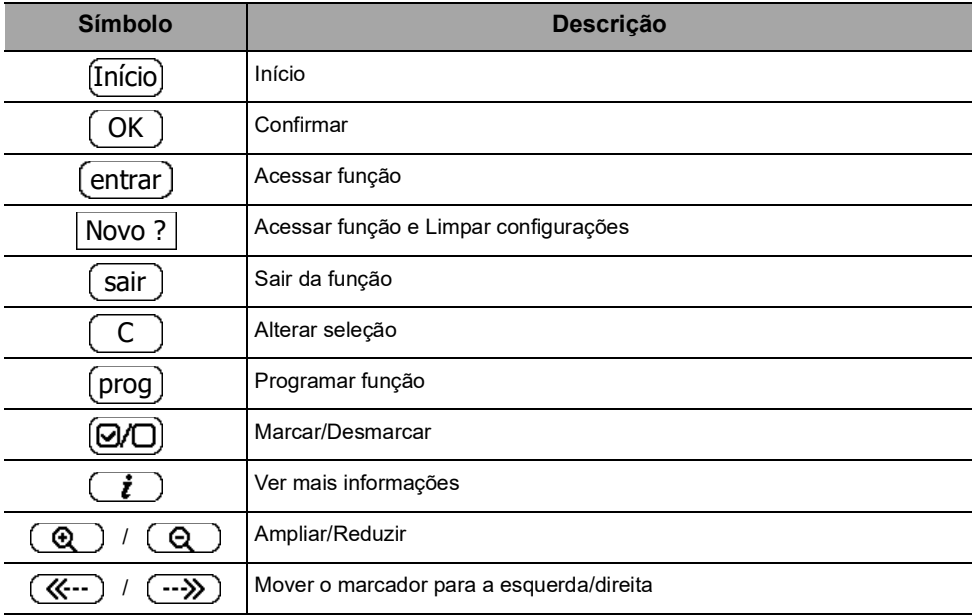

#### <span id="page-21-1"></span>**3.5.4 Alarmes e recursos de segurança**

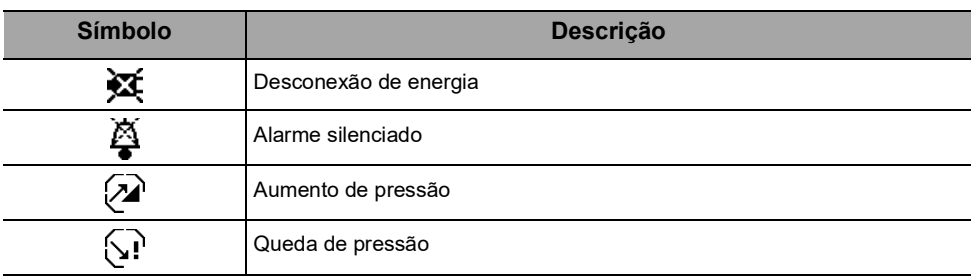

*Nota: Para obter mais informações sobre alarmes, [consulte a seção 12, página](#page-109-3) 110.*

## <span id="page-21-2"></span>**3.5.5 Recursos de infusão**

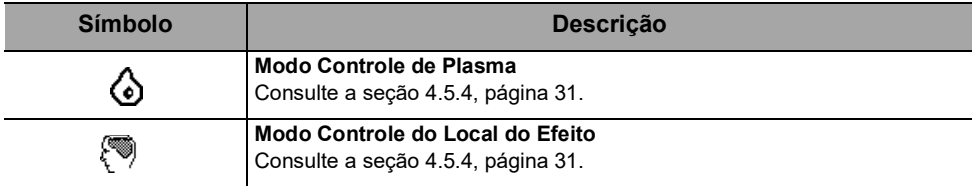

#### <span id="page-22-0"></span>**3.5.6 Comunicação de dados**

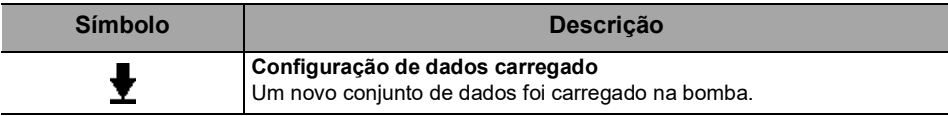

## <span id="page-22-1"></span>**3.6 Embalagem**

A Agilia SP TIVA embalagem contém:

- 1 bomba Agilia SP TIVA
- 1 manual de instruções de uso (este documento + livreto dos componentes do sistema)
- 1 cabo de energia

Peso da embalagem: Aproximadamente 530g.

A embalagem consiste em: Papelão reciclado

#### *Informações*

 *É responsabilidade do estabelecimento de saúde verificar a integridade da bomba no recebimento.*

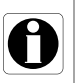

■ Se o conteúdo da embalagem estiver incompleto ou danificado, *entre em contato com seu representante de venda da Fresenius Kabi.*

# <span id="page-23-0"></span>**4 Conceitos básicos**

## <span id="page-23-1"></span>**4.1 Perfis**

Um **perfil** define a configuração do dispositivo e a biblioteca de fármacos usada para um grupo de pacientes em um dado ambiente de cuidados de saúde.

Por padrão, as configurações de fábrica incluem só 1 perfil (Básico e TCI).

Os perfis configuráveis podem ser criados e carregados na bombaSoftware de biblioteca de medicamentos. Os perfis configuráveis apresentam configuração de bomba e biblioteca de medicamentos específicas.

Uma bomba pode gerenciar até 20 perfis:

- 1 perfil de fábrica (Básico e TCI)
- Até 19 perfis configuráveis

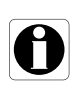

#### *Informações*

*Para bombas utilizadas em apenas um grupo de pacientes, recomendamos desativar a capacidade de selecionar o perfil, bloqueando, assim, as bombas para o perfil selecionado.*

#### **4.1.1 Perfil básico e TCI**

O perfil básico e TCI permite a programação de uma infusão cujas configurações não tenham sido predefinidasSoftware de biblioteca de medicamentos.

Para programar uma infusão com o perfil Básico & TCI, escolha "Básico e TCI" ao selecionar um perfil.

No Básico e TCI, 3 modos de programação estão disponíveis:

- **Taxa de fluxo (mL/h):** a infusão é programada por taxa de fluxo ([Consulte a seção 4.3.1, página 26.](#page-25-1)) sem nomes de medicamentos.
- **Dose:** a infusão é programada por dose ([Consulte a seção 4.3.1,](#page-25-1) [página 26.](#page-25-1)) sem nomes de medicamentos.
- **TCI:** [Consulte a seção 4.5, página 28.](#page-27-0)

As configurações e os ajustes acessíveis no Básico e TCI podem não ser adequados para todos os grupos de pacientes e protocolos.

## **4.1.2 Perfis configuráveis**

Os perfis configuráveis podem ser configurados e carregados na bomba com o Software de biblioteca de medicamentos.

Um perfil configurável contém o seguinte:

- uma **configuração específica do dispositivo** (configurações de bomba que controlam as funções mecânicas da bomba, como volume do alarme e assim por diante)
- uma lista abrangente de medicamentos e fluidos a serem infundidos (opcional):
	- uma **biblioteca de medicamentos**: uma lista com limites sobre as taxas de infusão de medicamentos, [consulte a seção 4.2,](#page-24-0) [página 25.](#page-24-0)
	- uma **lista de medicamentos**: uma lista sem limites sobre as taxas de infusão de medicamentos.

Dependendo da maneira como é pré-configurado com o Software de biblioteca de medicamentos, um perfil configurável pode ou não incluir todas as funcionalidades descritas nesta IDU.

#### *Informações*

 *Recomendamos o uso de um perfil configurável ao infundir medicamentos críticos.*

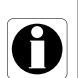

- *Recomendamos que você crie e carregue perfis de modo a limitar erros de uso e melhor adaptar o uso da bomba às práticas locais das diferentes unidades de saúde. Por exemplo, certifique-se de limitar as taxas de fluxo para as populações críticas.*
- *Recomendamos a criação de um perfil específico por população de pacientes e/ou unidade de saúde, terapia, protocolo e assim por diante.*

## <span id="page-24-0"></span>**4.2 Bibliotecas de medicamentos**

Uma biblioteca de medicamentos é uma lista abrangente de medicamentos que inclui limites sobre taxas de infusão de medicamentos.

#### *Informações*

 *Cada biblioteca de medicamentos pode suportar até 200 entradas de medicamentos, que são definidos e validados por profissionais de saúde, de acordo com os protocolos de medicamentos usados no estabelecimento de saúde e/ou em uma enfermaria.*

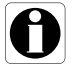

- *As configurações de medicamentos podem ser ajustadas na bomba de acordo com os limites de programação predefinidos, como limites de doses.*
- *Os modos de infusão não são ajustáveis na bomba para medicamentos pré-configurados com o Software de biblioteca de medicamentos.*

## <span id="page-25-0"></span>**4.3 Medicamentos**

#### <span id="page-25-1"></span>**4.3.1 Taxas de Infusão**

Um medicamento pode ser pré-configurado com o Software de biblioteca de medicamentos, de acordo com uma das seguintes taxas:

- **Taxa de fluxo:** infusão de um volume ao longo de um período de tempo
- **Dose:** infusão de uma quantidade específica de um medicamento correspondente a uma taxa de dose

## <span id="page-25-2"></span>**4.3.2 Medicamento X (mL/h)**

**Medicamento X (mL/h)** é uma entrada em aberto que poderá ser selecionada se o medicamento pretendido não for encontrado na biblioteca de medicamentos. Possui as seguintes características:

- Menos limites do que os outros medicamentos na biblioteca.
- Não está disponível um cumprimento completo das garantias do Software de biblioteca de medicamentos.

Recomenda-se o uso do Medicamento X (mL/h) em um número limitado de casos clínicos e sob monitoramento de perto do paciente por parte da equipe clínica.

Para cada perfil configurável, o estabelecimento de saúde pode ativar ou desativar o medicamento X (mL/h) usando o Software de biblioteca de medicamentos.

#### <span id="page-25-3"></span>**4.3.3 Limites máximos e limites flexíveis**

Os limites de programação podem ser definidos para cada medicamento com o Software de biblioteca de medicamentos. Dois tipos de limites podem ser definidos:

- **Limites máximos:** limites que não podem ser ultrapassados ao programar uma infusão.
- **Limites flexíveis:** limites que podem ser ultrapassados dentro de uma faixa autorizada ao programar uma infusão. Será necessária uma confirmação adicional.

#### <span id="page-26-0"></span>**4.3.4 Modos de infusão**

Uma infusão pode ser iniciada de acordo com os seguintes modos:

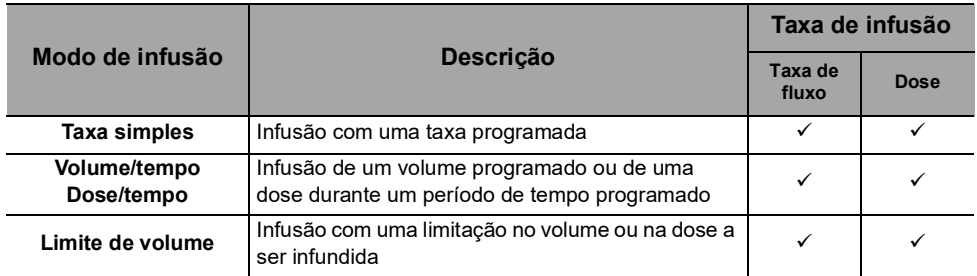

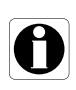

#### *Informações*

*Quando o modo de programação TCI é selecionado, os modos de infusão acima não podem ser selecionados. Para mais informações sobre o Infusão Alvo Controlada (TCI), [consulte a seção 4.5, página](#page-27-0) 28.*

## <span id="page-26-1"></span>**4.4 Conjunto de dados**

Um **conjunto de dados** é uma combinação de perfis configuráveis (até o máximo de 19) que podem ser carregados nas bombas Agilia com o Software de biblioteca de medicamentos.

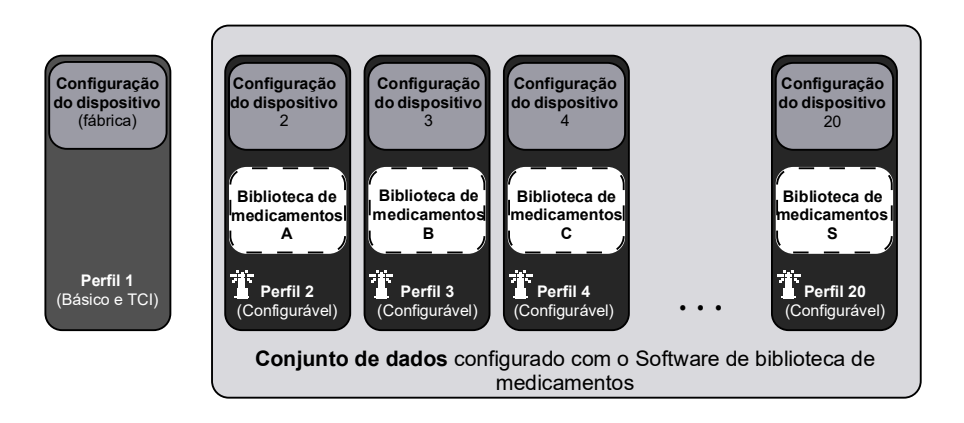

Se não houver conjunto de dados carregados na bomba, a bomba poderá ser usada com o perfil Básico e TCI, sem as proteções do Software de biblioteca de medicamentos.

## <span id="page-27-0"></span>**4.5 Infusão Alvo Controlada (TCI)**

#### <span id="page-27-1"></span>**4.5.1 Introdução aos Modelos de Farmacocinética**

Com o modo de configuração TCI, o software da bomba deve determinar o padrão da taxa de infusão necessário para atingir e manter uma concentração alvo de medicamento em um compartimento ou tecido do organismo. O modelo matemático usado para alcançar essa concentração é chamado de modelo farmacocinético.

Os modelos farmacocinéticos inclusos na bomba já foram estabelecidos e validados em estudos clínicos cujo objetivo era avaliar as precisões preditivas do modelo em vários grupos de pacientes.

Um conjunto de critérios padrão foi proposto para o uso da Mediana Prevista de Erro (MDPE) e a Mediana Absoluta Prevista de Erro (MDAPE) para avaliar o prognóstico de desempenho de bombas de infusão computadorizadas:

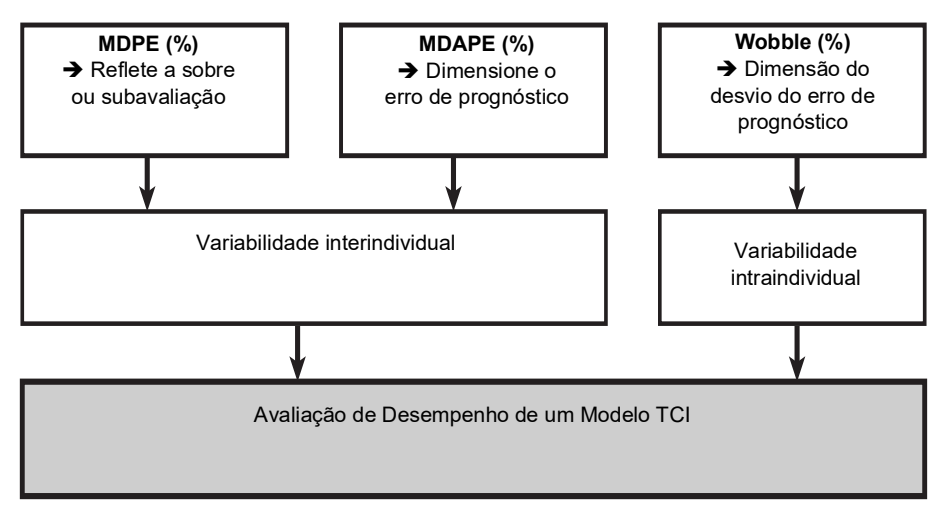

Para calcular esses critérios, é necessário primeiro calcular o erro de desempenho (PE) para cada concentração de medicamento medida:

 $PE = 100 \% \times (C_{meas} - C_{pred})/C_{pred}$ 

sendo que C<sub>meas</sub> e C<sub>pred</sub> são as concentrações de plasma medida e prevista, respectivamente.

Um modelo é considerado validade se as seguintes condições são verdadeiras:

- MDPE < 20 %
- MDAPE < 30 %

#### <span id="page-28-0"></span>**4.5.2 Concentração-alvo**

Todos os modelos farmacocinéticos incluídos na bomba são modelos tricompartimentados que podem ser representados da seguinte forma:

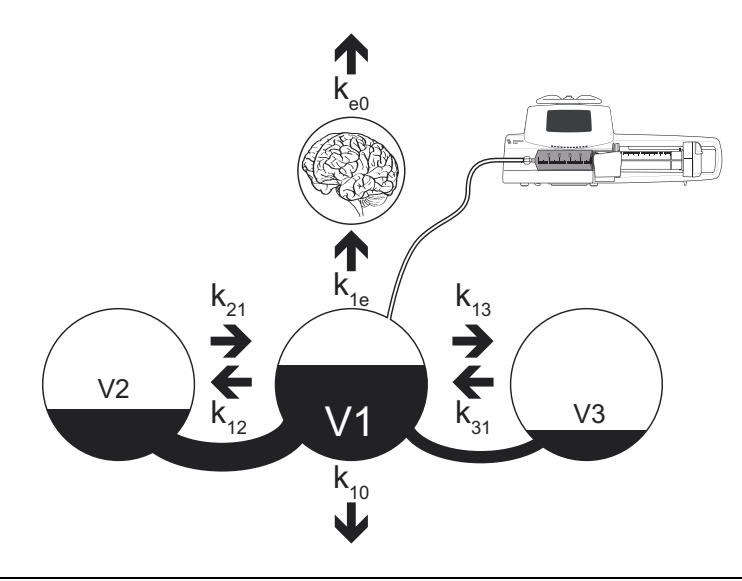

#### **Legenda**

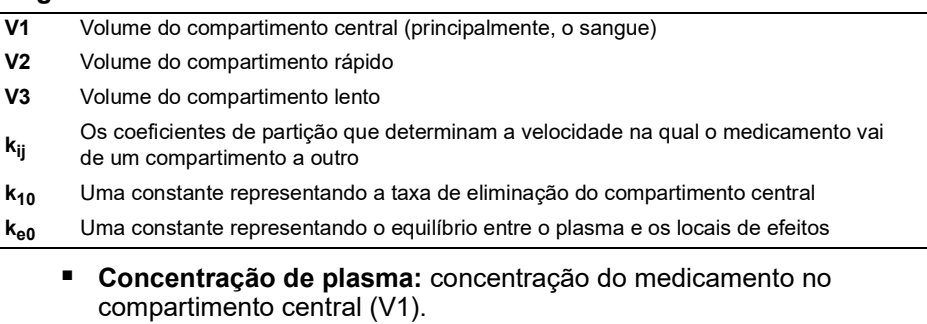

 **Concentração do local do efeito:** estimativa da concentração em um 4º compartimento. Esse compartimento (que representa o local da ação do medicamento) não tem um volume físico, e está virtualmente ligado ao compartimento central com um coeficiente de partição chamado  $k_{en}$ .

A concentração no local de efeito e a concentração de plasma equilibram-se após um período de tempo que depende do valor de  $k_{00}$ .

Esse valor depende do medicamento, e foi estabelecido por estudos clínicos que compararam o nível de plasma após o equilíbrio, com efeito primário medido, por meio de uma resposta de EEG.

#### <span id="page-29-0"></span>**4.5.3 Modelos Farmacocinéticos no Agilia SP TIVA**

Os modelos farmacocinéticos incluídos no Agilia SP TIVA não foram desenvolvidos especificamente para o equipamento, mas foram definidos e validados em numerosos estudos clínicos.

Para maiores informações sobre os parâmetros farmacocinéticos, consulte os artigos publicados listados em [Apêndice 2: Modelos](#page-176-1)  [Farmacocinéticos, página](#page-176-1) 177.

A Massa Corporal Magra (LBM) e o Índice de Peso Corporal (IMC) são calculados da seguinte forma:

- LBM (Peso em kg; Altura em cm; Idade em anos)
	- Masculinos: *1,1 × Peso - 128 (Peso/Altura)<sup>2</sup>*
	- Femininos: *1,07 × Peso - 148 (Peso/Altura)<sup>2</sup>*
- IMC (Peso em kg; Altura em m): *Peso/Altura*<sup>2</sup>

#### *Informações*

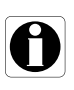

*Tome cuidado especial quando utilizar os modelos Marsh e Schnider modificados para Propofol. Esses dois modelos levam a diferentes padrões de taxa de infusão, a concentração adequada pode diferir dependendo do modelo escolhido.*

## <span id="page-30-0"></span>**4.5.4 Modos TCI no Agilia SP TIVA**

<span id="page-30-1"></span>Com o modo de programação TCI, os medicamentos podem ser infundidos de acordo com os modos de controle-alvo a seguir (modos TCI):

- **Modo Controle de Plasma:** controle da concentração de plasma
- **Modo Controle do Local do Efeito:** controle da concentração do local do efeito.

O modo de controle do local do efeito difere do controle de plasma porque permite exceder a concentração de plasma para rapidamente alcançar a concentração do local do efeito. Antes de usar o modo de controle do local do efeito, você deve avaliar o estado da saúde do paciente. Tome cuidado ao usar o controle do local do efeito em pacientes frágeis (ASA 3 ou 4) idosos.

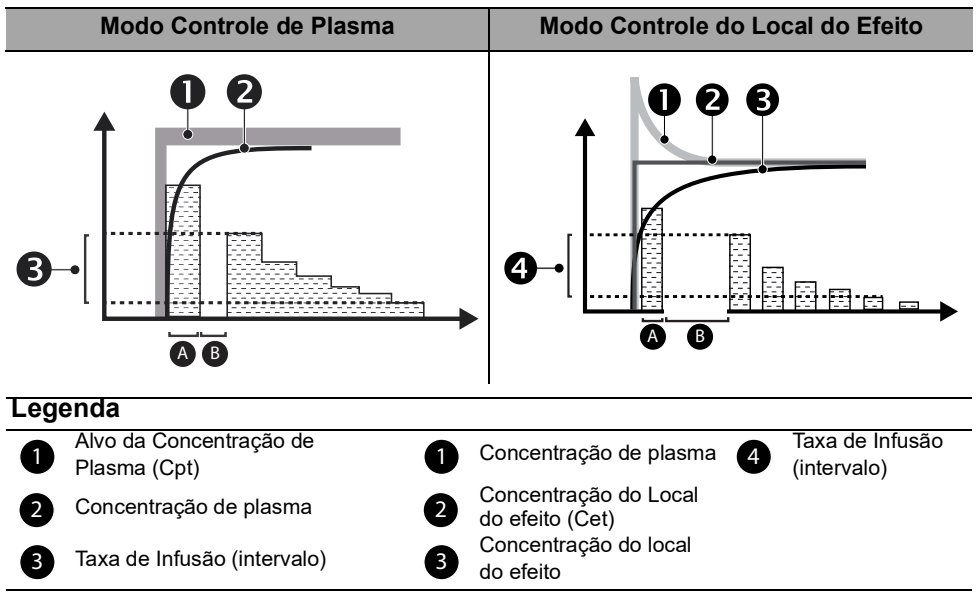

*Nota 1: Com o modo de programação TCI, o* **bolus** *(A) é a dose inicial administrada no paciente para alcançar a concentração alvo o mais rápido possível. O* **retardo** *(B) é um tempo de espera que permite que o organismo do paciente absorva o bolus.*

*Nota 2: A concentração do local de efeito alvo não está disponível para os modelos de farmacocinética Kataria e Paedfusor.*

#### <span id="page-31-0"></span>**4.5.5 População**

<span id="page-31-1"></span>No modo TCI, sempre é melhor titular a concentração. Isso significa encontrar a concentração adequada para seu paciente, aumentando progressivamente o alvo até conseguir o efeito desejado.

Esta tabela mostra os limites de acordo com as características dos pacientes configuradas na bomba.

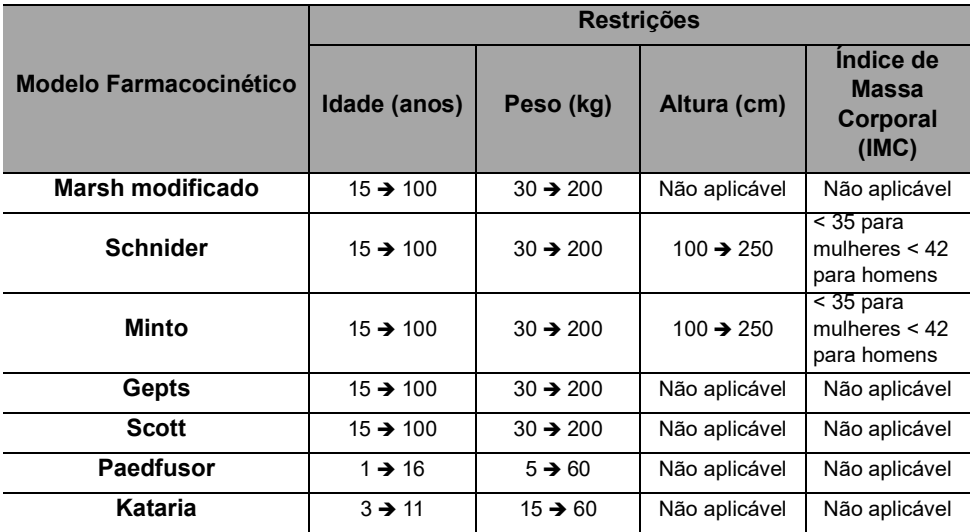

#### **Idade**

Especial atenção deve ser tomada com o modelo Marsh modificado, pois os parâmetros farmacocinéticos não dependem da idade. Para pacientes com 55 anos ou mais, o modelo Schnider provou ser mais preciso.

#### **Peso**

Para pacientes com obesidade mórbida, a precisão dos modelos farmacocinéticos não foi validade, e os modos TCI devem ser usados com cuidado. Além do mais, os modelos Schnider e Minto dependem da Massa Corporal Magra (MCM), e não podem ser selecionados quando os parâmetros do pacientes fornecem um IMC (Índice de Massa Corporal) de mais de 42 para pacientes homens e 35 para pacientes mulheres.

#### *Informações*

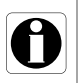

*Os modelos farmacocinéticos foram determinados estatisticamente. Devido à variabilidade inter e intraindividual, é preciso controlar o padrão de taxa de infusão e certificar-se de que esta corresponde ao padrão que você administraria em um modo não TCI. Isso se aplica para todos os inícios de infusão e procedimentos contínuos de bombas anestésicas.*

# <span id="page-32-0"></span>**5 Instalação**

## <span id="page-32-1"></span>**5.1 Tipos de instalação**

Uma bomba pode ser instalada em:

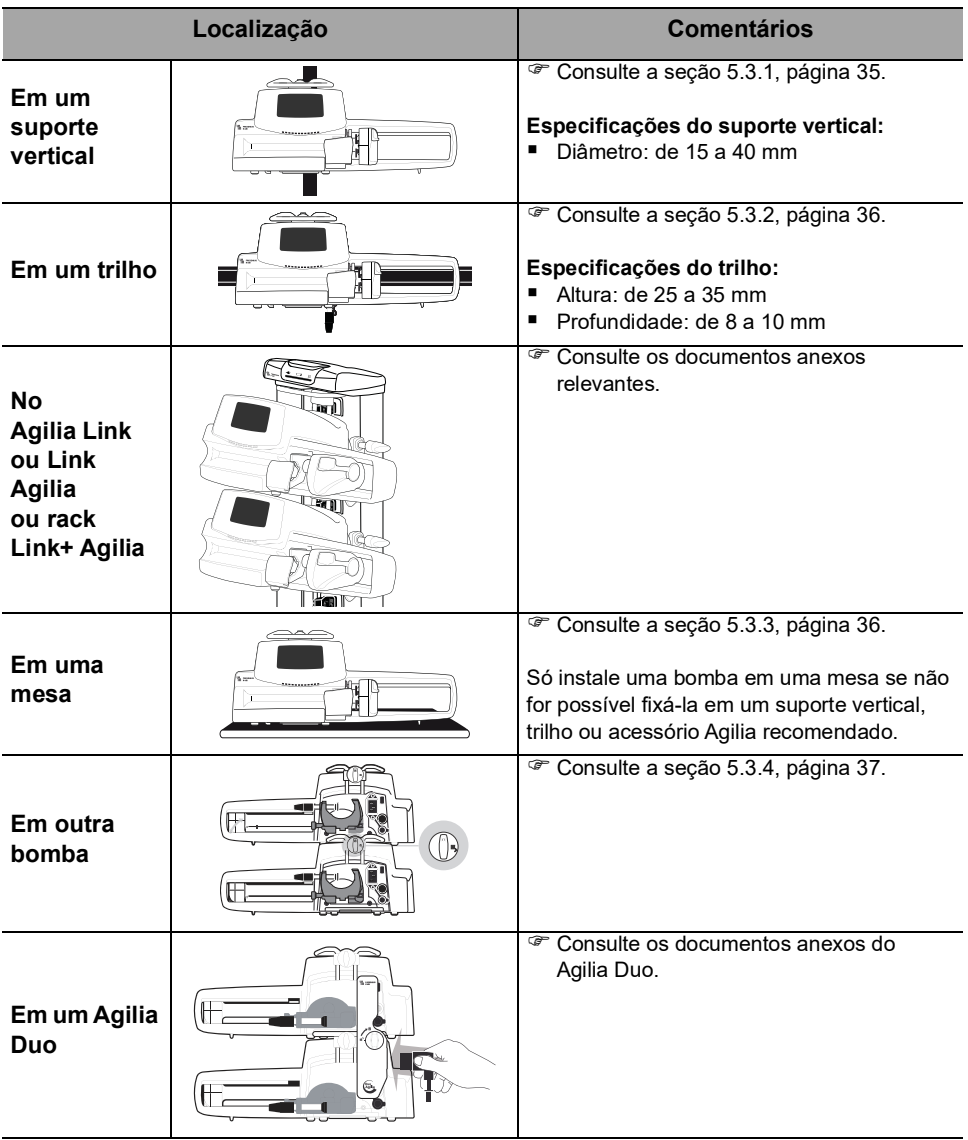

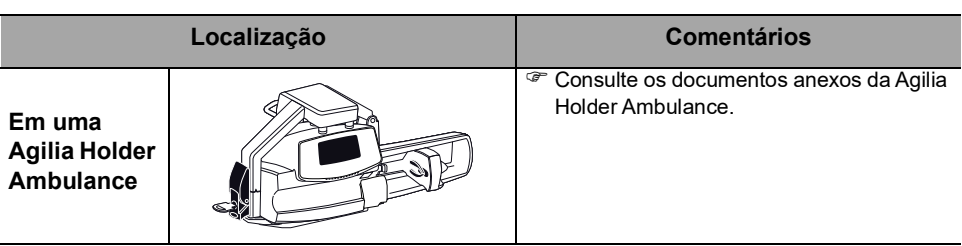

Não use acessórios que pareçam estar danificados. Para obter mais informações, consulte os documentos anexos dos respectivos acessórios.

#### *Aviso*

 *A bomba deve ser utilizada em uma posição estável e horizontal para funcionar corretamente.*

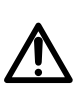

 *Use os acessórios Agilia recomendados para garantir a estabilidade e evitar que a bomba caia. Não empilhe a bomba com outro equipamento, além dos recomendados.*

## <span id="page-33-0"></span>**5.2 Usando o prendedor de fixação**

O prendedor de fixação está localizado na parte de trás da bomba.

Ao instalar a bomba em um suporte vertical ou em um trilho, fixe o prendedor de fixação firmemente para evitar qualquer movimento da bomba.

## **5.2.1 Descrição do prendedor de fixação**

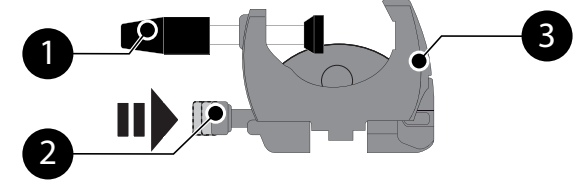

**Figura 5.1:** Sistema do prendedor de fixação

#### **Legenda**

<u>.</u>

Parafuso do prendedor 1

Botão de fixação

Prendedor de fixação 3

## **5.2.2 Usando o prendedor de fixação**

Você pode firmar o prendedor de fixação na posição vertical ou horizontal desdobrando-o até ouvir o clique do botão de fixação na posição travada.

## *5.2.2.1 Dobrando o prendedor para baixo (para fora)*

<span id="page-34-2"></span>Você pode desdobrar o prendedor da sequinte maneira:

- **1.** Pressione o botão de fixação.
- **2.** Desdobre o prendedor.

#### <span id="page-34-4"></span>*5.2.2.2 Dobrando o prendedor para cima (para dentro em direção à bomba)*

Você pode dobrar o prendedor da seguinte maneira:

- **1.** Pressione o botão de fixação.
- **2.** Dobre o prendedor de fixação para dentro em direção à bomba.

#### *5.2.2.3 Girando o prendedor*

<span id="page-34-3"></span>Você pode girar o prendedor da seguinte maneira:

- **1.** Dobre o prendedor (veja acima).
- **2.** Gire o prendedor para a posição vertical.
- **3.** Se necessário, desdobre o prendedor (veja acima).

## <span id="page-34-0"></span>**5.3 Prendendo a(s) bomba(s)**

#### <span id="page-34-1"></span>**5.3.1 Prendendo em um suporte vertical**

- **1.** Desdobre o prendedor de fixação para a posição horizontal: [consulte a seção 5.2.2.1, página 35.](#page-34-2)
- **2.** Afrouxe o prendedor, fixe-o no suporte vertical e aperte-o até que a bomba fique totalmente firme no suporte.
- **3.** Verifique se a bomba está bem presa. Para obter mais informações sobre como instalar a bomba em um

suporte vertical, consulte as instruções de uso do suporte vertical.

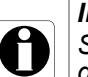

#### *Informações*

*Se instalar em um suporte sobre rodas, não incline o sistema mais do que 5°: ele poderá tombar.*

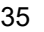

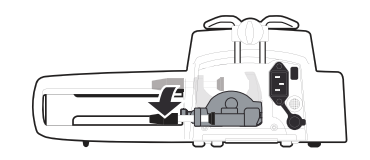

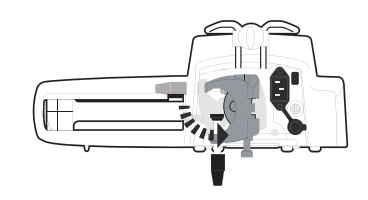

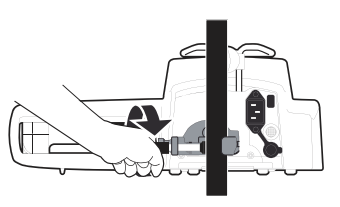

#### <span id="page-35-0"></span>**5.3.2 Prendendo em um trilho**

Somente bombas individuais podem ser fixadas no trilho de uma cama ou maca.

- **1.** Gire o prendedor de fixação para a posição vertical: [consulte a](#page-34-3) [seção 5.2.2.3, página 35.](#page-34-3)
- **2.** Afrouxe o prendedor, prenda-o ao trilho e aperte-o até que a bomba fique totalmente firme no trilho.
- **3.** Verifique se a bomba está bem presa.

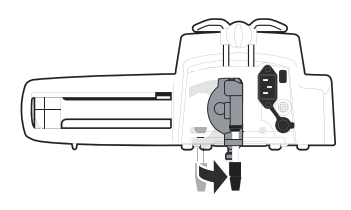

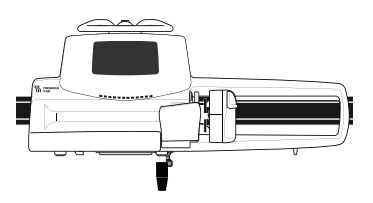

#### <span id="page-35-1"></span>**5.3.3 Usando em uma mesa plana**

- **1.** Dobre o prendedor: [consulte a seção 5.2.2.2, página 35.](#page-34-4)
- **2.** Coloque a bomba longe o suficiente das bordas da mesa para evitar que ela seja derrubada acidentalmente.

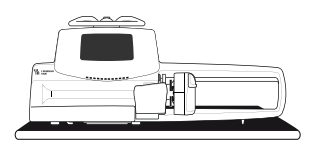
### **5.3.4 Prendendo duas bombas juntas**

Você pode unir duas bombas para transporte ou antes de fixá-las a um suporte vertical.

- **1.** Dobre os dois prendedores da bomba: [consulte a seção 5.2.2.2,](#page-34-0)  [página](#page-34-0) 35.
- **2.** Deslize o encaixe na parte inferior da bomba superior para a alça da bomba inferior.
- **3.** Gire o parafuso de montagem na alça inferior da bomba no sentido horário até que o símbolo de travado fique alinhado com o marcador.
- **4.** Verifique se as duas bombas estão presas de forma segura.
- **5.** Se necessário, desdobre os dois prendedores e prenda-os firmemente no suporte vertical.

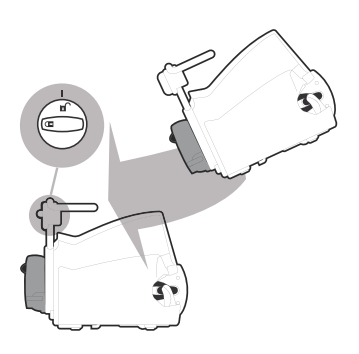

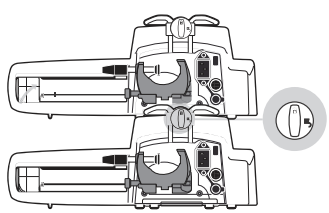

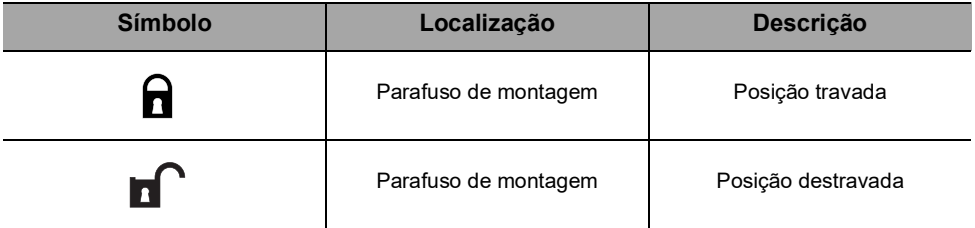

# **6 Guia de introdução**

# **6.1 Fluxograma**

Uma vez que a bomba estiver instalada ao lado do leito, siga as etapas abaixo para instalar uma seringa e ligá-la.

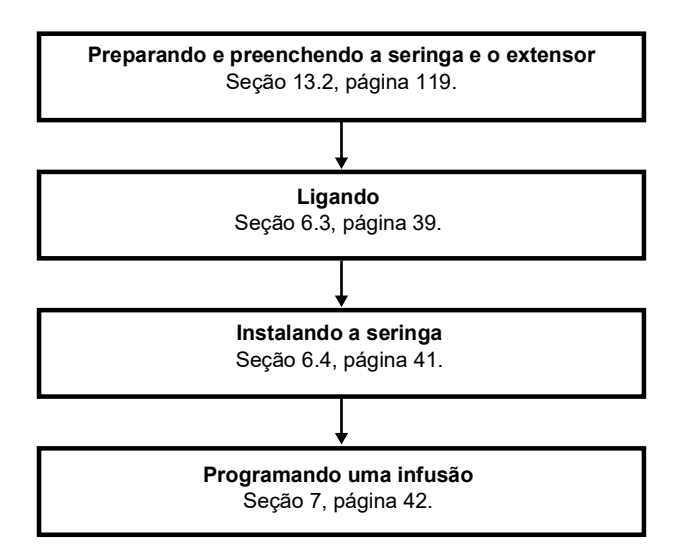

#### *Informações*

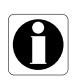

*Para garantir que todos os recursos de segurança do dispositivo estejam ativados, verifique se as seguintes instruções foram seguidas:*

- *A bomba foi ligada antes de ser conectada ao paciente.*
- *A bomba não foi conectada ao paciente durante a configuração.*

# **6.2 Usando a bomba pela primeira vez**

- **1.** Verifique se a bomba foi corretamente instalada ao lado da cama. [Consulte a seção 5, página](#page-32-0) 33.
- **2.** Conecte a bomba à fonte de energia CA. [Consulte a seção 17.1, página](#page-136-0) 137.
- **3.** Antes de iniciar a bomba pela primeira vez, carregue a bateria por aproximadamente **6 horas**. *Espere até que a bomba esteja totalmente carregada. Não use a bomba durante a primeira carga.*
- **4.** Ligue a bomba. [Consulte a seção 6.3, página](#page-38-0) 39.
- **5.** Instale uma seringa na bomba. [Consulte a seção 6.4, página](#page-40-0) 41.

# <span id="page-38-0"></span>**6.3 Ligando**

#### *Informações*

- *A bomba pode operar usando a bateria; no entanto, recomenda-se que a bomba seja conectada a uma fonte de energia sempre que possível durante o uso para garantir que a bateria permaneça carregada.*
- *Quando a bomba estiver conectada à fonte de energia, verifique se o indicador de rede elétrica acende na luz verde e se o cabo de energia e a tomada estão acessíveis.*
- *Quando conectada a uma fonte de energia, a bomba liga automaticamente quando a alavanca de desacoplamento é empurrada. É possível desativar esta opção nas opções de bomba. Para obter mais informações, consulte o manual técnico.*
- **1.** Pressione  $\binom{2}{1}$  ou empurre a alavanca de desacoplamento. *Um autoteste verifica a funcionalidade da bomba.*
- **2.** Imediatamente após ligar a bomba, verifique se todos os LEDs piscam.
- **3.** Familiarize-se com as diferentes telas listadas na tabela abaixo.

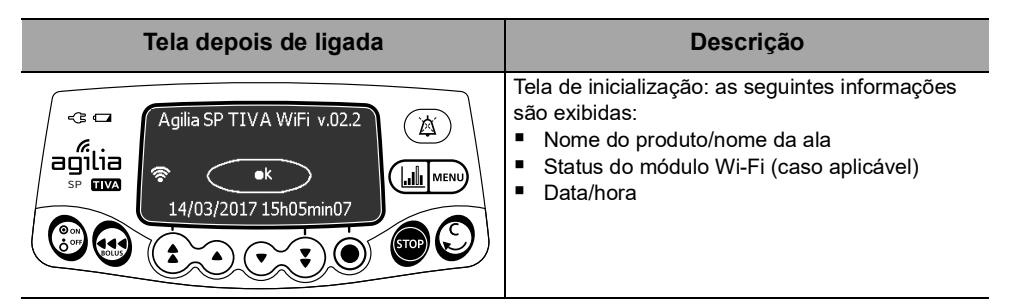

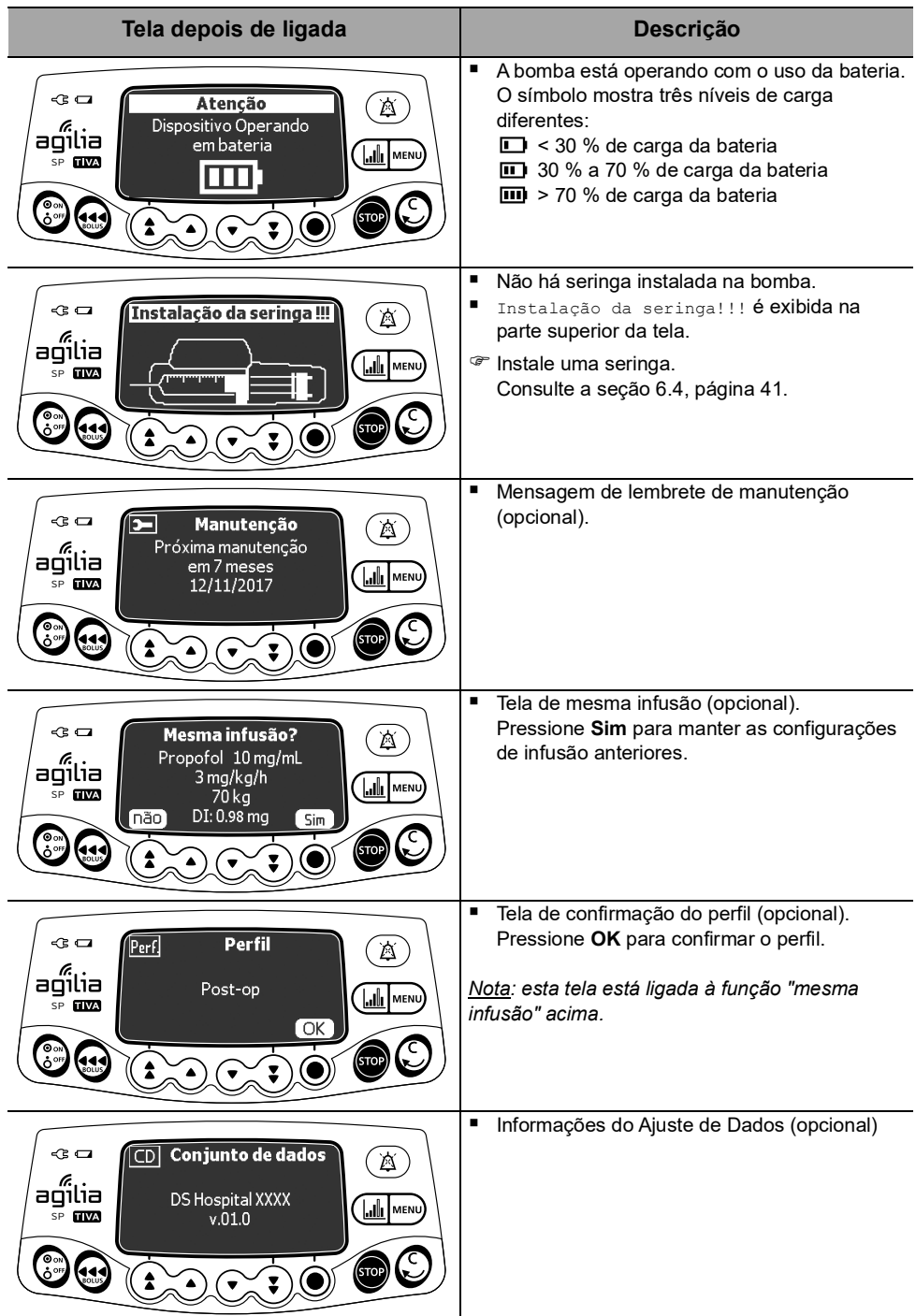

# <span id="page-40-0"></span>**6.4 Instalando uma seringa**

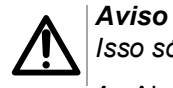

#### *Isso só deve ser feito quando o paciente não estiver conectado.*

- **1.** Abra a fixação do cilindro da seringa [A].
- **2.** Empurre a alavanca de liberação [B] para baixo e mova o êmbolo para a direita.
- **3.** Coloque a seringa no suporte, com os flanges corretamente inseridos no encaixe fornecido.
- **4.** Prenda a seringa com o suporte de fixação do cilindro da seringa [A].
- **5.** Empurre a alavanca de liberação [B] e mova o êmbolo suavemente para a esquerda até que ele esteja em contato com a cabeça do êmbolo.
- **6.** Verifique a instalação geral.

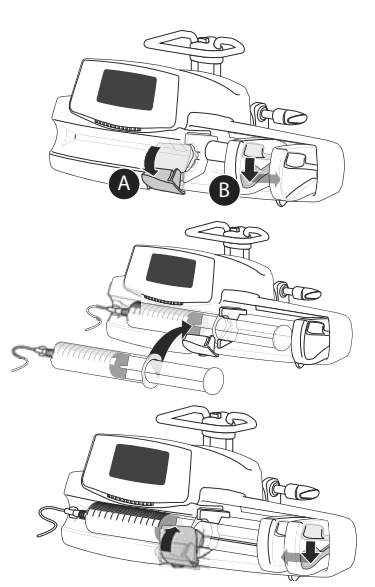

# **6.5 Altura da bomba**

#### *Aviso*

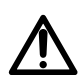

*Preferencialmente, a bomba de seringa deverá ser nivelada com a extremidade distal do cateter (ex. o local do fornecimento do fluido; caso esteja acessando uma linha central, a bomba de seringa deverá estar no nível do coração do paciente). Caso a altura da bomba esteja elevada em relação à extremidade distal do cateter (ex. durante o transporte do paciente), a elevação do altura da bomba de seringa pode resultar em aumento no fornecimento de fluido ou bolus até que a taxa de fluxo seja estabilizada. Por outro lado, se a bomba estiver rebaixada em relação à extremidade distal do cateter, a redução da altura da bomba de seringa pode resultar em diminuição no fornecimento de fluido ou subinfusão até que a taxa de fluxo seja estabilizada.*

#### **Precauções para a posição da bomba**

- Caso esteja utilizando múltiplas bombas de seringa e não seja clinicamente possível manter todas as bombas niveladas com a extremidade distal do cateter (ou o local do fornecimento do fluido), coloque as medicações de alto risco ou de manutenção da vida da forma mais nivelada possível com a extremidade distal do cateter. Ao infundir diversas medicações de alto risco ou de manutenção da vida, coloque as que estão infundindo em menor velocidade da forma mais nivelada possível com a extremidade distal do cateter.
- Diminua a diferença de altura entre a bomba e o paciente e evite mudanças na altura da bomba (por exemplo, durante o transporte de pacientes em estado crítico), para impedir oscilações indesejadas na taxa de fluxo.

# <span id="page-41-0"></span>**7 Operação**

# **7.1 Fluxograma**

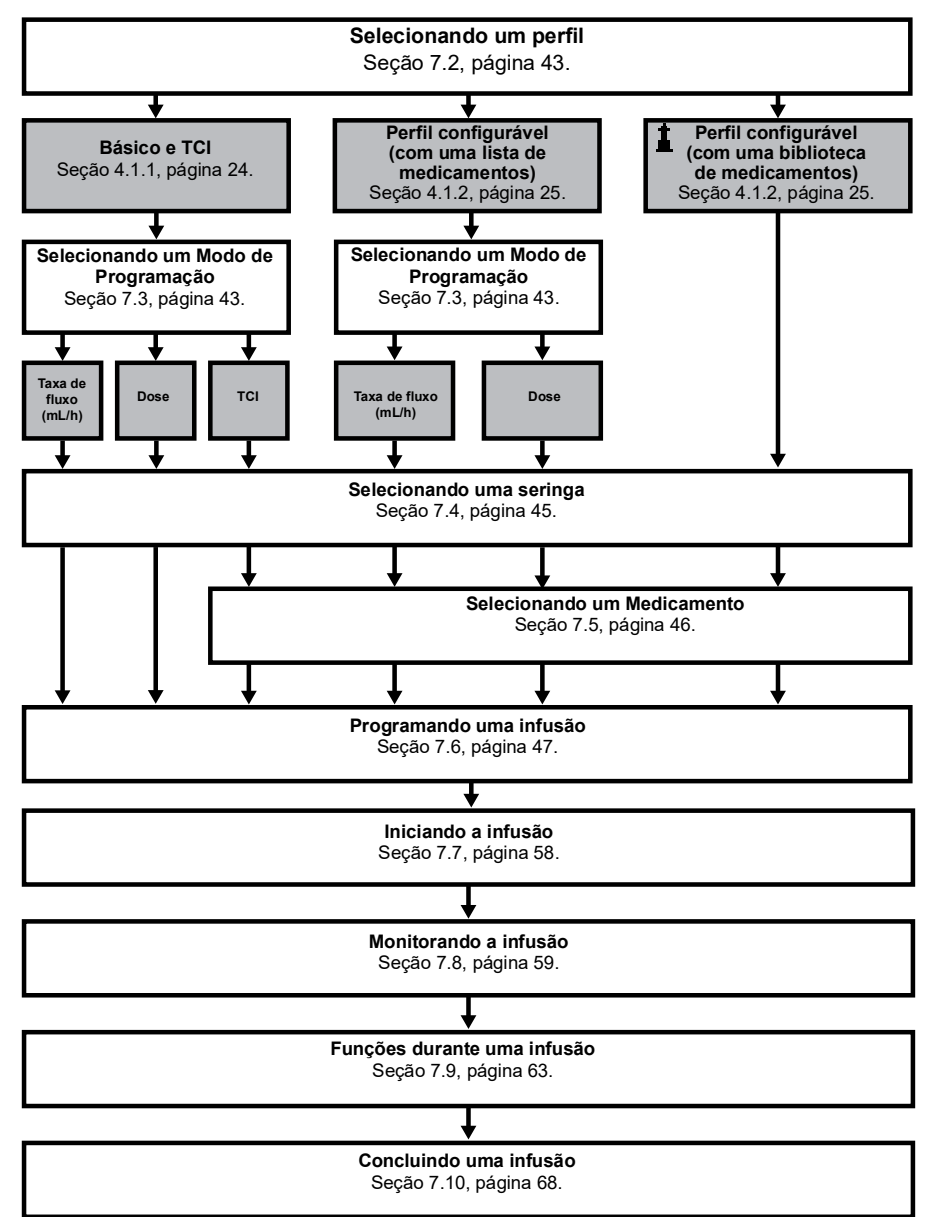

# <span id="page-42-0"></span>**7.2 Selecionando um perfil**

Só será possível selecionar um perfil se houver mais de um perfil carregado na bomba.

**1.** Pressione  $\binom{\circledast}{6}$  para ligar a bomba.

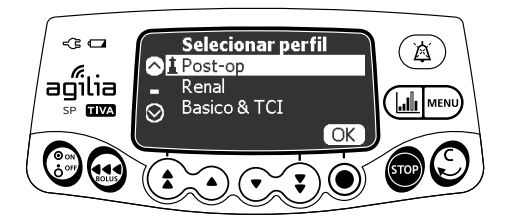

**2.** Pressione as setas para selecionar um perfil que corresponda ao grupo de pacientes de destino.

*O símbolo (farol) refere-se a perfis configuráveis que contêm bibliotecas de medicamentos e que foram configurados com o* Software de biblioteca de medicamentos*.*

**3.** Pressione **OK** para confirmar. *As informações do perfil selecionado são exibidas.*

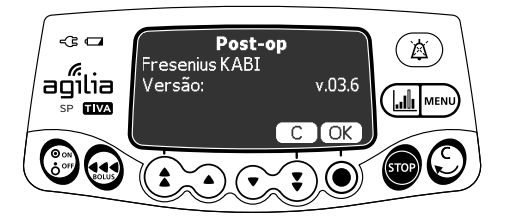

**4.** Pressione **OK** para confirmar a versão da biblioteca de medicamentos ou **C** para alterar o perfil. *A biblioteca de medicamentos é carregada para o perfil selecionado.*

# <span id="page-42-1"></span>**7.3 Selecionando Modo de Programação**

Esta etapa ocorre logo após a seleção do perfil Básico e TCI ou de um perfil configurável com uma lista de medicamentos.

*Nota: As taxas de infusão para cada medicamento de uma biblioteca de medicamentos são predefinidas com o Software de biblioteca de medicamentos.*

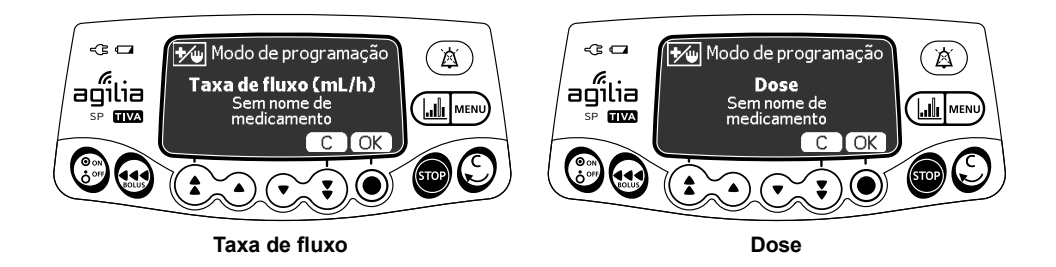

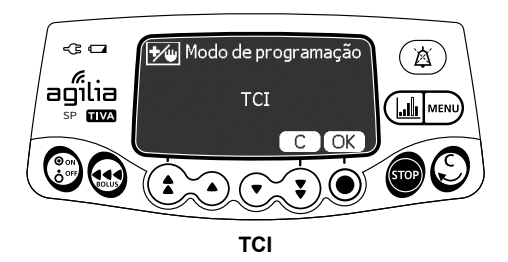

*O modo de programação que foi usado por último é exibido.*

**1.** Pressione **OK** para confirmar o modo de programação ou pressione **C** para alterá-lo.

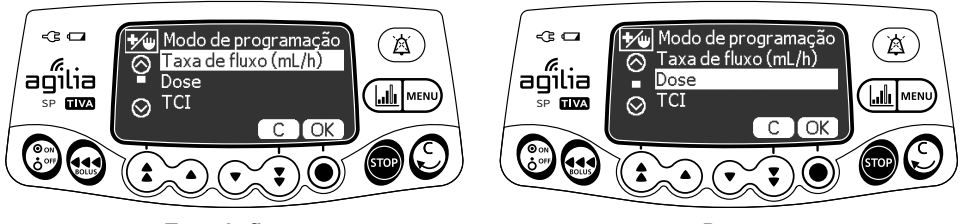

**Taxa de fluxo Dose**

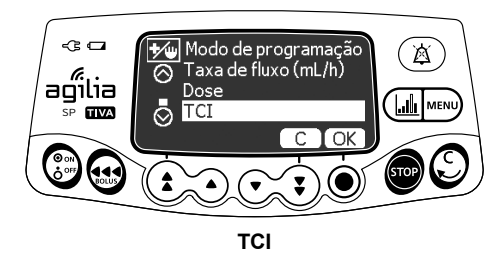

- **2.** Pressione as setas para selecionar um novo modo de programação.
- **3.** Pressione **OK** para confirmar.

# <span id="page-44-0"></span>**7.4 Selecionando uma seringa**

A bomba automaticamente detecta o tamanho da seringa instalada.

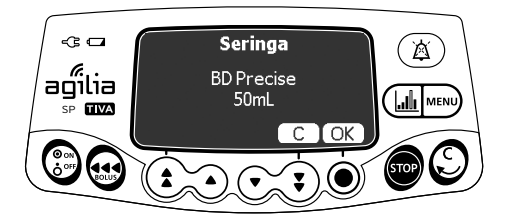

**1.** Pressione **OK** para confirmar a seringa exibida ou **C** para alterá-la.

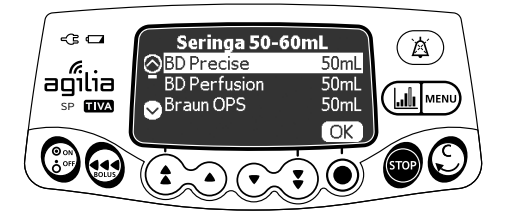

- **2.** Se você tiver optado por selecionar outra seringa, pressione as setas para selecionar uma nova seringa.
- **3.** Pressione **OK** para confirmar a nova seringa. *Uma mensagem de orientação médica poderá ser exibida, caso haja uma configuração para a seringa selecionada.*

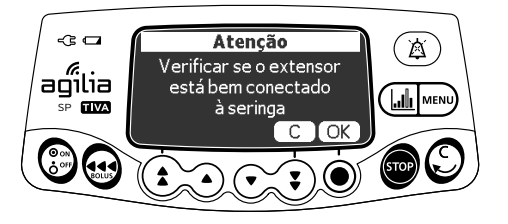

**4.** Pressione **OK** para confirmar a mensagem de orientação médica ou **C** para retornar à tela de seleção de seringa.

#### *Aviso*

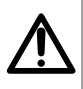

*Durante a programação e antes de iniciar uma infusão, verifique se o tamanho e o modelo da seringa na tela de exibição da bomba de seringa correspondem ao tamanho e ao modelo dessa seringa inserida na bomba de seringa.*

# <span id="page-45-0"></span>**7.5 Selecionando um Medicamento**

# **7.5.1 Perfil Básico e TCI**

*Nota: No Básico e TCI, a etapa de seleção do medicamento só é aplicável com o modo de programação TCI.*

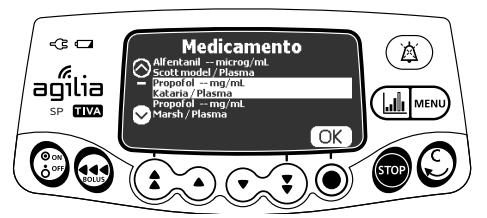

**1.** Pressione as setas para selecionar o nome do medicamento e pressione **OK**.

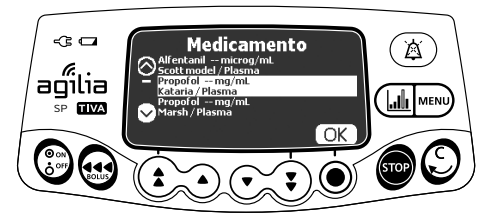

**2.** Pressione as setas para rolar até o nome do medicamento e suas características associadas.

*As seguintes informações são exibidas:*

- *Nome do medicamento e unidade de concentração*
- *Modelo Farmacocinético/modo TCI (Plasma/Local do efeito)*
- **3.** Pressione **OK**.

## **7.5.2 Perfis configuráveis**

Os medicamentos são classificados em ordem alfabética pela primeira letra de seus nomes:

- $A \rightarrow C$
- $J \rightarrow I$
- $S \rightarrow U$ 
	- $V \rightarrow Z$
	- *Medicamento X (mL/h)*
- $D \rightarrow F$ *G*  $\rightarrow$  *I*
- $M \rightarrow O$ 
	- $P \rightarrow R$ 
		-

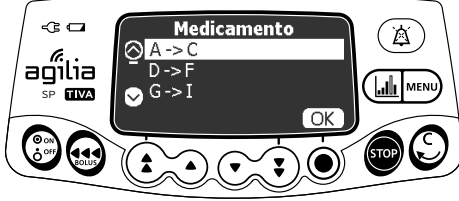

**1.** Pressione as setas para rolar até a primeira letra do medicamento e pressione **OK**.

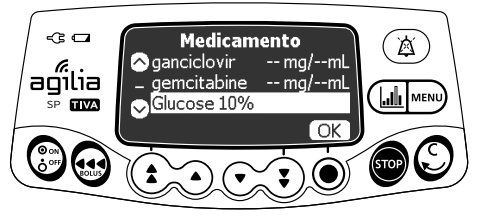

**2.** Pressione **OK**.

*Uma mensagem de orientação médica poderá ser exibida, caso haja uma configuração para a droga selecionada.*

**3.** Pressione **OK** para confirmar a mensagem de orientação médica e continuar programando ou **C** para alterar o medicamento.

# <span id="page-46-0"></span>**7.6 Programando uma infusão**

- Esta seção descreve a programação de uma infusão com o modo de infusão de **Taxa simples**.
- Também é possível programar uma infusão com os seguintes modos:
	- Volume/Tempo (ou Dose/Tempo), [consulte a seção 7.11.2,](#page-69-0)  [página](#page-69-0) 70.
	- Limite de volume, [consulte a seção 7.11.3, página](#page-70-0) 71.

## **7.6.1 Programando uma infusão por taxa de fluxo**

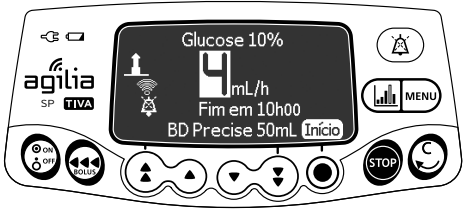

**1.** Pressione as setas para programar a taxa de infusão.

#### **7.6.2 Programando uma infusão por dose**

#### *7.6.2.1 Selecionando a concentração do medicamento*

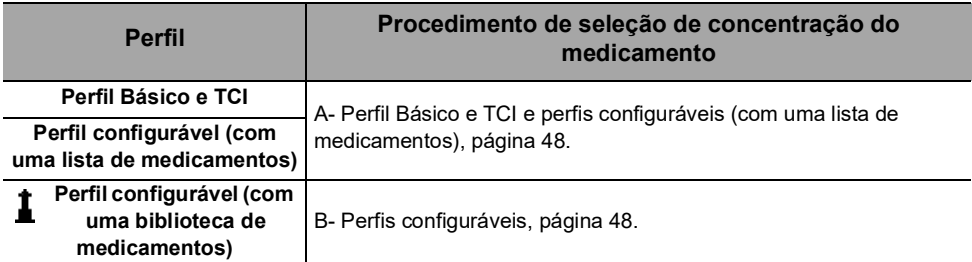

#### <span id="page-47-0"></span>**A- Perfil Básico e TCI e perfis configuráveis (com uma lista de medicamentos)**

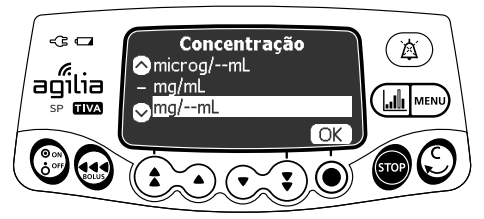

**1.** Pressione as setas para selecionar a unidade de concentração do medicamento e pressione **OK**.

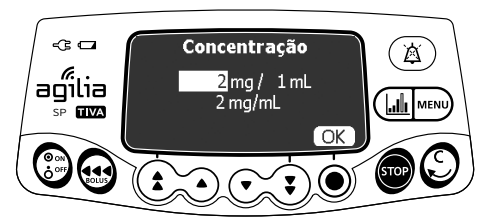

- **2.** Pressione as setas para selecionar um valor de massa e pressione **OK**.
- **3.** Pressione as setas para selecionar um valor de volume e pressione **OK**. *A concentração é automaticamente calculada e exibida na unidade selecionada acima.*
- **4.** Pressione **OK** para confirmar.

## <span id="page-47-1"></span>**B- Perfis configuráveis**

A medicação selecionada é configurada no Software de biblioteca de medicamentos para permitir ajustes em sua concentração por meio de uma das seguintes maneiras:

- Dentro de uma faixa autorizada
- Em valores finitos autorizados (até 5)

Se não for permitido qualquer ajuste da concentração, [consulte a seção](#page-49-0)  [7.6.2.2, página](#page-49-0) 50.

#### **Faixa de concentração autorizada**

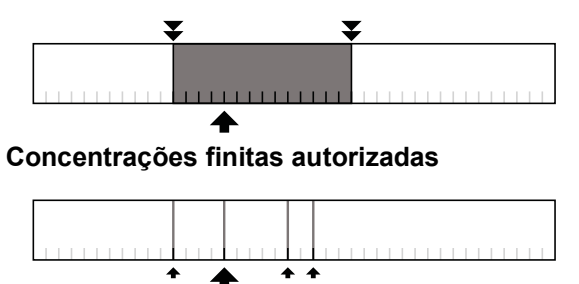

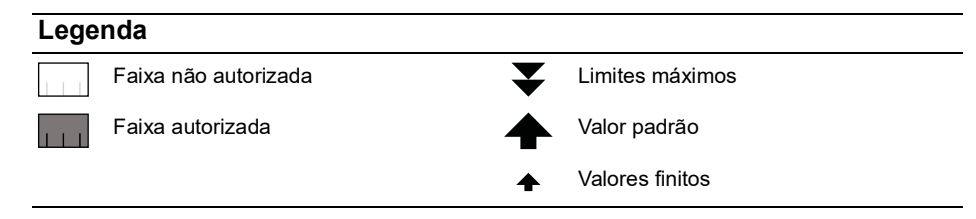

### **Selecionando a concentração do medicamento**

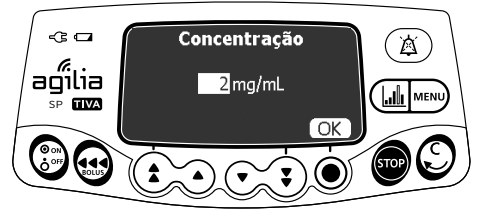

**Ajuste da concentração**

Se uma unidade de concentração for selecionada:

- **1.** Pressione as setas para selecionar a Concentração.
- **2.** Pressione **OK** para confirmar.

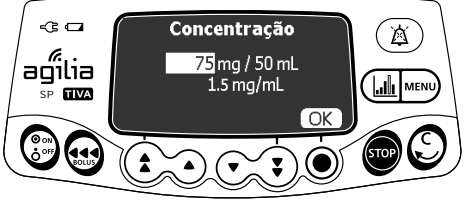

**Ajuste da diluição**

Se uma unidade de diluição for selecionada:

- **1.** Pressione as setas para selecionar a Dose e depois pressione **OK** para confirmar.
- **2.** Pressione as setas para selecionar o Volume e pressione **OK** para confirmar.

*Nota: A concentração resultante será automaticamente calculada. Se as setas foram exibidas no lugar dessa concentração, isso significa que o valor está fora do limite autorizado definido no software de biblioteca de medicamentos.*

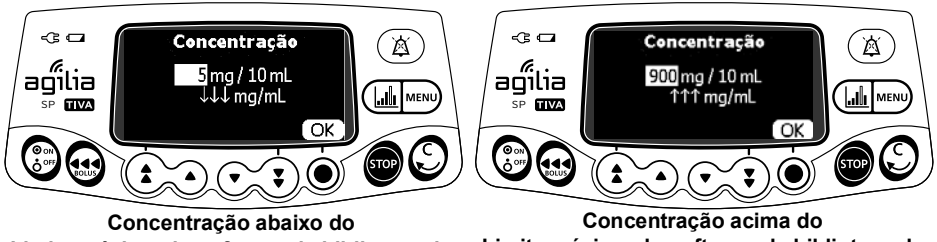

**Limite máximo do software de biblioteca de medicamentos** 

**Limite máximo do software de biblioteca de medicamentos** 

*Nota: O usuário poderá continuar na tela seguinte até as alterações nos ajustes de Dose ou Volume para que o valor da concentração seja autorizado.*

## *7.6.2.2 Selecionando as características do paciente*

<span id="page-49-0"></span>*Nota: esta etapa só é aplicável com perfis configuráveis que contêm uma biblioteca de medicamentos.*

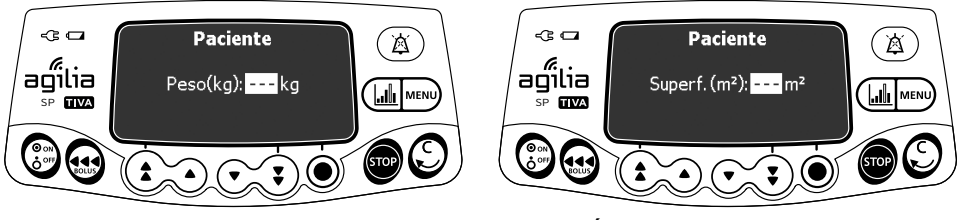

**Peso Área de superfície corporal**

- **1.** Pressione as setas para inserir o peso ou a área da superfície corporal do paciente.
- **2.** Pressione **OK** para confirmar.

#### *Informações*

- *A tela de entrada de peso só aparecerá se o medicamento selecionado utilizar o peso para os cálculos da taxa da dose.*
- *A tela de entrada da área da superfície corporal só aparecerá se o medicamento selecionado utilizar a área da superfície corporal para os cálculos da taxa da dose.*
- *Um peso ou uma área de superfície corporal padrão pré-preenchida será configurada com o Software de biblioteca de medicamentos.*

#### *7.6.2.3 Selecionando a unidade de infusão*

*Nota: Esta etapa só é aplicável com o Perfil Básico e TCI e com perfis configuráveis que contêm uma lista de medicamentos. As unidades de infusão para cada medicamento de uma biblioteca de medicamentos são predefinidas com o Software de biblioteca de medicamentos.*

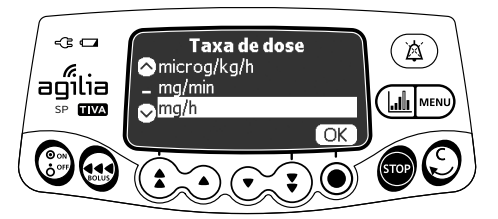

- **1.** Pressione as setas para selecionar a unidade de infusão.
- **2.** Pressione **OK** para confirmar.

#### *7.6.2.4 Programação da infusão*

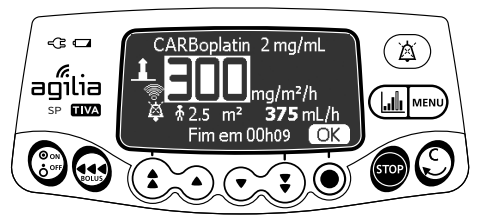

- **1.** Pressione as setas para programar o valor da taxa de infusão.
- **2.** Pressione **OK** para confirmar.

#### *7.6.2.5 Programação de uma dose de infusão*

*Nota: Este recurso pode ser ativado ou desativado no Software de biblioteca de medicamentos (perfis configuráveis).*

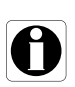

#### *Informações*

*A dose de indução só está disponível com o primeiro início de uma infusão. Caso não seja pressionado inadvertidamente, desligue a bomba e ligue-a novamente para acessar a dose de indução outra vez.*

Se o dispositivo estiver habilitado para o medicamento selecionado, você poderá programar uma **dose de indução** após a programação de uma infusão definida pela dose.

As telas abaixo aparecerão antes do início da infusão.

## **Seleção de uma dose de indução**

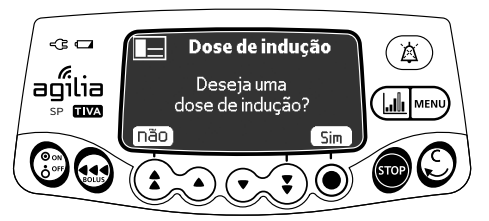

Na tela da dose de indução:

- Pressione **não** para retornar à tela de programação.
- Pressione **Sim** para programar uma dose de indução antes de iniciar a infusão.

#### **Seleção da unidade de dose de indução**

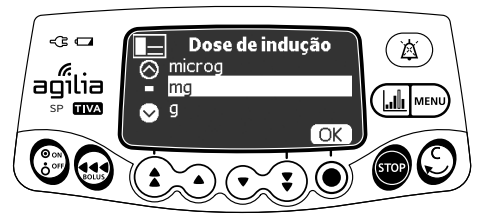

- **1.** Pressione as setas para selecionar a concentração.
- **2.** Pressione **OK** para confirmar.

#### **Programação de uma dose de infusão**

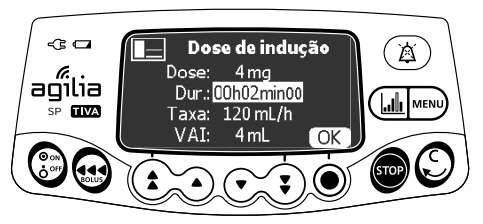

- **1.** Pressione as setas para inserir um valor para a dose e pressione **OK** para confirmar.
- **2.** Pressione as setas para programar a duração da dose de indução (\_h\_min\_) e pressione **OK** para confirmar. *O VAI é automaticamente calculado com base nas configurações de dose e duração.*
- **3.** Pressione as setas para programar a taxa de infusão. *A duração e a taxa são independentes.*

**4.** Pressione **OK** para confirmar as configurações de dose de indução. *Se necessário, pressione C ou*  $\mathbb{C}$  *para alterar as configurações de dose de infusão antes de iniciar.*

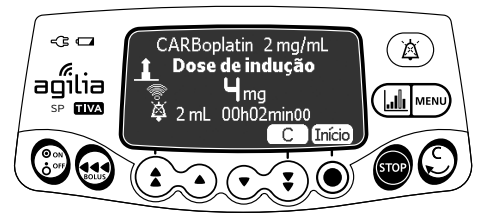

**5.** Pressione **Início** para dar início à dose de indução. *Quando a dose de indução for concluída, a bomba inicia automaticamente a infusão programada.*

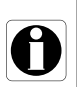

#### *Informações*

*Em Volume/Tempo (ou no modo Dose/Tempo), o volume da dose de indução é subtraído de VAI (ou DAI).*

## **Interrompendo uma dose de indução**

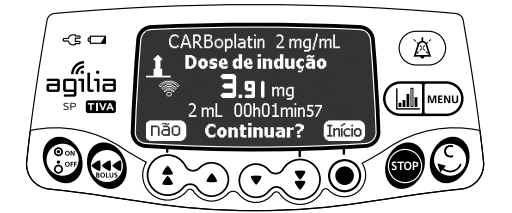

- **1.** Para pausar a dose de indução, pressione sop. *A tela exibirá Continuar?*
- **2.** Escolha uma das seguintes opções:
- Pressione não ou **co** para parar a dose de indução e prosseguir para a infusão programada.
- Pressione **Início** para continuar com a dose de indução.

### **7.6.3 Programando acima dos limites flexíveis**

*Nota: esta etapa só está disponível com perfis configuráveis que contêm uma biblioteca de medicamentos.*

Você pode exceder os limites flexíveis e ajustar a taxa e a dose de fluxo dentro das faixas autorizadas. Não é possível exceder um limite máximo.

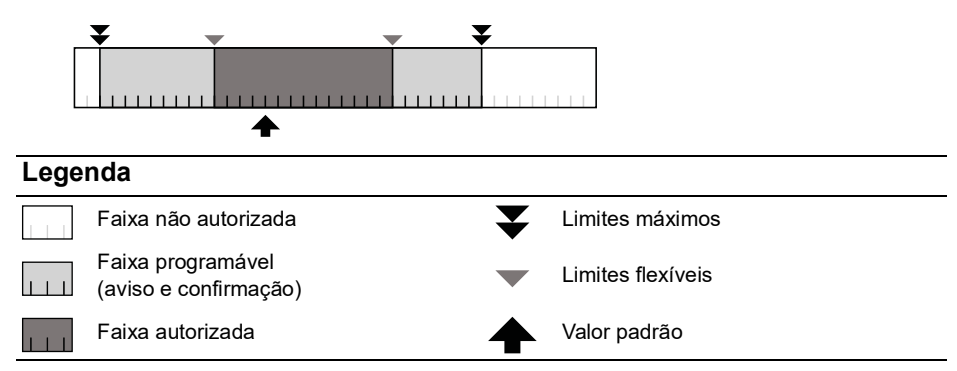

#### **Excedendo um Limite Flexível**

- **1.** Se você exceder um limite flexível ao programar uma infusão, a bomba exibirá uma mensagem na parte superior da tela:
- Limite superior  $max = o$  limite flexível superior foi excedido
- Limite inferior mín = o limite flexível inferior foi excedido

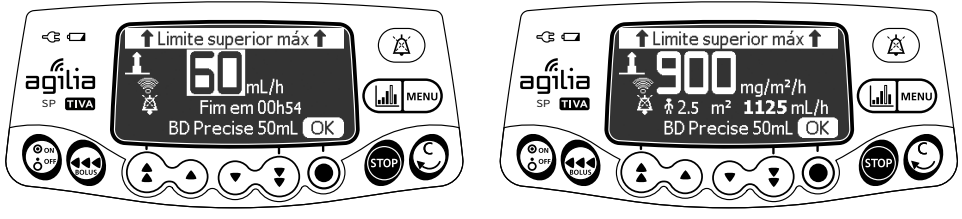

**Taxa de fluxo Dose**

**2.** Se as configurações exibidas corresponderem à taxa ou dose de infusão pretendida, pressione **OK**.

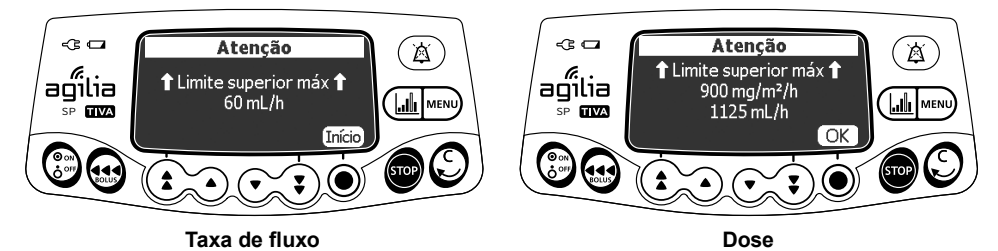

- **3.** Verifique com atenção as configurações do programa. *As configurações de infusão originais continuarão até que você confirme as novas configurações.*
- **4.** Pressione **OK** ou **Início** para confirmar a excedência do limite flexível.

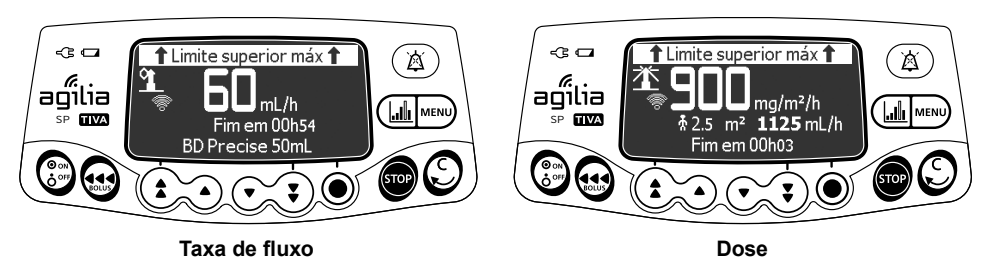

*Durante a infusão, a mensagem de limite flexível inferior ou superior será alternada com o nome e a concentração do medicamento na parte superior da tela.*

# **7.6.4 Programando uma Infusão (Modo de Programação TCI)**

*7.6.4.1 Selecionando a concentração do medicamento*

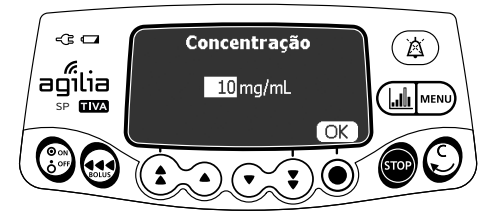

- **1.** Pressione as setas para selecionar a concentração.
- **2.** Pressione **OK** para confirmar.

*7.6.4.2 Selecionando as características do paciente*

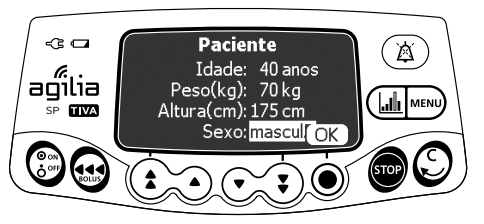

- **1.** Pressione as setas para inserir a idade do paciente e pressione **OK**.
- **2.** Pressione as setas para inserir o peso do paciente e pressione **OK**.
- **3.** Pressione as setas para inserir a altura do paciente e pressione **OK** (se disponível).
- **4.** Pressione as setas para inserir o sexo do paciente e pressione **OK** (se disponível).

#### *7.6.4.3 Configuração do tempo de infusão*

*Nota: Esta etapa só é aplicável para o modo de controle de plasma.*

O tempo de indução é um período de tempo no qual a concentraçãoalvo aumenta continuamente, para finalmente atingir o valor programado.

O tempo de indução pode ser determinado para flash (a dose de indução mais curta e rápida possível) ou ajustada de 1 a 60 minutos.

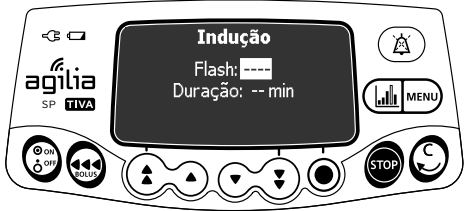

**1.** Pressione as setas para habilitar ("Sim")/desabilitar ("não") o tempo de indução flash e, depois, pressione **OK**.

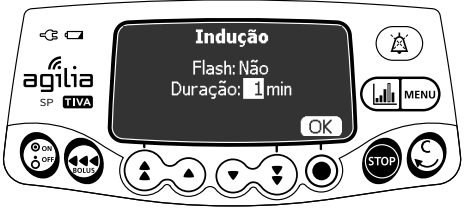

- **2.** Se Flash estiver configurado para "não", pressione as setas para configurar o tempo de indução.
- **3.** Pressione **OK**.

#### *7.6.4.4 Programação da infusão*

*Nota: Para mais informações sobre os elementos exibidos na tela de programação TCI (concentração-alvo, bolus, atraso, limite de taxa de infusão), [consulte a seção 4.5.4, página 31.](#page-30-0)*

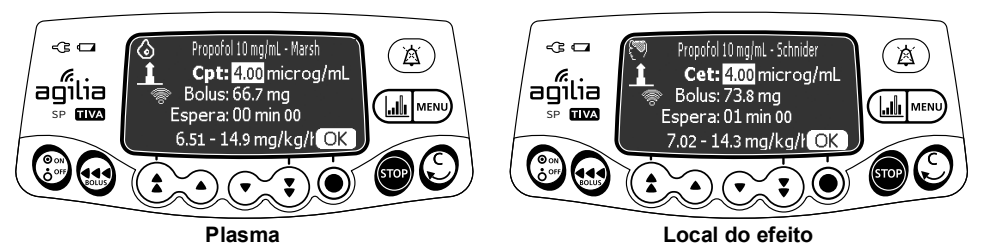

**1.** Pressione as setas para programar a concentração-alvo e pressione **OK**.

*Se o volume remanescente na seringa for muito pequeno para o alvo ajustado, é exibida uma mensagem de alerta.*

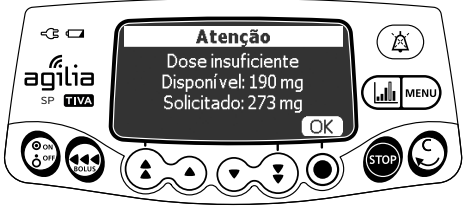

- *Dose disponível: Dose remanescente na seringa.*
- *Dose requerida: Dose necessária para atingir a concentração-alvo.*
- **2.** Pressione **OK** para continuar a infusão ou escolha uma das opções a seguir:
- **Pressione**  $\mathbb{C}$  para modificar a concentração-alvo.
- Troque a seringa.

# <span id="page-57-0"></span>**7.7 Iniciando uma infusão**

*Nota: Dependendo do modo de programação selecionado, as telas a seguir podem aparecer.*

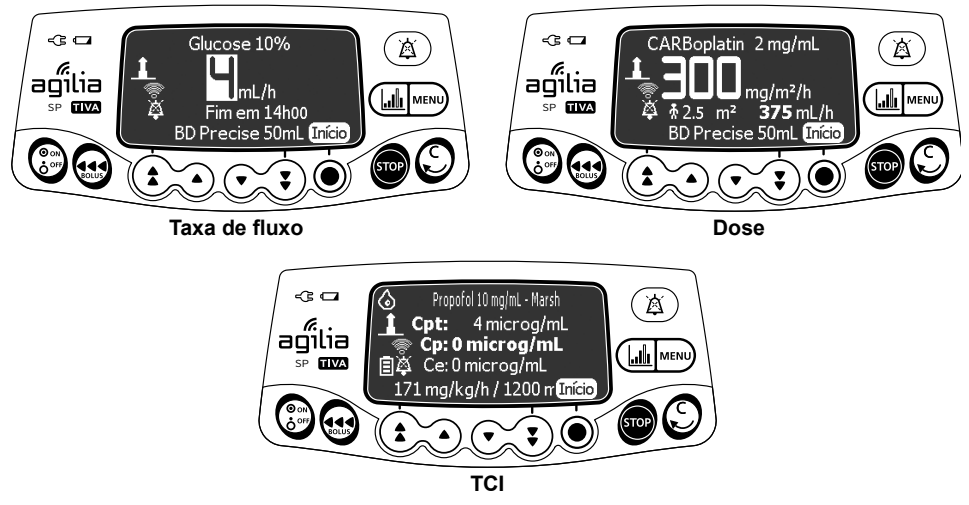

- **1.** Verifique a integridade do caminho de fornecimento (seringa e dispositivo de acesso).
- **2.** Verifique se não há ar na seringa ou no extensor.
- **3.** Verifique se a seringa está corretamente instalada na bomba.
- **4.** Conecte o extensor da seringa ao dispositivo de acesso do paciente.
- **5.** Verifique as configurações de infusão antes de iniciar a infusão.
- **6.** Pressione **Início** para iniciar a infusão.

#### *Aviso*

 *Ao conectar o extensor da seringa ao dispositivo de acesso do paciente, use sempre uma técnica asséptica, de acordo com a política do seu estabelecimento de saúde.*

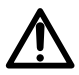

 *Durante a programação e antes de iniciar uma infusão, verifique se o tamanho e o modelo da seringa na tela de exibição da bomba de seringa correspondem ao tamanho e ao modelo dessa seringa inserida na bomba de seringa.*

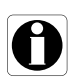

#### *Informações*

*Se a seringa não estiver corretamente posicionada na bomba, recomendamos fixar, fechar ou desconectar o extensor do dispositivo de acesso do paciente.*

# <span id="page-58-0"></span>**7.8 Monitorando uma infusão**

**7.8.1 Monitorando uma Infusão quando Programada por Taxa de Infusão** 

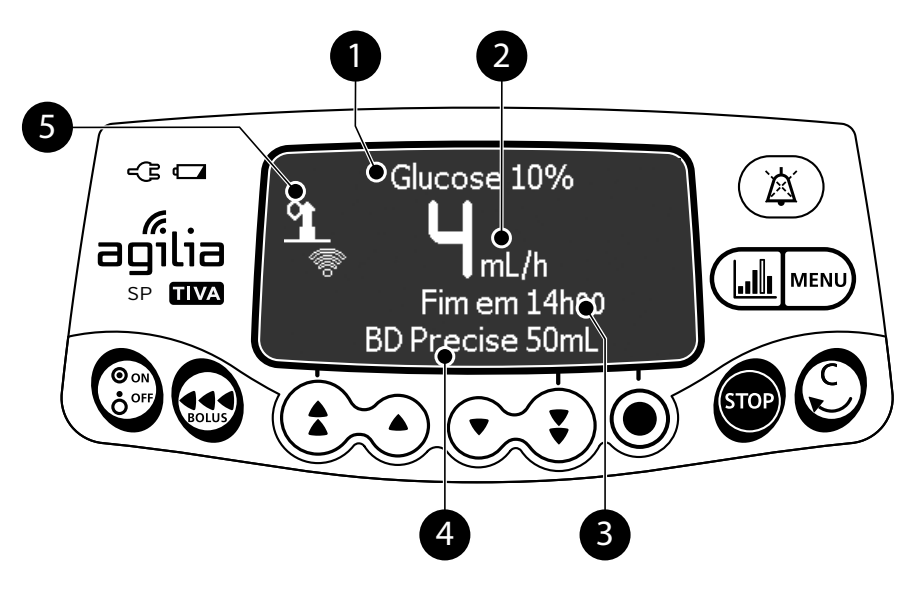

#### **Legenda**

#### **Nome do medicamento (somente perfis configuráveis)**

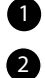

#### **Taxa de infusão (mL/h)**

Para alterar a taxa de fluxo durante uma infusão, [consulte a seção 7.9.2, página](#page-62-1) 63. A taxa de fluxo é exibida com o maior tamanho de fonte.

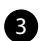

#### **Duração da infusão**

Na taxa atual, o tempo de infusão restante em horas e minutos. A duração da infusão pode ou não ser exibida, dependendo da predefinição da configuração com o Software de biblioteca de medicamentos para esse medicamento.

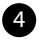

#### **Nome da seringa/Nome da enfermaria** (configurável)

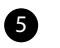

#### **Símbolo de infusão em progresso**

[Consulte a seção 3.5.1, página](#page-20-0) 21.

**7.8.2 Monitorando uma infusão quando programada por dose**

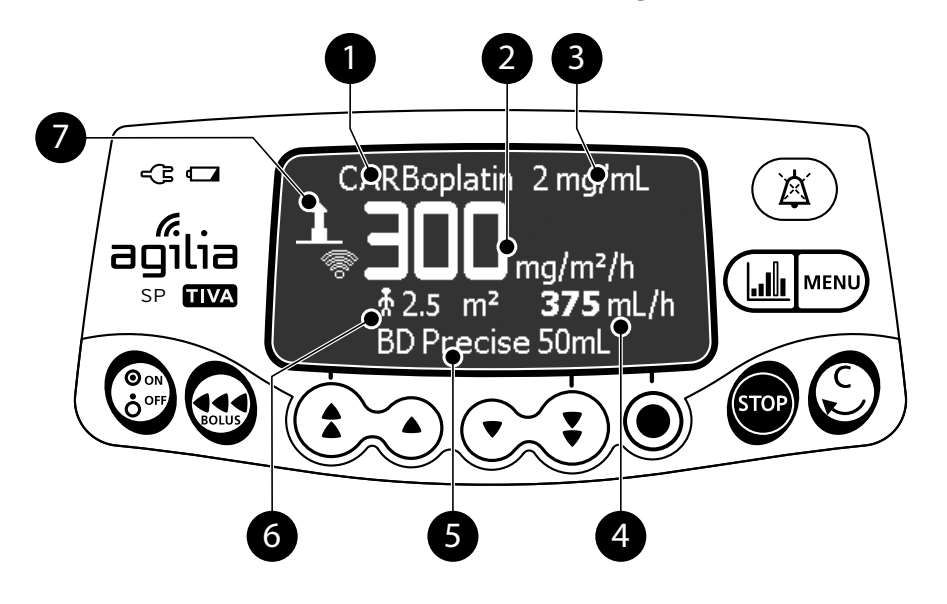

#### **Legenda**

**Nome e concentração do medicamento (somente perfis configuráveis)**

#### **Dose**

Para alterar a dose durante uma infusão, [consulte a seção 7.9.2, página](#page-62-1) 63. A dose é exibida com o maior tamanho de fonte.

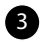

1 2

**Concentração do medicamento**

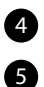

 $\bullet$ 

**Taxa de infusão**

**Nome da seringa/Nome da enfermaria** (configurável)

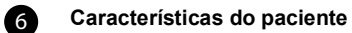

**Símbolo de infusão em progresso** [Consulte a seção 3.5.1, página](#page-20-0) 21.

#### **7.8.3 Monitorando uma Infusão quando Programada com TCI**

Durante uma Infusão Alvo Controlada (TCI), você pode pressionar ( para mudar da exibição numérica para a gráfica.

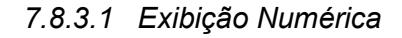

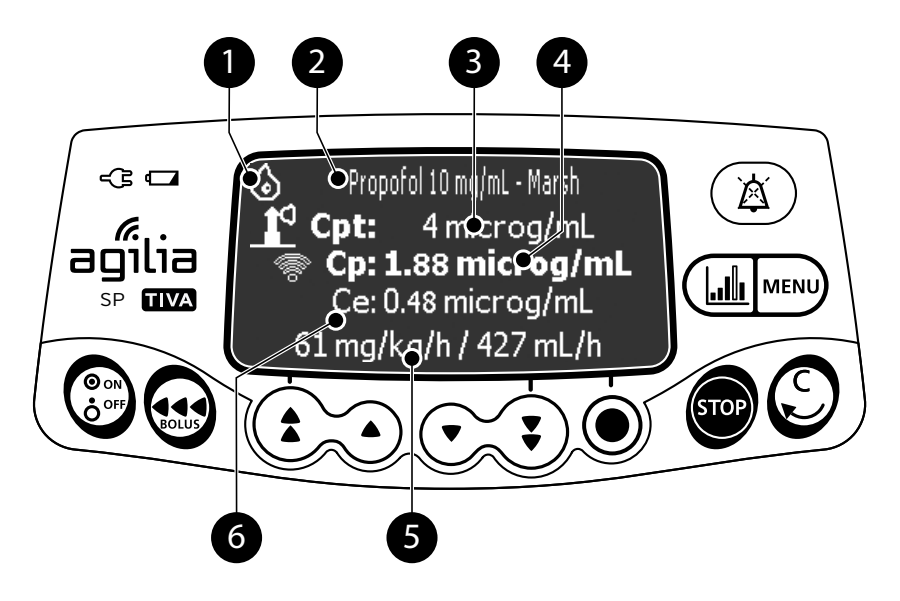

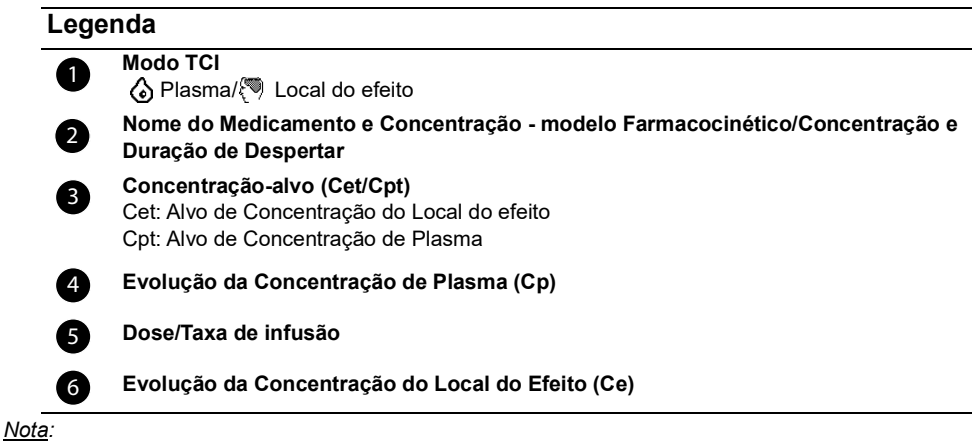

- *No Modo de Controle de Plasma, a evolução da concentração de plasma (Cp) é exibida em negrito.*
- *No Modo de Controle de Local do efeito, a evolução da concentração do local do efeito (Cp) é exibida em negrito.*

*7.8.3.2 Exibição gráfica*

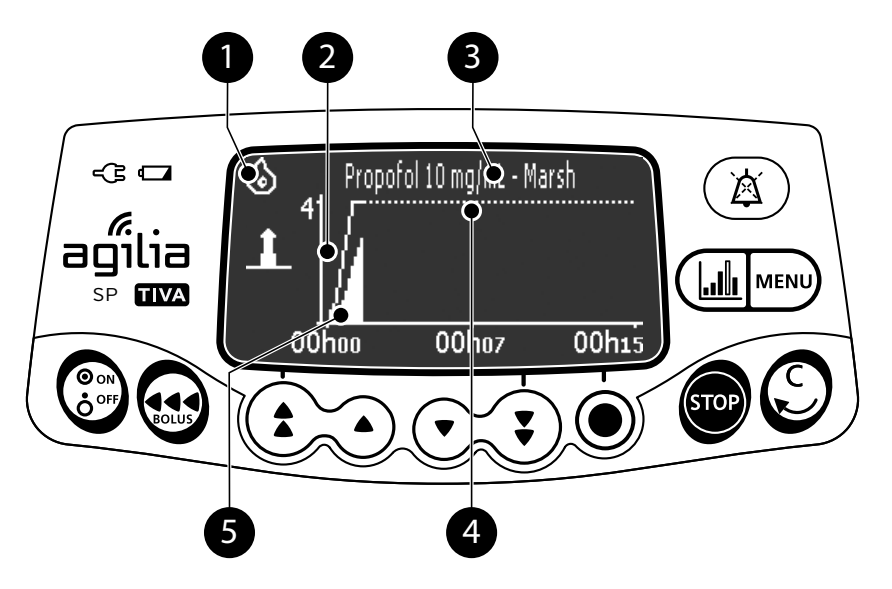

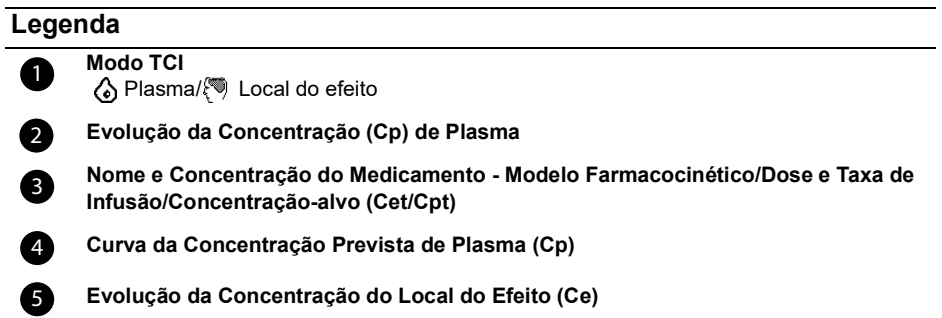

# <span id="page-62-0"></span>**7.9 Funções durante uma infusão**

### <span id="page-62-2"></span>**7.9.1 Parada**

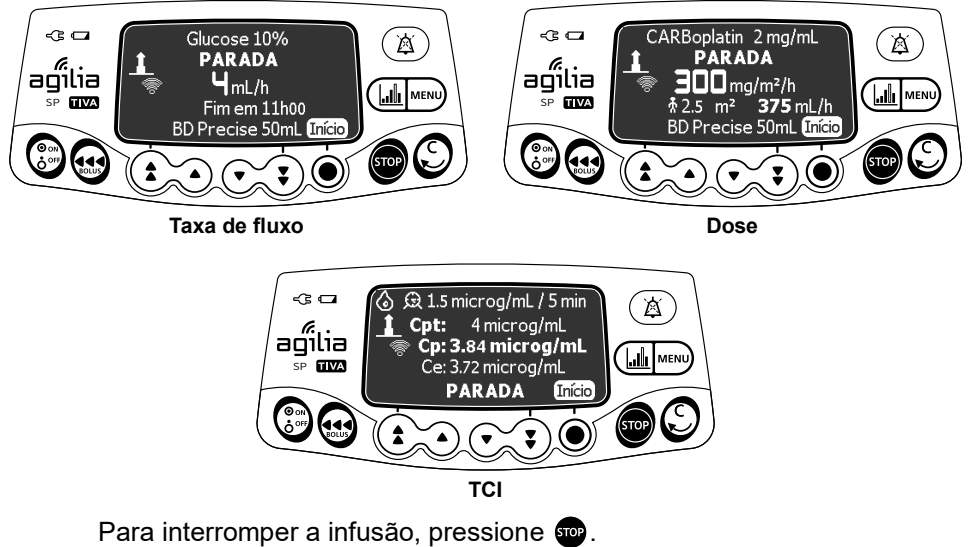

*Após 2 minutos, será gerado um alarme como lembrete de que a infusão está parada.*

Para reiniciar a infusão, primeiro confirme ou modifique as configurações de programação e, em seguida, inicie a infusão. [Consulte](#page-46-0)  [a seção 7.6, página](#page-46-0) 47.

#### <span id="page-62-1"></span>**7.9.2 Ajustando os parâmetros de infusão: Titulação de taxa/Modificação do alvo**

É possível ajustar a taxa de infusão (taxa ou dose de infusão) ou a concentração-alvo (Cet ou Cpt) durante a infusão. Dependendo da configuração da bomba, talvez seja necessário parar a infusão antes de modificar a taxa de infusão.

- **1.** Se necessário, pare a infusão, [consulte a seção 7.9.1, página](#page-62-2) 63.
- **2.** Pressione as setas para modificar a taxa de infusão ou a concentração-alvo.
- **3.** Pressione **OK** para confirmar.

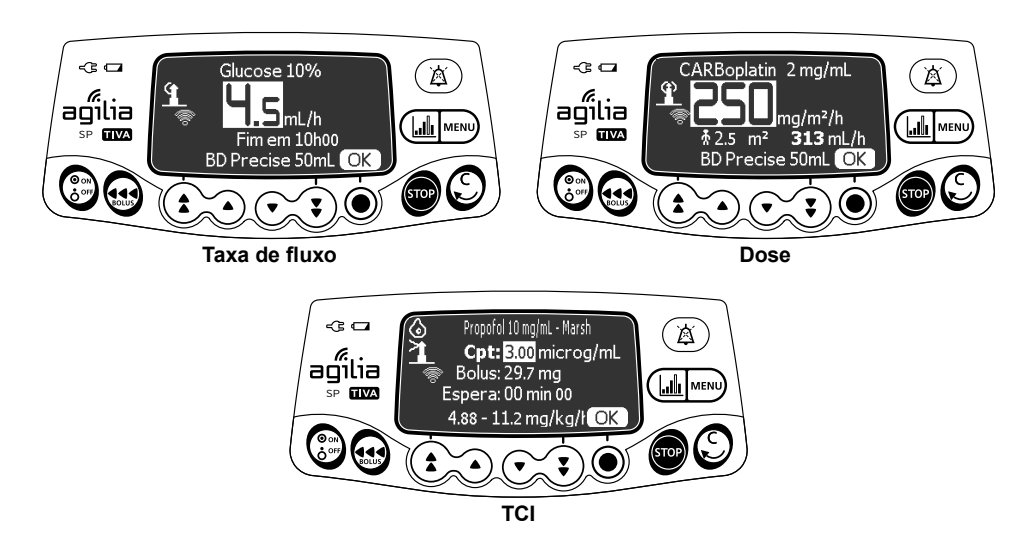

### **7.9.3 Administrando um bolus**

Um **bolus** é uma dose extra que uma bomba pode fornecer durante uma infusão.

Existem duas maneiras de fornecer uma dose de bolus durante uma infusão:

- Bolus direto
- Bolus programado

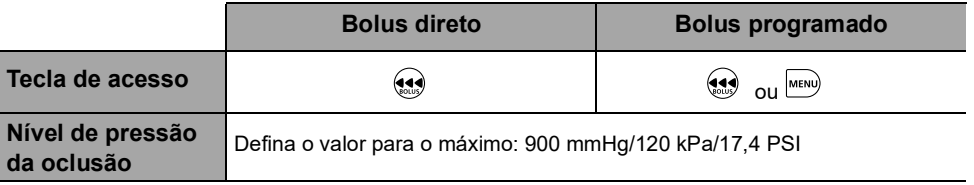

#### *Informações*

- *O volume do bolus é adicionado ao volume infundido (VI).*
- 
- *A tecla não fica ativa quando a tela do menu é exibida.*
- *Este recurso não está disponível com o modo de programação TCI.*

*7.9.3.1 Bolus direto*

*Nota: Esse recurso pode ser ativado ou desativado no Software de biblioteca de medicamentos (perfis configuráveis) ou nas opções de bomba (Configuração Básico e TCI).*

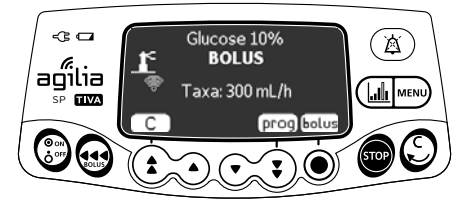

- **1.** Durante a infusão, pressione  $\mathbf{a}$ .
- **2.** Pressione **bolus** para confirmar o acesso à função bolus.

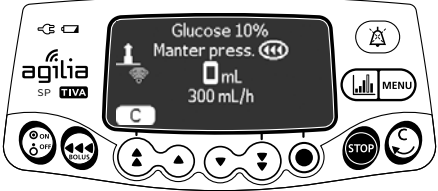

- **3.** Para infundir um bolus direto, pressione e mantenha pressionada a tecla  $\mathbf{\Theta}$ .
- **4.** Monitore o volume infundido (VI) no display principal até que o bolus desejado seja atingido.
- **5.** Para parar o bolus, solte a tecla  $\mathbf{a}$ . *A infusão retoma sua taxa anterior após o fornecimento do bolus.*

### *7.9.3.2 Bolus programado*

*Nota: Esse recurso pode ser ativado ou desativado no Software de biblioteca de medicamentos (perfis configuráveis) ou nas opções de bomba (Configuração Básico e TCI).*

Durante a infusão, você pode programar um bolus por meio de uma das duas maneiras a seguir:

- **Pressione**  $\overline{(*)}$  **e** prog.
- Pressione **MENU**) e selecione **no menu**. Pressione entrar para confirmar.

#### **Programação de um Bolus**

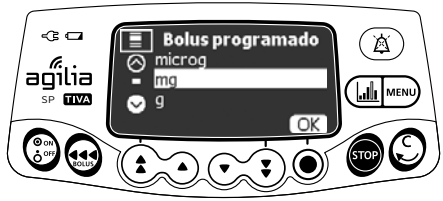

**1.** Pressione as setas para selecionar a unidade de bolus programado e pressione **OK**.

*Nota: Esta etapa só é aplicável com o Perfil Básico e TCI e com perfis configuráveis que contêm uma lista de medicamentos. As unidades de infusão para cada medicamento de uma biblioteca de medicamentos são predefinidas com o Software de biblioteca de medicamentos.*

**2.** Pressione as setas para programar o volume ou a dose do bolus e pressione **OK** para confirmar.

**3.** Pressione as setas para programar a duração do bolus (\_\_ h \_\_ min \_\_) e pressione **OK**. *A taxa de fluxo é calculada automaticamente.*

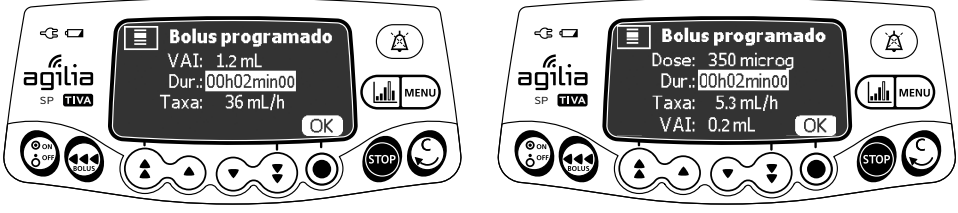

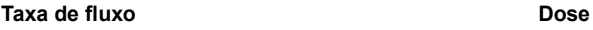

- **4.** Pressione as setas para programar a taxa de infusão. *A duração e a taxa são independentes.*
- **5.** Pressione OK para confirmar as configurações de bolus programadas.
- **6.** Pressione **Início** para iniciar o bolus.

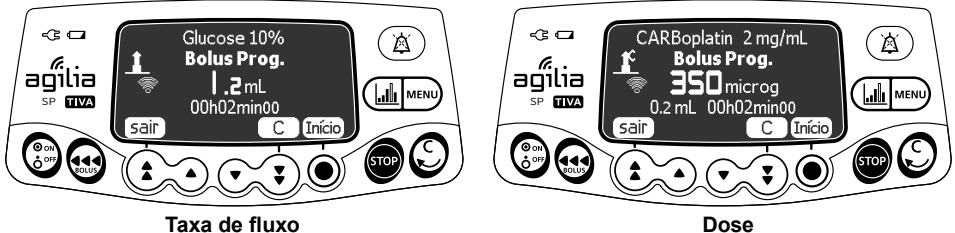

*A infusão retoma sua taxa anterior após o fornecimento do bolus.*

*Pressione sair ou para sair da função de bolus e salvar as configurações de bolus programadas.*

*Se você pressionar novamente, essa tela aparecerá imediatamente e exibirá as configurações do último bolus.*

### **Interrompendo um bolus programado**

**1.** Pressione **para** para interromper o bolus.

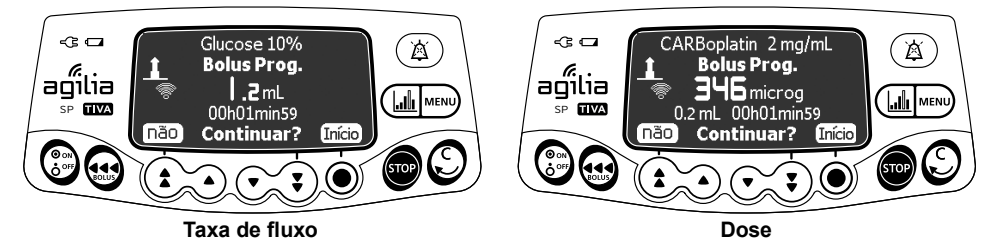

- **2. Responda a pergunta: Continuar?**
- Pressione **não** para retornar à infusão.
- Pressione **Início** para continuar com o bolus.

# <span id="page-67-0"></span>**7.10 Concluindo uma infusão**

### **7.10.1 Alerta de final de infusão próximo**

Antes do final de uma infusão, um alerta de **final de infusão próximo** é automaticamente acionado. O seguinte pode ser observado:

- Um alarme sonoro é acionado.
- Uma mensagem de alarme aparece na tela da bomba.
- A luz indicadora de infusão pisca na cor amarela.

O alerta de final de infusão próximo é acionado quando os dois critérios abaixo são atingidos simultaneamente.

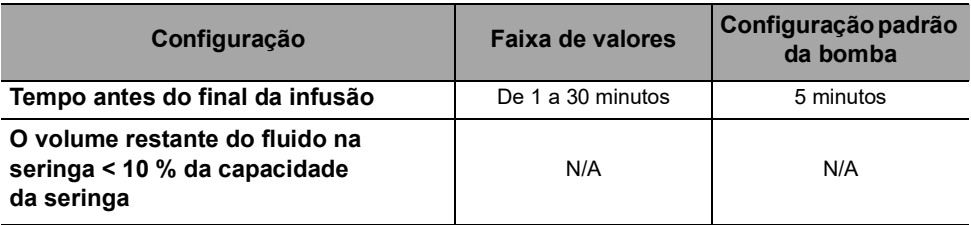

As configurações de alerta de final de infusão próximo são configuráveis com o software Software de biblioteca de medicamentos (perfis configuráveis) ou nas opções de bomba (configuração Básica e TCI). Para obter mais informações, consulte o manual técnico.

#### **Silenciando o alerta de final de infusão próximo**

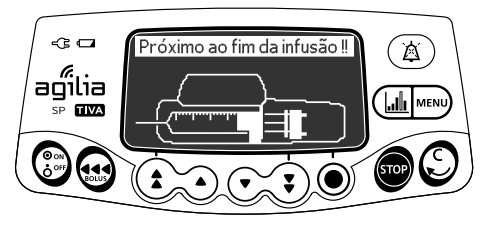

- **1.** Pressione  $\overline{a}$  para silenciar o alarme.
- **2.** Se necessário, pressione **OK** para confirmar o modo de **seringa vazia**.

*Dependendo da configuração da bomba, o seguinte acontece:*

- *A infusão continua na taxa programada até que o êmbolo alcance a ponta da seringa. A seringa não está completamente vazia (final de infusão regular).*
- *A infusão continua até que a seringa esteja completamente vazia. A taxa de fluxo diminui quando o êmbolo atinge a ponta da seringa (seringa vazia - só no modo Taxa simples).*

# **7.10.2 Fim da infusão**

Quando a infusão é concluída, acontece o seguinte:

- Um alarme sonoro é acionado.
- Uma mensagem de alarme aparece na tela da bomba.
- A luz indicadora da infusão pisca na cor vermelha.

As configurações de infusão finais são configuráveis com o Software de biblioteca de medicamentos (perfis configuráveis) ou nas opções de bomba (configuração Básica e TCI). Para obter mais informações, consulte o manual técnico.

## **Silenciando o alarme**

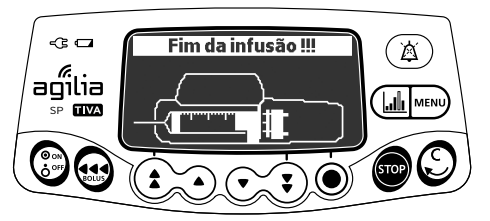

- **1.** Pressione ( $\triangle$ ) para silenciar o alarme.
- **2.** Prepare uma nova seringa e ajuste as configurações para uma nova infusão.

# **7.10.3 Desligando**

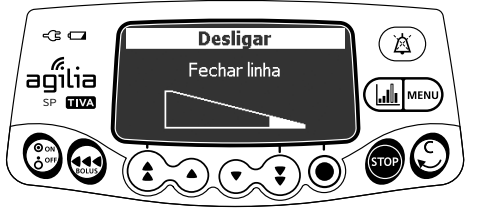

Você pode desligar a bomba da seguinte maneira:

- **1.** Pressione **para** para parar a infusão.
- **2.** Pressione e mantenha pressionada a tecla  $\binom{2}{2}$  até que a bomba desligue.

# **7.11 Modos de infusão**

Você pode programar uma infusão com os diferentes modos de infusão disponíveis, dependendo da configuração da bomba e do medicamento selecionado.

## **7.11.1 Taxa simples**

- **1.** Pressione as setas para selecionar a taxa de infusão.
- **2.** Pressione **OK**. Para obter mais informações, [consulte a seção 7.6, página](#page-46-0) 47.

# <span id="page-69-0"></span>**7.11.2 Volume/tempo e Dose/tempo**

É possível usar esse modo de infusão para programar um volume a ser infundido (VAI) ao longo de um período de tempo programado.

Quando o VAI é atingido, um alarme é acionado.

**1.** Para obter informações sobre como acessar o menu **Volume/Tempo** ou **Dose/Tempo**, [consulte a seção 8.11, página](#page-88-0) 89.

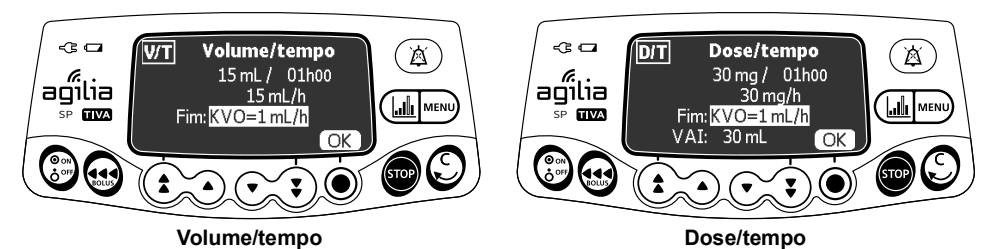

**2.** Pressione as setas para definir o volume ou a dose a ser infundida (VAI/DAI) e pressione **OK**.

*A taxa de infusão será automaticamente calculada.*

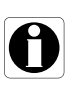

#### *Informações*

*Se você programar um volume a ser infundido maior que o volume real encontrado na seringa, substitua a seringa quando ela estiver vazia, [consulte a seção 13.3.2, página](#page-120-0) 121.*

- **3.** Pressione as setas para definir o tempo de infusão e pressione **OK**. *A taxa de infusão será automaticamente reajustada.*
- **4.** Pressione as setas para definir as configurações de final de infusão e pressione **OK** para confirmar.
- *Parada:* A infusão para quando o VAI é concluído.
- *Manter Veia Aberta (KVO):* Após a conclusão do VAI, a infusão continua a uma taxa de fluxo predefinida para manter o dispositivo de acesso aberto.
- *Contínua:* Após a conclusão do VAI, a infusão continua a uma taxa de fluxo programada.

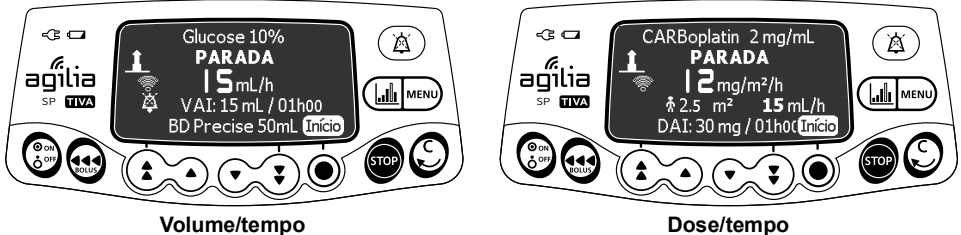

**5.** Pressione **Início** para iniciar a infusão.

### <span id="page-70-0"></span>**7.11.3 Limite de volume**

Você pode usar esse modo de infusão para definir um limite para o volume infundido (VI). Quando o limite é atingido, um alarme é acionado.

**1.** Acesse o menu **Limite de volume**, [consulte a seção 8.12,](#page-88-1)  [página](#page-88-1) 89.

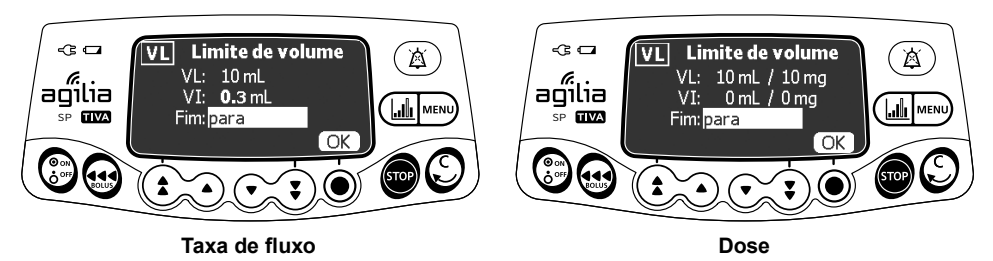

**2.** Pressione as setas para definir o modo de limite de volume e pressione **OK**.

#### *Informações*

- *Se você programar um limite de volume que exceda o volume real na seringa, substitua a seringa quando ela estiver vazia, [consulte a](#page-120-0)  [seção 13.3.2, página](#page-120-0) 121.*
- *O volume já infundido (VI) antes de acessar o modo de limite de volume (VL) é levado em consideração.*
- **3.** Pressione as setas para definir as configurações de final de infusão e pressione **OK** para confirmar.
- *Parada:* a infusão para quando o Modo de Limite de Volume (VL) é atingido.
- *Manter Veia Aberta (KVO):* Após a alcançar o limite de volume, a infusão continua a uma taxa de fluxo predefinida para manter o dispositivo de acesso aberto.
- *Contínua:* após o modo de Limite de Volume (VL) ser atingido, a infusão continua na taxa de fluxo programada.

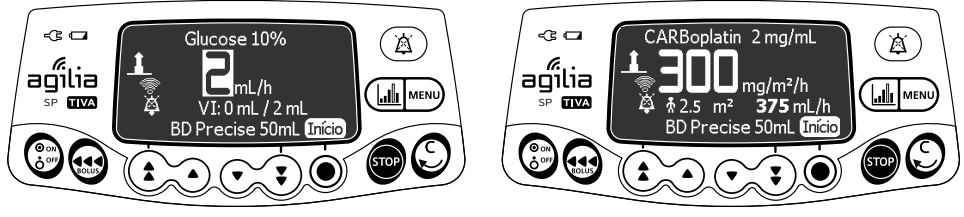

**Taxa de fluxo Dose**

**4.** Pressione **Início** para iniciar a infusão.

# **7.12 Outras funções**

#### **7.12.1 Preenchendo a seringa e o extensor**

*Nota: A função preenchimento pode ser configurada com Software de biblioteca de medicamentos (perfis configuráveis) ou nas opções da bomba (perfil Básico e TCI):*

- *Obrigatório: uma mensagem é exibida e o usuário é solicitado a preencher a linha antes da infusão.*
- **Aconselhável:** uma mensagem é exibida para incentivar o usuário *a preencher a linha antes da infusão.*
- **Não exibido:** a bomba não solicita o usuário a preencher a linha *antes da infusão.*

#### *Informações*

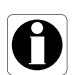

*Recomendamos enfaticamente usar sempre a função preenchimento, principalmente para medicamentos de manutenção da vida. O preenchimento da seringa e do extensor elimina todos os vazios e garante que a taxa de fluxo programada seja alcançada sem demora, assim que o botão início for pressionado.*

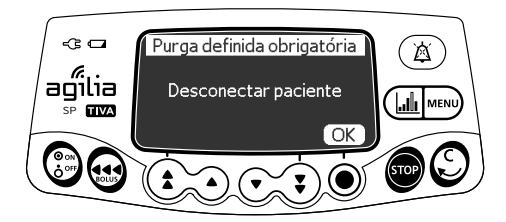

- **1.** Pressione  $\binom{\circledast}{6}$  para ligar a bomba.
- **2.** Pressione ...
- **3.** Verifique se o extensor não está conectado ao paciente, conforme indicado na tela.
- **4.** Pressione **OK** para continuar.

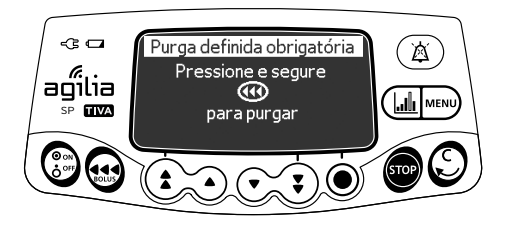
- **5.** Pressione e mantenha pressionada a tecla  $\bigoplus$  para preencher.
- **6.** Para terminar o preenchimento, libere a tecla  $\odot$ .
- **7.** Verifique se não há ar no extensor.

# *Aviso*

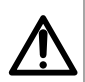

- *Preencha eletronicamente o sistema da bomba de seringa antes de iniciar uma infusão ou após substituir uma seringa quase vazia por uma de reposição.*
- *Verifique se a infusão de fluidos para o paciente está DESLIGADA e, se disponível, use a função preencher na bomba da seringa para remover qualquer folga mecânica no sistema.*
- *Ao usar a função de preenchimento da bomba, os componentes mecânicos da bomba são acionados e a fricção e a conformidade (ou seja, rigidez) da seringa diminui para minimizar atrasos no início e imprecisões de administração, especialmente em taxas de infusão baixas.*
- *A não utilização da função preenchimento da bomba da seringa após cada alteração de seringa e/ou de tubulação pode atrasar significativamente o tempo de início de administração da infusão e levar a imprecisões na administração.*

- *O preenchimento só está acessível antes de iniciar a infusão.*
- *A tecla não fica ativa quando a tela do menu é exibida.*
- *Durante o preenchimento, o nível da pressão da oclusão é definido para o valor máximo de 900 mmHg/120 kPa/17,4 PSI.*
- *O preenchimento é limitado ao máximo de 5 mL. Acima de 5 mL, é necessário liberar e pressionar a tecla novamente para reiniciar o preenchimento.*

#### **Início rápido**

O início rápido se destina a diminuir o retardo da terapia quando a função de prime da bomba não for usada.

Quando o início rápido é acionado, a infusão começa em uma taxa elevada (120 mL/h) até que o êmbolo comece a empurrar a cabeça da seringa. Em seguida, a taxa de fluxo automaticamente muda para o valor programado.

No início de uma infusão, o início rápido é ou não acionado nas seguintes situações:

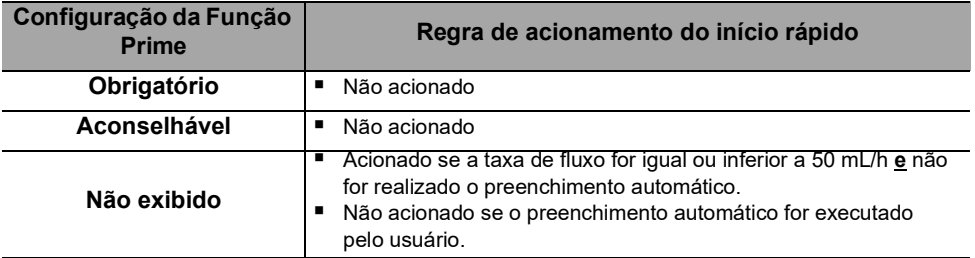

#### *Informações*

*O preenchimento automático da linha garante um melhor desempenho da bomba em comparação com o início rápido.*

### *Aviso*

*Se a função de preenchimento estiver definida como "Não exibida" e se o início rápido for acionado, poderá ocorrer um bolus não desejado em alguns casos. Sempre prefira a função prime automático para medicamentos de manutenção da vida.*

Essa função pode ser desativada de acordo com a configuração da bomba.

### **7.12.2 Pré-programação da bomba**

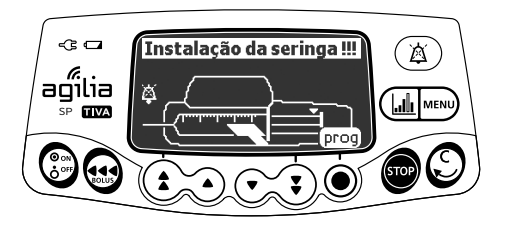

É possível programar a bomba antes de instalar a seringa.

- **1.** Pressione  $\binom{\circledast}{6}$  para ligar a bomba. *Instalação da seringa!!! é exibida na parte superior da tela da bomba.*
- **2.** Verifique se a fixação do cilindro da seringa está dobrada contra a bomba.

*O símbolo prog é exibido.*

- **3.** Pressione **prog.**
- **4.** Programe a infusão. [Consulte a seção 7.6, página](#page-46-0) 47.

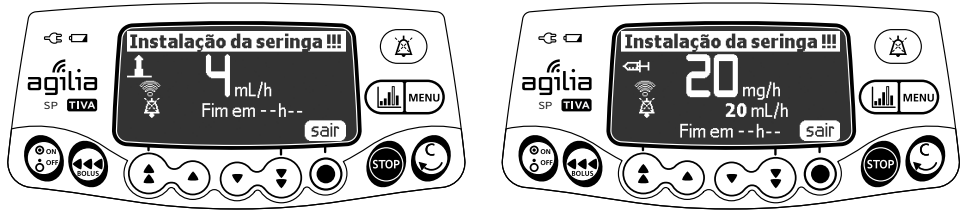

**Taxa de fluxo Dose**

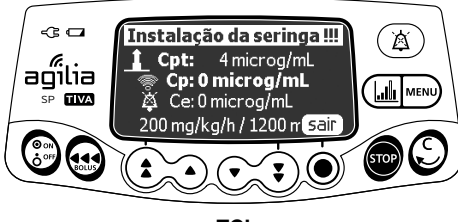

**TCI**

- **5.** Pressione **sair** para confirmar.
- **6.** Quando estiver pronto, instale a seringa.
- **7.** Pressione **Início** para iniciar a infusão.

# **8 Menus**

# **8.1 Visão geral**

### **8.1.1 Comandos**

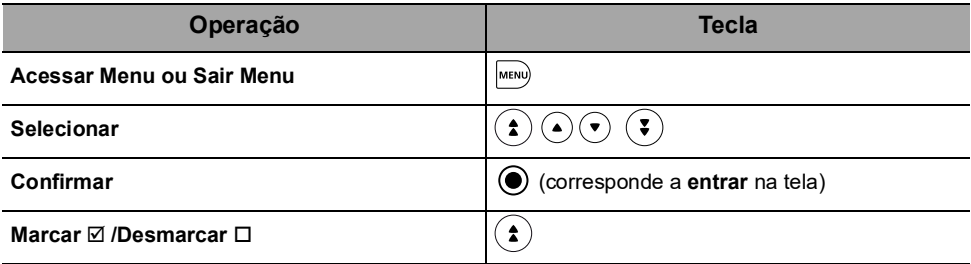

### **8.1.2 Descrição do menu**

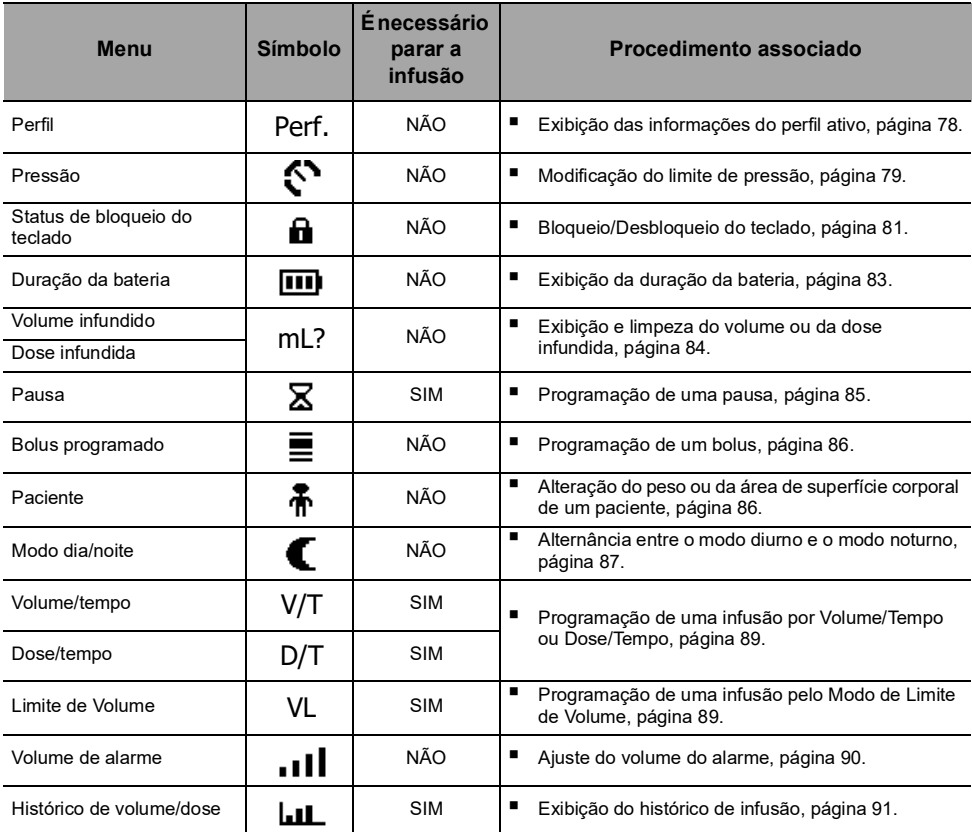

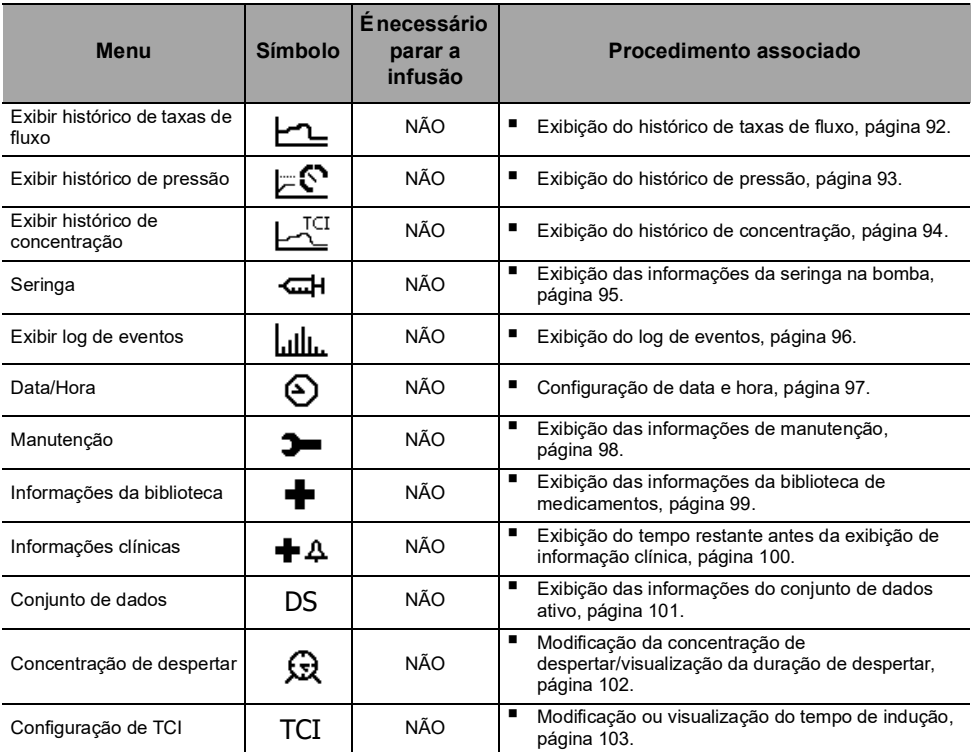

*Nota: o menu exibido pode variar de acordo com a configuração da bomba. Para obter mais informações sobre a configuração de fábrica, consulte o [Apêndice 1: Configuração de](#page-175-0)  [fábrica, página 176.](#page-175-0)*

# **8.2 Perfil**

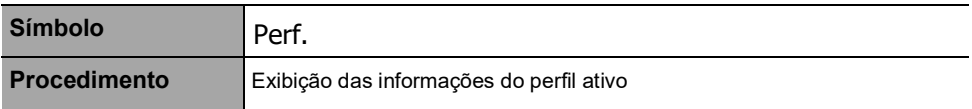

<span id="page-77-0"></span>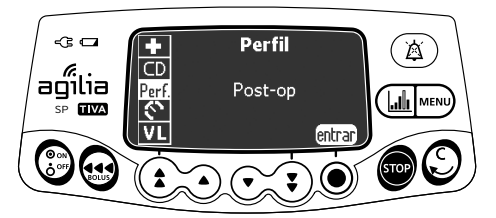

Você pode exibir o nome do perfil ativo da seguinte maneira:

- **1.** Pressione MENU.
- **2.** Pressione as setas para selecionar Perf.
- **3.** Pressione **entrar**. *As informações do perfil ativo são exibidas.*

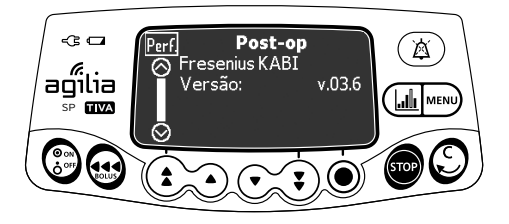

# **8.3 Pressão**

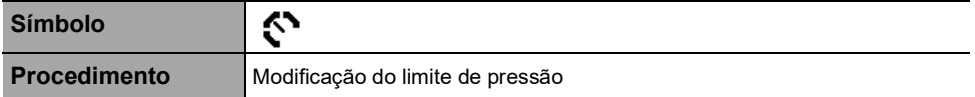

<span id="page-78-0"></span>O limite de pressão da bomba é predefinido nas opções de bomba em um dos seguintes modos:

**3 níveis** (baixo  $\{ \}$ <sub>P</sub>, médio  $\{ \}$ <sub>P</sub>, alto  $\{ \}$ <sub>P</sub>). O limite de pressão é ajustável de acordo com 3valores

predefinidos.

**Variável** 

O limite de pressão é ajustável dentro de uma faixa predefinida. Quando o limite de pressão é atingido, um alarme de oclusão é acionado. Silencie o alarme, solucione a oclusão e inicie a infusão novamente.

Para consultar as configurações de pressão, [consulte a seção 15.8,](#page-127-0)  [página](#page-127-0) 128.

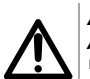

#### *Aviso*

*Ao abordar ou desobstruir uma oclusão:*

- *Assegure-se de que a infusão de fluido no paciente está DESATIVADA para evitar a administração de bolus indesejado. Uma oclusão pode pressurizar o tubo e a seringa de infusão, o que pode resultar em bolus de medicamento indesejado quando a oclusão for desobstruída. Para evitar esse bolus adicional, desconecte o tubo ou libere o excesso de pressão com uma torneira, caso disponível. O profissional da saúde deverá ponderar os riscos relativos da*
- *desconexão com os riscos de um bolus de medicamento indesejado. Esteja ciente de que o uso de seringas de tamanho maior com configuração de alta força de punção pode produzir bolus de oclusão de maior porte, devido à conformidade da cabeça da seringa.*

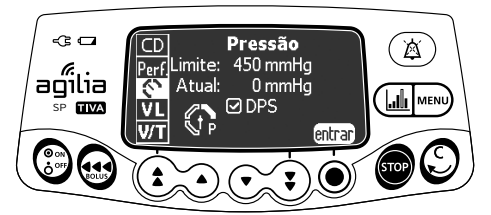

É possível modificar o limite de pressão da seguinte maneira:

- **1.** Pressione MENU).
- 2. Pressione as setas para selecionar  $\mathbb{C}$ .
- **3.** Pressione **entrar** para acessar a tela de limite de pressão.

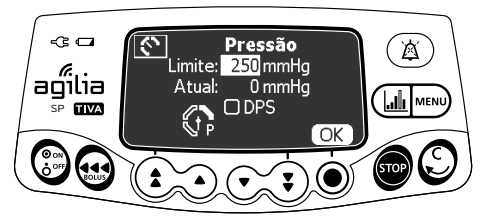

- **4.** Pressione as setas para aumentar ou diminuir o limite de pressão.
- **5.** Pressione **OK** para validar.

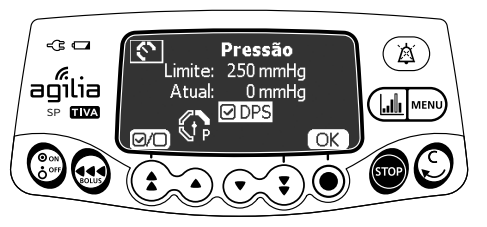

- **6.** Pressione  $\overline{Q}$  para habilitar ou desabilitar a função DPS (opcional).
- **7.** Pressione **OK** para confirmar.

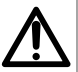

*Aviso Para evitar a presença de ar e para minimizar a quantidade de tempo que a bomba levará para identificar uma oclusão e gerar um alarme durante a infusão em taxas baixas (por exemplos, menores que 5 mL por hora e, principalmente, taxas de fluxo menores que 0,5 mL por hora):*

- *Verifique a configuração do limite de pressão da oclusão e ajuste conforme necessário. Quanto mais baixa for a configuração do limite de pressão da oclusão, menor será o tempo de detecção da oclusão. No entanto, na infusão de fluidos viscosos ou espessos (por exemplo, lipídeos), pode ser necessário ajustar a configuração do*
- *limite de pressão de oclusão para evitar alarmes falsos. Use o menor tamanho compatível de seringa necessário para o fornecimento de fluidos ou medicações. Isso minimiza a quantidade de fricção e conformidade (ou seja, rigidez) da cabeça da seringa. Devido ao fato de que as bombas de seringa infundem fluidos controlando precisamente a punção, seringas menores proporcionam fornecimento*
- *mais preciso de fluidos do que seringas maiores. Use o recurso de preenchimento da bomba ao trocar a seringa e/ou o tubo.*
- *Use o extensor com o menor volume interno ou espaço vazio (por exemplo, use tubos microfuro nas infusões em taxa baixa, tubos de menor comprimento, etc.).*

- *O Sistema dinâmico de pressão (DPS) informa ao usuário de qualquer aumento ou queda de pressão, antes que o limite de*
- *pressão seja atingido. Se o modo de pressão variável estiver habilitado, um pré-alarme será acionado quando a pressão atingir 50 mmHg abaixo da pressão* 
	- *máxima (25 mmHg quando a pressão máxima for 50 mmHg). Se outras bombas forem usadas em paralelo, recomendamos que seus limites de pressão sejam ajustados para o mesmo nível.*

### **8.4 Status de bloqueio do teclado**

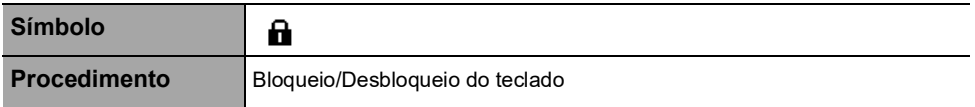

<span id="page-80-0"></span>É possível utilizar esse recurso para evitar o pressionamento inadvertido de teclas.

*Nota: Os seguintes recursos podem ser ativados ou desativados nas opções de bomba:*

- *Bloqueio automático: o teclado será bloqueado automaticamente ao início da infusão ou após um intervalo.*
- *Código de desbloqueio: o usuário deverá informar um código para desbloquear o teclado.*

### **Bloqueio do teclado**

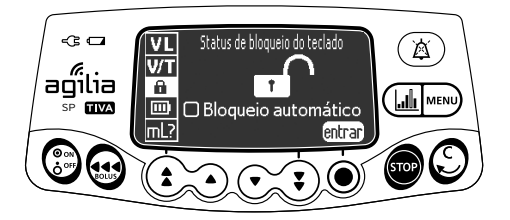

Você pode bloquear o teclado da seguinte maneira:

- **1.** Pressione MENU.
- **2.** Pressione as setas para selecionar **n**.
- **3.** Pressione **entrar**.

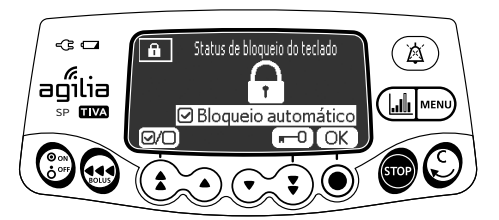

- **4.** Bloqueie o teclado da seguinte maneira:
- **Pressione**  $\mathbf{F}$  **para bloquear o teclado.** *O teclado está bloqueado e a tela exibe .*
- Pressione (2/0) para ativar o bloqueio automático. *O teclado será bloqueado automaticamente ao início da infusão. Se o teclado for desbloqueado durante a infusão, será bloqueado novamente, automaticamente, após um intervalo.*
- **5.** Pressione **OK** para confirmar.

### **Desbloqueio do teclado**

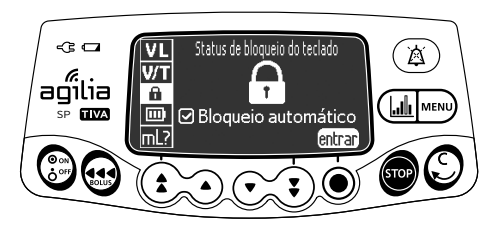

É possível desbloquear o teclado da seguinte maneira:

- **1.** Pressione MENU.
- **2.** Pressione **entrar**.

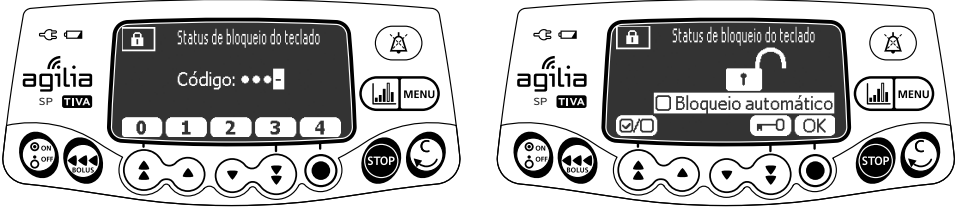

**Código de desbloqueio habilitado Código de desbloqueio desabilitado**

- **3.** Desbloqueie o teclado da seguinte maneira:
- Caso um código seja solicitado, pressione as teclas para informar o código de desbloqueio. *O teclado está desbloqueado.*
- Caso nenhum código seja solicitado, pressione  $\blacksquare$ O e pressione **OK** para confirmar. *O teclado é desbloqueado e a tela*   $exibe$   $\mathbf{r}$ .

- **As teclas <b>c**  $\epsilon$   $(\mathbb{A})$  continuam funcionando quando o teclado está *bloqueado.*
- *Enquanto o teclado está travado, a tecla* ◉ *é funcional quando a infusão é interrompida.*
- 
- *Enquanto o teclado está travado, a tecla*  $\binom{2}{2}$  *é funcional quando um alarme ocorre, ou ao final da infusão.*
- *O status de bloqueio de teclado é memorizado quando a bomba for desligada.*
- Caso tenha esquecido o código de desbloqueio, entre em contato *com o departamento de engenharia química da instituição.*

# **8.5 Duração da bateria**

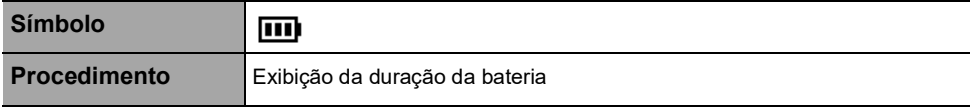

<span id="page-82-0"></span>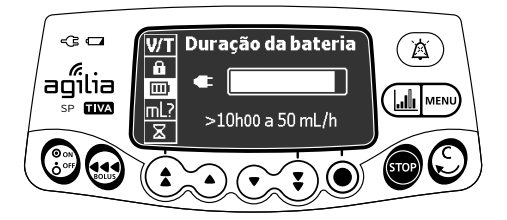

É possível visualizar a duração da bateria da seguinte maneira:

- **1.** Pressione MENU.
- 2. Use as setas para selecionar **III**. *O tempo restante nas condições de taxa de fluxo atuais é exibido.*

O gráfico de barras mostra uma representação visual da duração da bateria.

O símbolo exibido mostra o seguinte:

- : A bomba está conectada a uma fonte de energia CA.
- $\mathbf{\mathbf{\hat{\Sigma}}}$ : A bomba está operando com o uso da bateria.

# **8.6 Volume infundido/Dose infundida**

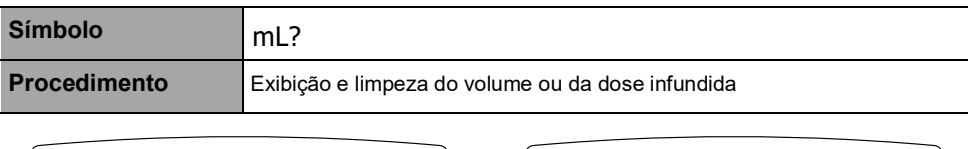

<span id="page-83-0"></span>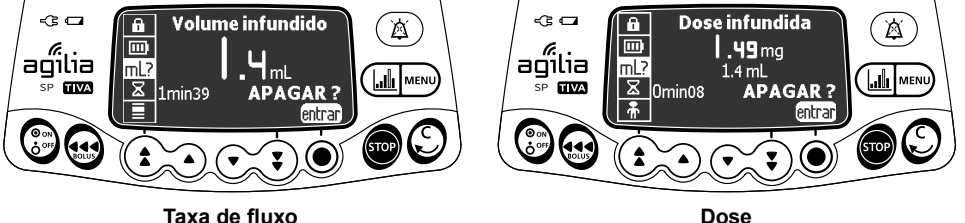

É possível exibir e limpar o volume ou a dose infundida da seguinte maneira:

- **1.** Pressione MENU.
- **2.** Pressione as setas para selecionar mL?. *O volume ou dose total infundido inclui a infusão programada, as doses de indução e os bolus. A duração da infusão também é exibida.*
- **3.** Para limpar o volume ou a dose infundida, pressione **entrar**.
- **4.** Pressione **OK** para confirmar.

- *Se a bomba estiver desligada ou um novo medicamento for selecionado, o volume ou a dose infundida será apagada.*
- *No modo TCI, não é permitido apagar a dose infundida.*

# **8.7 Pausa**

<span id="page-84-0"></span>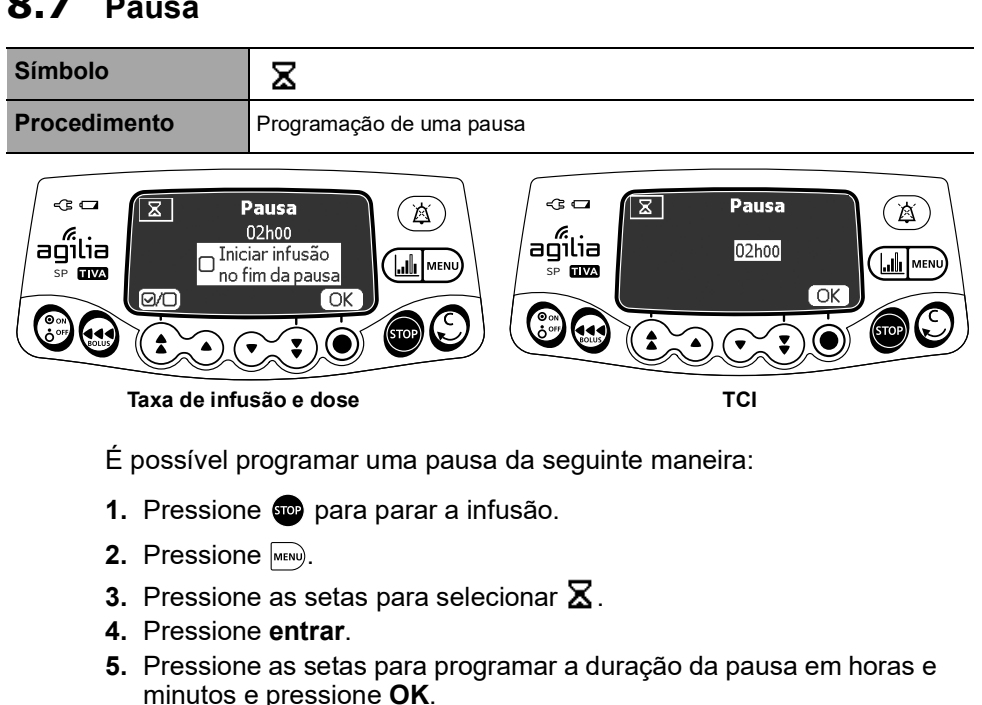

- **6.** Para acessar a taxa de infusão e as taxas de infusão de dose, pressione o botão para ativar o recurso "Iniciar infusão no fim da pausa". (opcional)
- **7.** Pressione **OK** para começar a pausa programada.
- **8.** Para reiniciar a infusão antes do fim do período da pausa, pressione  $\odot$  e, depois, **Início**.

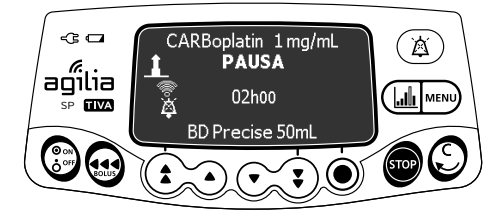

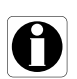

- *Se você não ativar a opção "Iniciar infusão no fim da pausa", um alarme sonoro será gerado no final da pausa. Será necessário iniciar a infusão manualmente para que ela continue.*
- *A opção "Iniciar infusão no fim da pausa" fica indisponível no modo TCI. O recurso Pausa fica indisponível durante as infusões no modo TCI.*

# **8.8 Bolus programado**

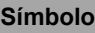

<span id="page-85-0"></span>Ξ

**Procedimento** Programação de um bolus

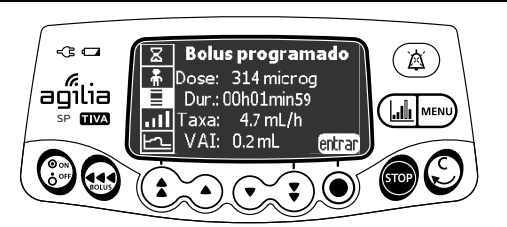

Para programar um bolus, [consulte a seção 7.9.3.2, página](#page-65-0) 66.

# **8.9 Paciente**

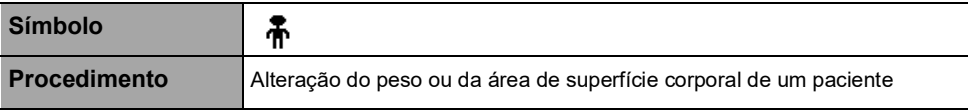

### *Informações*

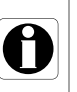

<span id="page-85-1"></span> *Se a unidade da taxa de dose selecionada for baseada no peso (kg), a tela exibirá o peso do paciente.*

 *Se a unidade da taxa de dose selecionada for baseada na área da superfície corporal (m²), a tela exibirá a área da superfície corporal do paciente.*

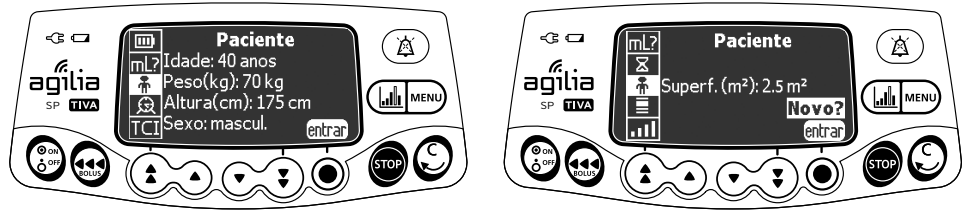

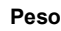

**Peso Área de superfície corporal**

É possível alterar o peso ou a área da superfície corporal do paciente da seguinte maneira:

- **1.** Pressione MENU.
- **2.** Pressione as setas para selecionar •...
- **3.** Pressione **entrar**.
- **4.** Pressione **OK** para alterar o peso ou a área da superfície corporal do paciente.
- **5.** Pressione **OK** para confirmar as configurações de infusão.

# **8.10 Modo dia/noite**

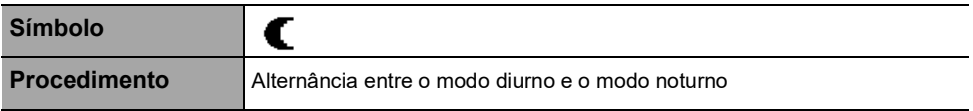

<span id="page-86-0"></span>Essa função alterna entre o modo diurno  $\bigstar$  e o modo noturno  $\bigstar$ . As configurações padrão do modo noturno são as seguintes:

- O bipe de pressionamento de tecla é silenciado.
- Os indicadores de infusão e o brilho da tela ficam esmaecido.

Dependendo da configuração da bomba, a alternância entre o modo diurno e noturno pode ser gerenciada por esse menu (modo manual) ou de acordo com configurações predefinidas (modo automático). Para obter mais informações, consulte o manual técnico.

### **Alternância do modo diurno para o modo noturno**

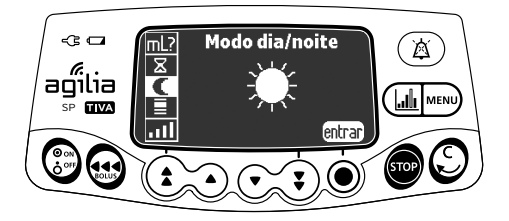

Você pode alternar para o modo noturno da seguinte maneira:

- **1.** Pressione MENU).
- **2.** Pressione as setas para selecionar  $\blacksquare$ .
- **3.** Pressione **entrar**.

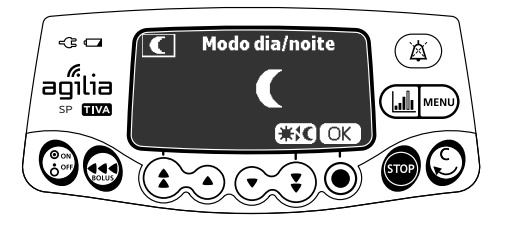

- **4.** Pressione  $#{ }$  **€** para ativar o modo noturno. *A tela exibe .*
- **5.** Pressione **OK** para confirmar.

### **Alternância do modo noturno para o modo diurno**

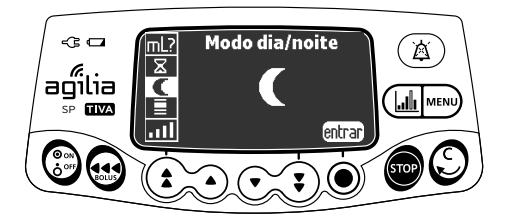

Você pode alternar para o modo diurno da seguinte maneira:

- **1.** Pressione MENU).
- **2.** Pressione as setas para selecionar  $\blacksquare$ .
- **3.** Pressione **entrar**.

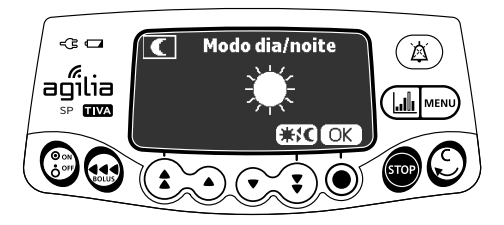

- **4.** Pressione  $\dagger$  **<del>【</del>{** para ativar o modo diurno. *A tela exibe .*
- **5.** Pressione **OK** para confirmar.

### **8.11Volume/tempo e Dose/tempo**

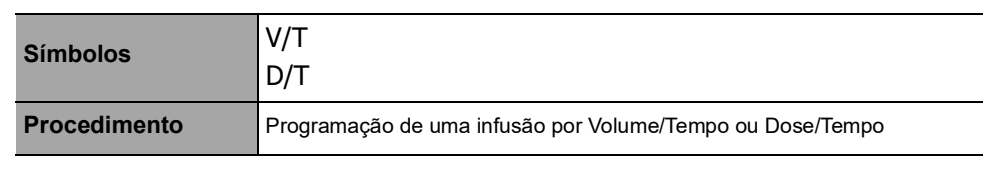

<span id="page-88-0"></span>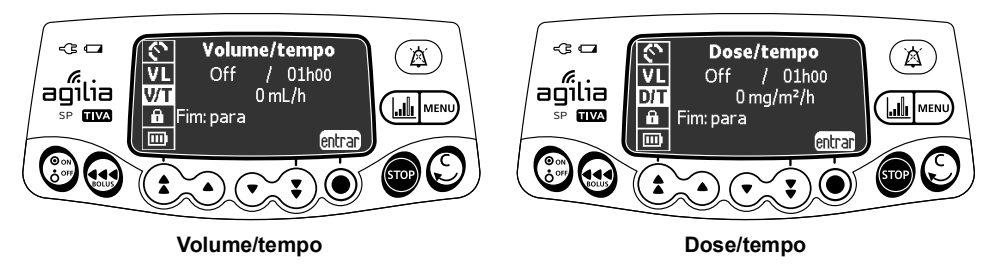

- **1.** Pressione MENU.
- **2.** Pressione as setas para selecionar V/T (ou D/T).
- **3.** Pressione **entrar**.

<span id="page-88-1"></span>Para obter mais informações sobre como programar uma infusão por Volume/Tempo ou Dose/Tempo, [consulte a seção 7.11.2, página](#page-69-0) 70.

### **8.12Limite de volume**

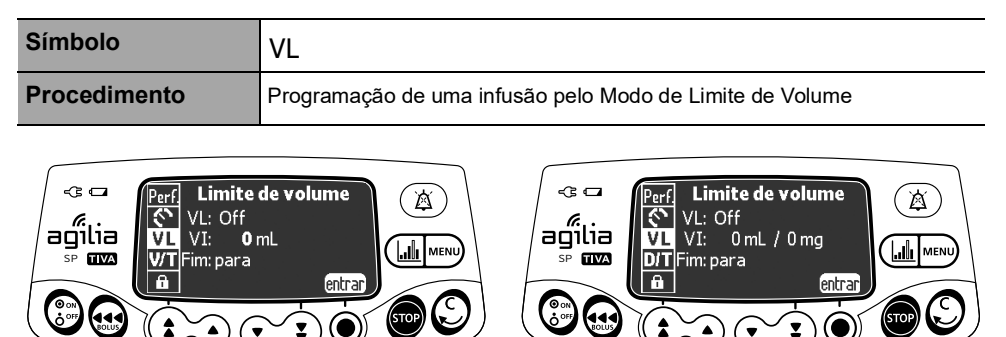

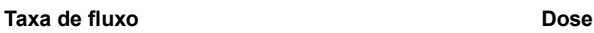

- **1.** Pressione MENU.
- **2.** Pressione as setas para selecionar VL.
- **3.** Pressione **entrar**.

Para obter mais informações sobre como programar uma infusão pelo Modo de Limite de Volume (VL), [consulte a seção 7.11.3, página](#page-70-0) 71.

# **8.13Volume de alarme**

**Símbolo**

<span id="page-89-0"></span>.ul

**Procedimento** Ajuste do volume do alarme

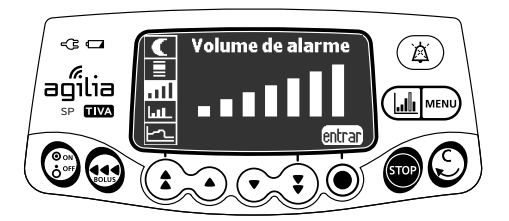

É possível ajustar o volume do alarme da seguinte maneira:

- **1.** Pressione MENU.
- **2.** Pressione as setas para selecionar .
- **3.** Pressione **entrar**.
- **4.** Pressione as setas para selecionar o volume do alarme. *A bomba emitirá um alarme no nível selecionado do volume.*
- **5.** Pressione **OK**.

### **8.14 Histórico de volume/dose**

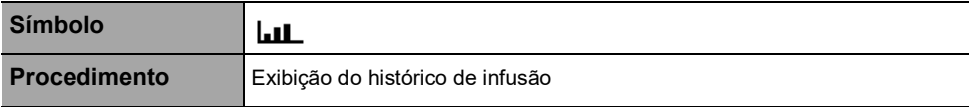

<span id="page-90-0"></span>Essa função permite que o usuário veja o histórico de infusão na bomba.

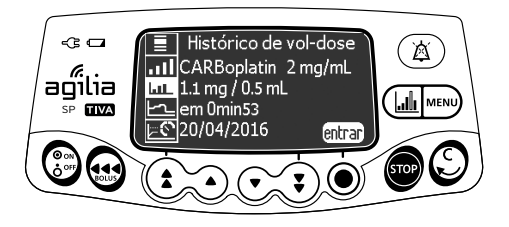

Você pode exibir o histórico de infusão da seguinte maneira:

- **1.** Pressione MENU.
- **2.** Pressione as setas para selecionar **...**
- **3.** Pressione **entrar**.

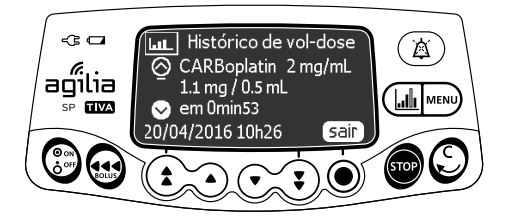

- **4.** Pressione as setas para selecionar a infusão desejada. *Os detalhes da infusão selecionada são exibidos:*
	- *Nome do medicamento*
	- *Concentração do medicamento*
	- *Volume ou dose infundida*
	- *Duração total da infusão*
	- *Data e hora da infusão*
- **5.** Pressione **sair** para retornar ao menu.

### **8.15Exibir histórico de taxas de fluxo**

**Símbolo**

**Procedimento Exibição do histórico de taxas de fluxo** 

<span id="page-91-0"></span>Essa função permite que o usuário verifique as informações atuais do histórico de infusão a fim de observar a dose administrada.

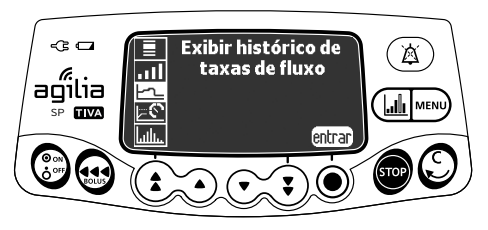

Você pode exibir o histórico da taxa de fluxo da seguinte maneira:

- **1.** Pressione MENU.
- **2.** Pressione as setas para selecionar  $\leftarrow$   $\leftarrow$ .
- **3.** Pressione **entrar**.

*As seguintes informações são exibidas:*

- *Um marcador de evento (cursor)*
- *Os detalhes do evento (tempo e taxa de infusão)*
- *A taxa de fluxo medida (linha sólida)*

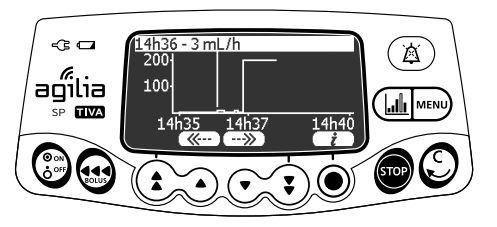

- 4. Pressione os botões (« ··· ) e  $\overline{(*)}$  para percorrer os eventos.
- **5.** Pressione  $(i)$  para exibir informações sobre o evento selecionado.

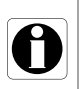

- *O histórico não será atualizado enquanto a tela do histórico estiver sendo exibida. Para atualizar os dados do histórico, saia e selecione o histórico novamente.*
- *O histórico de taxa de fluxo não é armazenado após o desligamento.*

### **8.16Exibir histórico de pressões**

**Símbolo**

### **Procedimento** Exibição do histórico de pressão

<span id="page-92-0"></span>⊫్

Essa função permite que o usuário verifique as informações atuais do histórico de infusão a fim de observar alterações na pressão.

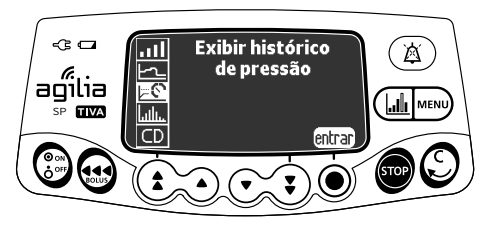

É possível exibir o histórico de pressão da seguinte maneira:

- **1.** Pressione MENU).
- **2.** Pressione as setas para selecionar  $\mathbb{F}^{\mathbb{C}}$ .
- **3.** Pressione **entrar**.

*As seguintes informações são exibidas:*

- *Um marcador de evento (cursor)*
- *Os detalhes do evento (tempo e limite de pressão)*
- *O limite de pressão (linha pontilhada)*
- *A pressão medida (linha sólida)*

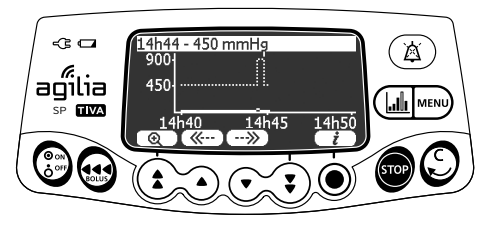

- **4.** Pressione os botões  $(\mathcal{K}^{\dots})$  e  $(\cdot \cdot \mathcal{Y})$  para percorrer os eventos.
- **5.** Pressione  $(i)$  para exibir informações sobre o evento selecionado.

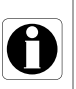

- *O histórico não será atualizado enquanto a tela do histórico estiver sendo exibida. Para atualizar os dados do histórico, saia e selecione o histórico novamente.*
- *O histórico de pressão não será armazenado após o desligamento.*

### **8.17Exibição do histórico de concentração**

**Símbolo**

<span id="page-93-0"></span>TCI

**Procedimento Exibição do histórico de concentração** 

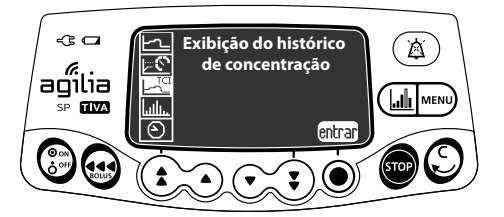

É possível ver o histórico de concentração da seguinte maneira:

- **1.** Pressione MENU.
- **2.** Pressione as setas para selecionar  $L_{\text{L}}^{\text{TC}}$ .
- **3.** Pressione **entrar**.

*As seguintes informações são exibidas:*

- *Um marcador de evento (cursor)*
- *Os detalhes do evento (tempo e concentração alvo)*
- *A concentração alvo (linha pontilhada)*
- *Evolução da Concentração (Cp) de Plasma (linha sólida)*
- *Evolução da Concentração do Local do efeito (forma sólida)*

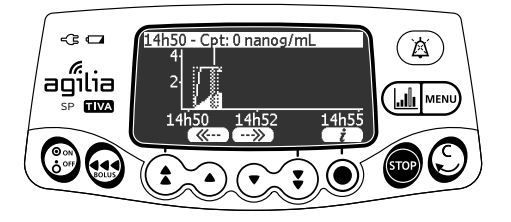

- **4.** Pressione os botões  $(\overline{\langle \langle \cdots \rangle} \rangle)$  para percorrer os eventos.
- **5.** Pressione  $(i)$  para exibir informações sobre o evento selecionado.

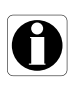

- *O histórico não será atualizado enquanto a tela do histórico estiver sendo exibida. Para atualizar os dados do histórico, saia e selecione o histórico novamente.*
- *O histórico de concentração não será armazenado após o desligamento.*

# **8.18Seringa**

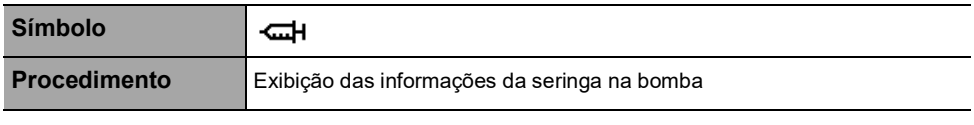

<span id="page-94-0"></span>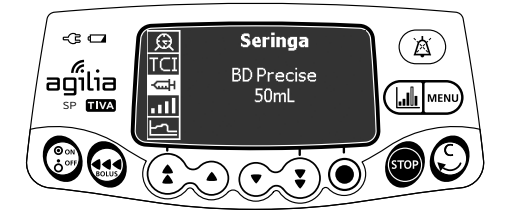

Você pode exibir informações da seringa na bomba da seguinte maneira:

- **1.** Pressione MENU).
- 2. Use as setas para selecionar  $\frac{1}{\sqrt{1}}$ .
- **3.** Pressione **entrar**.

*As seguintes informações são exibidas:*

- *Capacidade da seringa*
- *Marca/nome da seringa*

# **8.19Exibir log de eventos**

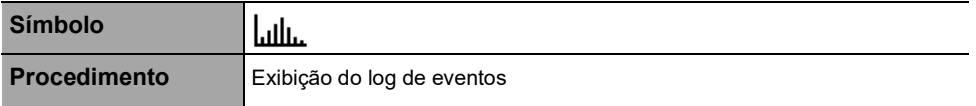

<span id="page-95-0"></span>O log de eventos exibe os detalhes dos últimos eventos que ocorreram na bomba. Os eventos são armazenados no log mesmo depois que a bomba é desligada e ligada novamente. O log pode armazenar até 1500 eventos. Os eventos mais antigos são substituídos.

*Nota: Quando a energia CA for desconectada por um período ou quando as baterias não estiverem sendo usadas, o arquivo de log será mantido em uma memória não volátil por aproximadamente 10 anos.*

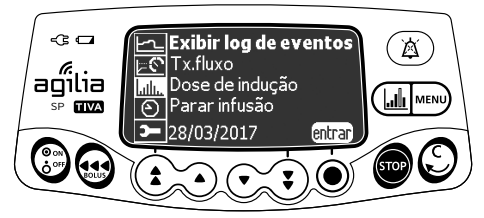

É possível exibir o log de eventos da seguinte maneira:

- **1.** Pressione MENU).
- **2.** Pressione as setas para selecionar  $\left\| \cdot \right\|$
- **3.** Pressione **entrar**.

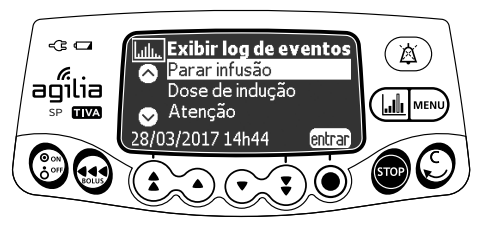

- **4.** Pressione as setas para selecionar o evento desejado.
- **5.** Pressione **entrar**. *Os detalhes do evento são exibidos.*

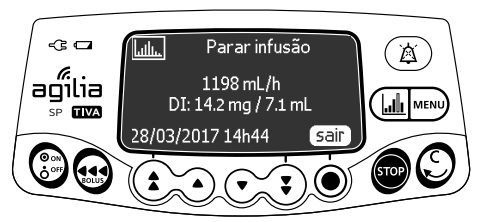

**6.** Pressione **sair** para retornar à tela anterior.

# **8.20 Data/hora**

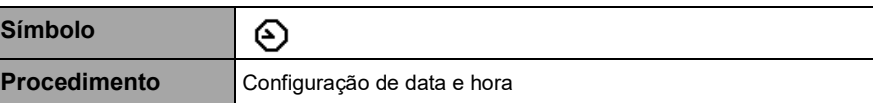

<span id="page-96-0"></span>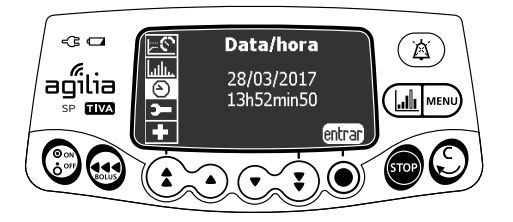

É possível definir a data e a hora da seguinte maneira:

- **1.** Pressione MENU).
- **2.** Pressione as setas para selecionar  $\bigcirc$ .
- **3.** Pressione **entrar**.
- **4.** Pressione as setas para definir o seguinte:
- Dia
- Mês
- Ano
- **Horas**
- **■** Minutos
- **5.** Pressione **OK** para confirmar.

# **8.21 Manutenção**

**Símbolo**

**Procedimento** Exibição das informações de manutenção

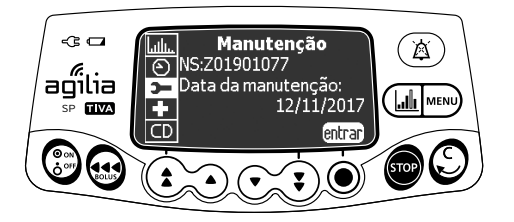

<span id="page-97-0"></span>**)** 

Você pode exibir as informações de manutenção da seguinte maneira:

- **1.** Pressione MENU).
- **2.** Pressione as setas para selecionar **3**.
- **3.** Pressione **entrar**.
- **4.** Pressione as setas para percorrer as informações de manutenção.

*As seguintes informações são exibidas:*

- *Número de série da bomba*
- *Próxima data de manutenção (dd/mm/aaaa)*
- *Modelo da bomba*
- *Versão do Software*
- *Tempo total de operação desde a última manutenção*

# **8.22Informações da biblioteca**

**Símbolo** ╋ **Procedimento** Exibição das informações da biblioteca de medicamentos

<span id="page-98-0"></span>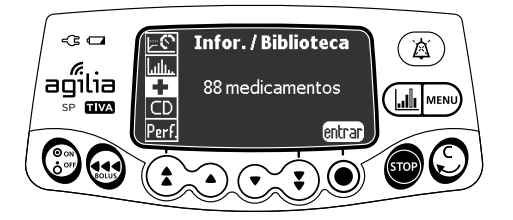

É possível ver as informações da biblioteca de medicamentos da seguinte maneira:

- **1.** Pressione MENU).
- 2. Pressione as setas para selecionar  $\blacksquare$ . *O número de medicamentos contidos na biblioteca de medicamentos é exibido.*
- **3.** Pressione **entrar**.

*Todos os medicamentos contidos na biblioteca de medicamentos são exibidos.*

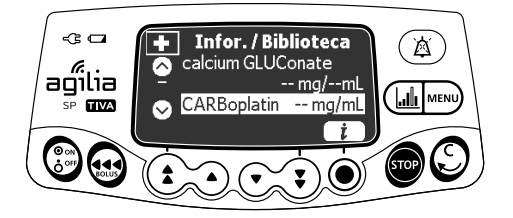

- **4.** Pressione as setas para selecionar um medicamento.
- **5.** Pressione  $(i)$  para exibir informações sobre o medicamento selecionado.

# **8.23Informações clínicas**

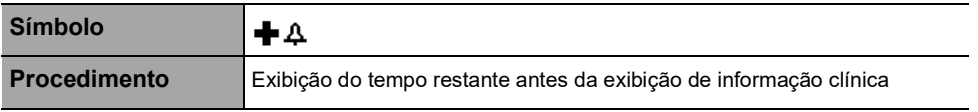

<span id="page-99-0"></span>Caso esteja configurada para a droga selecionada com Software de biblioteca de medicamentos, uma mensagem de protocolo será exibida na tela da bomba após um período de tempo predefinido.

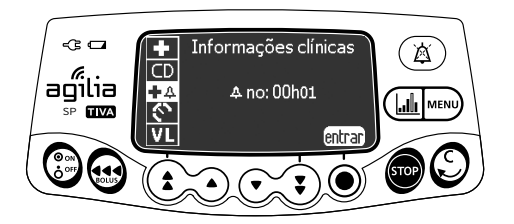

O tempo restante poderá ser exibido antes da exibição de informações clínicas da seguinte maneira:

- **1.** Pressione MENU).
- **2.** Pressione as setas para selecionar  $\biguparrow \mathbf{\Phi}$ . *O tempo restante antes da exibição de informação clínica.*
- **3.** Pressione **entrar**. *A mensagem de informações clínicas é exibida.*

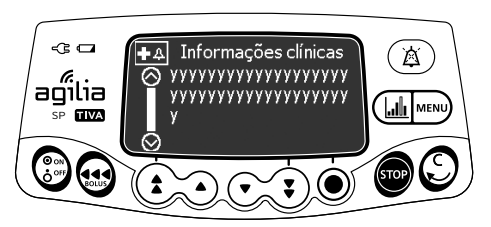

# **8.24 Conjunto de dados**

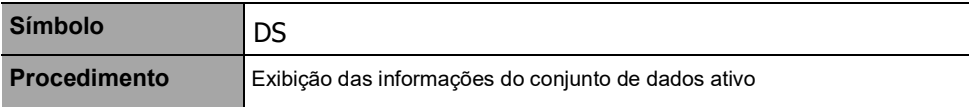

<span id="page-100-0"></span>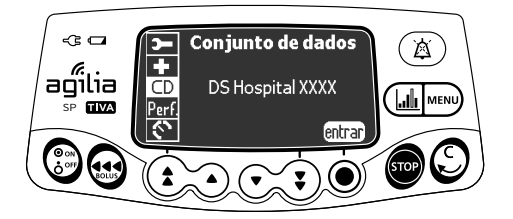

Você pode exibir as informações do conjunto de dados ativo da seguinte maneira:

- **1.** Pressione MENU.
- **2.** Pressione as setas para selecionar DS.
- **3.** Pressione **entrar**. *As informações do conjunto de dados ativo são exibidas.*

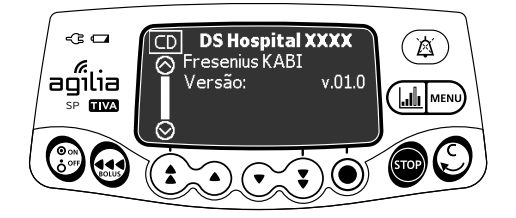

### **8.25 Concentração de despertar**

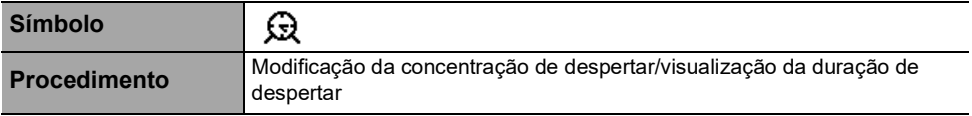

<span id="page-101-0"></span>A concentração de despertar é a concentração estimada do medicamento em que o paciente acordará.

A duração de despertar é o tempo restante para atingir a concentração de despertar.

A bomba automaticamente calcula a duração de despertar, de acordo com as informações inseridas no menu. A duração de despertar será exibida somente se ela for relevante.

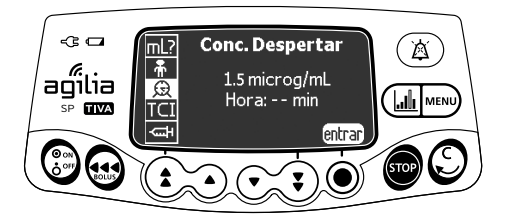

É possível modificar a concentração de despertar da seguinte maneira:

- **1.** Pressione MENU.
- **2.** Pressione as setas para selecionar  $\Omega$ .
- **3.** Pressione as setas para modificar a concentração de despertar. *A duração de despertar será automaticamente calculada.*

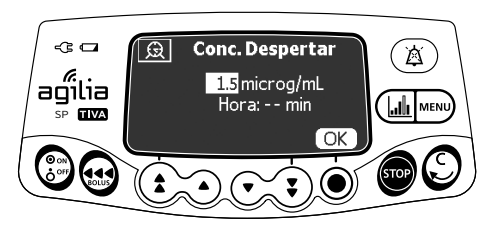

# **8.26 Configuração de TCI**

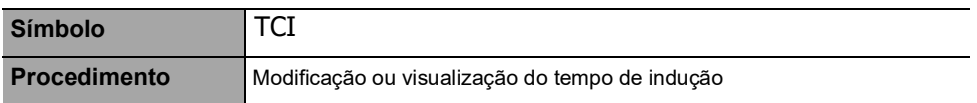

<span id="page-102-0"></span>É possível modificar o tempo de indução antes do início da infusão (somente no modo plasma). Depois que a infusão tiver iniciado, será possível ver somente o tempo de indução programado.

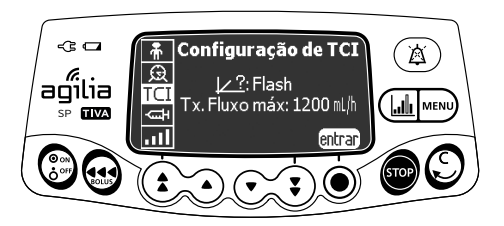

É possível modificar o tempo de indução da seguinte maneira:

- **1.** Pressione MENU.
- $\mathbf 2. \hspace{0.1cm}$  Pressione as setas para selecionar TCI .

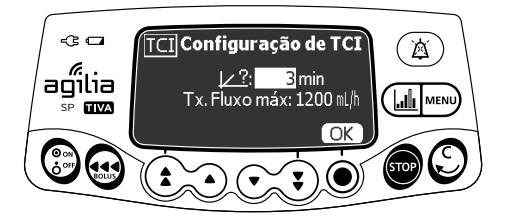

- **3.** Pressione as setas para modificar o tempo de indução.
- **4.** Pressione **OK** para confirmar.

# **9.1 Comandos**

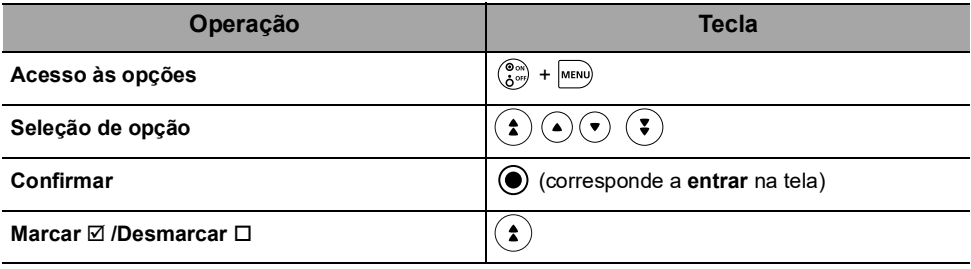

Os valores atuais selecionados são armazenados quando o dispositivo é desligado após a programação.

Para retornar aos menus normais, desligue o dispositivo e ligue-o novamente.

### **9.2 Descrições das opções**

Quatro grupos de opções diferentes estão disponíveis na bomba. Essas instruções de uso descrevem apenas as opções das "Configurações da bomba".

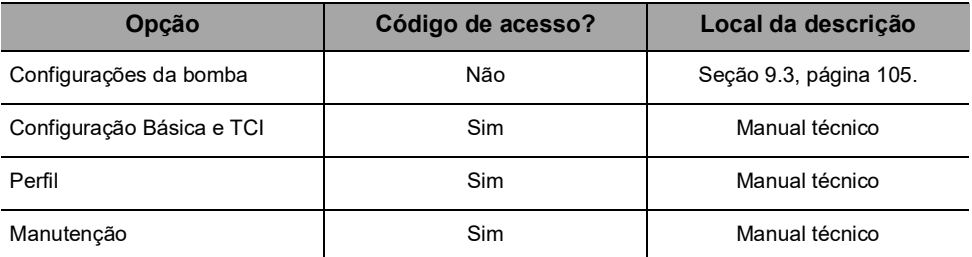

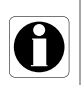

#### *Informações*

*Se for inserido um código de acesso errado, será exibido um erro.*

# <span id="page-104-0"></span>**9.3 Configurações da bomba**

<span id="page-104-1"></span>As seguintes opções têm diferentes funções que você pode selecionar ou desmarcar para personalizar sua Agilia SP TIVA.

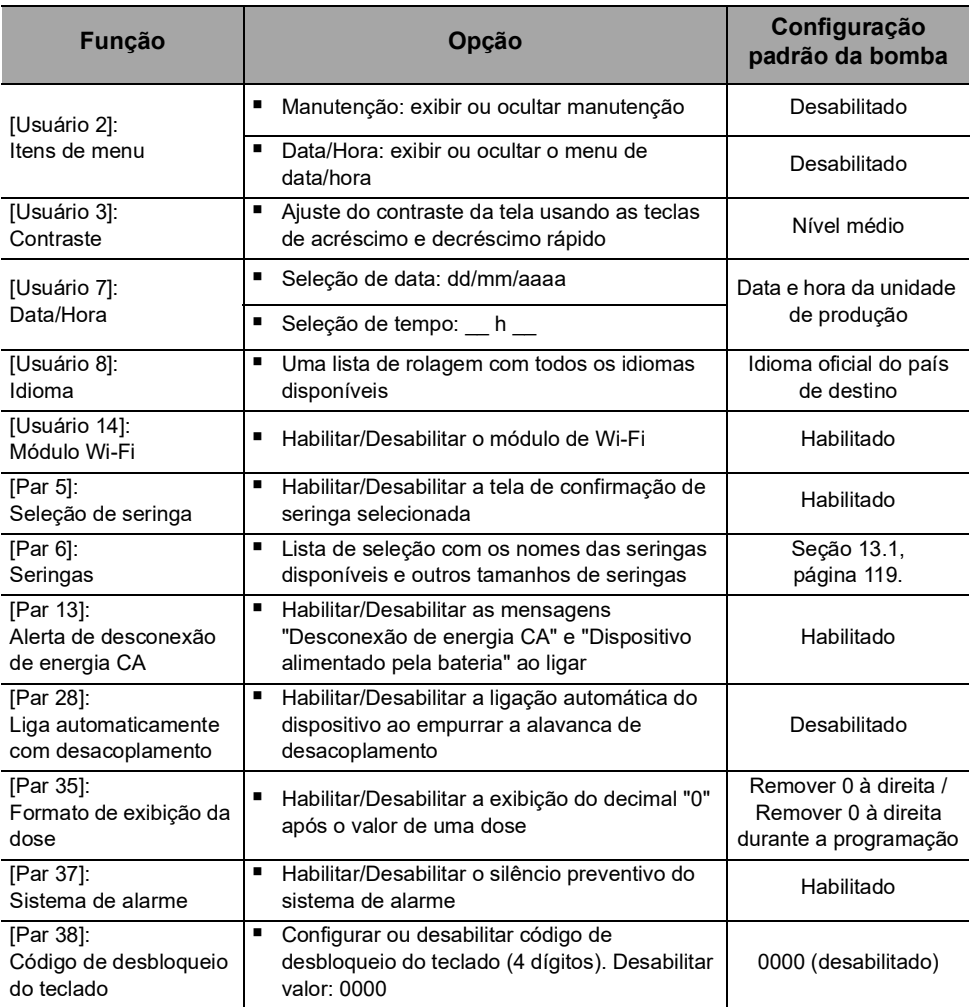

## **10.1Visão geral**

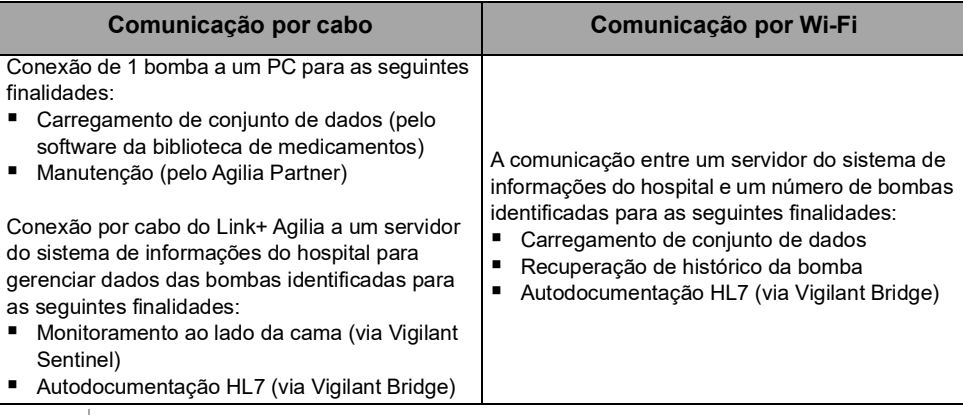

#### *Informações*

- *Certifique-se de que todos os sistemas de informações do hospital tenham sido aprovados pela Fresenius Kabi. Para obter mais informações, entre em contato com seu representante de serviços técnicos.*
	- *Antes de conectar a bomba a um sistema de informações do hospital, peça ao seu departamento de TI ou de engenharia clínica para configurar o dispositivo.*

### **10.2 Comunicação por cabos Agilia**

### **10.2.1 Cabos de comunicação de dados**

#### *Informações*

- *Use somente cabos Agilia recomendados.*
- *Todas as conexões e desconexões devem ser feitas por pessoal qualificado e devidamente treinado.*
- 

N

- *Todos os dispositivos de TI (incluindo computadores, hubs e switches) dentro da área de pacientes (< 1,5 m) deverão estar em conformidade com a IEC/EN 60601-1 (corrente de fuga).*
- *Dispositivos de TI conectados fora da área de pacientes (> 1,5 m) devem estar em conformidade, pelo menos, com a IEC/EN 60950.*

### **10.2.2 Usando a porta de comunicação**

- **1.** Remova a tampa protetora da porta de comunicação RS232 da bomba.
- **2.** Conecte o cabo à porta de comunicação RS232 girando o anel do cabo.

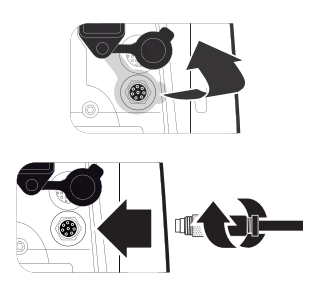

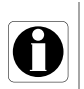

### *Informações*

*Não desconecte os cabos de comunicação durante a transferência de dados.*

### **10.3 Comunicação por Wi-Fi**

A opção Wi-Fi permite que a bomba seja conectada sem cabos a um sistema de informações do hospital. Para saber se a sua bomba está equipada com um módulo de Wi-Fi, verifique se o teclado da bomba possui o logotipo do Wi-Fi. [Consulte a seção 3.4.1, página](#page-18-0) 19.

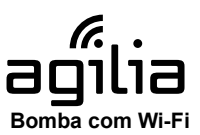

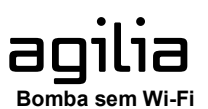

Para ativar ou desativar o módulo de Wi-Fi, [consulte a seção 9.3,](#page-104-1)  [página](#page-104-1) 105. Para obter mais informações sobre o módulo de Wi-Fi, consulte o manual técnico.

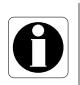

#### *Informações*

*As bombas de Wi-Fi podem ser configuradas com o módulo de Wi-Fi habilitado ou desabilitado.*

### **10.4 Carregamento de conjunto de dados**

Um novo conjunto de dados pode ser carregado na bomba durante uma infusão. O novo conjunto de dados será instalado na próxima inicialização da bomba.

Quando um novo conjunto de dados tiver sido carregado desde a última inicialização da bomba, o símbolo  $\blacklozenge$  será exibido na tela.

**1.** Ligue a bomba.

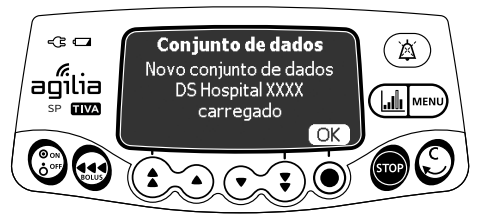

**2.** Pressione **OK** para confirmar. *As informações do conjunto de dados serão exibidas.*

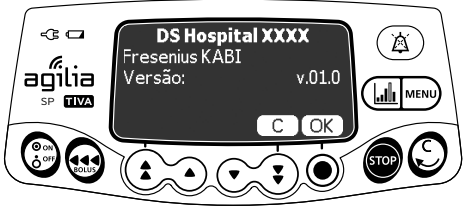

**3.** Pressione **OK** para confirmar essas informações ou **C** para retornar à tela anterior.

*O conjunto de dados será instalado na bomba.*

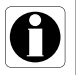

### *Informações*

*É de responsabilidade do hospital definir um conjunto de dados e carregá-lo no Software do servidor para ser distribuído ao dispositivo.*
<span id="page-108-0"></span>O seguinte protocolo oferece ao usuário um guia de verificação rápida de integridade para garantir o funcionamento do sistema da bomba. Execute este teste de usuário antes de cada uso da bomba.

- **1.** Verifique a aparência externa da bomba e certifique-se de que não haja rachaduras ou outros danos visíveis.
- **2.** Certifique-se de que não haja danos visíveis na tomada e no cabo de energia.
- **3.** Verifique se a bomba está bem presa, quando for usada em um suporte vertical ou em um trilho.
- **4.** Conecte a bomba à fonte de energia CA e verifique se o indicador de energia acende e se é emitido um bipe.
- **5.** Ligue a bomba e aguarde até que o teste automático seja concluído. Verifique o display e os indicadores luminosos.
- **6.** Pressione qualquer tecla e ouça o bipe da tecla (se o bipe da tecla estiver ativado).

## <span id="page-109-0"></span>**12.1Introdução**

A Agilia SP TIVA tem um sistema de monitoramento contínuo que começa quando a bomba é iniciada.

Quando um alarme é acionado, uma mensagem é exibida na tela da bomba. Recomendamos que o usuário fique na frente da bomba para ler a mensagem antes da confirmação.

#### *Aviso*

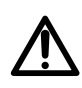

*Os sinais de alarme sonoro de dispositivos médicos podem ser mascarados por ruídos do ambiente. Ajuste o volume do alarme alto o suficiente para que você possa ouvir o sinal de alarme acima do ruído do ambiente.*

### **12.2 Descrições dos alarmes**

Há vários níveis diferentes de prioridades de alarme:

- Alarmes de alta prioridade
- Alarmes de prioridade média
- Alarmes de prioridade baixa
- Sinais de informações

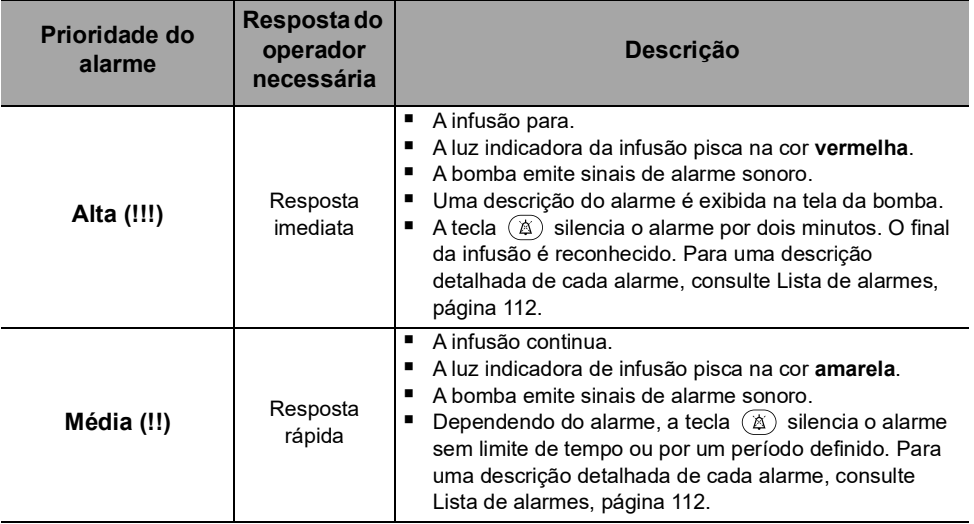

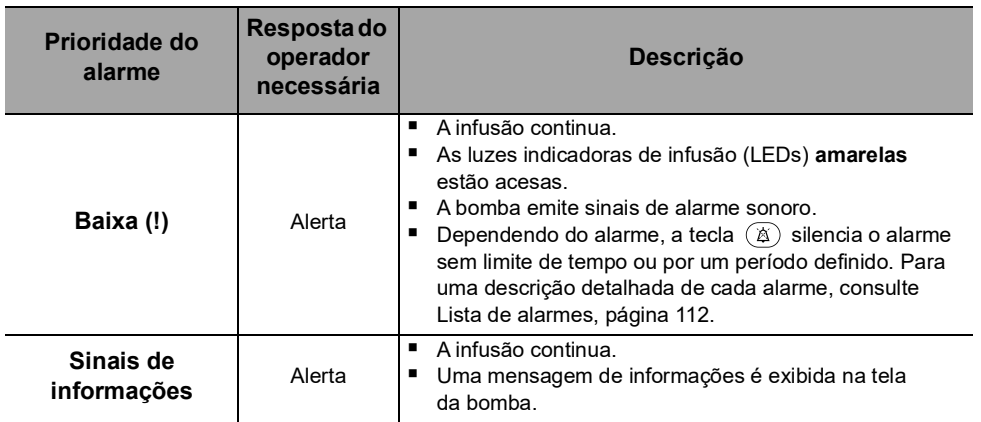

### **12.3 Observações gerais**

- Os alarmes não são configuráveis.
- Quando dois alarmes ocorrem ao mesmo tempo, o alarme de prioridade mais alta é exibido.
- Quando dois alarmes com o mesmo nível de prioridade são disparados ao mesmo tempo, o software da bomba atribui uma prioridade a eles.
- Quando a causa de um alarme de alta prioridade for corrigida, os indicadores vermelhos desligarão. No entanto, a mensagem continuará sendo exibida na parte superior da tela, como um lembrete da causa do alarme.
- O dispositivo garante o acionamento de alarmes de alta prioridade em todas as condições de uso.
- No máximo, 1 mL pode ser infundido devido a uma condição de falha única.
- Para todos os alarmes (exceto alarmes de oclusão), o tempo entre a condição do alarme e a geração do alarme é de menos de 5 segundos.
- Se a energia CA for desconectada e a bateria estiver descarregada, as configurações de alarme não serão modificadas e serão armazenadas indefinidamente.

## <span id="page-111-0"></span>**12.4Lista de alarmes**

### **12.4.1 Alarmes da seringa**

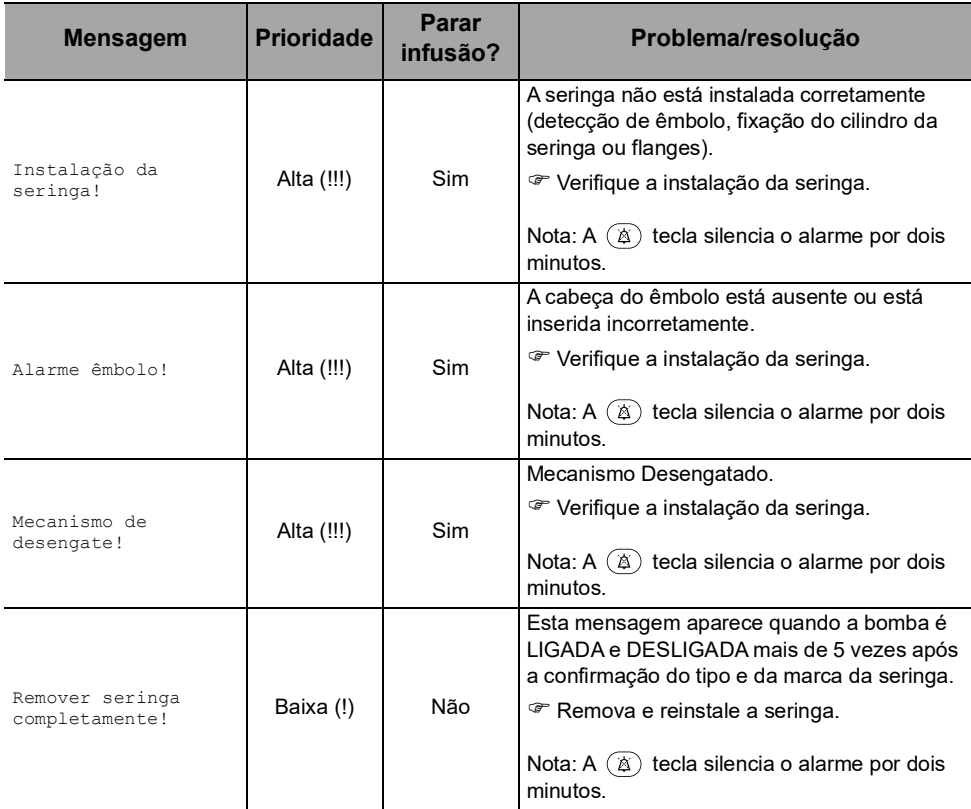

### **12.4.2 Alarmes de limite de volume**

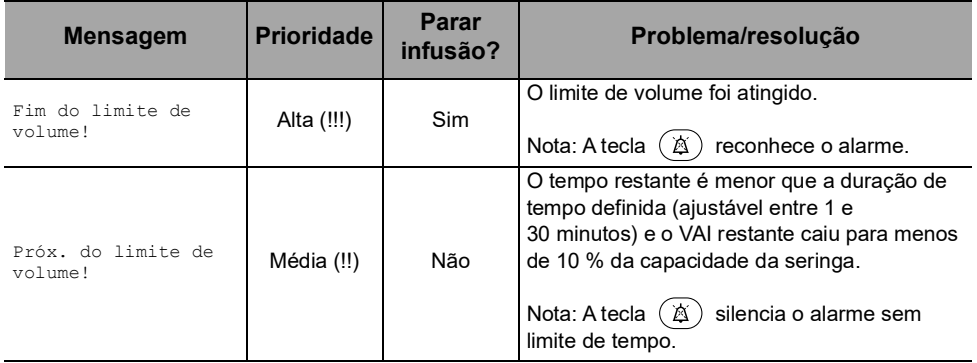

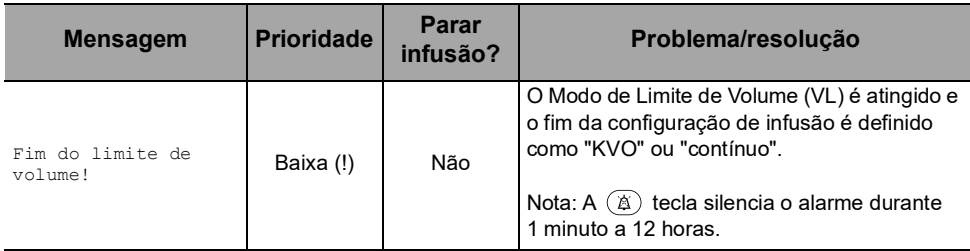

### **12.4.3 Alarmes de Volume/tempo e Dose/tempo**

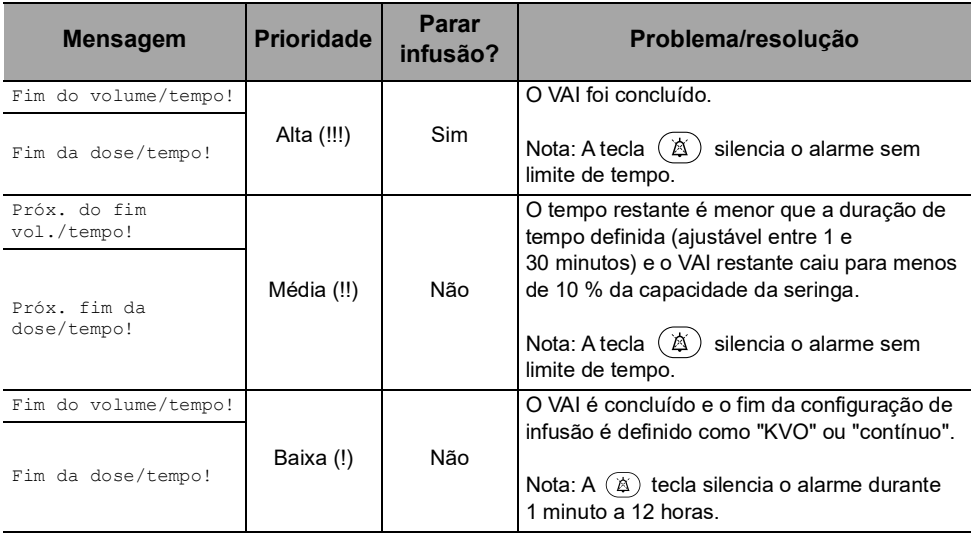

### **12.4.4 Alarmes de infusão**

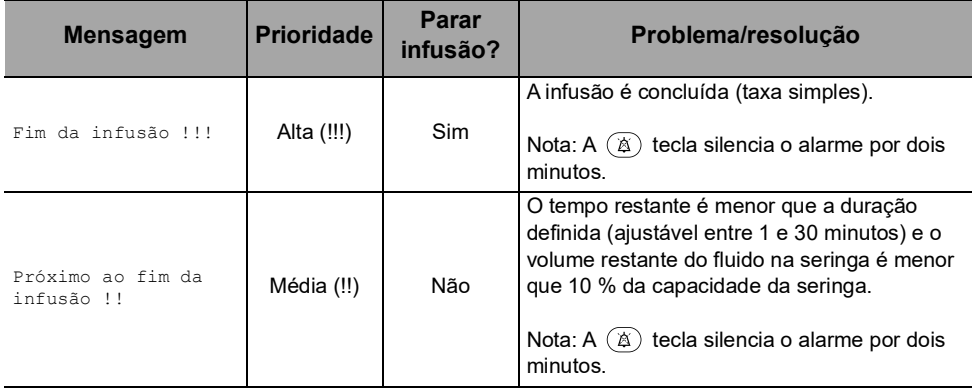

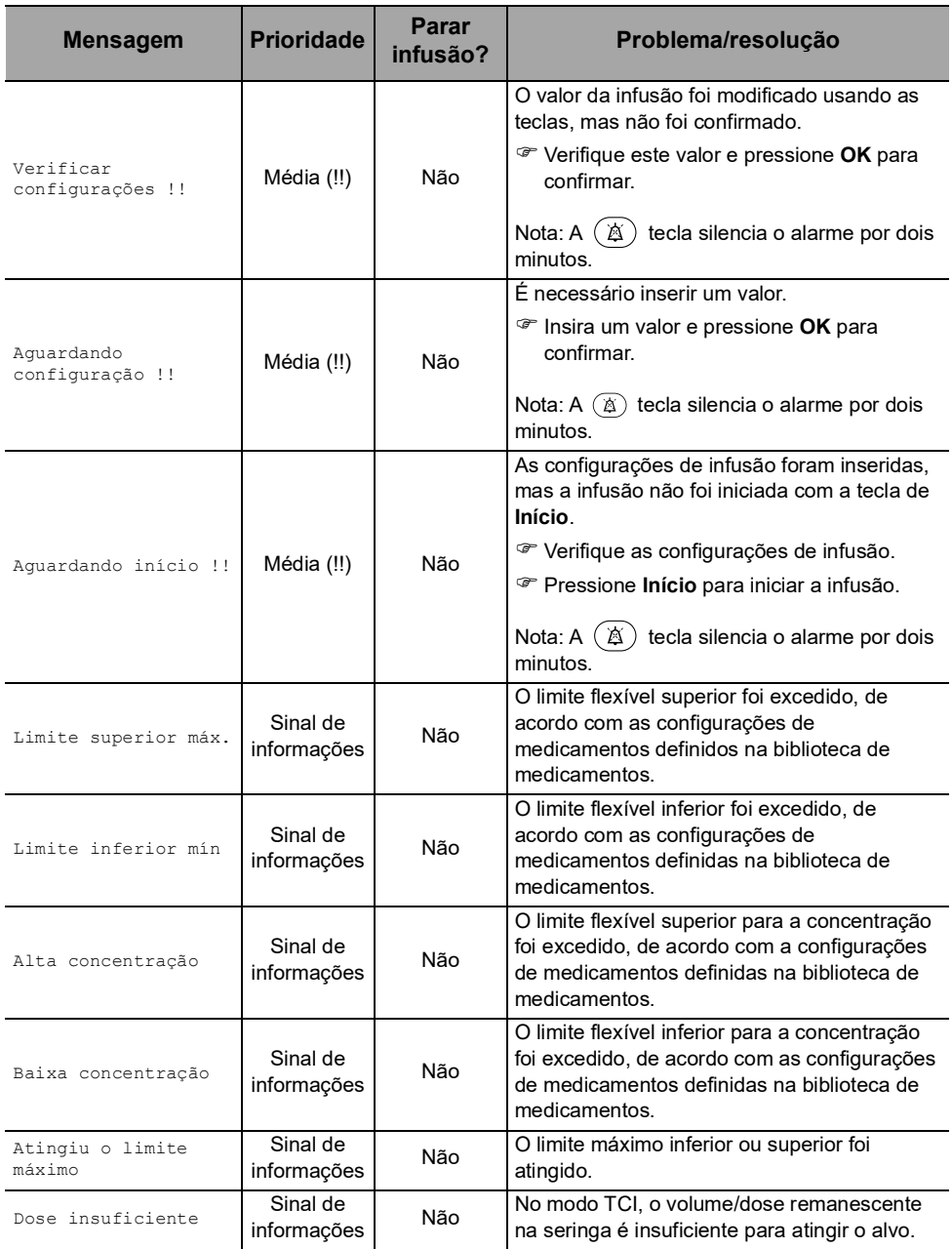

### **12.4.5 Alarmes de pressão**

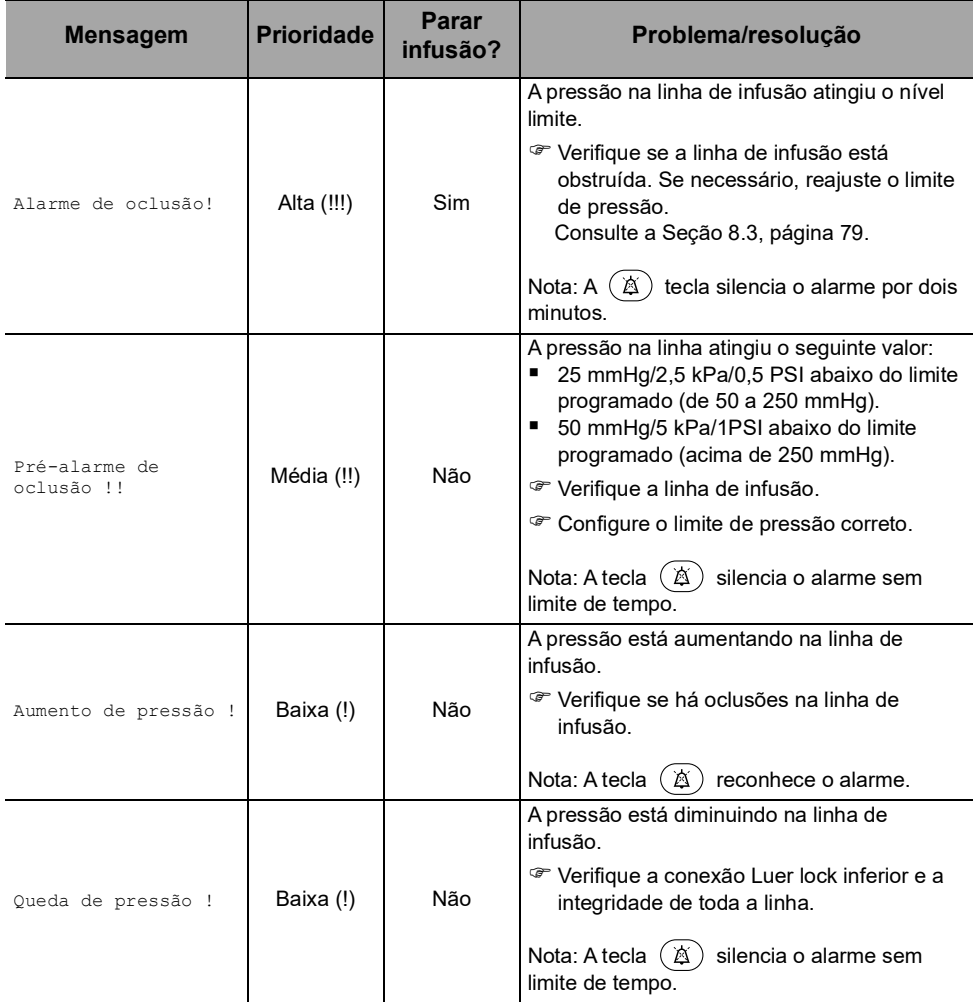

### **12.4.6 Alarmes da bateria**

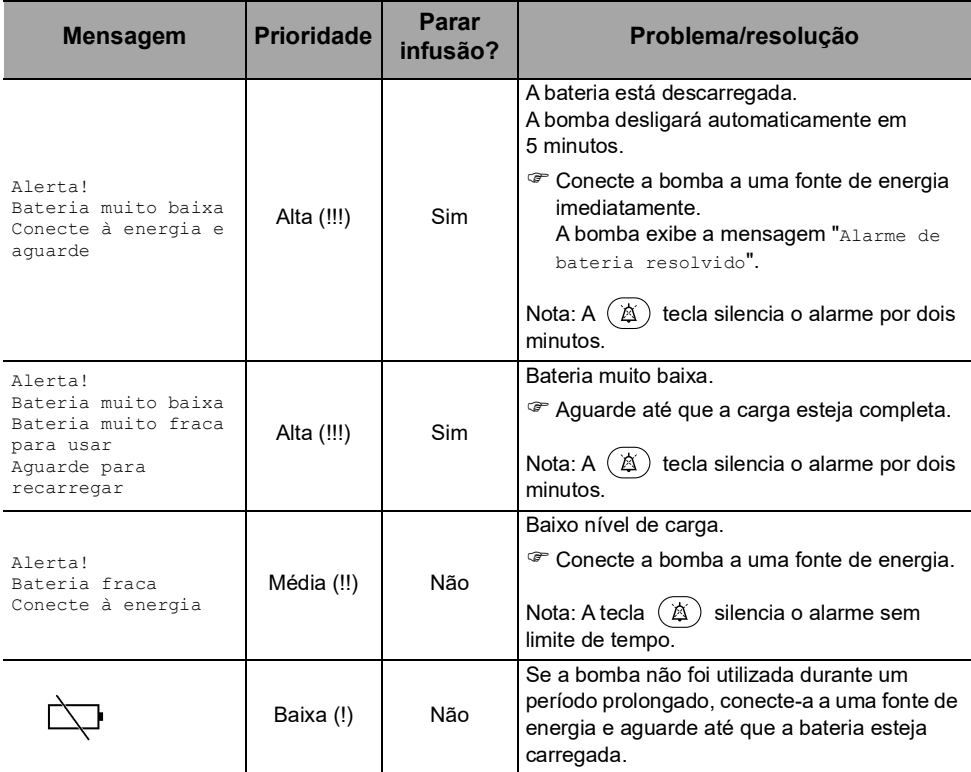

## **12.4.7 Alarmes de energia**

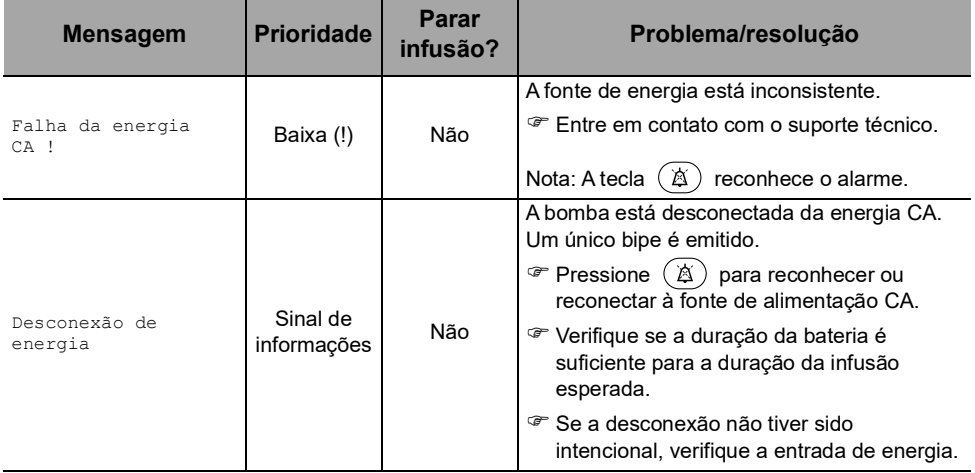

### **12.4.8 Alarmes do teclado**

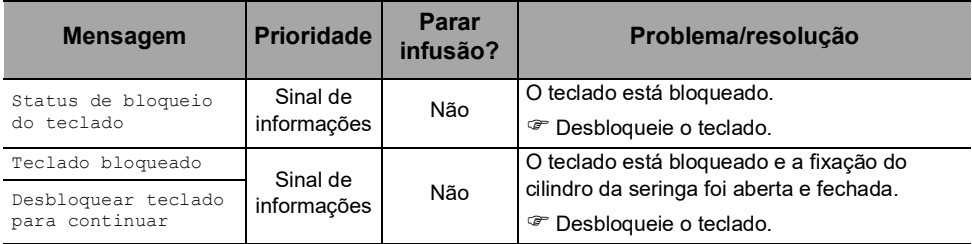

#### **12.4.9 Alarmes de erro técnico**

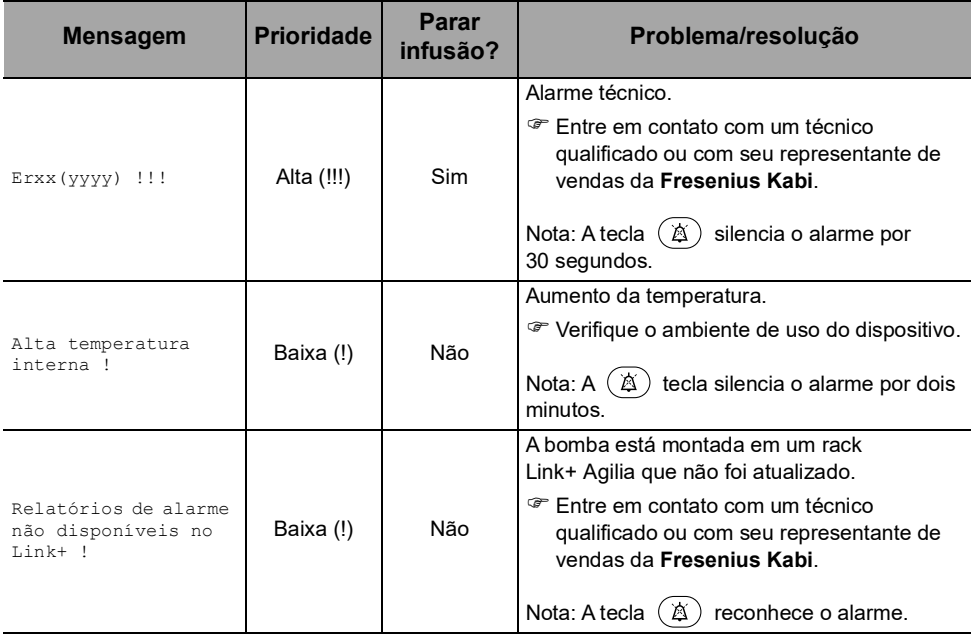

No caso de mau funcionamento de um sistema, o alarme soará e uma mensagem de erro Erxx(yyyy) !!! será exibida.

- **1.** Registro da mensagem de erro Erxx (yyyy) !!!.
- **2.** Desconecte a bomba da fonte de energia.
- **3.** Desligue a bomba pressionando a tecla  $\binom{6}{6}$ .

#### *Aviso*

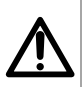

*Se os alarmes persistirem quando a bomba for ligada novamente, não use o dispositivo em um paciente. Entre em contato com a equipe qualificada de engenharia biomédica do seu estabelecimento de saúde ou com seu representante de vendas da Fresenius Kabi.*

### **12.4.10 Sinais de informações somente sonoros**

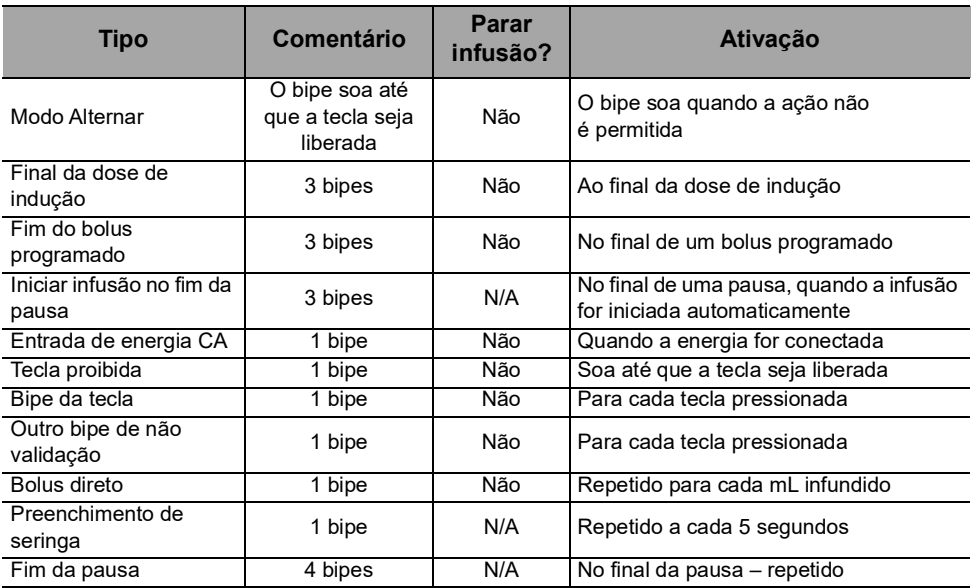

### **13.1Lista de seringas**

#### *Informações*

 *A bomba Agilia SP oferece no máximo 100tipos, marcas e tamanhos diferentes de seringas. Para ver uma lista de seringas compatíveis e obter informações sobre pedidos, consulte o livreto Componentes do sistema.*

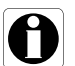

- *A lista de seringas disponíveis para sua bomba está acessível nas opções de bomba.*
- *Para obter informações gerais sobre seringas (data de validade, armazenamento, esterilidade e assim por diante), consulte as instruções do fabricante sobre as seringas.*

#### *Aviso*

 *A Fresenius Kabi não assume responsabilidade por quaisquer erros de taxa de fluxo devido a alterações nas especificações das seringas apresentadas pelo fabricante.*

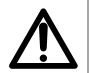

 *Certifique-se de que os tamanhos e modelos das seringas sejam compatíveis com a bomba de seringa; consulte o livreto Componentes do sistema. O uso de seringas incompatíveis pode causar danos ao paciente e levar à operação indevida da bomba, resultando em fornecimento incorreto de fluido, detecção insuficiente de oclusão e outros potenciais problemas.*

## **13.2Preparando uma seringa**

- **1.** Prepare o fluido a ser infundido, de acordo com o protocolo do estabelecimento de saúde.
- **2.** Selecione uma seringa.
- **3.** Verifique a integridade da seringa e do dispositivo de acesso.
- **4.** Conecte o extensor à seringa, de acordo com as práticas locais.
- **5.** Se necessário, preencha a seringa e verifique se não há vazamentos
- **6.** Preencha o extensor manualmente de acordo com o protocolo do estabelecimento de saúde.

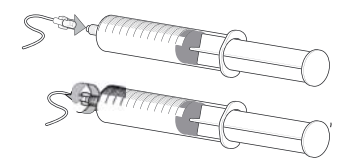

**7.** Verifique se não há ar na seringa ou no extensor.

#### *Informações*

- *O fluido na seringa e a seringa devem estar dentro das condições normais de temperatura operacional: +18 °/+30 °C.*
- *É recomendável fazer o preenchimento do ajuste imediatamente antes de iniciar a infusão.*
- *Não use com dispositivos de infusão de pressão positiva que possam gerar contrapressão maior que 2000 hPa (1500 mmHg): fazer isso danificará o equipo de infusão e a bomba.*
- *Alguns extensores podem conter componentes como um filtro, que requer instruções especiais (por exemplo, filtro de ar).*
- *Alguns medicamentos podem exigir extensores específicos.*
- *Para infusões em modo TCI, recomenda-se o uso de um extensor com válvula antirretorno e pequeno volume morto.*
- Conecte a linha de infusão de acordo com os procedimentos do seu *estabelecimento de saúde usando boas práticas médicas. Recomenda-se o uso de um sistema Luer lock para reduzir o risco de desconexão, vazamento, ar na linha ou contaminação.*
- *Preencha manualmente a seringa e o extensor, para remover todo o ar antes de conectá-la à bomba.*

#### **Precauções para o uso de extensores**

 Use extensores que possuem o menor volume interno ou espaço vazio, para minimizar volumes residuais entre a seringa e o paciente, ao administrar medicações ou fluidos em baixas velocidades de infusão (ex. menos de 5 mL por hora e, principalmente, taxas de fluxo menores do que 0,5 mL por hora). Isso reduz a quantidade de tempo que o fluido leva para chegar ao paciente, mantém a precisão do fornecimento e reduz o tempo de detecção de oclusões.

Por exemplo:

- Diâmetro interno do tubo: recomenda-se tubo com pequeno furo ou microfuro nas infusões de baixa velocidade.
- Comprimento do tubo: o comprimento do tubo deve ser reduzido, quando possível.
- Filtros: o volume interno (espaço vazio) de filtros internos deve ser reduzido
- Locais de conexão: o número de locais de conexão como torneiras e conectores em Y deve ser limitado, e soluções de alto risco ou de manutenção da vida devem ser conectadas o mais perto possível do acesso intravenoso.
- Evite o uso de extensões com entradas que contêm válvulas de alta pressão. Válvulas de alta pressão necessitam de pressão adicional (por exemplo, 50-200 mmHg) para abrirem e permitirem que o fluido corra. Essas válvulas de alta pressão podem causar atraso significativo no tratamento, seguido por um bolus repentino uma vez que a válvula é aberta, especialmente em baixas velocidades de infusão (por exemplo, menos de 5 mL por hora e, principalmente, taxas de fluxo menores do que 0,5 mL por hora).

## **13.3 Operações para seringas**

#### <span id="page-120-0"></span>**13.3.1 Removendo uma seringa**

- **1.** Pressione **para parar a infusão**.
- **2.** Desconecte o paciente.
- **3.** Abra a fixação do cilindro da seringa.
- **4.** Pressione  $\mathbb{A}$  para silenciar o sinal sonoro por 2 minutos.
- **5.** Empurre a alavanca de liberação para baixo e remova a seringa do suporte.
- **6.** Desconecte a seringa do extensor.
- **7.** Desconecte o extensor do dispositivo de acesso, de acordo com o protocolo do estabelecimento de saúde.

#### **13.3.2 Trocando uma seringa**

- **1.** Remova a seringa, [Consulte a seção 13.3.1, página](#page-120-0) 121.
- **2.** Prepare uma nova seringa e siga as etapas descritas no fluxograma. [Consulte a seção 6.1, página](#page-37-0) 38.
- **3.** Após a instalação da nova seringa, aceite a tela "mesmo tratamento" (tela opcional).

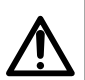

#### *Aviso*

*Preencha eletronicamente o sistema da bomba de seringa após substituir uma seringa quase vazia por uma de reposição.*

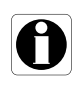

#### *Informações*

*Descarte de modo apropriado as seringas usadas.*

### **13.3.3 Seringa Intervalo de substituição**

Substitua a seringa de acordo com as orientações do CDC ou do protocolo do estabelecimento de saúde.

### **13.4Infusão por gravidade em paralelo com uma bomba**

Você pode infundir o conteúdo de um recipiente de fluido por ação da gravidade, em paralelo com a bomba.

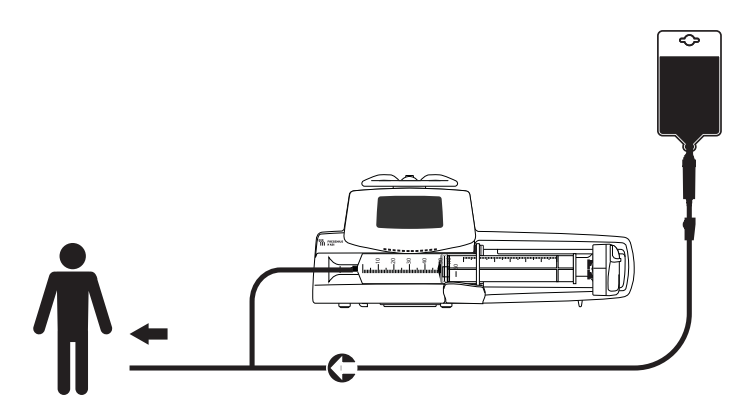

**Figura 13.1:** Infusão por gravidade (em paralelo com uma bomba)

#### *Informações*

 *A Fresenius Kabi recomenda o uso de uma válvula antirretorno ou de dispositivos de infusão de pressão positiva quando uma infusão da bomba estiver conectada a uma linha por gravidade. Isso impedirá o retorno do fluido IV ou da medicação na linha de gravidade.*

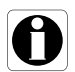

- *Caso não haja válvula antirretorno em uma linha de infusão por gravidade durante uma infusão multivias, será impossível detectar oclusões do paciente. Uma oclusão poderá fazer com que o medicamento bombeado retorne à linha de gravidade e volte a ser infundido posteriormente de maneira descontrolada, quando a oclusão for liberada.* **primeira infusão dos medicameiros críticos.**<br> **primeira dos medicas críticos dos medicas críticos críticos de dispositivos de infusão de pressão positiva quanda bomba estiver conectada a uma linha por gravidade.<br>
Caso não**
- *Atente para as interações medicamentosas e as incompatibilidades durante uma infusão multivias. A Fresenius Kabi recomenda fazer*

# **14 Armazenamento do dispositivo**

### **14.1Precauções para o armazenamento**

- Manuseie o equipamento com cuidado durante o armazenamento.
- Armazene o equipamento em um lugar fresco e seco. A área de armazenamento deve estar limpa e organizada.
- Limpe e desinfete o equipamento antes do armazenamento.

#### *Aviso*

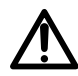

*Se o equipamento não for usado por um período prolongado (mais de 2 meses), é recomendável que a bateria seja removida do equipamento e armazenada por uma pessoa autorizada. Se a bateria não puder ser removida ou o equipamento for ser utilizado em menos de 2 meses, carregue a bateria pelo menos uma vez por mês, conectando o dispositivo à fonte de energia CA por, no mínimo, 6 horas.*

### **14.2 Condições de armazenamento e transporte**

Observe as seguintes condições para armazenamento e transporte:

- **Temperatura: -10 °C a + 60 °C**
- Pressão: 500 hPa (375 mmHg/7,25 PSI) a 1060 hPa (795 mmHg/15,37 PSI)
- Umidade relativa: 10% a 90% sem condensação
- Altitude: Até 3000 m

### **14.3Preparando o equipamento para o armazenamento**

Prepare o equipamento para armazenamento da seguinte maneira:

- **1.** Desligue a bomba e remova os descartáveis.
- **2.** Se necessário (armazenamento de longo prazo), desconecte o cabo de energia da bomba e todos os cabos de comunicação de dados.
- **3.** Remova a bomba do ponto de montagem.
- **4.** Limpe a bomba.
- **5.** Manuseie a bomba com cuidado e armazene-a em uma área adequada.

Para obter instruções detalhadas, consulte os capítulos relacionados neste documento.

## **14.4 Usando o equipamento após o armazenamento**

O equipamento pode ser utilizado imediatamente após o armazenamento sem período de resfriamento ou aquecimento.

Se a bateria tiver sido removida para armazenamento de longo prazo, entre em contato com a engenharia clínica da sua instituição, a fim de reinstalar a bateria antes de usá-la.

É recomendável carregar a bateria por pelo menos 6 horas.

É recomendável que o "Teste do usuário" seja realizado quando o equipamento for instalado após o armazenamento e antes de ser usado em um paciente, [consulte a seção 11, página](#page-108-0) 109.

#### *Informações*

*A faixa de ajustes e os valores padrão descritos nesta seção correspondem à configuração de fábrica. A faixa de ajustes e os valores padrão podem ser ajustados nas opções de bomba (configuração de Básico e TCI).*

### **15.1 Recursos Essenciais**

Os recursos essenciais da bomba são definidos nas condições de operação padrão:

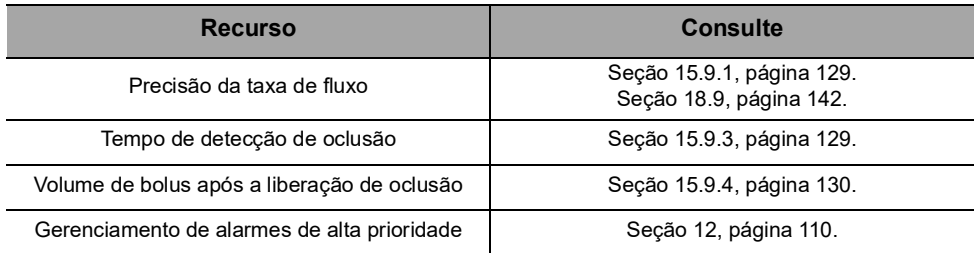

## **15.2Taxa de fluxo**

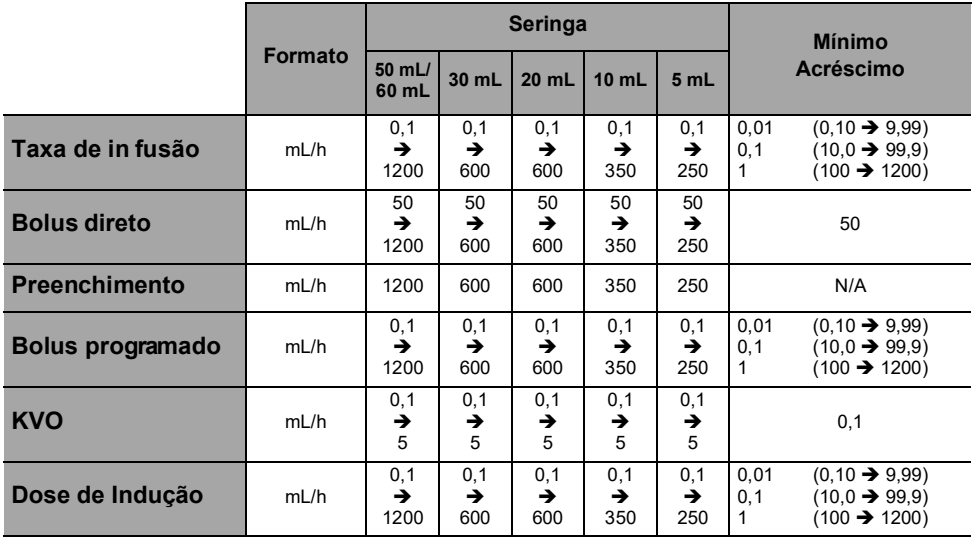

\* Valor padrão do bolus direto = valor da taxa de fluxo superior para cada tamanho de seringa.

\*\* Valor padrão de KVO = 1 mL/h.

## **15.3Volume a ser infundido (VAI)**

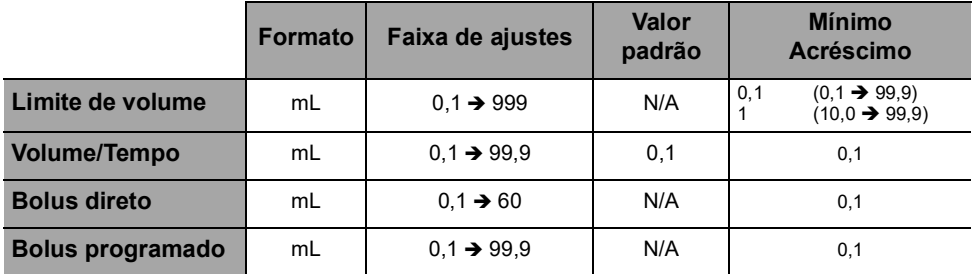

Aplicável a todos os tamanhos de seringa (50/60 mL, 30 mL, 20 mL, 10 mL, 5 mL)

## **15.4 Dose infundida (DAI)**

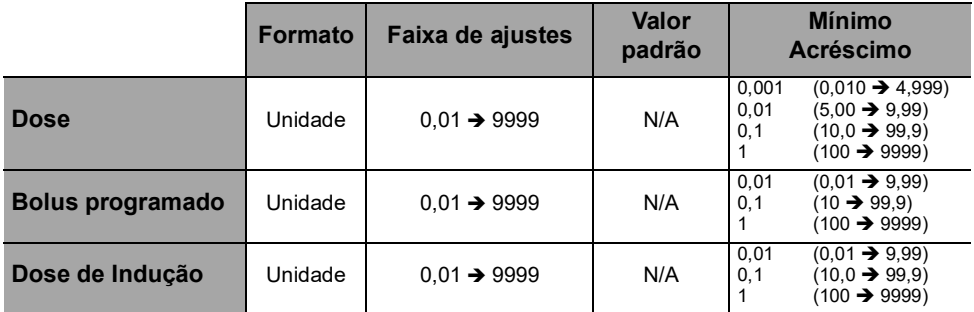

Aplicável a todos os tamanhos de seringa (50/60 mL, 30 mL, 20 mL, 10 mL, 5 mL)

## **15.5Tempo de infusão**

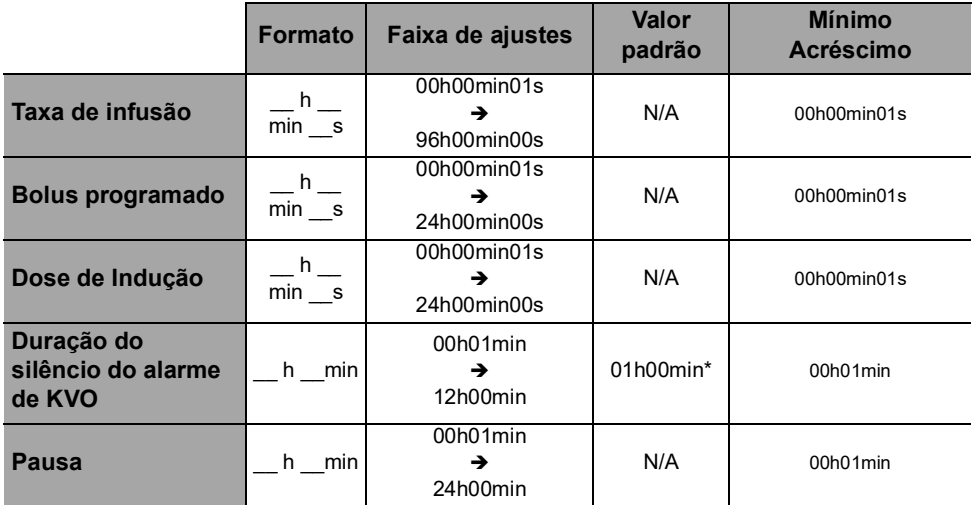

Aplicável a todos os tamanhos de seringa (50/60 mL, 30 mL, 20 mL, 10 mL, 5 mL)

\* O valor padrão pode variar de acordo com a configuração da bomba.

## **15.6 Concentração**

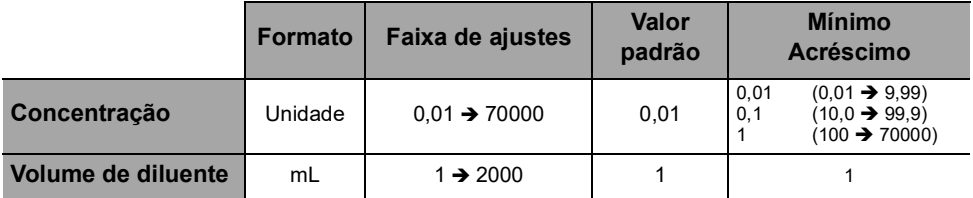

Aplicável a todos os tamanhos de seringa (50/60 mL, 30 mL, 20 mL, 10 mL, 5 mL)

## **15.7 Dados do paciente**

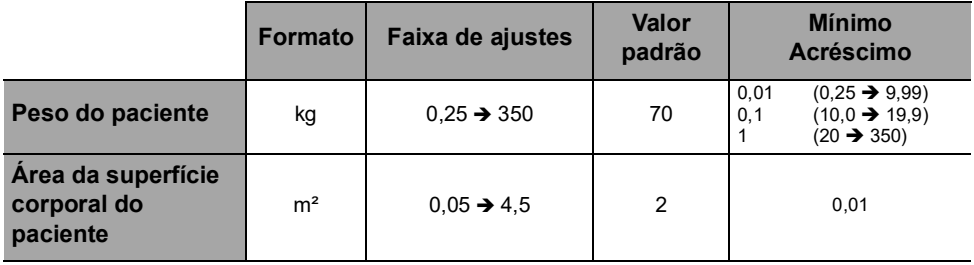

## **15.8 Administração da pressão**

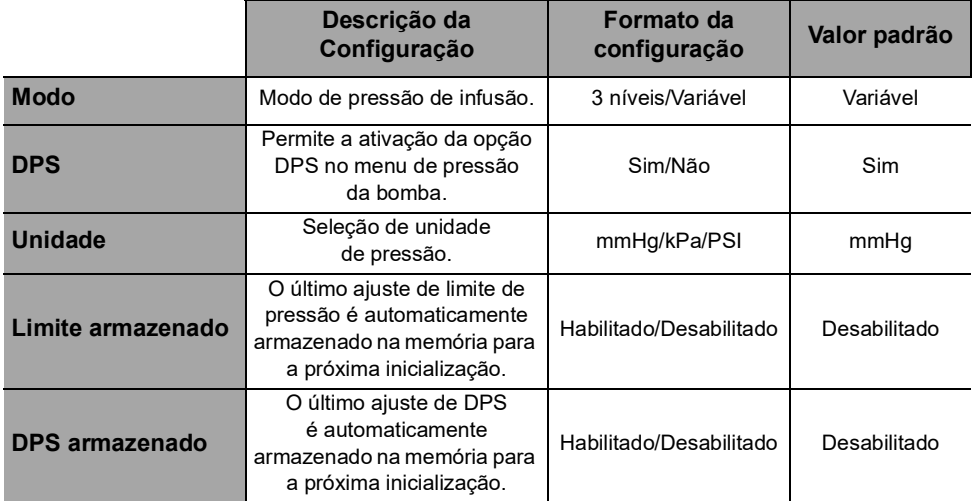

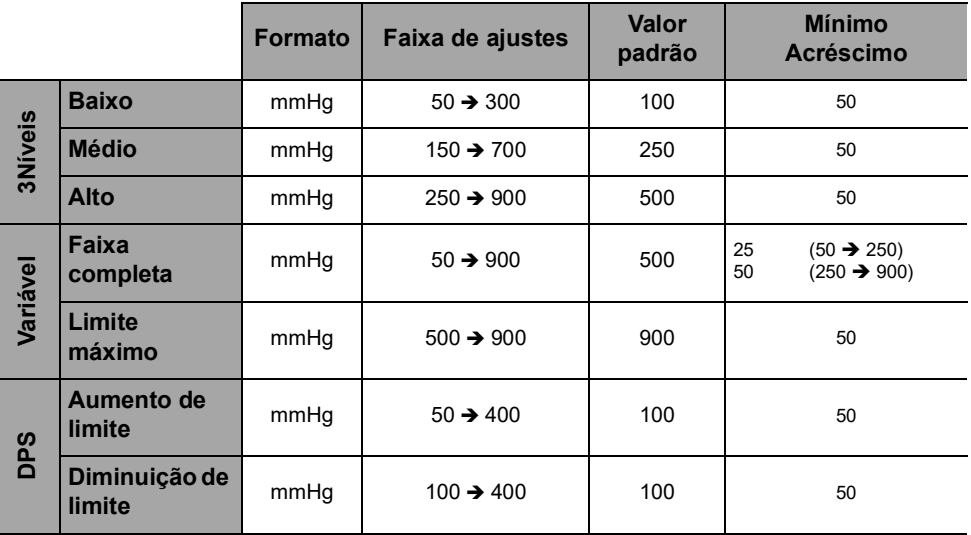

*Nota: 1 bar = 750 mmHg = 100 kPa = 14,5 PSI.*

## **15.9Precisão**

*Aviso*

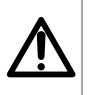

*A precisão (taxa de fluxo, tempo, volume infundido (VI), pressão) pode ser influenciada pelo modelo da seringa, pela configuração da seringa, pela configuração do extensor, pela viscosidade do fluido e pela temperatura do fluido.*

*Nota: Todos os testes abaixo estão de acordo com a norma IEC 60601-2-24.*

*Os valores são representativos de seringas usadas durante testes internos e são fornecidos apenas como indicadores.*

#### <span id="page-128-0"></span>**15.9.1 Precisão da taxa de fluxo**

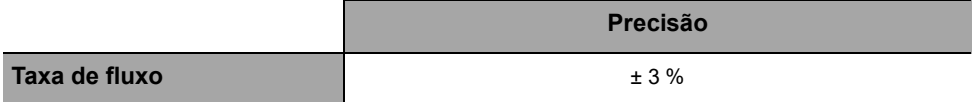

#### **15.9.2 Efeitos das variações de pressão na precisão**

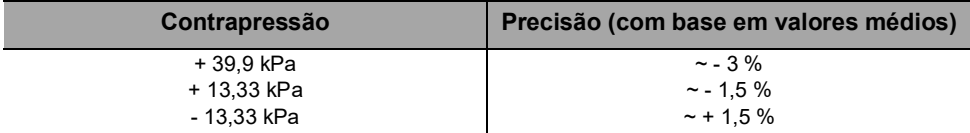

#### <span id="page-128-1"></span>**15.9.3 Precisão do alarme de oclusão**

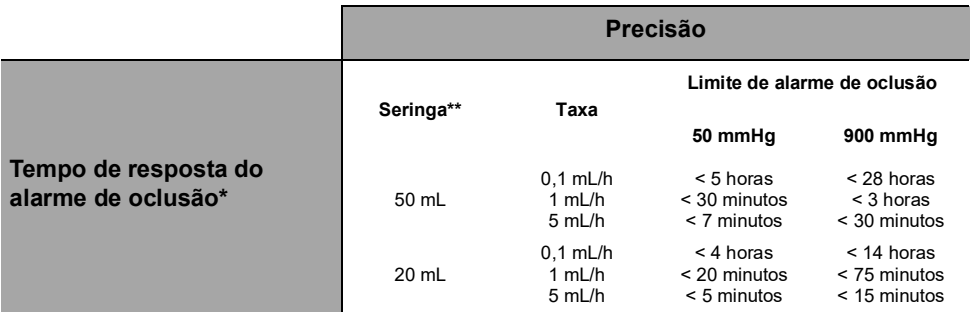

\* Condições de teste: *Temperatura:* 20 °C, *Tamanho do extensor:* 150 cm

\*\* *Seringa*: BD Precise

#### <span id="page-129-0"></span>**15.9.4 Precisão do volume**

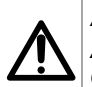

### *Aviso*

*A precisão poderá ser reduzida quando a taxa de infusão estiver abaixo de 1 mL/h.*

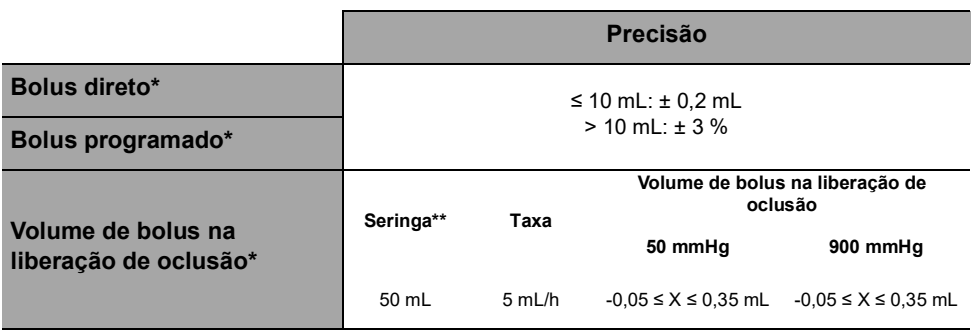

\* Condições de teste: *Contrapressão:* 0 mmHg

- *É fornecido um bombeamento de fluxo reverso para reduzir o volume de bolus na liberação de oclusão.*
- *Durante o movimento da bomba de 0 a 1 m acima do paciente, pode ocorrer um bolus (-0,05 ≤ X ≤ 0,35 mL).*

#### **15.9.5 Precisão da pressão**

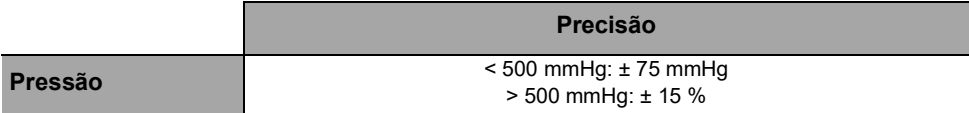

<sup>\*\*</sup> *Seringa*: BD Precise

## **15.10Unidades e regras de conversão**

#### **15.10.1 Unidades de concentração**

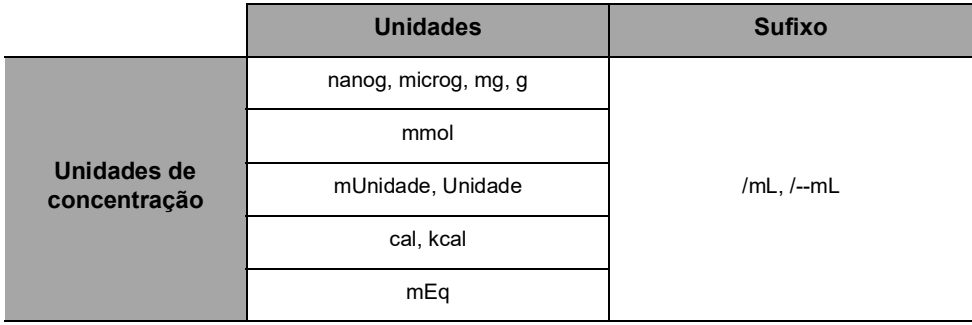

### **15.10.2 Unidades de dose**

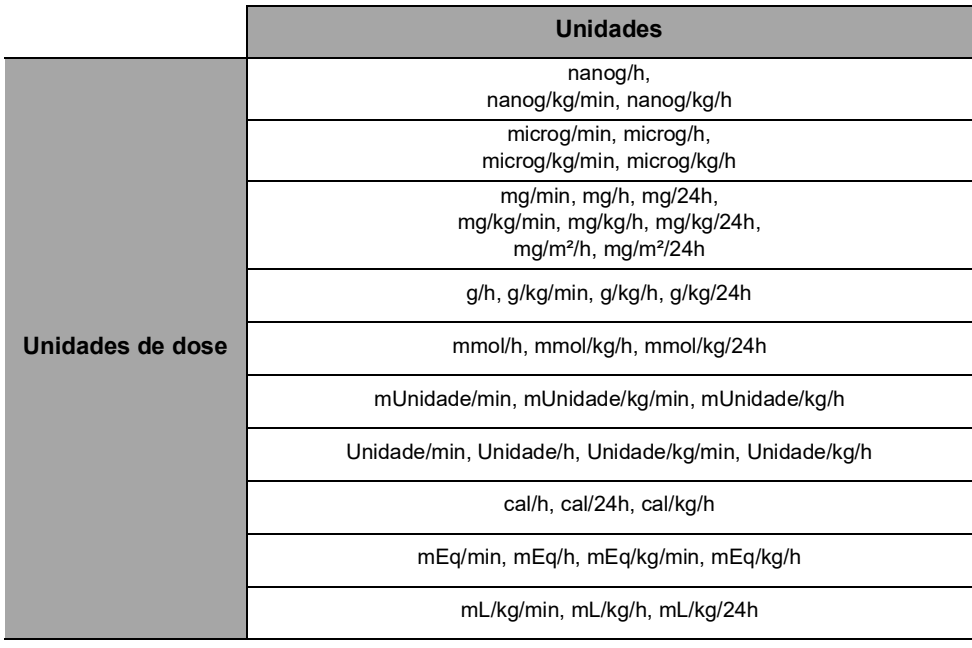

## **15.10.3 Regras de conversão**

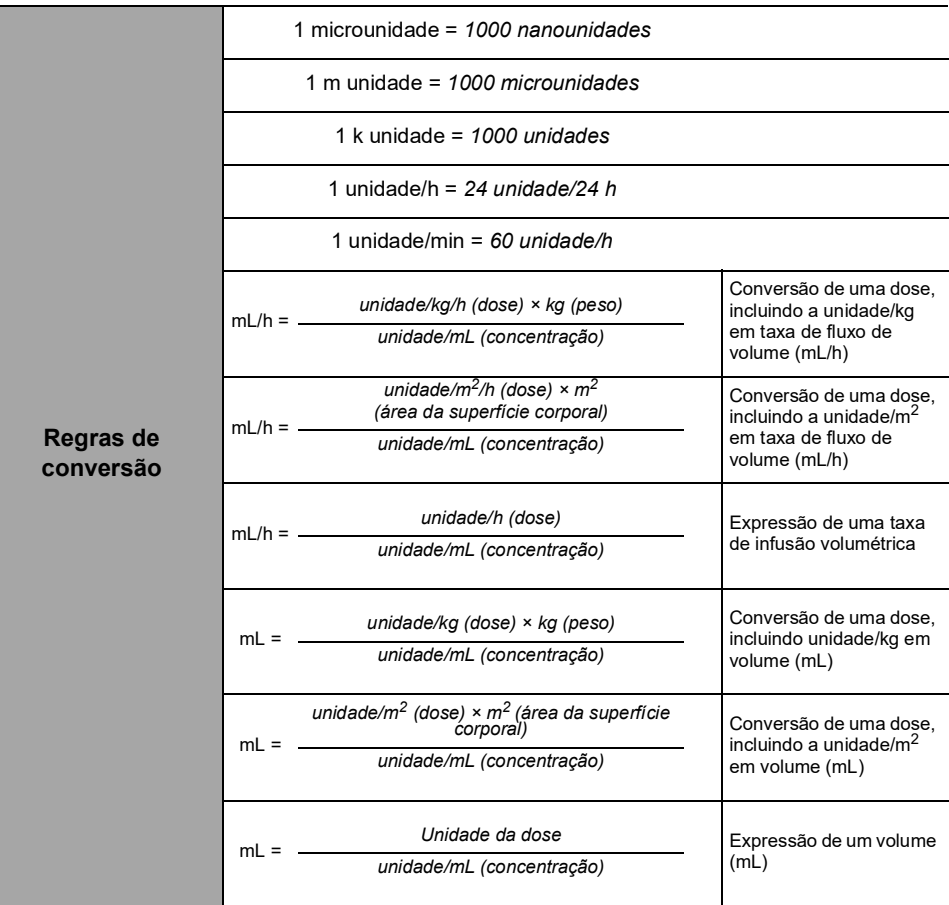

Para evitar os riscos de infecção e transmissão microbiana, limpe e desinfete adequadamente o equipamento.

*Aviso*

 *O procedimento de desinfecção deve ser feito imediatamente após a limpeza. A desinfecção da bomba sem a limpeza prévia não é eficaz.*

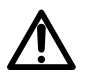

 *A bomba não se destina a ser esterilizada; a esterilização pode resultar em dano à bomba.*

 *Em caso de contaminação por sangue ou fluidos corporais quando a bomba estiver em uso e, se permitido pelas práticas e políticas locais do estabelecimento de saúde, faça imediatamente a limpeza rápida descrita abaixo. Sempre siga as regras de proteção locais.*

#### **Somente limpeza rápida**

*Nota: Essa limpeza rápida não substitui a necessidade de uma limpeza completa.*

- **1.** Verifique se o teclado está travado para evitar modificações não desejadas dos parâmetros de infusão. Não mova a bomba.
- **2.** Use lenços descartáveis para limpar todas as superfícies expostas da bomba.
- **3.** No final da infusão, prossiga com o protocolo de limpeza completa, [Consulte a seção 16.3.1, página](#page-133-0) 134.

### **16.1 Quando limpar e desinfetar a bomba**

Limpe e desinfete a bomba totalmente nos seguintes casos:

- Após o uso de cada paciente
- Antes de qualquer manutenção
- Regularmente quando a bomba não estiver sendo usada
- Antes do armazenamento

### **16.2 Agentes recomendados e proibidos**

Recomendamos o uso dos seguintes agentes de limpeza e desinfecção:

#### **16.2.1 Agentes recomendados**

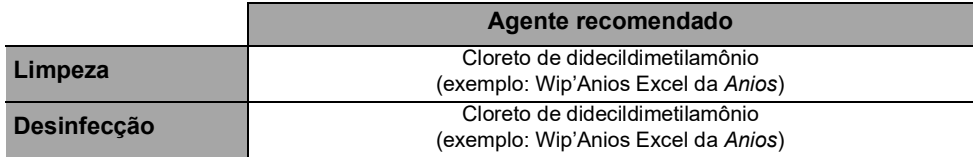

### **16.2.2 Agentes proibidos**

Os seguintes agentes de limpeza e desinfecção são proibidos:

- **Tricloroetileno**
- Detergentes abrasivos
- Álcool não diluído

Esses agentes agressivos podem danificar as peças de plástico da bomba e causar mau funcionamento.

### **16.3Instruções de limpeza e desinfecção**

Siga as instruções fornecidas para garantir a limpeza e a desinfecção eficazes do equipamento.

- Utilize os agentes de acordo com as instruções do fabricante. Isso pode incluir o uso de equipamento de proteção individual (luvas, jaleco, óculos e assim por diante) ou a diluição do agente de acordo com as orientações do fabricante.
- Ao usar desinfetantes, respeite o tempo de contato necessário para ação dos agentes antimicrobianos (o tempo que o agente deve ser deixado na bomba para que a desinfecção seja eficaz).

O seguinte aviso é fornecido para proteger os profissionais contra choques elétricos e para proteger a bomba contra danos que podem causar o seu mau funcionamento.

*Aviso*

*Somente pessoas treinadas podem limpar e desinfetar a bomba.*

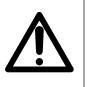

- *Não coloque a bomba em autoclave ou mergulhe-a em líquidos.*
	- *Não borrife líquidos diretamente nos conectores. Use um pano de limpeza ou lenços descartáveis.*

### <span id="page-133-0"></span>**16.3.1 Instruções de limpeza**

#### **Pré-requisitos**

- A bomba estar desligada.
- O cabo de energia e todos os outros cabos estarem desconectados.
- $\blacksquare$  O ar estar em temperatura ambiente (20 a 25 °C).
- O operador estar usando equipamento de proteção adequado.

#### **Protocolo**

- **1.** Coloque a bomba sobre uma superfície limpa ou base descartável.
- **2.** Use um lenço descartável para remover a sujeira.
- **3.** Limpe cuidadosamente todas as superfícies expostas da bomba (compartimento, teclado, cilindro da seringa, proteção da seringa "syringe guard", êmbolo, alavanca de liberação, fixação do cilindro da seringa, etc.) da bomba, de cima para baixo. Você pode usar a alça prateada para levantar e mover a bomba.
- Ao limpar as laterais, evite molhar os soquetes conectores.
- *Não permita que líquidos escorram, vazem ou pinguem para o compartimento da bomba.*
- **4.** Certifique-se de que a bomba fique úmida por pelo menos 1 minuto.
- **5.** Acomode a bomba e limpe a alça prateada, o parafuso de montagem, o parafuso do prendedor e o botão de fixação.
- **6.** Use um lenço descartável para limpar suavemente a parte de trás da fixação do cilindro da seringa e todas as superfícies expostas na área do cilindro da seringa.
- **7.** Deixe que a bomba permaneça úmida por pelo menos 1 minuto para dissolver toda a matéria orgânica.
- **8.** Use um cotonete para esfregar suavemente as superfícies expostas da bomba. Esfregue ao longo das juntas e bordas do painel de controle e as áreas estreitas ou de difícil alcance.
- **9.** Limpe o cabo de energia e quaisquer acessórios da bomba.

**10.** Deixe a bomba secar completamente em temperatura ambiente.

#### **16.3.2 Instruções de desinfecção**

#### **Pré-requisitos**

- O protocolo de limpeza ter sido efetuado.
- A bomba estar desligada.
- O cabo de energia e todos os outros cabos estarem desconectados.
- $\blacksquare$  O ar estar em temperatura ambiente (20 a 25 °C).
- O operador estar usando equipamento de proteção adequado.

#### **Protocolo**

- **1.** Coloque a bomba previamente limpa em uma superfície limpa ou base descartável.
- **2.** Use um lenço descartável para limpar todas as superfícies expostas da bomba, abrangendo todas as ranhuras, fissuras e áreas de difícil alcance. Você pode usar a alça prateada para levantar e mover a bomba.
- *Ao limpar as laterais, evite molhar os soquetes conectores.*
- *Não permita que líquidos escorram, vazem ou pinguem para o compartimento da bomba.*
- **3.** Acomode a bomba e limpe a alça prateada, o parafuso de montagem, o parafuso do prendedor e o botão de fixação.
- **4.** Use um lenço descartável para limpar suavemente a parte de trás da fixação do cilindro da seringa e todas as superfícies expostas na área do cilindro da seringa.
- **5.** Usando um lenço descartável novo, repita as etapas 2 a 4.
- **6.** Deixe o agente desinfetante na bomba por pelo menos 3 minutos.
- **7.** Limpe o cabo de energia e quaisquer acessórios da bomba.
- **8.** Deixe a bomba secar completamente em temperatura ambiente.

### **17.1Precauções de uso da fonte de energia CA**

Verifique se a voltagem da fonte de energia CA corresponde ao valor indicado na etiqueta existente na parte inferior do dispositivo. Não exceda a voltagem permitida.

A saída de força deve permanecer acessível o tempo todo para permitir o desligamento de emergência da fonte de energia.

#### *Aviso*

 *A bomba e seus acessórios só podem ser conectados à fonte de energia CA com o cabo de energia fornecido pela Fresenius Kabi, ou com um acessório de fonte de energia da linha de produtos Agilia.*

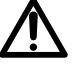

- *Não use um cabo de extensão ao conectar a bomba à fonte de energia CA.*
- *As bombas devem ser conectadas a um filtro de linha de uso médico, caso seja utilizado um.*

### **17.2Precauções de uso da bateria**

O dispositivo usa uma bateria recarregável de íons de lítio.

As seguintes ações podem causar vazamento, superaquecimento, fumaça, explosão ou incêndio; o que pode resultar em redução de desempenho, falha, danos ao equipamento ou ferimentos ao usuário:

- Manuseio incorreto da bateria de íons de lítio.
- Substituição da bateria por profissional treinado de forma inadequada.

#### *Informações*

- *Não substitua por uma bateria que não seja a fornecida pela Fresenius Kabi.*
- *Não use a bomba sem a bateria conectada.*
- *Não desconecte a bateria quando o dispositivo estiver operando na corrente alternada ou com a alimentação da bateria. Desconecte o cabo de energia e desligue o dispositivo antes de desconectar a bateria.*
- *Não incinere nem coloque próximo ao fogo.*
- *Não derrube, esmague, perfure, modifique ou desmonte a bateria.*
- *Não use uma bateria que esteja muito riscada ou danificada.*
- *Não ligue os terminais em curto-circuito.*
- *Não exponha a altas temperaturas ou a temperaturas muito baixas: consulte as condições de operação para uso e as instruções de armazenamento.*
- *Não tente carregar ou descarregar a bateria fora do dispositivo.*
- *Para obter mais informações sobre como substituir a bateria, consulte o manual técnico.*

### **17.3 Modo de operação da bateria**

O dispositivo vem com uma bateria interna que o alimenta automaticamente em caso de falha de energia ou quando ele é desconectado da fonte de energia CA. A bateria é carregada quando a bomba é conectada à fonte de energia CA.

Antes de iniciá-lo pela primeira vez, carregue a bateria por aproximadamente 6 horas, conectando o cabo da fonte de energia com a bomba desligada.

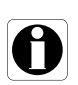

#### *Informações*

*Durante a operação, deixe o dispositivo conectado à fonte de energia para manter a carga e a capacidade máxima da bateria e para maximizar a vida útil e o desempenho da bateria.*

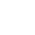

138

### **18.1Fonte de energia**

É obrigatório o uso de um cabo de energia Agilia compatível com a norma IEC 60227.

O condutor do cabo de energia deve ter um corte transversal de pelo menos  $0.75$  mm<sup>2</sup>.

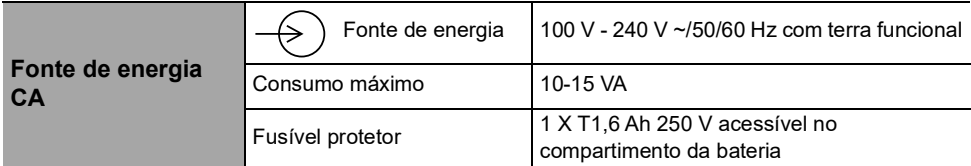

## **18.2 Bateria**

Desconecte a bateria antes de abrir o equipamento. Evite curtoscircuitos e temperaturas extremas.

Se o equipamento não for usado por mais de 3 meses, a data será apagada (todas as outras configurações serão armazenadas permanentemente). Quando a bomba for ligada, a data deverá ser definida novamente.

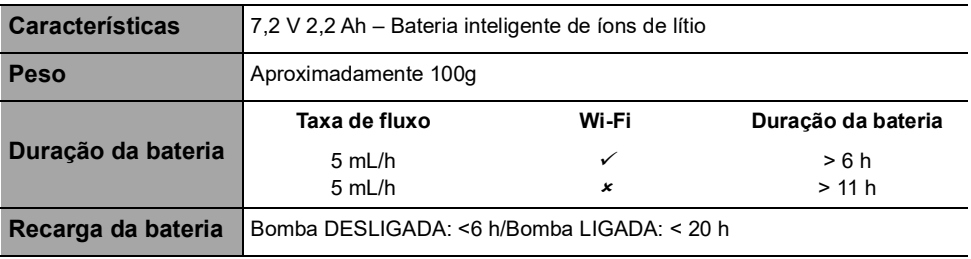

 *= Wi-Fi habilitado*

 *= Wi-Fi desabilitado ou não utilizado*

## **18.3 Consumo de energia**

Em geral, a bomba consome aproximadamente 3,5 W em condições operacionais padrão.

## **18.4Porta de comunicação**

O conector localizado na parte de trás do dispositivo permite a comunicação de dados com um PC.

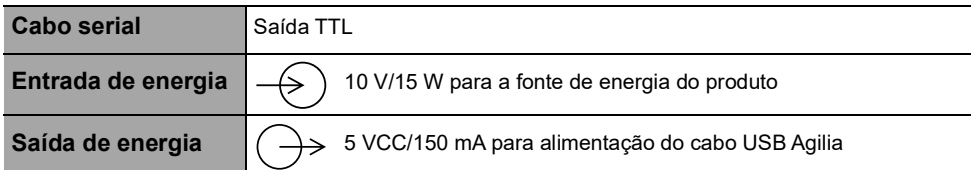

### **18.5 Comunicação por infravermelho**

A bomba é equipada com uma célula infravermelha localizada na parte traseira do dispositivo.

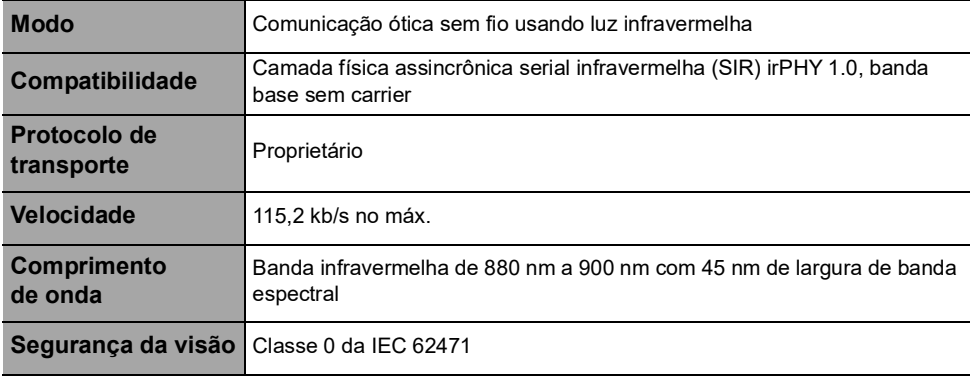

## **18.6 Níveis de som**

#### **18.6.1 Níveis de som da bomba em condições de operação (sem alarmes)**

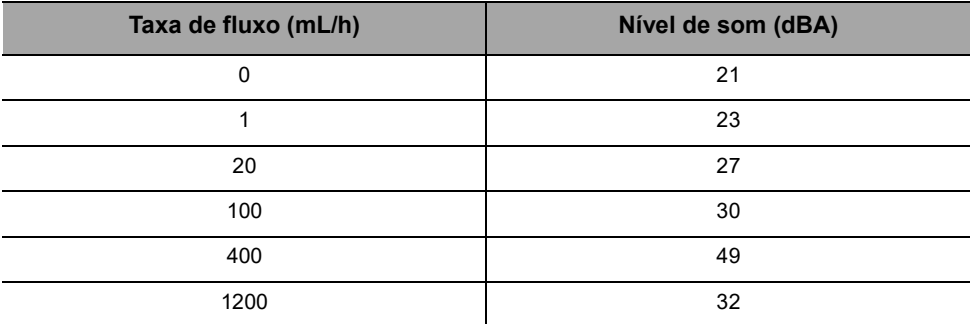

*Nota: esses valores são fornecidos apenas para fins informativos.*

#### **18.6.2 Níveis de som dos alarmes**

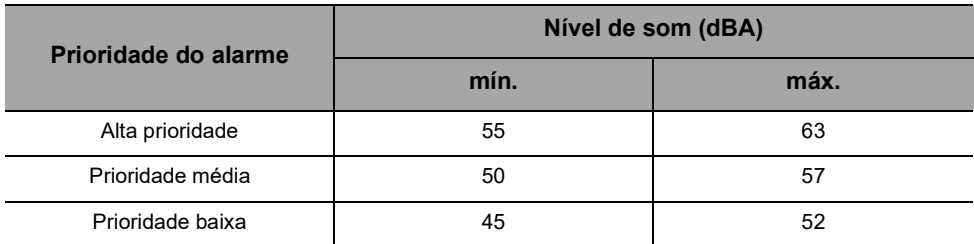

## **18.7 Conformidade**

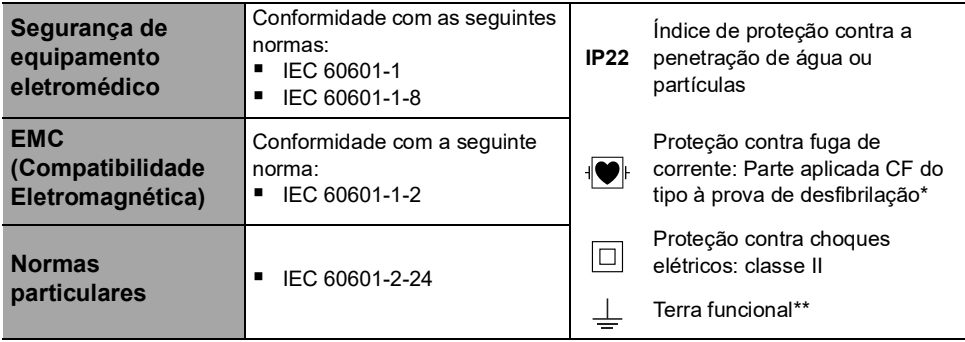

*\* Depois de uma desfibrilação, o tempo de recuperação da bomba é de cerca de 2 segundos. \*\* O terra funcional está diretamente conectado ao cabo de energia. Ele reduz a corrente residual que pode influenciar os dispositivos de ECG ou EEG.*

## **18.8 Dimensões e peso**

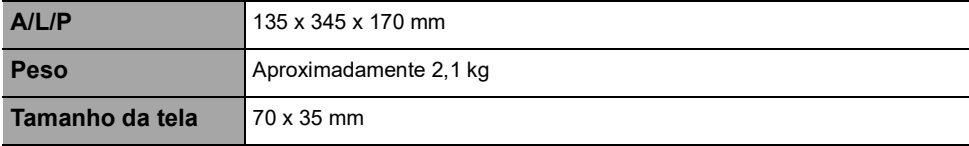

## **18.9 Curvas tipo "trombeta" e curva de inicialização**

<span id="page-141-0"></span>A curva tipo "trombeta" mostra a variação da precisão da taxa de fluxo média durante períodos de observação específicos. As variações são apresentadas apenas como desvios máximos e mínimos do fluxo total médio dentro da janela de observação.

As curvas tipo "trombeta" são apresentadas abaixo para uma série de taxas de fluxo representativas.

O protocolo de teste utilizado para obter estes resultados está descrito em IEC60601-2-24:2012.

As curvas podem ser úteis para determinar a adequação dos parâmetros de infusão para medicamentos e concentrações específicas.

**Seringa utilizada:** BD Precise 50 mL

**Fluido utilizado:** água destilada

Recomendações para melhorar o desempenho e a segurança quando a bomba é comumente usada em baixas taxas de fluxo (≤ 20 mL/h):

- Limite a faixa de taxas de fluxo disponíveis, de acordo com a taxa de fluxo máxima a ser usada.
- Diminua o limite da pressão a fim de ganhar tempo para detectar uma oclusão.

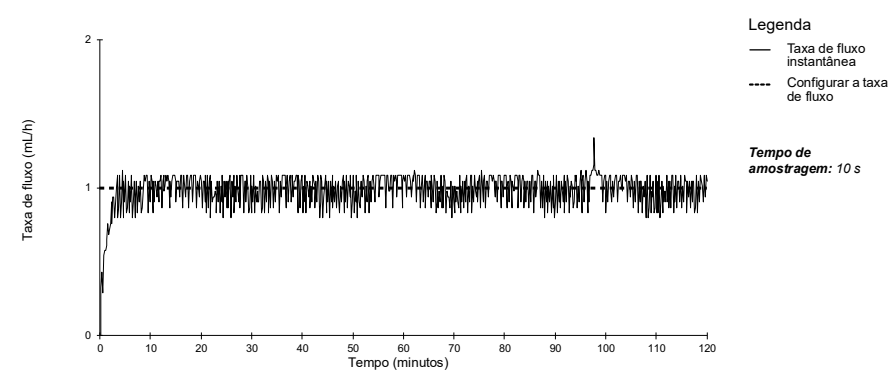

#### **18.9.1 Taxa de fluxo: 1 mL/h**

**Figura 18.1:** Taxa de fluxo na inicialização e instantânea (1 mL/h nas primeiras 2 horas de 96 horas)

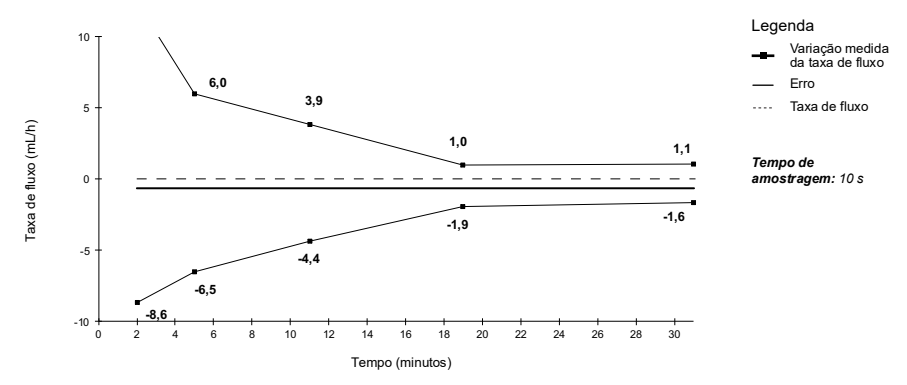

**Figura 18.2:** Curvas tipo "trombeta" para janelas de observação de 2, 5, 11, 19, 31 minutos (1 mL/h nas primeiras 2 horas de 96 horas)

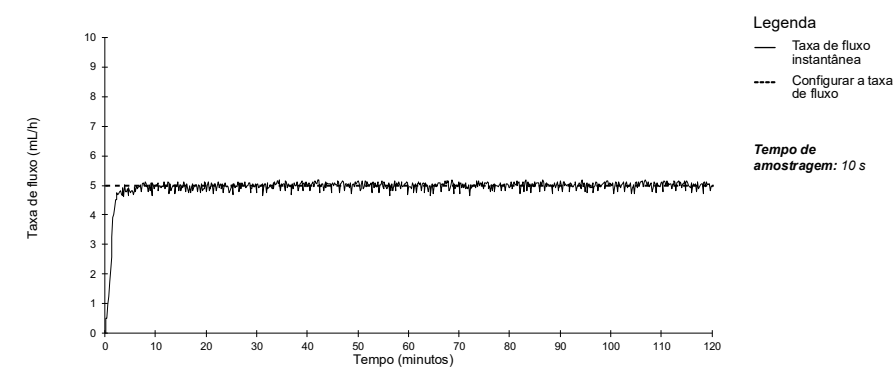

#### **18.9.2 Taxa de fluxo: 5 mL/h**

**Figura 18.3:** Taxa de fluxo na inicialização e instantânea (5 mL/h nas primeiras 2 horas de 96 horas)

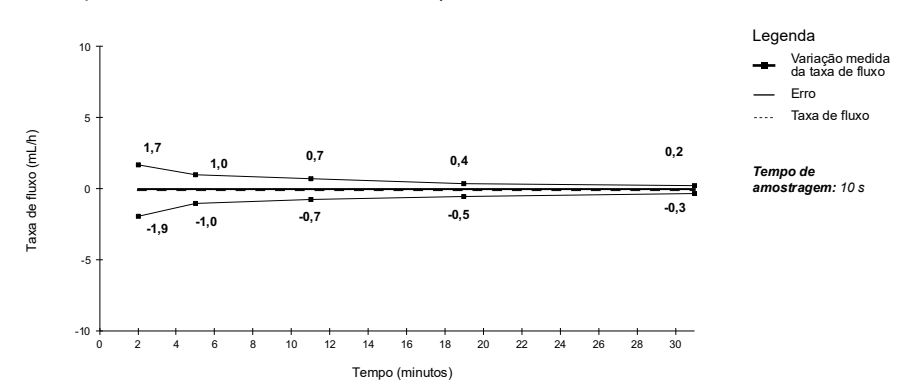

**Figura 18.4:** Curvas tipo "trombeta" para janelas de observação de 2, 5, 11, 19, 31 minutos (5 mL/h nas primeiras 2 horas de 96 horas)

# **19 Wi-Fi**

## **19.1Informações gerais**

O Sistema de Infusão Agilia Connect inclui um transmissor de radiofrequência IEEE 802.11 incorporado às bombas com Wi-Fi Agilia. Ele opera usando os seguintes padrões e frequências:

- IEEE 802.11a: Banda de frequência de 5GHz
- IEEE 802.11b: Banda de frequência de 2,4GHz
- IEEE 802.11g: Banda de frequência de 2,4GHz
- IEEE 802.11n: Banda de frequência de 2,4 e 5GHz

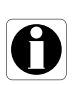

#### *Informações*

*Para obter mais informações sobre a diferenciação entre bombas com Wi-Fi e bombas sem Wi-Fi, [Consulte a seção 10.3, página](#page-106-0) 107.*

O módulo de Wi-Fi incorporado às bombas com Wi-Fi Agilia destina-se a fazer o seguinte, por meio de ciclos de comunicação periódicos:

- Transferir ajustes de dados (do software do servidor para a bomba)
- Transferir o histórico da bomba (da bomba para um servidor)
- Comunicar informações gerais sobre o status de funcionamento da bomba

As bombas de infusão Agilia contêm transmissor com os seguintes IDs:

- **FCCID: XF6-RSWC301**
- $ICID: 8407A-RSWC301$

As bombas com Wi-Fi Agilia devem ser instaladas de modo a fornecer uma distância de separação de, pelo menos, 8 pol. (20 cm) de todas as pessoas e não podem estar realocadas ou operando em conjunto com qualquer outra antena ou transmissor.

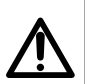

#### *Aviso*

*As bombas com Wi-Fi Agilia devem ser configuradas por pessoal qualificado e apropriadamente treinado.*

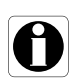

#### *Informações*

*Se a comunicação com a rede sem fio for interrompida, a bomba poderá ser utilizada conforme pretendido. Para obter mais informações, entre em contato com um representante de vendas da Fresenius Kabi*
## **19.2Especificações**

#### **19.2.1 Especificações técnicas**

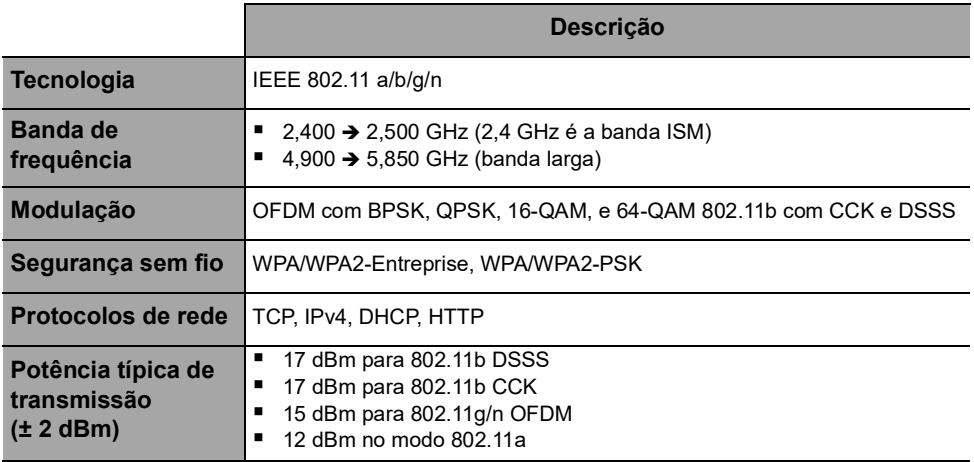

#### **19.2.2 Compatibilidade eletromagnética**

Para obter informações sobre compatibilidade eletromagnética, [Consulte a seção 23, página](#page-150-0) 151.

#### *19.2.2.1 EUA - Aviso da FCC*

O manual do usuário ou manual de instruções de um radiador intencional ou não intencional deverá advertir o usuário de que alterações ou modificações não expressamente aprovadas pela parte responsável pela conformidade poderão anular a autoridade do usuário de operar o equipamento.

#### *19.2.2.2 Europa - RED*

Este produto foi projetado como um dispositivo de rádio que utiliza frequências harmonizadas e níveis de potência para a Europa.

#### **19.2.3 Protocolos e padrões**

Essa funcionalidade sem fio faz referência e utiliza os seguintes protocolos e padrões:

- Padrão IEEE 802.11a/b/q/n
- WPA/WPA2-Entreprise, WPA/WPA2-PSK (acesso Wi-Fi protegido) é uma solução de segurança de longo prazo para redes sem fio. Para obter mais informações, consulte o IEEE802.11.
- O TCP (Protocolo de controle de transmissão/protocolo de Internet), IPv4 (protocolo IP versão 4), DHCP (Protocolo de configuração dinâmica de host) e HTTP (Protocolo de transferência de hipertexto) são protocolos padrões de transportes de dados utilizados para a Internet e outras redes semelhantes.

As bombas de infusão Agilia não requerem uma comunicação sem fio ativa para funcionar conforme pretendido (infundir). Todas as transações sem fio são iniciadas pelo dispositivo e são periódicas por natureza. A ausência de conexão (por exemplo, fora da faixa) não afeta a capacidade do dispositivo de infundir. Os dados pendentes serão armazenados e retransmitidos quando a conexão estiver disponível. A integridade dos dados e a qualidade do serviço são inerentes ao design. O sistema deve ser assegurado e mantido por um usuário técnico qualificado e treinado ou por um representante da **Fresenius Kabi**.

# <span id="page-146-0"></span>**20 Solução de problemas**

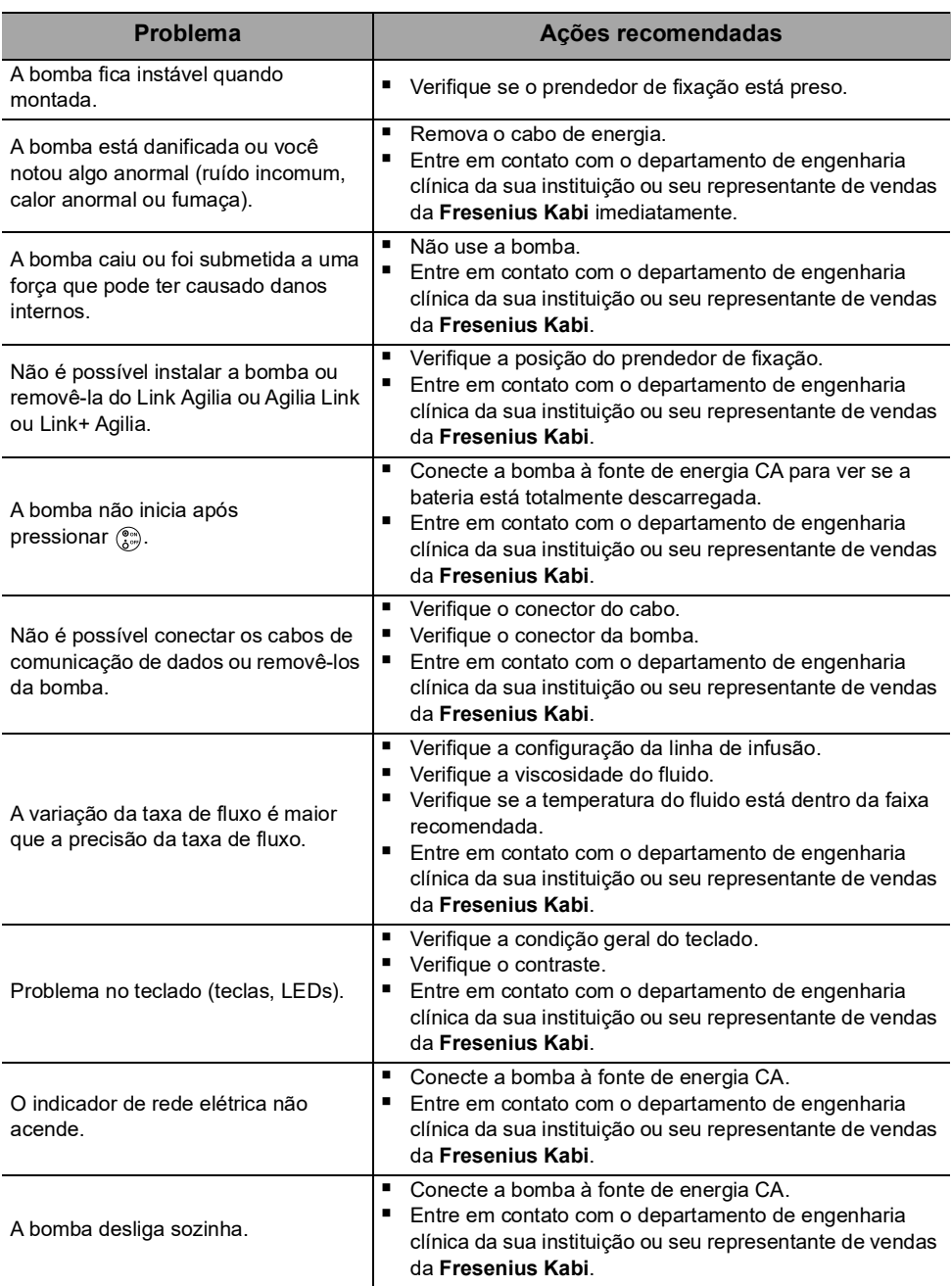

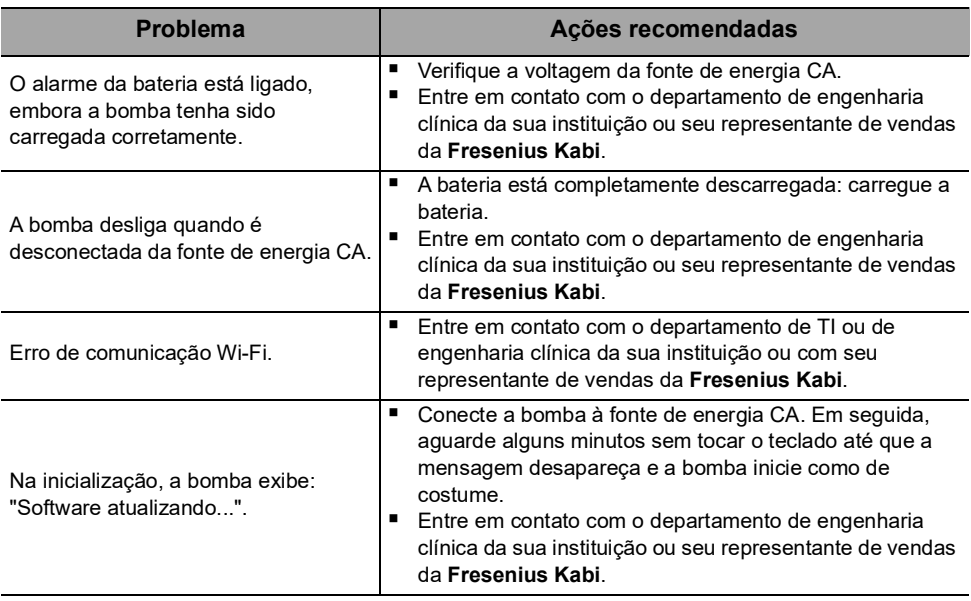

<span id="page-148-0"></span>As baterias, acessórios e dispositivos com esta etiqueta não devem ser jogados no lixo comum.

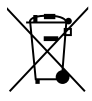

Eles devem ser coletados separadamente e descartados de acordo com as leis locais.

Antes do descarte, certifique-se de que um técnico qualificado tenha removido a bateria do dispositivo de acordo com o procedimento descrito no Manual técnico.

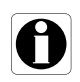

#### *Informações*

 *Para obter mais informações sobre a regulamentação de processamento e desmonte, entre em contato com um representante de vendas da Fresenius Kabi ou com um distribuidor local.*

 *Siga a política do estabelecimento de saúde sobre o descarte adequado após o uso.*

## **22.1 Condições gerais de garantia**

<span id="page-149-0"></span>A **Fresenius Kabi** garante que este produto está livre de defeitos de material e mão de obra durante o período definido pelas condições de venda aceitas, com exceção das baterias e dos acessórios.

## **22.2 Garantia limitada**

Para beneficiar-se da garantia de materiais e mão de obra de nosso representante de vendas ou agente autorizado da **Fresenius Kabi**, observe as seguintes condições:

- O equipamento deverá ser usado conforme as instruções descritas neste documento ou nos documentos que o acompanham.
- O equipamento não pode ter sido danificado ao ser armazenado ou reparado e não pode mostrar sinais de manuseio inadequado.
- O equipamento não pode ter sido alterado nem reparado por pessoas não qualificadas.
- A bateria interna do equipamento não deve ter sido substituída por uma bateria que não seja a especificada pelo fabricante.
- O número de série (SN) não deve ser adulterado, trocado ou apagado.

#### *Informações*

- Se uma ou mais dessas condições forem violadas, a *Fresenius Kabi providenciará uma estimativa de reparo abrangendo todas as partes e mão de obra necessárias.*
- *Para reparar ou devolver um equipamento, entre em contato com um representante de vendas da Fresenius Kabi.*

## **22.3 Condições de garantia para acessórios**

As baterias e os acessórios estão sujeitos a condições específicas de garantia.

entre em contato com um representante de vendas da **Fresenius Kabi** para obter mais informações.

## <span id="page-150-0"></span>**23 Diretrizes e declaração do fabricante sobre EMC**

## **23.1 Compatibilidade eletromagnética**

#### *Aviso*

- *A bomba Agilia e seus acessórios destinam-se ao uso nos ambientes eletromagnéticos especificados abaixo.*
- O cliente ou usuário da bomba Agilia deve certificar-se de que ele *esteja sendo usado em tais ambientes.*

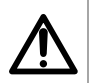

- *A bomba Agilia não pode ser utilizada na presença de campos eletromagnéticos intensos, como os gerados por determinados dispositivos médicos elétricos. Não utilize a bomba em IRM.*
	- *Exposição prolongada a ambientes de raios X pode danificar os componentes eletrônicos do dispositivo e afetar a precisão da taxa de fluxo. Para um uso seguro, recomenda-se:*
		- *- sempre ponha o dispositivo o mais longe possível do paciente e da fonte*
		- *- limite a presença do dispositivo nesses ambientes.*

Quando montada no Link+ Agilia, a bomba destina-se ao uso no ambiente eletromagnético especificado nas IDU do Link+ Agilia.

Excluindo os casos descritos neste manual, o funcionamento da bomba deve ser sistematicamente verificado por um operador qualificado, caso a bomba seja instalada nas proximidades de outros dispositivos elétricos. Pontos (por exemplo, parafusos) e superfícies que são acessíveis somente para manutenção, também exigem precauções. Pontos (por exemplo, contatos da bateria para a substituição da bateria) e superfícies que são acessíveis somente pela equipe de manutenção também exigem precauções.

## **23.2 Descarga Eletrostática (ESD)**

#### *Informações*

- *Componentes eletrônicos e semicondutores podem ser destruídos por descarga eletrostática (ESD). Especialmente os componentes feitos com semicondutor de óxido metálico (MOS) podem ser danificados por descargas diretas ou indiretas. Danos causados por ESD podem não ser imediatamente identificados, e o mau funcionamento pode ocorrer mesmo após um longo período de operação.*
- *Exceder e/ou repetir o nível de teste obtido na orientação e declaração do fabricante em relação à compatibilidade eletromagnética pode danificar o dispositivo permanentemente e/ou causar sérios defeitos (por exemplo, perda de comunicação e falhas do sistema).*

As seguintes condições ambientais relacionadas a componentes com sensibilidade eletrostática (padrões ESD) deverão ser observadas:

- Pisos revestidos com madeira, cerâmica ou concreto
- Umidade relativa de pelo menos 30%

Se não for possível garantir esse ambiente, as seguintes precauções adicionais devem ser tomadas:

- Uso de equipamento antiestático
- Descarga de usuário preliminar (explicado abaixo)
- Vestuário antiestático

A melhor precaução é a descarga preliminar do usuário em um objeto metálico aterrado, como um trilho, um suporte vertical ou uma peça metálica localizada na parte traseira da bomba Agilia.

Para operações de manutenção realizadas na bomba Agilia, coloque o dispositivo em uma superfície de trabalho condutora e use uma pulseira especial condutora ESD.

#### **23.3 Diretriz de compatibilidade e interferência eletromagnética**

A bomba Agilia foi testada de acordo com padrões de compatibilidade eletromagnética aplicáveis a dispositivos médicos. Sua imunidade é projetada para garantir uma operação correta. A limitação da radiação emitida evita a interferência indesejável com outros equipamentos.

A bomba Agilia é classificada como um dispositivo de classe B, de acordo com radiação emitida CISPR 11. Pode ser solicitado que o usuário tome medidas de mitigação, como mudar de lugar ou reorientar o equipamento.

#### *Aviso*

- *O uso da bomba Agilia adjacente a ou empilhada com outros equipamentos deve ser evitado, pois pode resultar em funcionamento inadequado. Se tal uso for necessário, esse equipamento e os demais equipamentos devem ser observados, para que se verifique se eles estão funcionando normalmente.*
- *O uso de acessórios, transdutores e cabos além daqueles especificados ou fornecidos pelo fabricante da bomba Agilia pode resultar no aumento de emissões eletromagnéticas ou na diminuição da imunidade eletromagnética do equipamento, resultando em funcionamento inadequado.*
- - *Equipamentos portáteis de comunicações por RF (incluindo periféricos como cabos de antena, antenas internas e externas) devem ser utilizados a uma distância mínima de 10 cm de telefones celulares e de 30 cm de outros equipamentos, de qualquer parte da bomba Agilia, inclusive cabos especificados pelo fabricante. Caso contrário, pode ocorrer degradação do desempenho essencial da bomba Agilia.*
	- *Equipamento eletrocirúrgico (incluindo unidade base, cabos, eletrodos) deve ser utilizado a uma distância mínima de 30 cm de qualquer parte da bomba Agilia, inclusive cabos especificados pelo fabricante. Caso contrário, pode ocorrer degradação do desempenho essencial da bomba Agilia.*

Pode ser solicitado que o usuário tome medidas de mitigação, como mudar de lugar ou reorientar o equipamento.

Se a bomba Agilia for colocada próxima a um equipamento de comunicação por RF, como telefones celulares, telefones DECT ou access points sem fio, leitor e etiqueta de RFID... É essencial observar uma distância mínima entre a bomba Agilia e o equipamento especificado acima. Se a bomba Agilia causar interferência prejudicial ou se parar de funcionar por si mesma, o usuário deve tentar corrigir a interferência por uma das seguintes ações:

- Reoriente ou reposicione a bomba Agilia, o paciente ou o equipamento interrompido.
- Altere a rota dos cabos.
- Conecte a tomada de energia da bomba Agilia a uma fonte protegida/alternativa/com filtro de linha ou diretamente ao circuito de UPS (fonte de energia ininterrupta).
- Aumente a separação entre a bomba Agilia e o paciente ou o equipamento interrompido.
- Conecte a bomba Agilia a uma tomada em um circuito diferente daquele ao qual o paciente ou o dispositivo interrompido está conectado.
- De qualquer forma e independentemente do contexto, o usuário deverá conduzir um teste de interoperabilidade na situação real para encontrar a configuração e posição corretas.

### **23.4 Compatibilidade eletromagnética e desempenhos essenciais**

No caso de interferências eletromagnéticas, se o desempenho essencial, [Seção 15.1, página](#page-124-0) 125, for perdido ou prejudicado, as consequências para o paciente incluirão: overdose, subdose, atraso na terapia, aeroembolismo, trauma, exsanguinação.

#### **23.4.1 Tabela 1 – Orientações e declaração do fabricante – Emissões Eletromagnéticas**

#### *Aviso*

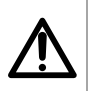

 *A bomba Agilia e seus acessórios destinam-se ao uso nos ambientes eletromagnéticos especificados abaixo.*

 *O cliente ou usuário da bomba Agilia deve certificar-se de que ele esteja sendo usado em tais ambientes.*

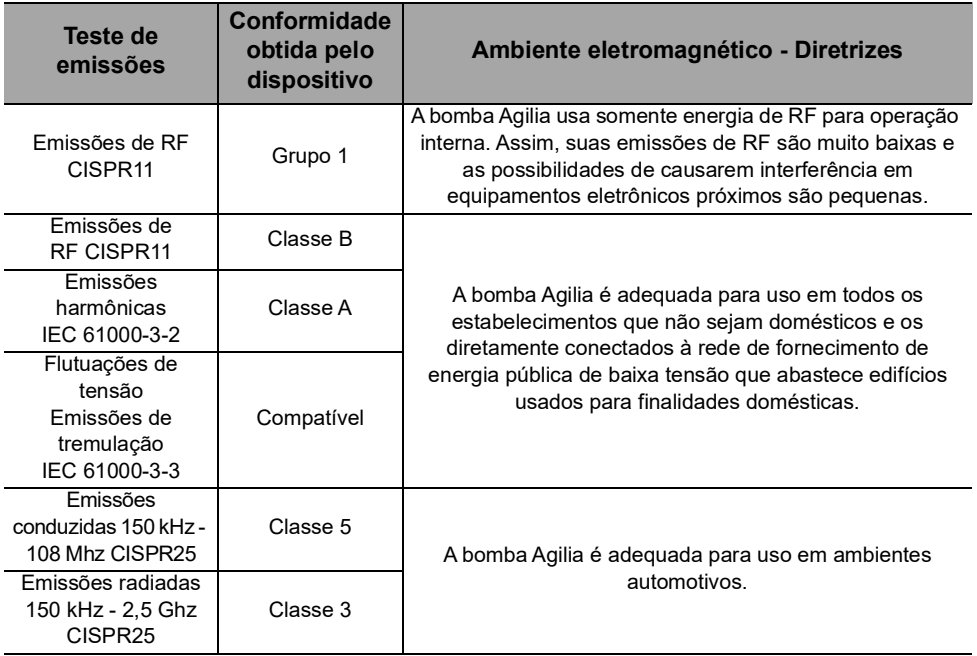

#### **23.4.2 Tabela 2 – Orientações e declarações do fabricante – Imunidade Eletromagnética**

#### *Aviso*

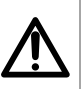

- *A bomba Agilia e seus acessórios destinam-se ao uso nos ambientes eletromagnéticos especificados abaixo.*
- O cliente ou usuário da bomba Agilia deve certificar-se de que ele *esteja sendo usado em tais ambientes.*

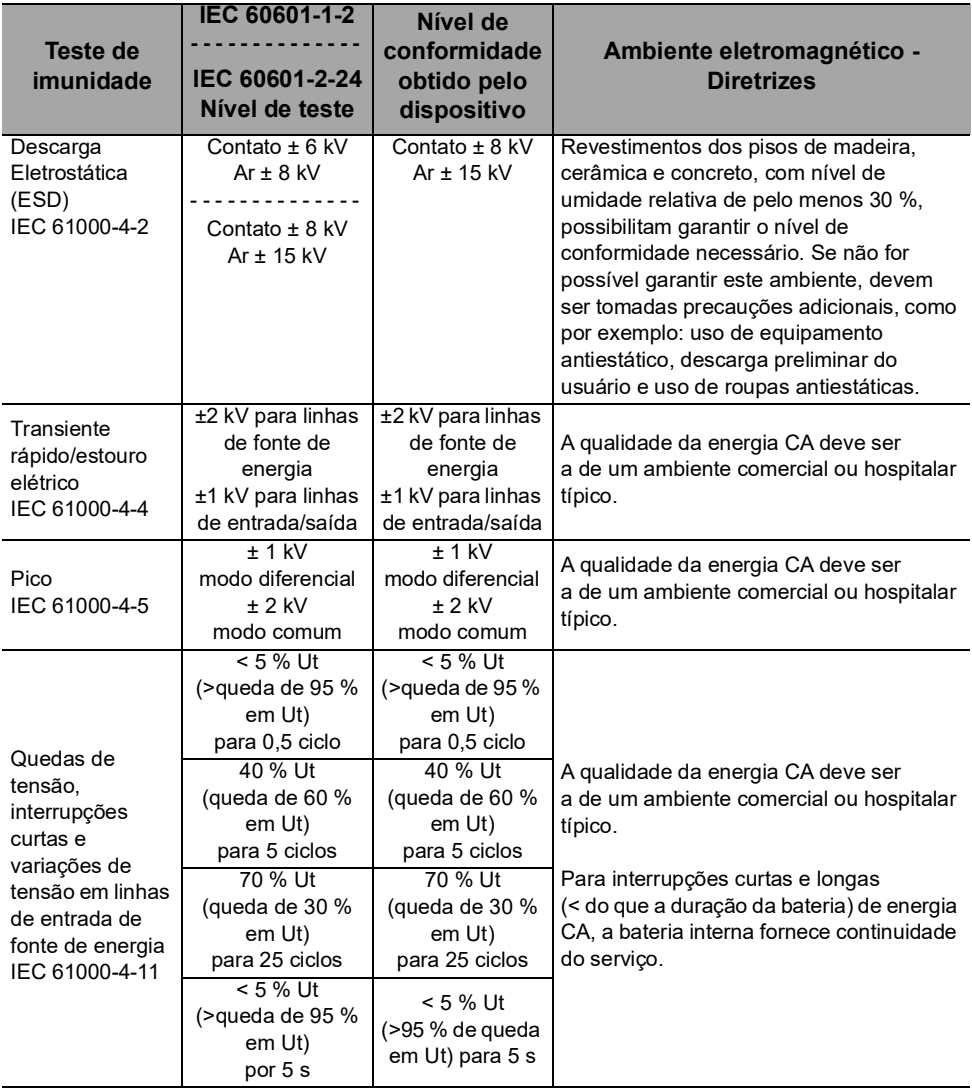

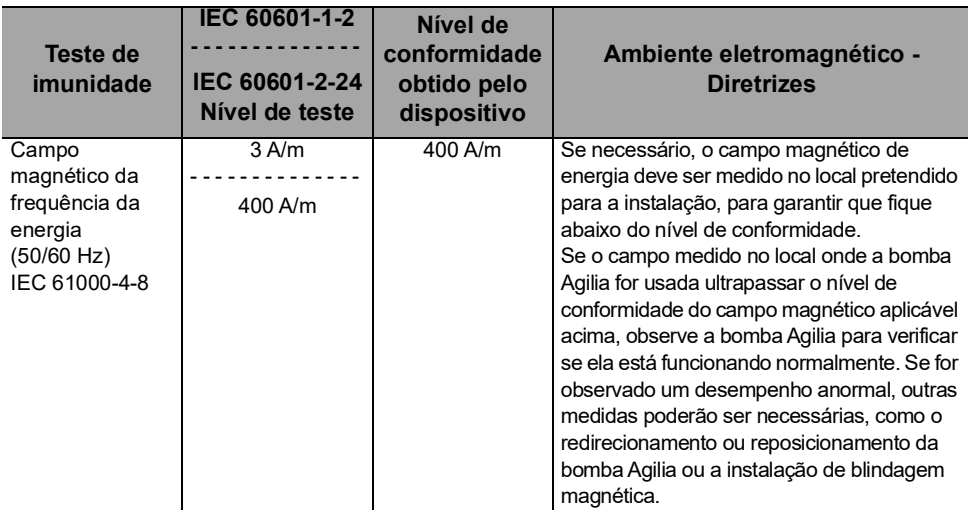

*Nota: "Ut" é a voltagem de energia CA antes da aplicação do nível de teste.*

#### **23.4.3 Tabela 4 – Orientações e declarações do fabricante – Imunidade Eletromagnética**

#### *Aviso*

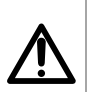

 *A bomba Agilia e seus acessórios destinam-se ao uso nos ambientes eletromagnéticos especificados abaixo.*

 *O cliente ou usuário da bomba Agilia deve certificar-se de que ele esteja sendo usado em tais ambientes.*

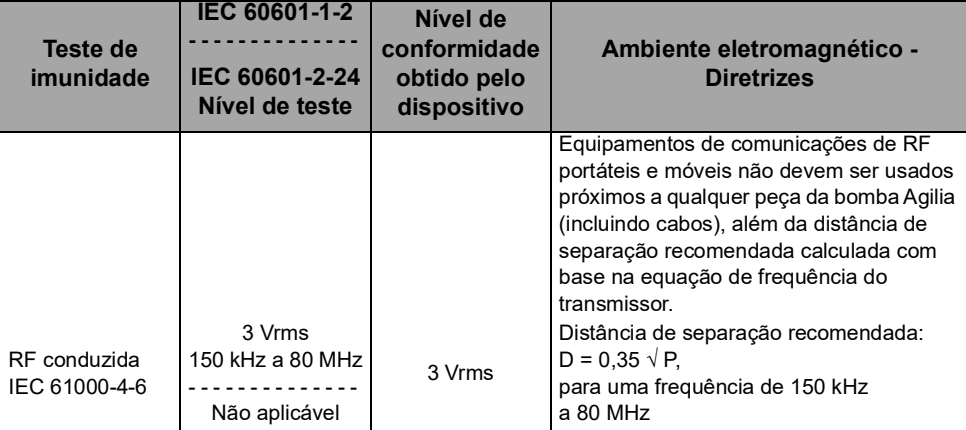

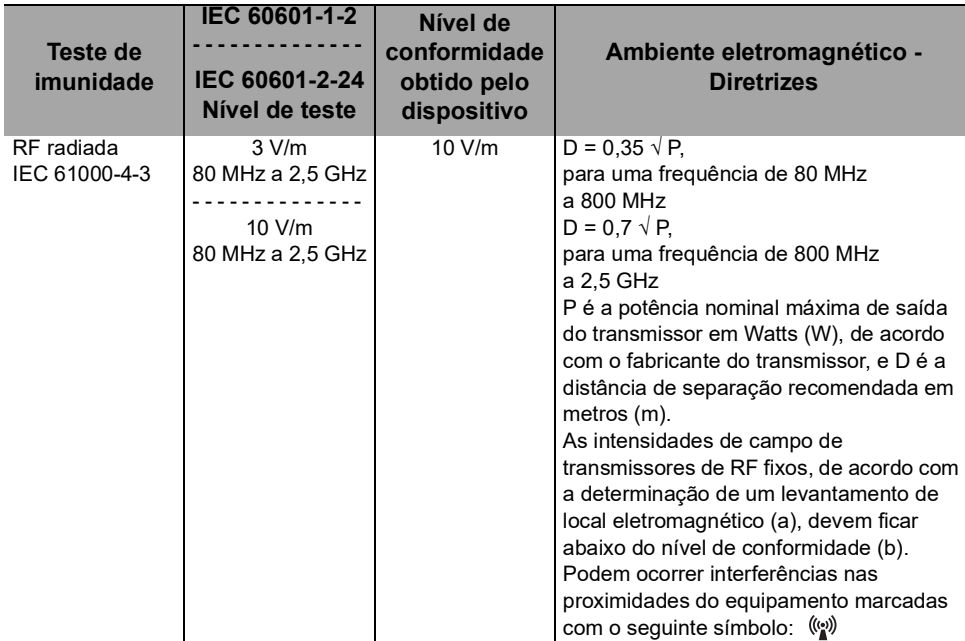

#### *Observações:*

*Em 80 MHz e 800 MHz aplica-se a faixa de frequência mais alta.*

- *Estas diretrizes podem não ser aplicáveis em todas as situações. A absorção e reflexão de estruturas, objetos e pessoas pode afetar a propagação eletromagnética.*
- *(a) Intensidades de campo de transmissores fixos, como por exemplo estações-base para telefones por rádio (celular/sem fio) e rádios móveis terrestres, radioamadores, radiotransmissão de AM e FM e transmissão de TV não podem ser previstas teoricamente com precisão. Para acessar o ambiente eletromagnético devido aos transmissores de RF fixos, deve-se considerar fazer um levantamento de eletromagnetismo no local. Se a intensidade de campo medido no local onde a bomba Agilia for usada ultrapassar o nível de conformidade do campo magnético aplicável acima, a bomba Agilia deve ser observada para verificar a operação normal. Se for observado um desempenho anormal, outras medidas poderão ser necessárias, como o redirecionamento ou reposicionamento da bomba Agilia ou a instalação de blindagem magnética.*
- *(b) Em uma faixa de frequência de 150kHz a 80MHz, as forças de campo deverão ficar abaixo de 10V/m.*

#### **23.4.4 Tabela 6 – Distâncias recomendadas de separação entre equipamentos de comunicação por RF portáteis e móveis e a bomba Agilia**

#### *Informações*

- *A bomba Agilia e seus acessórios são destinados ao uso em ambientes eletromagnéticos, nos quais as interferências de RF radiada são controladas.*
- O usuário da bomba Agilia pode ajudar a prevenir interferência *eletromagnética mantendo uma distância mínima entre os equipamentos de comunicação de RF portáteis e móveis (transmissores) e a bomba Agilia, de acordo com a recomendação abaixo, respeitando a potência de saída máxima do equipamento de comunicação (transmissores).*
- O dispositivo não deverá ser usado próximo a outro equipamento. *Se o uso adjacente for necessário, o dispositivo deverá ser observado para verificar se está funcionando normalmente na configuração em que será utilizado (bomba com um cabo de energia CA, um cabo RS232).*

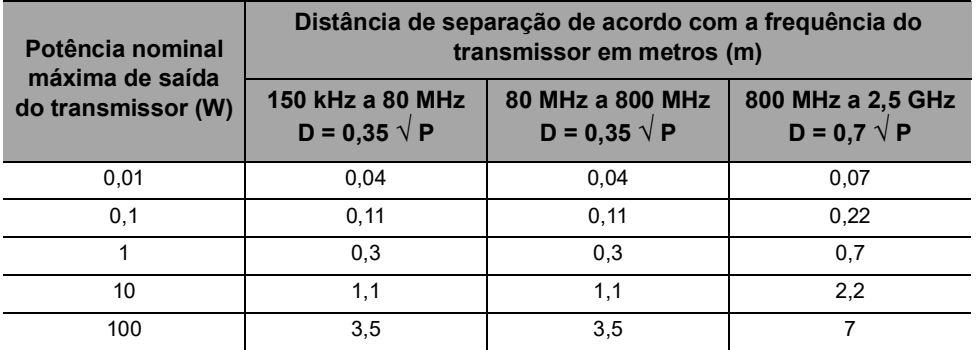

Para transmissores com potência nominal máxima de saída não listada acima, a distância de separação recomendada D em metros (m) pode ser estimada usando-se a equação aplicável à frequência do transmissor, em que P é a potência nominal máxima de saída do transmissor em watts (W), conforme designado pelo fabricante do transmissor.

#### *Informações*

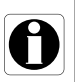

- *A 80 MHz e 800 MHz, aplica-se a distância de separação para a faixa de frequência mais alta.*
- *Estas orientações podem não se aplicar em todas as situações. A propagação eletromagnética é influenciada pela absorção e reflexão de estruturas, objetos e pessoas.*

#### **23.4.5 Desvio de testes e testes adicionais de compatibilidade eletromagnética**

Para garantir a compatibilidade com o novo padrão de compatibilidade eletromagnética IEC/EN 60601-1-2 Ed4 e ambientes especiais, testes específicos, adicionais ou de desvio estão listados abaixo em relação aos testes básicos, de acordo com a análise de risco do fabricante.

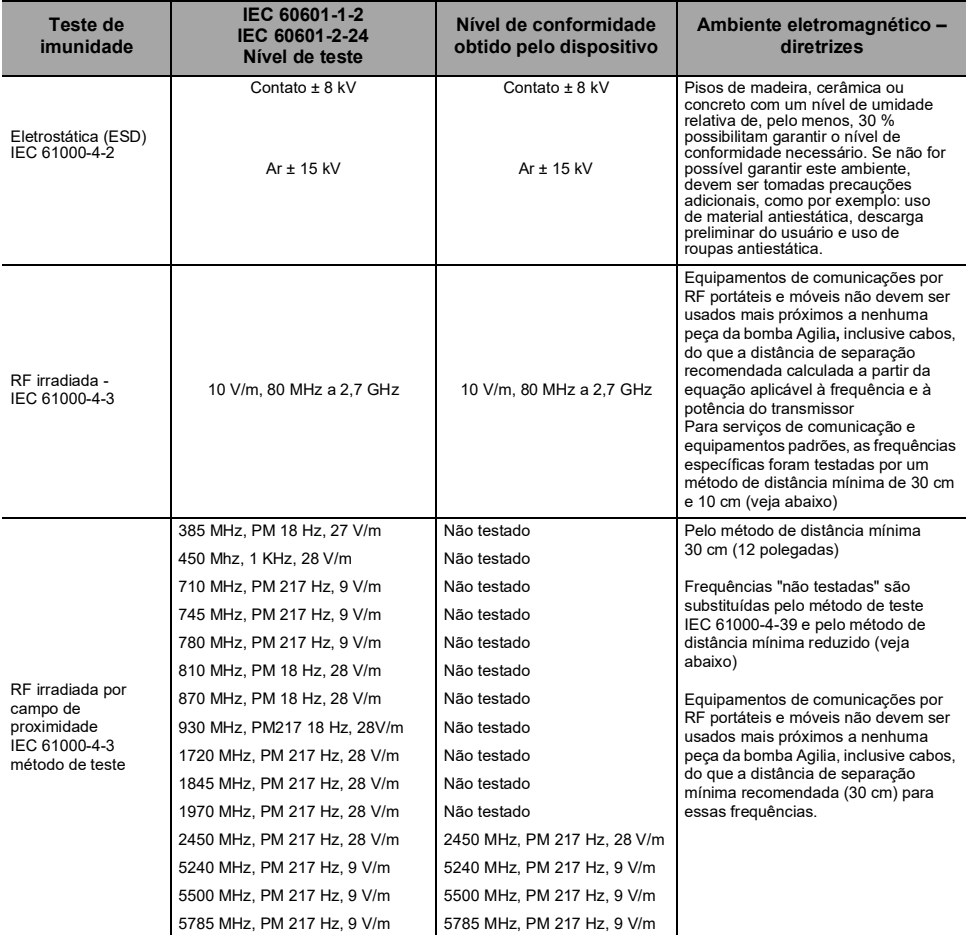

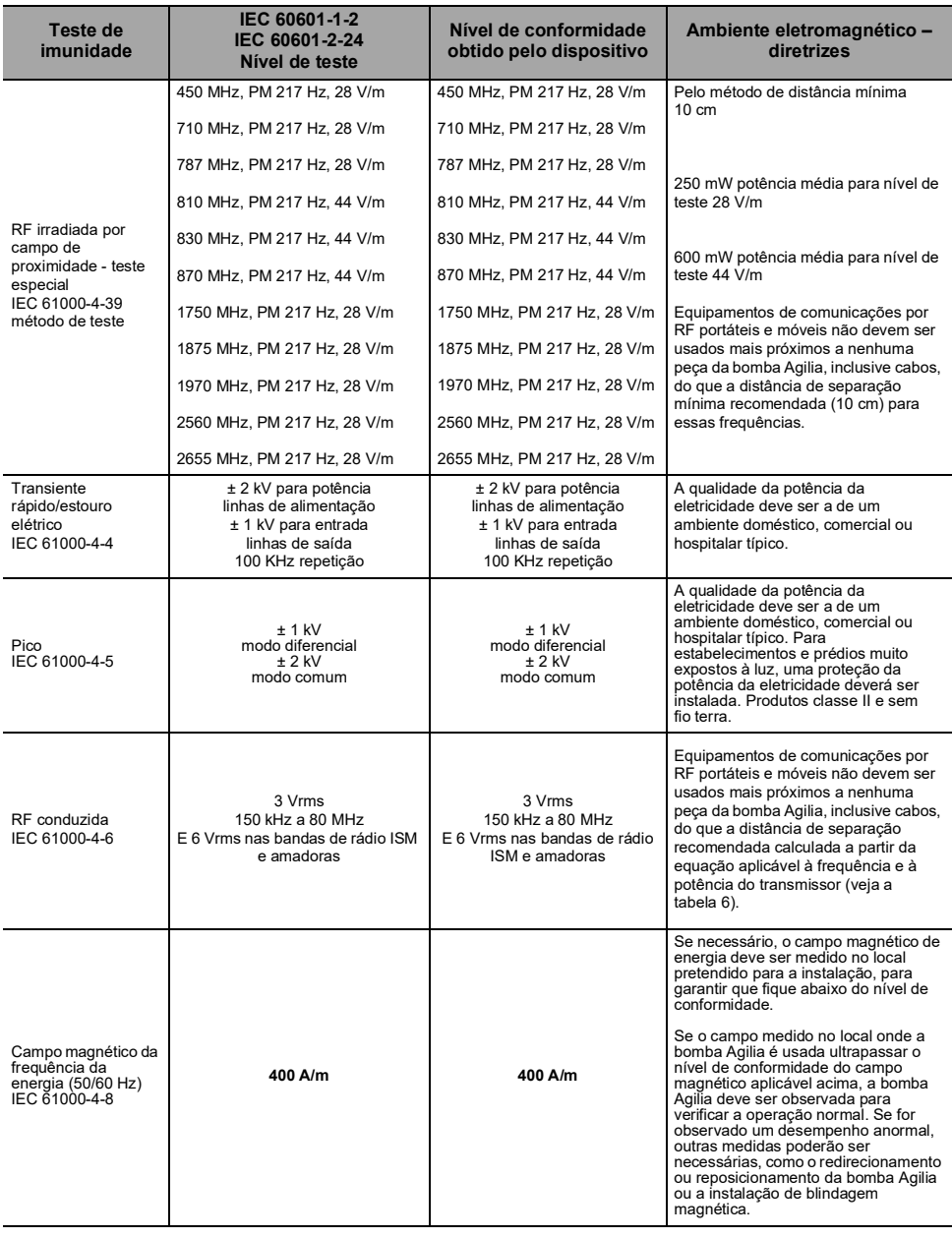

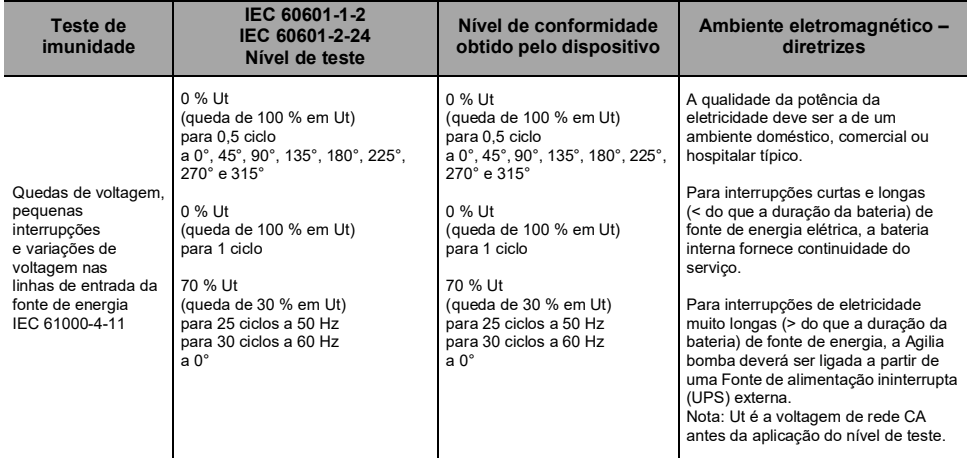

## <span id="page-161-0"></span>**24.1Informações sobre a assistência técnica do dispositivo**

Se o equipamento precisar ser enviado para assistência técnica, faça o seguinte:

- **1.** Entre em contato com a **Fresenius Kabi** solicitando o envio de uma embalagem ao seu estabelecimento.
- **2.** Limpe e desinfete o equipamento.
- **3.** Embale o equipamento na embalagem fornecida.
- **4.** Envie o equipamento para a **Fresenius Kabi**.

#### *Informações*

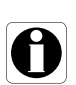

- *A Fresenius Kabi não se responsabiliza pela perda ou por danos causados ao equipamento durante o transporte.*
- *Para obter mais informações sobre assistência técnica, entre em contato com seu representante de vendas da Fresenius Kabi.*

## **24.2 Requisitos de manutenção**

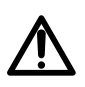

#### <span id="page-162-0"></span>*Aviso*

*Faça a manutenção preventiva pelo menos uma vez a cada 3 anos. Isso inclui a substituição da bateria.*

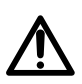

#### *Aviso*

*Não modifique o dispositivo (exceto no caso de operações recomendadas pela Fresenius Kabi).*

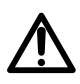

#### *Aviso*

*Não realize nenhuma manutenção ou serviço durante o uso do dispositivo em um paciente.*

Para garantir que o equipamento continue funcionando normalmente, siga as instruções abaixo:

- A manutenção preventiva deverá ser realizada por pessoal técnico treinado e qualificado em conformidade com o manual e os procedimentos técnicos. Somente o pessoal do serviço autorizado pode reparar o equipamento.
- O pessoal qualificado deverá ser informado se o equipamento cair ou em caso de mau funcionamento. Nesse caso, não utilize o equipamento e entre em contato com a engenharia clínica do hospital ou com a **Fresenius Kabi**.
- O não cumprimento desses procedimentos de manutenção pode danificar o equipamento e provocar uma falha funcional. A inspeção interna do equipamento requer a conformidade com procedimentos especiais para evitar danos ao equipamento.
- Ao substituir componentes, use somente peças de reposição da **Fresenius Kabi**.

O ciclo de vida da bomba é de 10 anos, desde que a manutenção seja realizada corretamente, conforme descrito acima.

#### *Informações*

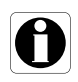

*Se o equipamento precisar de atualização, a Fresenius Kabi ou seu representante fornecerá as instruções para este procedimento. É responsabilidade do estabelecimento de saúde seguir as instruções da Fresenius Kabi.*

## **24.3 Controle de qualidade**

Mediante solicitação do estabelecimento de saúde, é possível realizar uma verificação de controle de qualidade no equipamento a cada 12 meses.

Uma verificação de controle de qualidade (não incluída na garantia) é composta de várias operações de inspeção listadas no manual técnico.

#### *Informações*

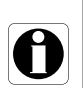

- *Essas verificações de controle devem ser executadas por pessoal técnico treinado e não estão cobertas por qualquer contrato ou acordo fornecido pela Fresenius Kabi.*
- *Para obter mais informações, consulte o manual técnico ou entre em contato com seu representante de vendas da Fresenius Kabi.*

## **24.4 Notificação de acidente grave**

Em caso de acidente grave em relação ao dispositivo, isso deve ser notificado ao fabricante e à autoridade competente.

Informações e contatos:

Fresenius Kabi AG Else-Kröner-Str. 1 61352 Bad Homburg, GERMANY Tel: +49 (0) 6172 / 686-0

www.fresenius-kabi.com

## <span id="page-164-0"></span>**25.1Segurança Cibernética e ambiente de IT-Rede**

Os sistemas de infusão **Fresenius Kabi** que incluem os componentes de software destinam-se a ser implantados principalmente numa rede de instalações de saúde com as seguintes características:

- Monitoramento e controle de acesso de fora do perímetro da rede.
- Autenticação apropriada e autorização de usuários na rede.
- Monitoramento, prevenção e contenção de malware e vírus eletrônicos.
- **Procedimentos sistemáticos para backup de dados.**
- Conduzir periodicamente uma rotina de auditoria.
- Segmentação de TI bem definida e perímetros de segurança.

Além dessas características de TI-Rede, presume-se que a instalação do host deve ser estabelecida conforme as diretrizes e procedimentos de TI-Rede que estão em conformidade com o padrão da série IEC 80001, como IEC 80001-1 "Application of risk management for IT-Networks incorporating medical device - Part 1: Roles, Responsibilities and Activities". Também é recomendado, mas não obrigatório, que o ambiente de TI-Rede inclua provisão de rede dedicada para dispositivo médico (como VLAN) para implantação de dispositivos médicos somente com aplicações de dispositivos médicos dedicados.

#### *Aviso*

*Uma institucionalização de políticas fortes de segurança cibernética, conforme as práticas recomendadas com relação à segurança de TI, pode minimizar a exposição a ameaças. Essas ameaças incluem, entre outras a: vazamento de dados, corrupção de dados, perda de dados, interrupção de rede ou serviço, entre outros.*

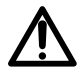

*O Fresenius Kabi recomenda enfaticamente que se siga a diretriz IEC/ISO 80001 para gerenciamento de riscos com relação a TI-Rede e segurança cibernética.*

#### **Recomendações de diretrizes**

- Ter a equipe gestora fortemente envolvida no risco e nas políticas de segurança cibernética e definição de papéis.
- Ter um processo de gerenciamento de riscos conduzido por um gerente de riscos de TI-Rede médica.
- Usar um arquivo de gerenciamento de riscos de TI-Rede médica para poder rastrear os riscos.
- Definir a pessoa em posição de reunir toda informação referente a riscos; analisar, avaliar e guardar os dados.
- Verificar o funcionamento correto dos dispositivos médicos em intervalos regulares.

#### **Recomendações de TI-Rede**

- Realizar uma análise completa do atual sistema de TI-Rede, usando diferentes visualizações (tanto em relação a peças físicas, quanto a dados e processos).
- Definir o escopo de cada rede em separado, bem como das necessidades de isolamento.
- Definir como a segurança de TI-Rede poderá ser implantada.

O software utilizado para manter e operar os dispositivos médicos deve ser implantado em diferentes computadores host: desktop, laptop, servidores, …

No entanto, essa implantação de software deve estar em conformidade com as mesmas condições de uso da implantação da rede na instalação de saúde. O ideal é que o computador host seja propriedade da rede da instalação de saúde, portanto, esteja protegido da mesma maneira que toda a rede.

#### *Informações*

<span id="page-165-1"></span>*O Fresenius Kabi recomenda enfaticamente que essas orientações sejam aplicadas a toda operação de software, incluindo os processos operacionais, a manutenção e as ferramentas de configuração direta.*

## **25.2Projeto inerente**

#### *Aviso*

*Faça a manutenção preventiva pelo menos uma vez a cada 3 anos. Isso inclui a substituição da bateria.*

O design das bombas do sistema Agilia incluem mecanismos de segurança. A comunicação com aplicação de software é protegida, a comunicação por Wi-Fi pode ser protegida utilizando criptografia WPA2, a integridade e disponibilidade dos dados é verificada, a interface do usuário pode ser bloqueada sob demanda, as bombas Agilia só se comunicam por sua iniciativa de uma forma configurável.

O fabricante Fresenius Kabi recomenda enfaticamente que sejam lidas e implementadas as práticas recomendadas na [Seção 25.3, página 166.](#page-165-0)

## <span id="page-165-0"></span>**25.3Informações sobre segurança cibernética**

Conformidade com as diretrizes de TI do setor, como complexidade de senhas e atualizações periódicas obrigatórias são medidas recomendadas.

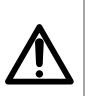

#### *Aviso*

*A diretriz de TI da organização deve estar e acordo com a norma IEC 80001-2, Aplicação de gerenciamento de riscos para dispositivos médicos incorporados nas redes de TI.*

- Estabelecer políticas de uso para ajudar proativamente a reduzir riscos de quebra de segurança decorrente da negligência de funcionários.
- Proteger a rede interna.

#### *Aviso*

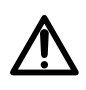

l

*Os dispositivos médicos devem ser implantados dentro de um perímetro de rede segura para evitar acesso de sistemas externos não autorizados.*

 Desenvolver e manter o processo de Gerenciamento de correção da segurança para minimizar as vulnerabilidades do sistema.

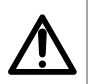

#### *Aviso*

*Garantir a segurança física do local e dos componentes do sistema Agilia.*

 Assegurar mecanismos apropriados e atualizados de proteção contra vírus para proteção do sistema.

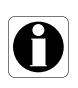

#### *Informações*

*A fim de evitar quaisquer perdas de dados, os backups periódicos são muito recomendados. Seguir os SOPs institucionais para intervalos de backup apropriados.*

#### **Configuração da rede**

É recomendado que a instalação da rede e seu uso sejam consistentes com as práticas recomendadas aceitas normalmente pelo setor, com relação a segurança cibernética e da informação, incluindo, entre outras:

- Projetar a infraestrutura da rede de forma a não deixar um único ponto de falha.
- Otimizar a rede para baixa latência.
- Usar autenticação forte e criptografia (WPA2-Enterprise) para a rede Wi-Fi.
- Assegurar ampla cobertura do Wi-Fi na instalação.

## *Aviso*

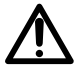

*Assegurar que os dispositivos de proteção de fronteira (por exemplo, VPN, firewall, VLAN, redes separadas ou fora da banda etc.) sejam utilizados corretamente.*

- Criar e qualificar uma rede hospitalar em que os componentes do sistema Agilia sejam implantados.
- Projetar rede TI para habilitar a separação de dispositivos médicos dos aplicativos administrativos.
- Projetar infraestrutura de rede para fornecer largura de banda adequada para vários dispositivos implantados.
- Assegurar autenticação apropriada (por exemplo, política de senhas) e autorização (princípio do privilégio mínimo), afim de garantir que somente os respectivos usuários tenham acesso ao dispositivo.
- Ter uma diretriz estabelecida para gerenciar a realização de atualizações de segurança aos componentes prontos para uso.
- Verificar se os requisitos de formação apropriados foram atendidos por um usuário em potencial antes que lhe seja criada a conta de usuário.
- Monitorar o tráfego de rede para identificar e isolar dispositivos que estejam gerando tráfego excessivo, incomum ou mal-intencionado.

#### **Login e senhas**

A política de Tecnologia da Informação (TI) Institucional Individual deve identificar os controles de segurança que mantêm o pareamento de login e senha, de acordo com IEC 80001-2.

#### **Endurecimento**

A configuração padrão da maioria dos sistema operacionais não é realizada tendo a segurança como prioridade. Em vez disso, a configuração padrão se concentra mais na usabilidade, comunicação e funcionalidade. Para proteger os servidores, é recomendado estabelecer sólidas políticas de endurecimento e listas de verificação sofisticadas.

#### *Aviso*

 *É importante executar o endurecimento do SO/Servidor antes de implantar o aplicativo de software utilizado para fins operacionais, de manutenção e de configuração direta.*

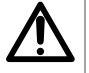

- *Desabilite o início de sessão a partir da opção de mídia removível para computador host de software.*
- *Desabilite todos os serviços não utilizados.*
- *Feche todas as portas de entrada e de saída não utilizadas.*

## **25.4 Configuração de firewall**

Assegure que as portas especificadas durante a instalação tenham permissão de passar pelo firewall do Windows e pelo firewall da instalação. Também, assegure que todo tráfego de entrada e de saída desnecessário seja bloqueado.

## **25.5Possíveis vulnerabilidades**

A tabela a seguir inclui vulnerabilidades conhecidas e identificadas que podem existir numa rede de TI típica

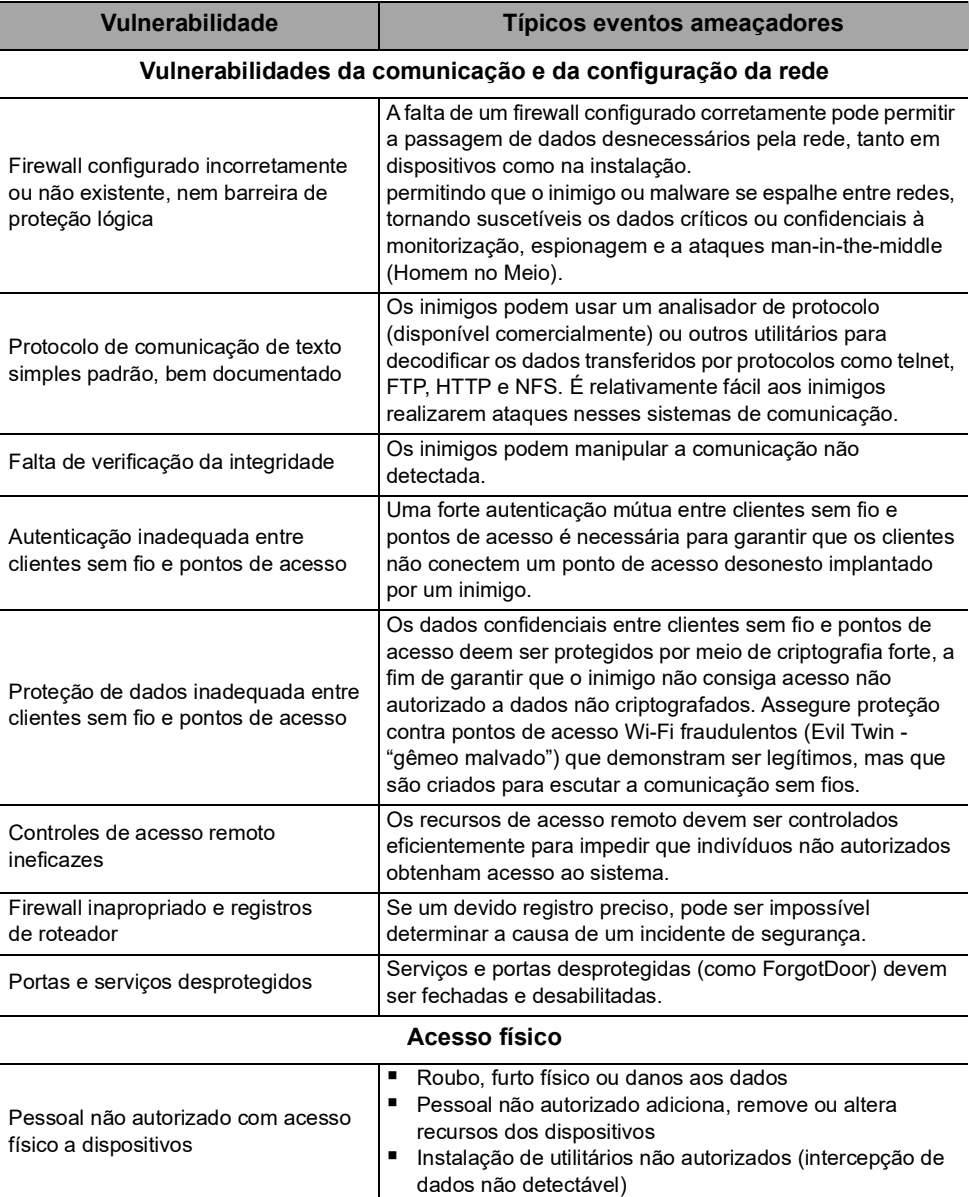

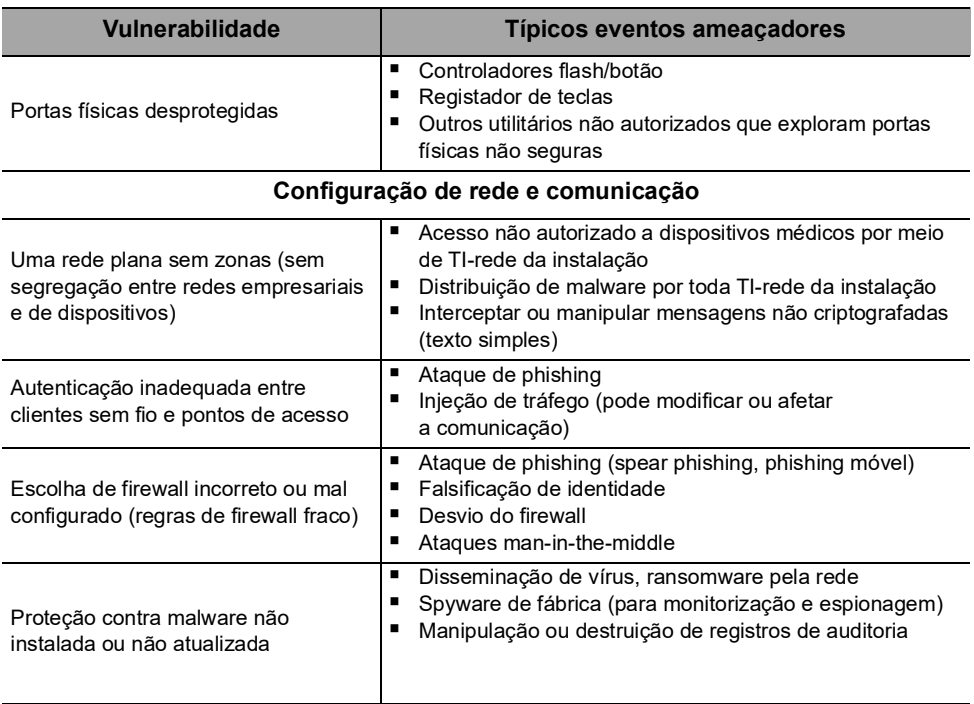

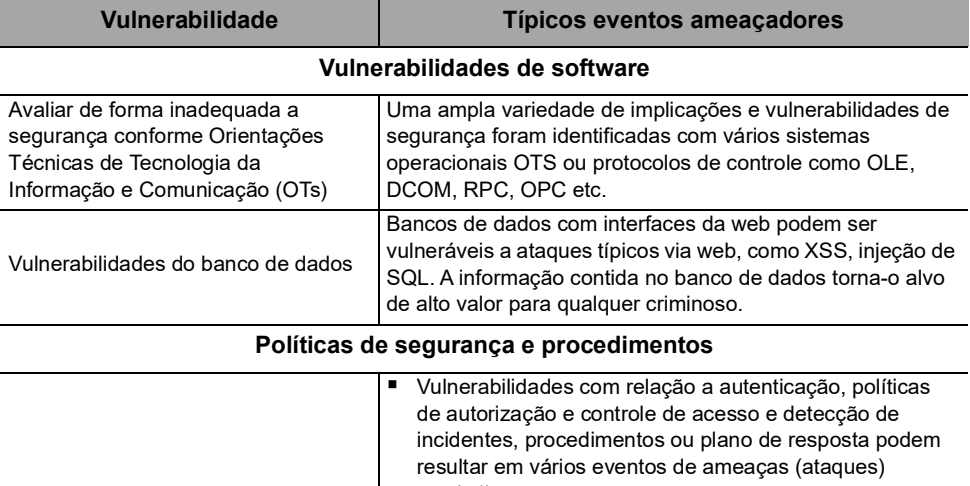

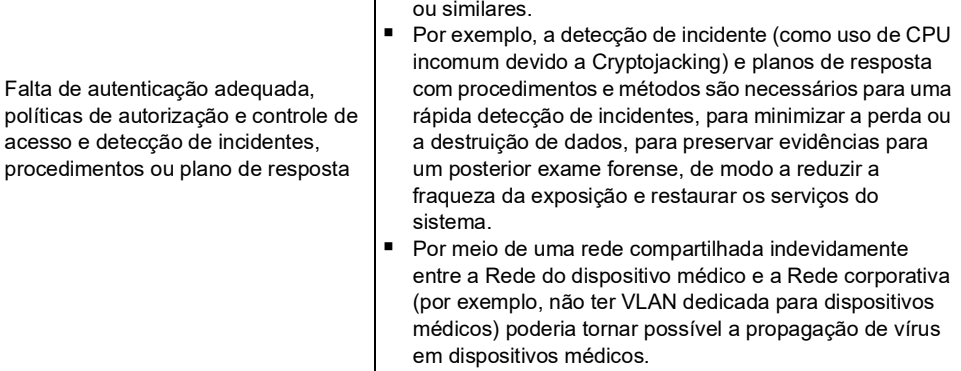

# <span id="page-171-0"></span>**26 Glossário de termos**

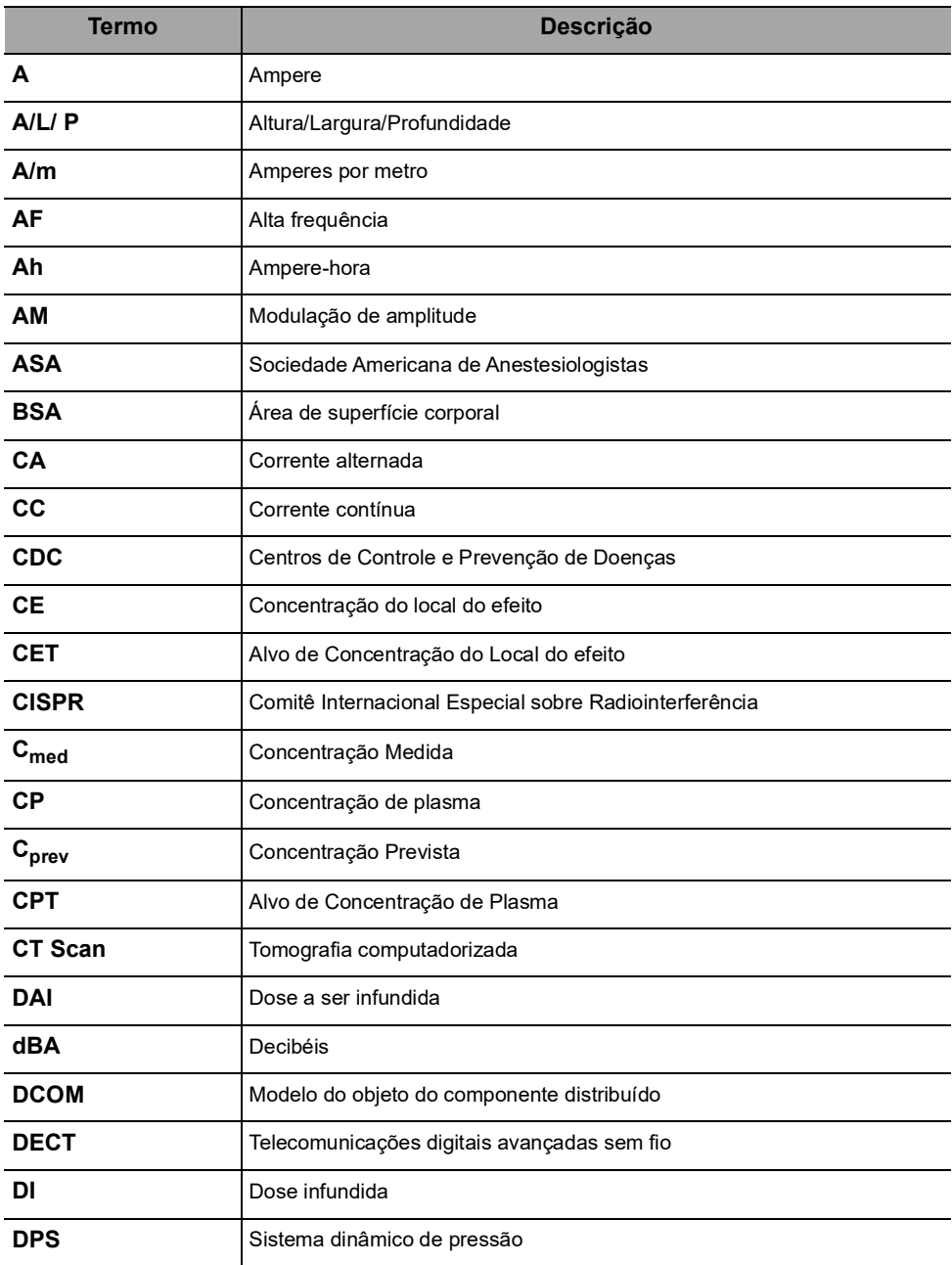

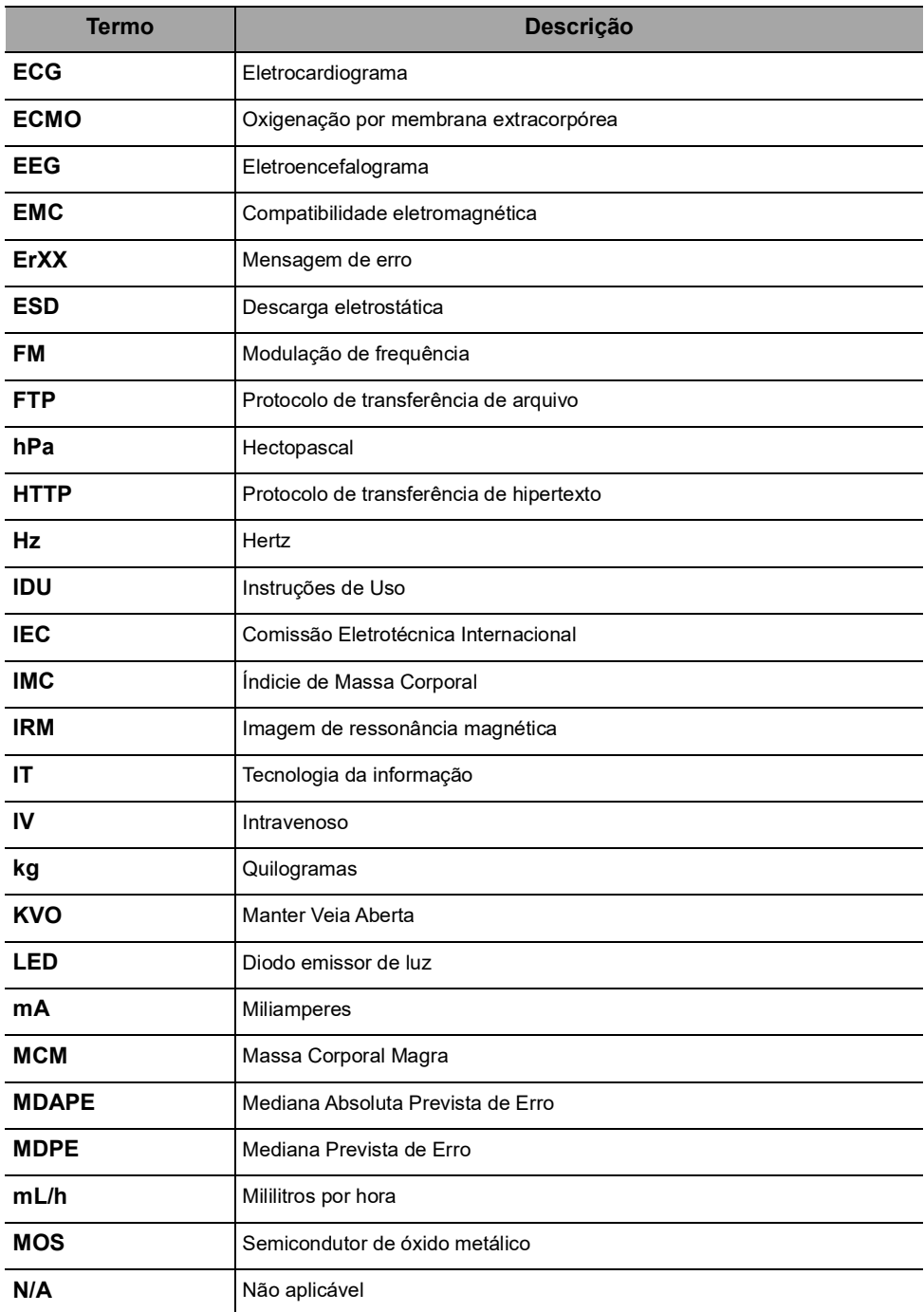

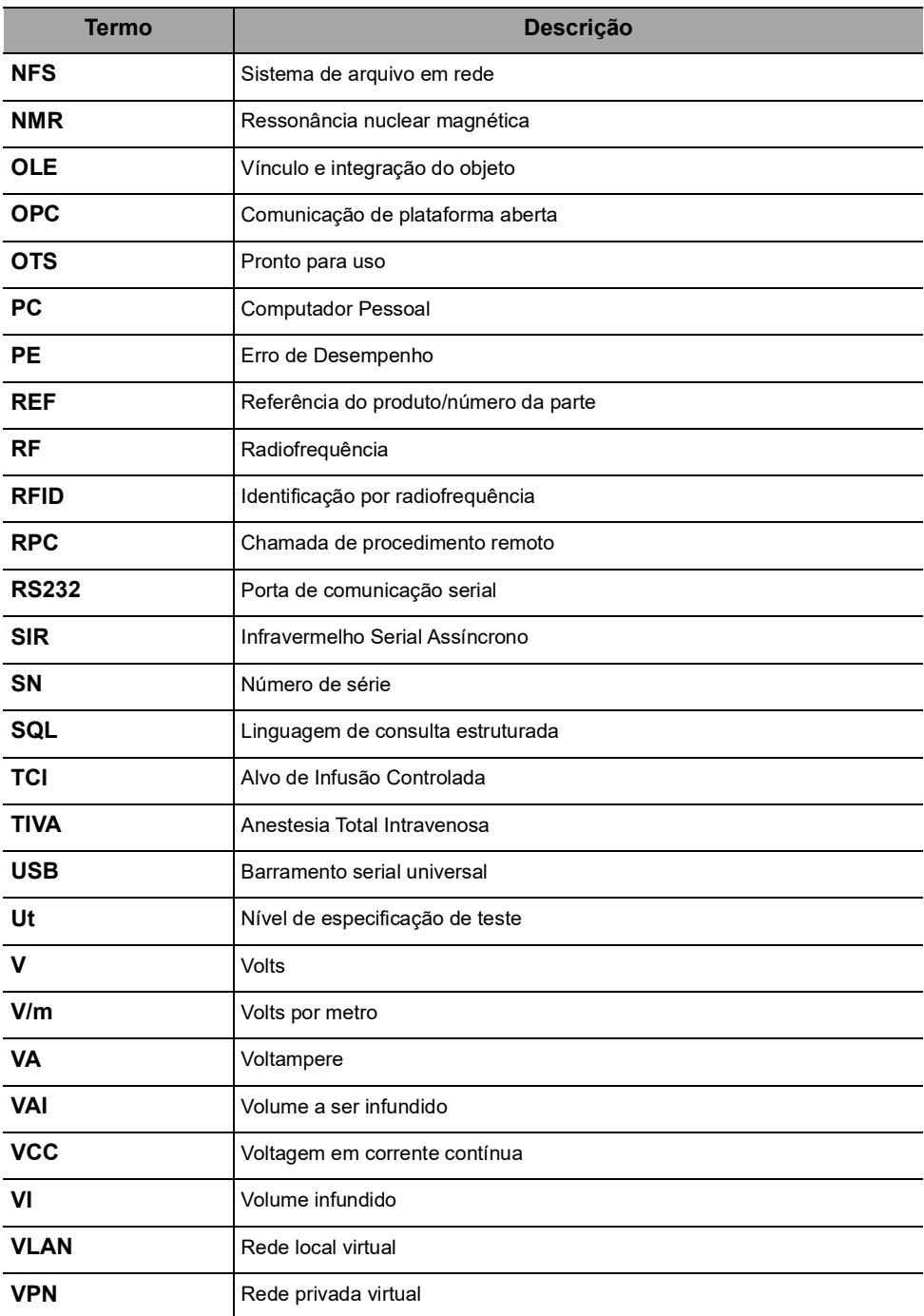

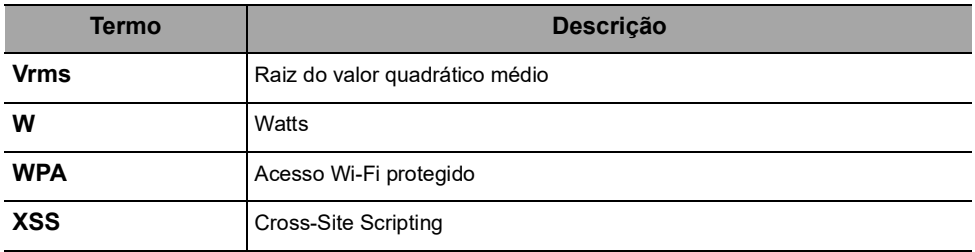

## **Apêndice 1: Configuração de fábrica**

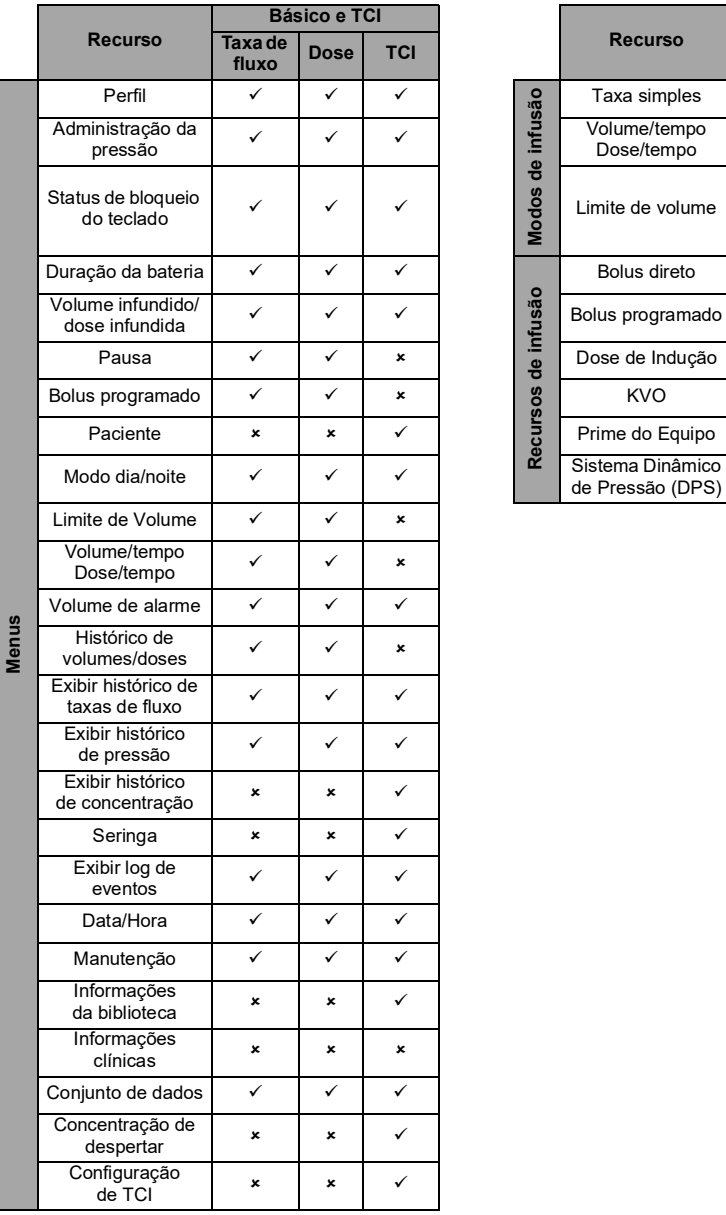

<span id="page-175-0"></span>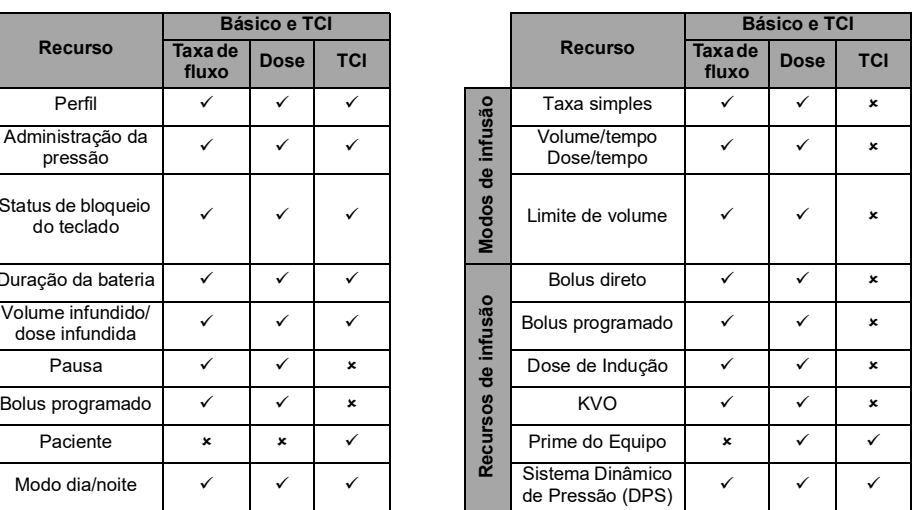

 *= Ativado com a configuração de fábrica (Básico e TCI).*

 *= Não ativado com a configuração de fábrica. Pode ser ativado nas opções de bomba ou com o software de biblioteca de medicamentos. Caso contrário, pode ser ativado mediante solicitação.*

## <span id="page-176-1"></span><span id="page-176-0"></span>**Apêndice 2: Modelos Farmacocinéticos**

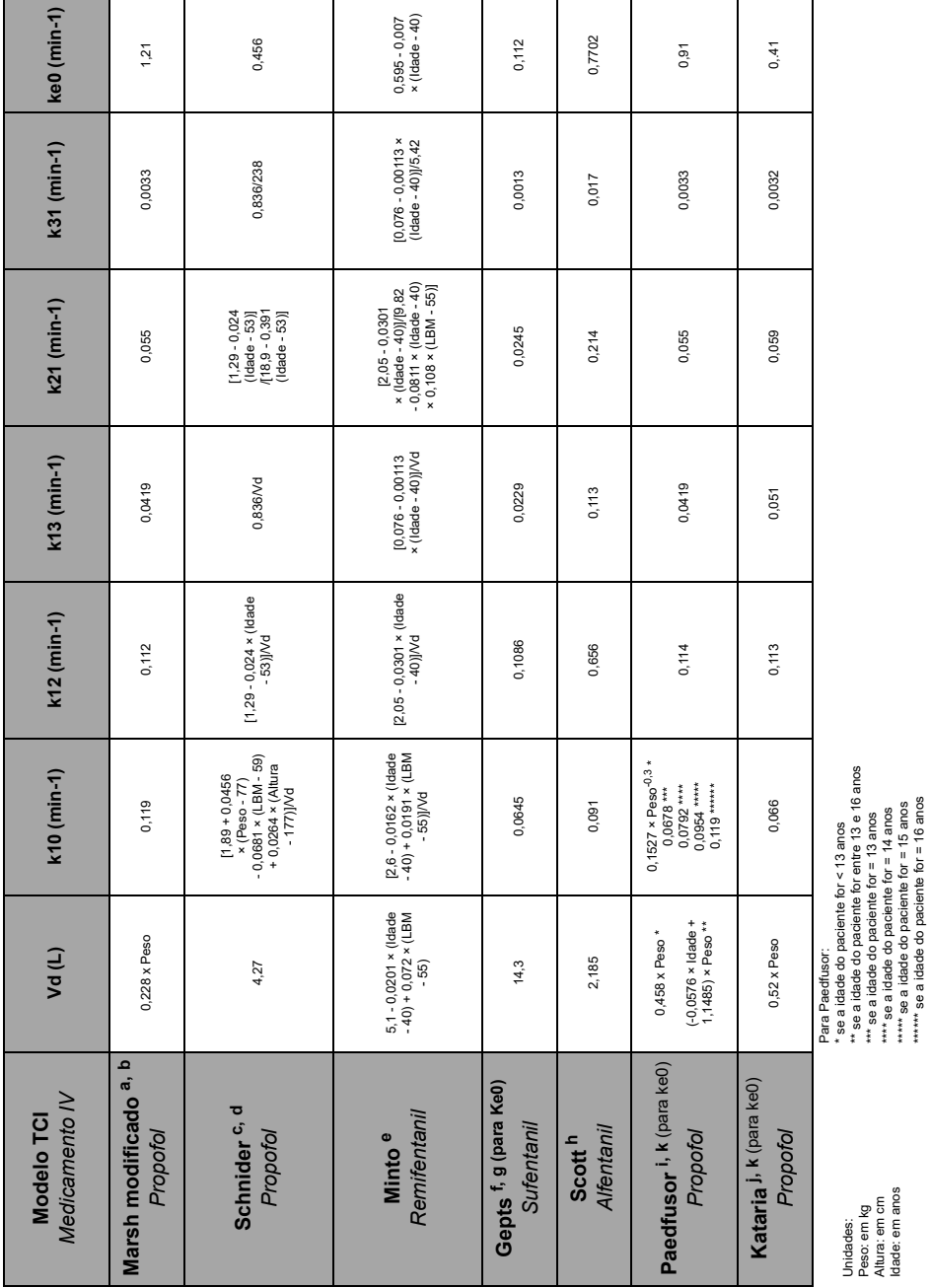

Peso: em kg<br>Altura: em cm<br>Altura: em anos Idade: em anosAltura: em cm Peso: em kg Unidades:

\*\*\* se a idade do paciente for = 13 anos \*\*\*\* se a idade do paciente for = 14 anos \*\*\*\*\* se a idade do paciente for = 15 anos \*\*\*\*\*\* se a idade do paciente for = 16 anos

#### *a. B.Marsh, M.White, N. Morton, G.N.C. Kenny.*

*Pharmacokinetic model driven infusion of propofol in children. British Journal of Anesthesia. 1991, 67, pp. 41-48.*

#### *b. J.H. Seo, et al.*

*Influence of a modified propofol equilibration rate constant (Ke0) on the effect-site concentration at loss and recovery of consciousness with the Marsh model. Anaesthesia, 2013.*

#### *c. Schnider, T. W., et al.*

*"The Influence of Age on Propofol Pharmacodynamics." Anesthesiology, 1999: 90, pp. 1502-16.*

#### *d. Schnider, T. W., et al.*

*"The influence of Method of Administration and Covariates on the Pharmacokinetics of Propofol in Adult Volunteers." Anesthesiology, May 1998: Vol. 88, 5.*

#### *e. Minto, C.F., et al.*

*"Influence of Age and Gender on the Pharmacokinetics and Pharmacodynamics of Remifentanil. I. Model development." Anesthesiology, 1997: Vol. 86, pp. 10-23.*

#### *f. Gepts, Shafer, Camu, Stanski, Woestenborghs, Van Peer, Heykants.*

*Linearity of pharmacokinetics and model estimation of sufentanil. Anesthesiology 1995, 83, pp. 1194-1204.*

#### *g. Scott, J. C., Cooke, J. E. & Stanski, D. R.*

*"Electroencephalographic quantitation of opioid effect: comparative pharmacodynamics of fentanyl and sufentanil." Anesthesiology. 1991; 74(1), pp. 34–42.*

#### *h. J.C. Scott, D.R. Stanski.*

*Decrease Fentanyl and Alfentanil dose requirements with age. A simultaneous pharmacokinetic and pharmacodynamic evaluation. The Journal of Pharmacology And Expermimental Therapeutics, 1987. Vol. 240 (1), 159-66*

#### *i. Absalom, A., Kenny, G.*

*"Paedfusor" pharmacokinetic data set. British Journal of Anesthesia, 2005, 95, 1, p. 110.*

#### *j. Kataria BK, et al.*

*"The pharmacokinetics of propofol in children using three different data analysis approaches." Anesthesiology, 1994;80:104-122.*

*k. Hernán R. Muñoz, Luis I. Cortínez, Mauricio E. Ibacache, Fernando R. Altermatt "Estimation of the Plasma Effect Site Equilibration Rate Constant (ke0) of Propofol in Children Using the Time to Peak Effect: Comparison with Adults." Anesthesiology, 2004; 101(6):1269–74.*

# **Índice remissivo**

## **A**

Alarme Ajustar volume [90](#page-89-0) Lista [112](#page-111-0) Nível de som [141](#page-140-0) Prioridade [20](#page-19-0), [110](#page-109-0) Alerta de final de infusão próximo [68](#page-67-0) Alvo (modo TCI) Configura[ções iniciais](#page-62-0) [57](#page-56-0) Modificar 63 Ambiente [13](#page-12-0) Armazenamento [123](#page-122-0) Assistência técnica [162](#page-161-0), [165](#page-164-0)

#### **B**

Bateria Características [139](#page-138-0) Modo de operação [138](#page-137-0) Nível de carga [40](#page-39-0), [83](#page-82-0) Tempo de carga completa [39](#page-38-0) Biblioteca de medicamentos [25](#page-24-0) [Exibir informações](#page-63-0) [99](#page-98-0) Bolus 64 Direto [65](#page-64-0) Programado [66](#page-65-0), [86](#page-85-0) Botões de navegação [22](#page-21-0)

## **C**

Cabo de energia [139](#page-138-1) Cabo USB Agilia [107](#page-106-0) Cabos [106](#page-105-0) Característi[cas do paciente](#page-85-1) [127](#page-126-0) Alterar 86 População TCI [32](#page-31-0) Selecionar [50](#page-49-0), [56](#page-55-0) Compartimento [29](#page-28-0) Comunicação de dados [106](#page-105-1) Concentração de despertar [102](#page-101-0) Configuração de fábrica [176](#page-175-0) Conjunto de dados [27](#page-26-0) Carregar [23](#page-22-0), [107](#page-106-1) Exibir informações [101](#page-100-0) Contraindicações [13](#page-12-1) Curvas tipo "trombeta" [142](#page-141-0)

### **D**

Data/Hora [97](#page-96-0), [105](#page-104-0) Descrições de símbolos [2](#page-1-0) Desinfecção [133](#page-132-0) Desligando [69](#page-68-0)

Dimensões e peso [141](#page-140-1) Dose [26](#page-25-0), [47](#page-46-0), [60](#page-59-0) Dose de Indução (Modo Ta[xa de Dose\)](#page-51-0) Configu[rações iniciais](#page-52-0) 52 Parada 53 Pausa [53](#page-52-1) Programar [52](#page-51-1) Unidade [52](#page-51-2) Dose/tempo [70](#page-69-0), [89](#page-88-0)

### **E**

Embalagem [23](#page-22-1) Exibição gráfica do TCI [62](#page-61-0)

#### **F**

Finali[dade de uso](#page-55-1) [9](#page-8-0), [10](#page-9-0), [14](#page-13-0) Flash 56 Fonte de energia [20](#page-19-1), [139](#page-138-2) Função parar [63](#page-62-1)

### **G**

Garantia [150](#page-149-0) Glossário [172](#page-171-0)

#### **H**

Histórico Histórico de concentração [94](#page-93-0) Histórico de pressões [93](#page-92-0) Histórico de taxas de fluxo [92](#page-91-0)

## **I**

Infusão Alterar taxa de infusão [63](#page-62-2) Exib[ir histórico](#page-67-1) [91](#page-90-0) Fim 68 Início [58](#page-57-0) Monitorar [59](#page-58-0) Parada [63](#page-62-3) Pausa [85](#page-84-0) Programar [47](#page-46-1) Status [21](#page-20-0) Início rápido [74](#page-73-0) Instalação [33](#page-32-0) Introdução a TCI [28](#page-27-0)

#### **K**

KVO [70](#page-69-1), [71](#page-70-0)

#### **L**

Ligando [39](#page-38-1)

179

Limite de volume [71](#page-70-1), [89](#page-88-1) Limite Flexível [26](#page-25-1) Limite máximo [26](#page-25-2) Limpeza [133](#page-132-1) Local do efeito [29](#page-28-1), [31](#page-30-0) Log de eventos [96](#page-95-0)

#### **M**

Manutenção [163](#page-162-0), [166](#page-165-1) Exibir informações [98](#page-97-0) Mensagem de lembrete [40](#page-39-1) Requisitos [163](#page-162-0), [166](#page-165-1) Medicamento [26](#page-25-3) Seleção de [concentração](#page-45-0) 47 Selecionar 46 Medicamento X (mL/h) [26](#page-25-4) Mensagem de informações clínicas [100](#page-99-0) Menu Lista [76](#page-75-0) Personalização [105](#page-104-1) Modelos (Farmacocinéticos) [28](#page-27-1), [30](#page-29-0), [177](#page-176-0) Modelos Far[macocinéticos](#page-86-0) [28](#page-27-2), [30](#page-29-1), [177](#page-176-1) Modo diurno 87 Modo noturno [87](#page-86-0) Modos de infusão [27](#page-26-1), [69](#page-68-1) Modos TCI [31](#page-30-1) Monitoramento Dose [60](#page-59-1) Taxa de fluxo (mL/h) [59](#page-58-1) TCI (Exibição gráfica) [62](#page-61-1) TCI (Exibição Numérica) [61](#page-60-0)

### **N**

Níveis de som [140](#page-139-0) Notas de versão [182](#page-181-0)

### **O**

Opções [104](#page-103-0) Orientação sobre eletromagnética [151](#page-150-0)

#### **P**

Perfil [24](#page-23-0) Básico e TCI [24](#page-23-1) Exibir informações [78](#page-77-0) Perfil configurável [25](#page-24-1) Selecionar [43](#page-42-0) Plasma [29](#page-28-2), [31](#page-30-2) Preenchimento Preenchimento com a bomba [72](#page-71-0) Preenchimento manual [119](#page-118-0)

Prendedor de fixação [34](#page-33-0) Pré-programação [74](#page-73-1) Pressão DPS [80](#page-79-0) Faixa operacional [13](#page-12-2) Gerenciamento [128](#page-127-0) Modificar limite [79](#page-78-0) Primeiro uso [39](#page-38-0) Programação TCI [55](#page-54-0)

### **R**

Reciclagem [149](#page-148-0) Recursos Essenciais [125](#page-124-0)

#### **S**

Seleção de idioma [105](#page-104-2) Seringa [119](#page-118-1) Alterar [121](#page-120-0) Exibir in[formações](#page-38-1) [95](#page-94-0) Instalar 39 Interv[alo de substituição](#page-118-2) [121](#page-120-1) Lista 119 Remover [121](#page-120-2) Selecionar [45](#page-44-0) Seringa vazia [68](#page-67-2) Setas [20](#page-19-2) Sistema de Infusão Ag[ilia Connect](#page-146-0) [15](#page-14-0) Solução [de problemas](#page-2-0) 147 Sumário 3

### **T**

Taxa de fluxo [26](#page-25-5), [47](#page-46-2), [59](#page-58-2) Taxa simples [69](#page-68-2) Teclado Bloqueio/Desbloqueio [81](#page-80-0) Código de [desbloqueio](#page-18-0) [105](#page-104-3) Descrição 19 Teclas de seleção [20](#page-19-2) Tela Contraste [105](#page-104-4) Display e símbolos [21](#page-20-1) **Temperatura** Faixa operacional [13](#page-12-3) Tempo de indução (modo TCI) Configura[ções iniciais](#page-102-0) [56](#page-55-2) Modificar 103 Vista [103](#page-102-1) Teste do usuário [109](#page-108-0) Titulação [63](#page-62-4) Treinamento [11](#page-10-0)
## **U**

Unidades [131](#page-130-0)

## **V**

VAI [70](#page-69-0), [126](#page-125-0) Versão do software [182](#page-181-0) Volume infundido [84](#page-83-0) Volume/tempo [70](#page-69-1), [89](#page-88-0)

## **W**

Wi-Fi [21](#page-20-0), [105](#page-104-0), [107](#page-106-0) Comunicação [144](#page-143-0) Especificações [145](#page-144-0)

## **Notas de versão**

<span id="page-181-0"></span>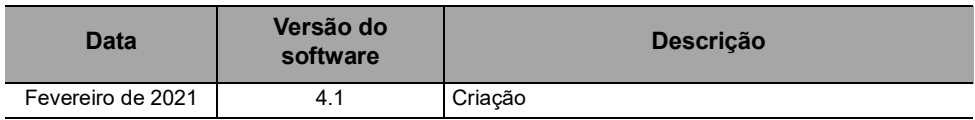

NOTAS (somente para o Brasil): BOMBA DE SERINGA AGILIA SP TIVA Prazo de Vencimento: indeterminado Reg. ANVISA: 80145110240 Registrado por: Fresenius Kabi Brasil Ltda. Av. Marginal Projetada, 1652 Barueri – SP SAC 0800 707 38 55

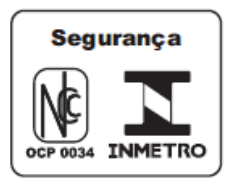

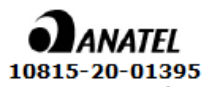

Incorpora produto homologado pela Anatel sob número 10815-20-01395

Este documento pode conter imprecisões ou erros tipográficos.

Assim, poderão ocorrer modificações a serem incluídas em edições posteriores.

Em função da constante evolução dos padrões, legitimações e equipamentos, as características indicadas no texto e nas imagens deste documento são aplicáveis apenas ao dispositivo incluído.

As capturas de imagem contidas neste documento são somente para fins de ilustração. O conteúdo das telas pode variar com base nas configurações individuais e em pequenas modificações no software; portanto, algumas capturas de tela podem ser ligeiramente diferentes das que são exibidas no produto.

Este documento não pode ser total ou parcialmente reproduzido sem o consentimento por escrito da **Fresenius Kabi**. Vigilant® e Agilia® são marcas registradas em nome da **Fresenius Kabi** em países selecionados.

Fabricado na França

Data de revisão: **Fevereiro de 2021** Referência do produto: 16908-0.A\_ifu\_agilia\_sp\_tiva\_por-br\_v4.1

[www.fresenius-kabi.com](http://www.fresenius-kabi.com/)

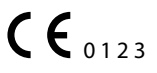

Primeiro marcador CE: 2017

Contatos locais para assistência técnica

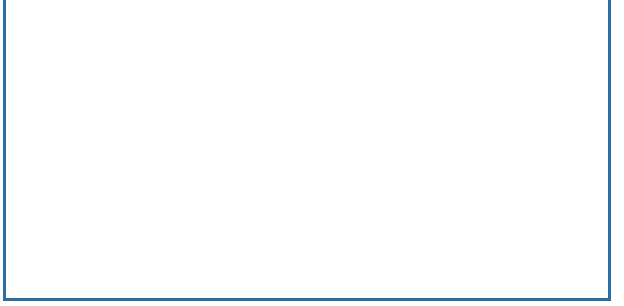

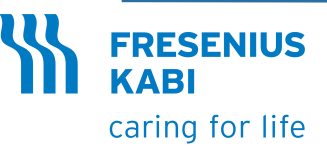

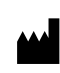

Fresenius Kabi AG Else-Kröner-Str. 1 61352 Bad Homburg, GERMANY Tel.: +49 (0) 6172 / 686-0 www.fresenius-kabi.com

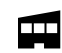

Fresenius Vial S.A.S. Le Grand Chemin 38590 Brézins - FRANCE